# SQL Account User Manual

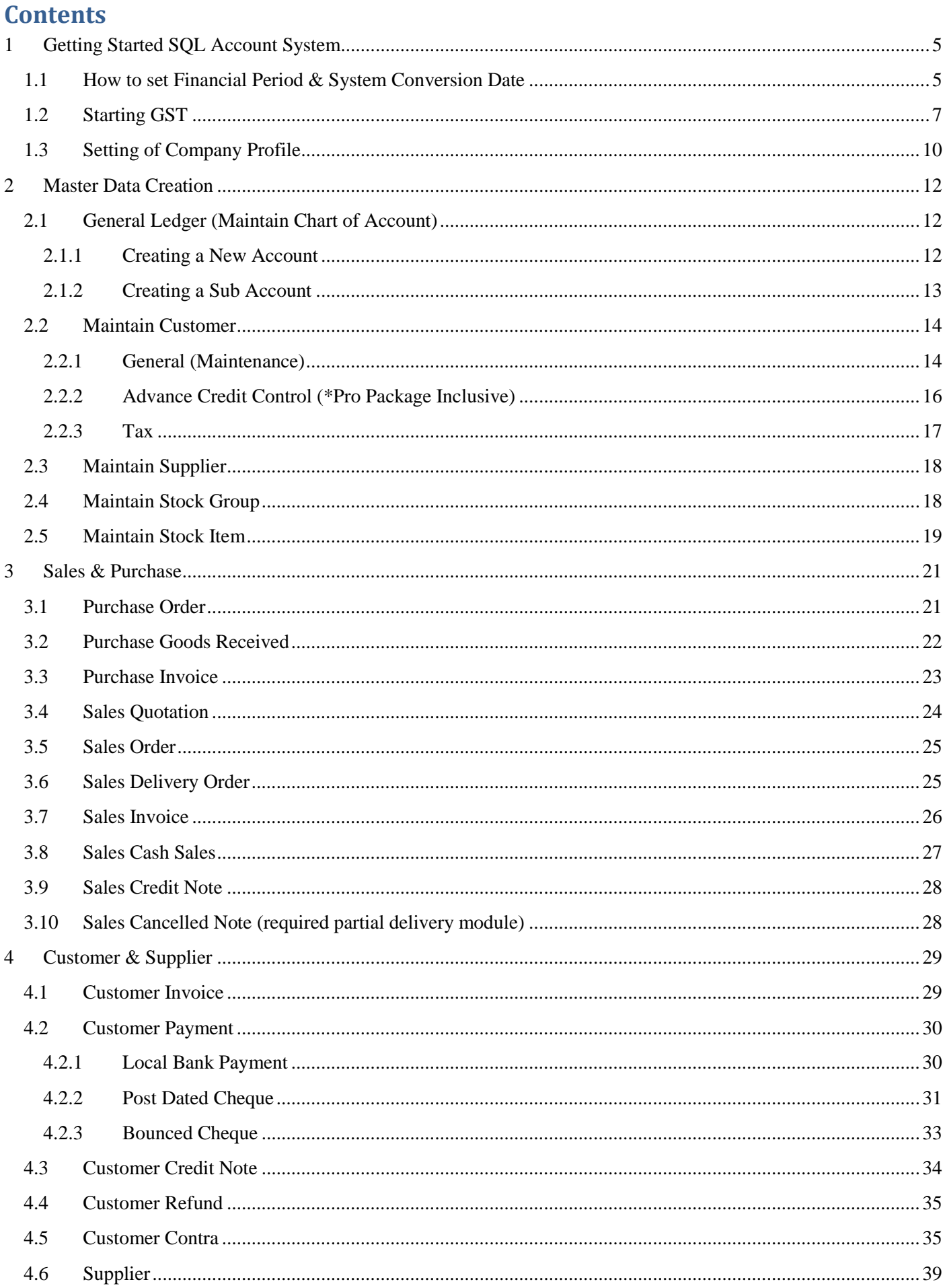

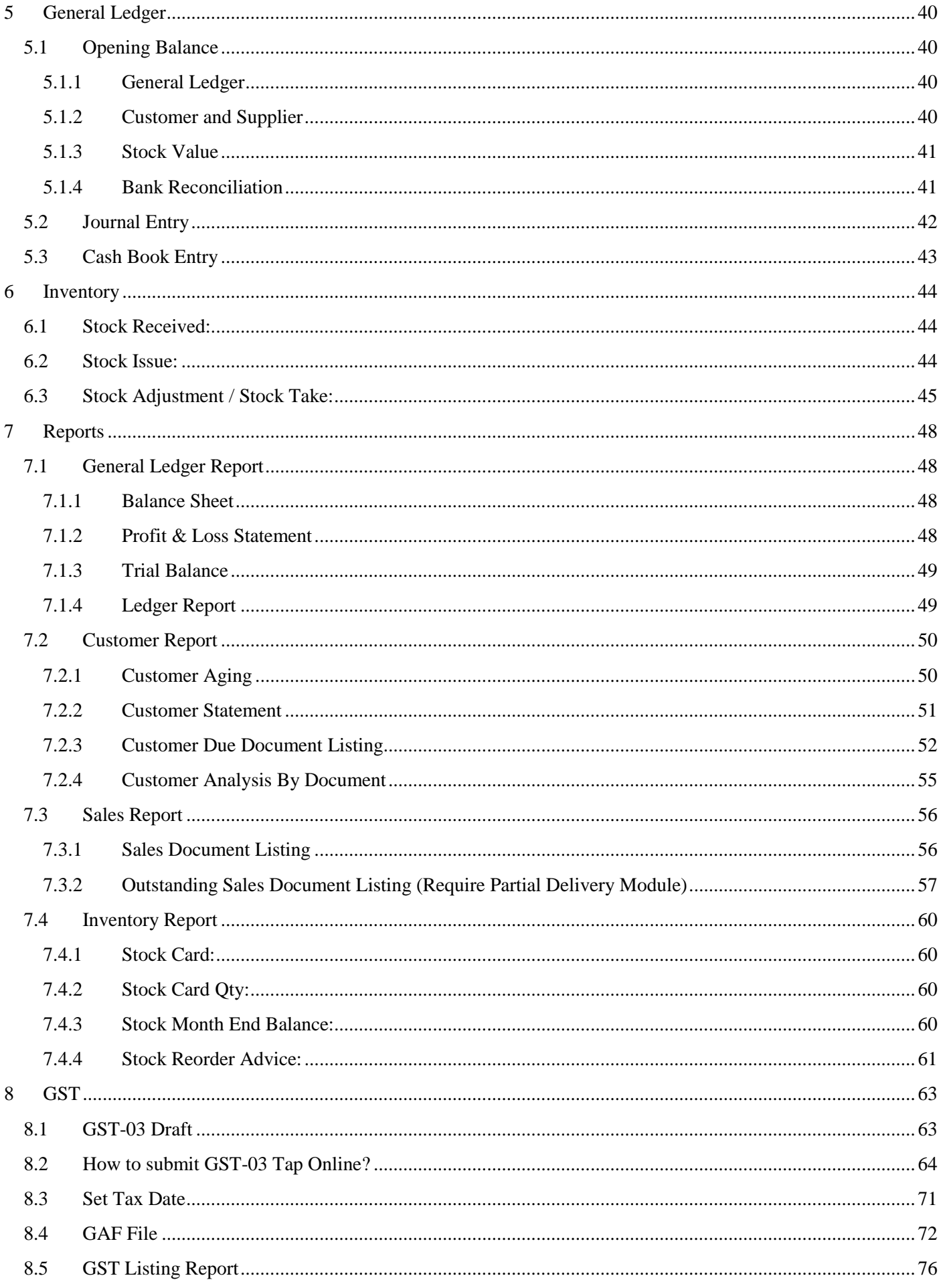

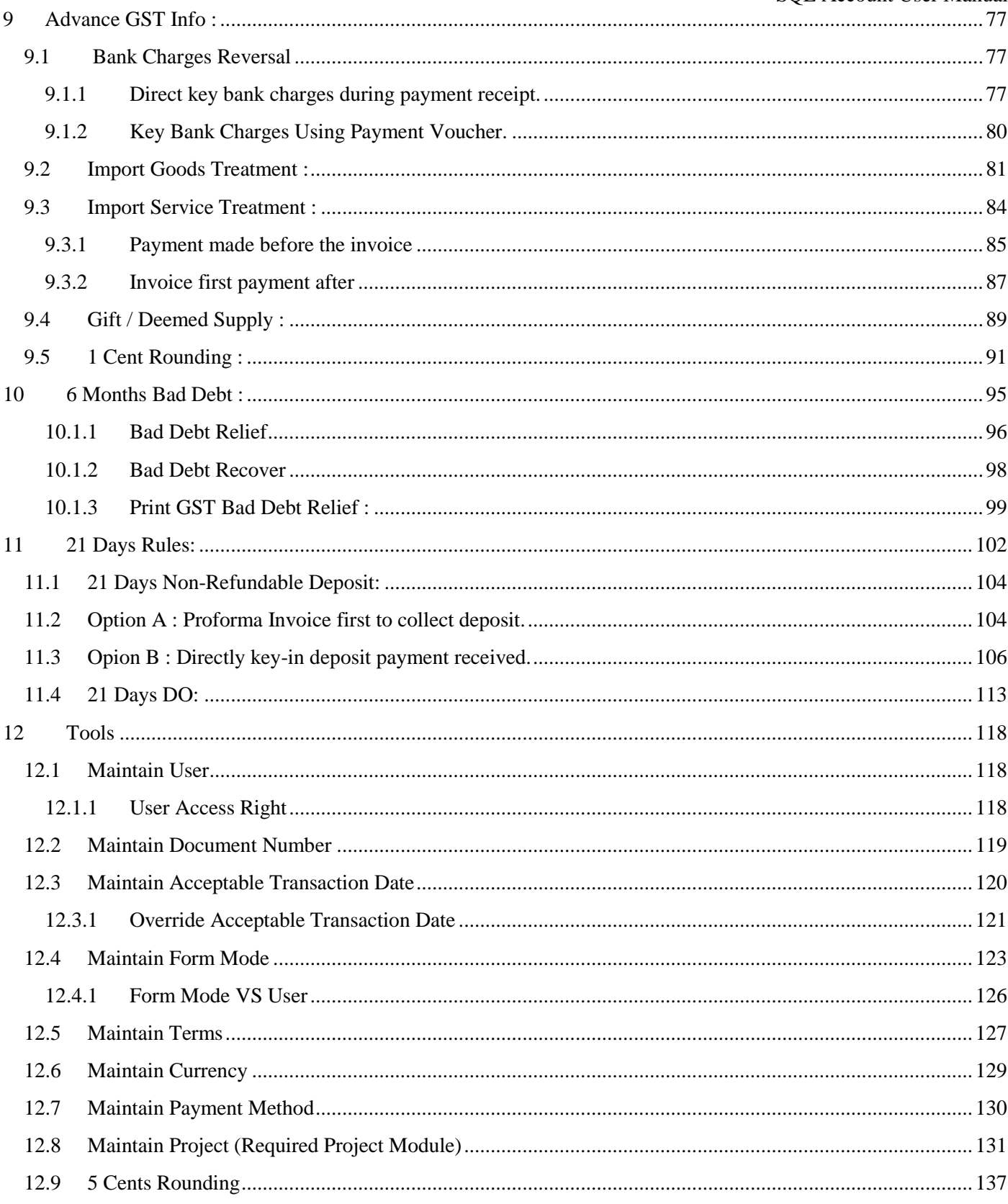

# <span id="page-4-0"></span>**1 Getting Started SQL Account System**

# <span id="page-4-1"></span>**1.1 How to set Financial Period & System Conversion Date**

[http://www.sql.com.my/video/sqlacc\\_tutorial/09-13\\_Financial\\_Period.mp4](http://www.sql.com.my/video/sqlacc_tutorial/09-13_Financial_Period.mp4)

### Step 1: **Tools | Options**

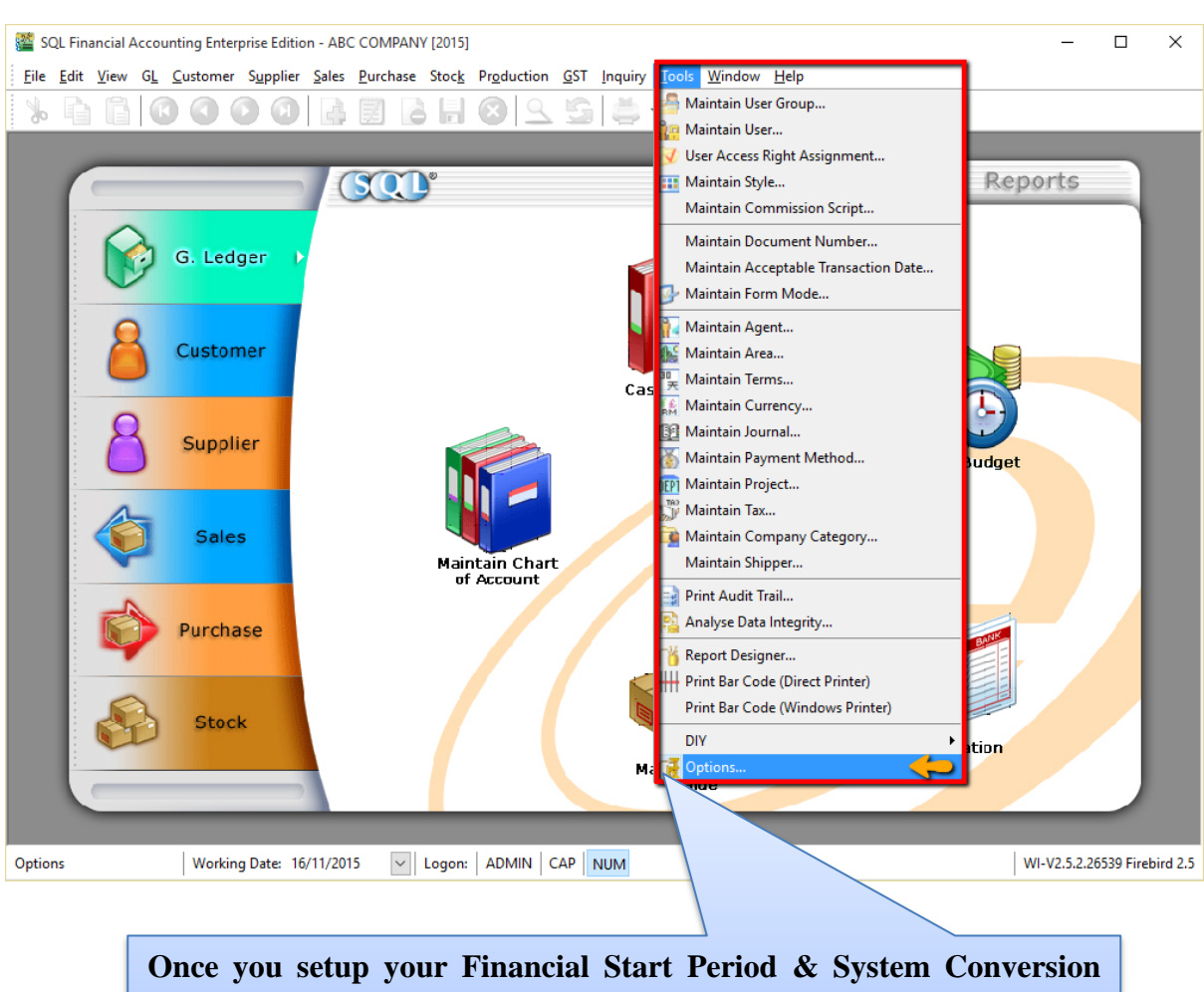

**Date it is not easy to change it again. It is set only once when you create a NEW database.**

### Step 2: Select **General Ledger**

Step 3: Select **Financial Start Period & System Conversion Date**

Options  $\times$ **General Ledger** f<sup>lu</sup> Genera 01/01/2014 Financial Start Period: step 3 System Conversion Dat 01/01/2014 BarCod **Default Account: Default Journal:** E Default Account Account Default Journal Journal ă Foreign Exchange Rate Gain A.. 530-000 Bank Journal **BANK** Miscellaneous Foreign Exchange Rate Loss ... 980-000 Cash Journal CASH **GENERAL Bank Charge Account** 902-000 **Journal Entry** Contra Account 450-000 Foreign Bank Adjustment **BANK** Unit Price Sales Account 500-0000 Foreign Exchange Rate Gain/L... GENERAL 500-0000 Customer/Supplier Contra **GENERAL** Cas step 2 sale 510-0000 Customer Invoice **SALES** General Ledger Purch 610-0000 **Customer Cash Sales SALES** Cash Purchase Account 610-0000 Customer Credit Note **SALES** Purchase Return Account 612-0000 Customer Debit Note **SALES PURCHASE** Supplier Invoice Supplier Cash Purchase **PURCHASE** Supplier Credit Note **PURCHASE** Supplier Debit Note **PURCHASE** Supp ОK Cancel Help **Situation 1:**

### **My financial period starts on 1st January every year, I start using SQL from 1/1/2015.**

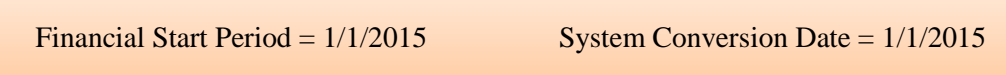

### **Situation 2:**

### **My financial period starts on 1 st January every year, I start using SQL from 1/4/2015.**

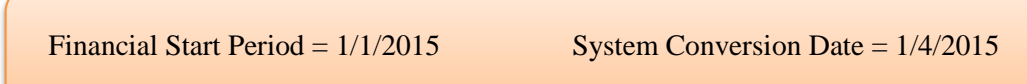

# <span id="page-6-0"></span>**1.2 Starting GST**

[http://www.sql.com.my/video/sqlacc\\_tutorial/GST-01\\_Setup.mp4](http://www.sql.com.my/video/sqlacc_tutorial/GST-01_Setup.mp4)

This is to initiate setup of the GST Malaysia Module in SQL Accounting System.

## Step 1: Go to **GST** | **Start GST Now**

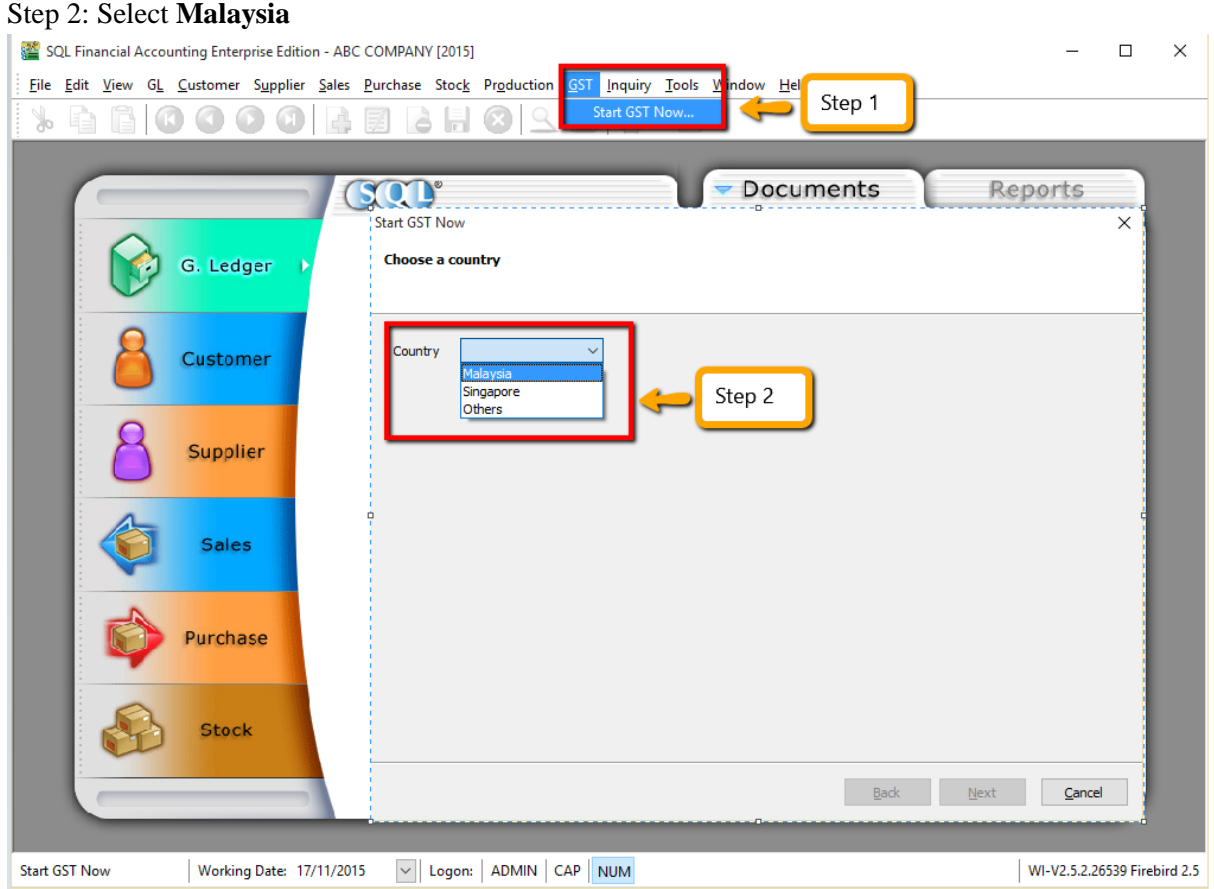

# Step 3: Select **Malaysia Flag** and **checked on acknowledgement**

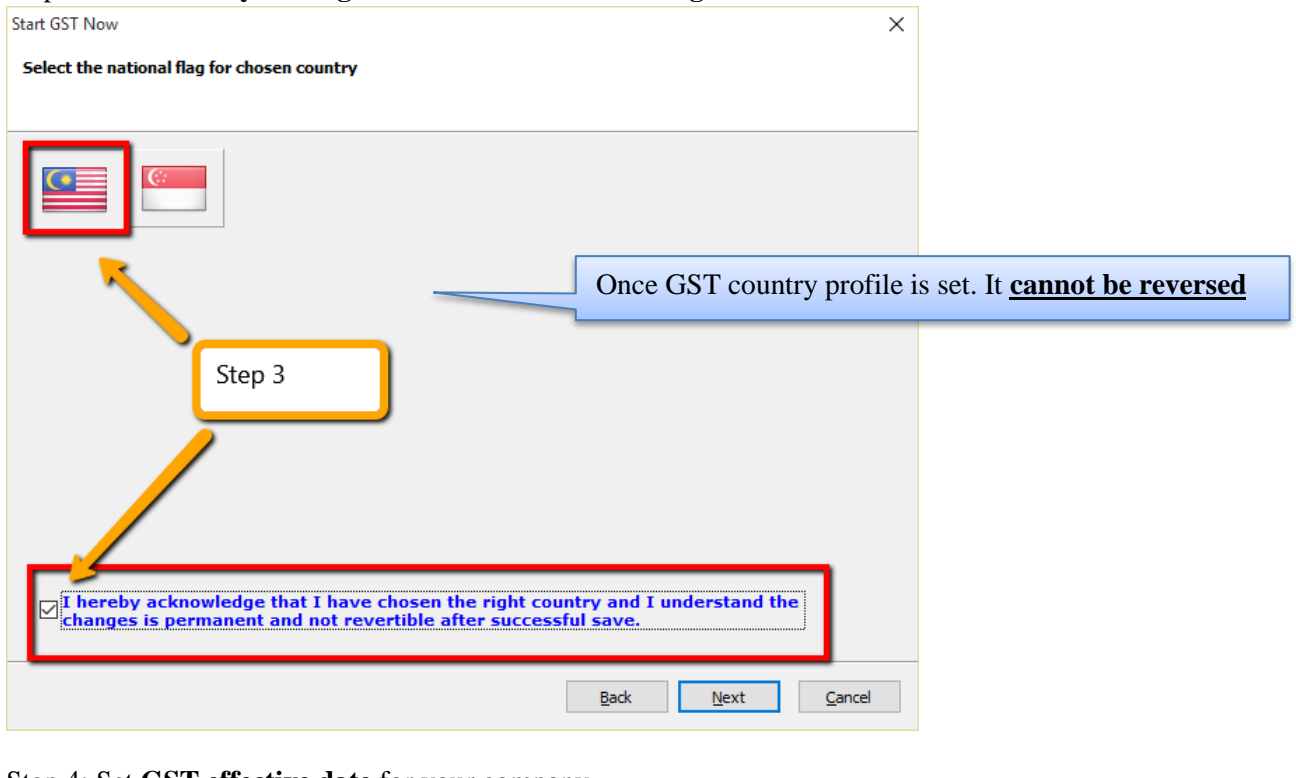

### Step 4: Set **GST effective date** for your company

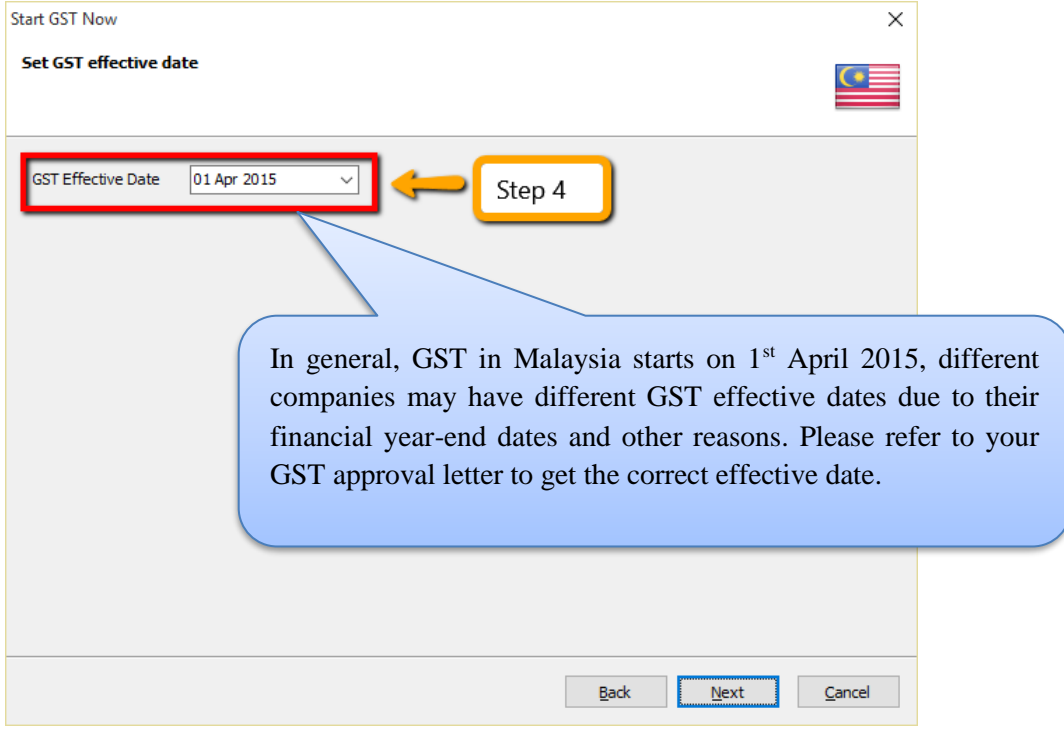

## Step 5: Key in your company's 12 digit **GST registration number**.

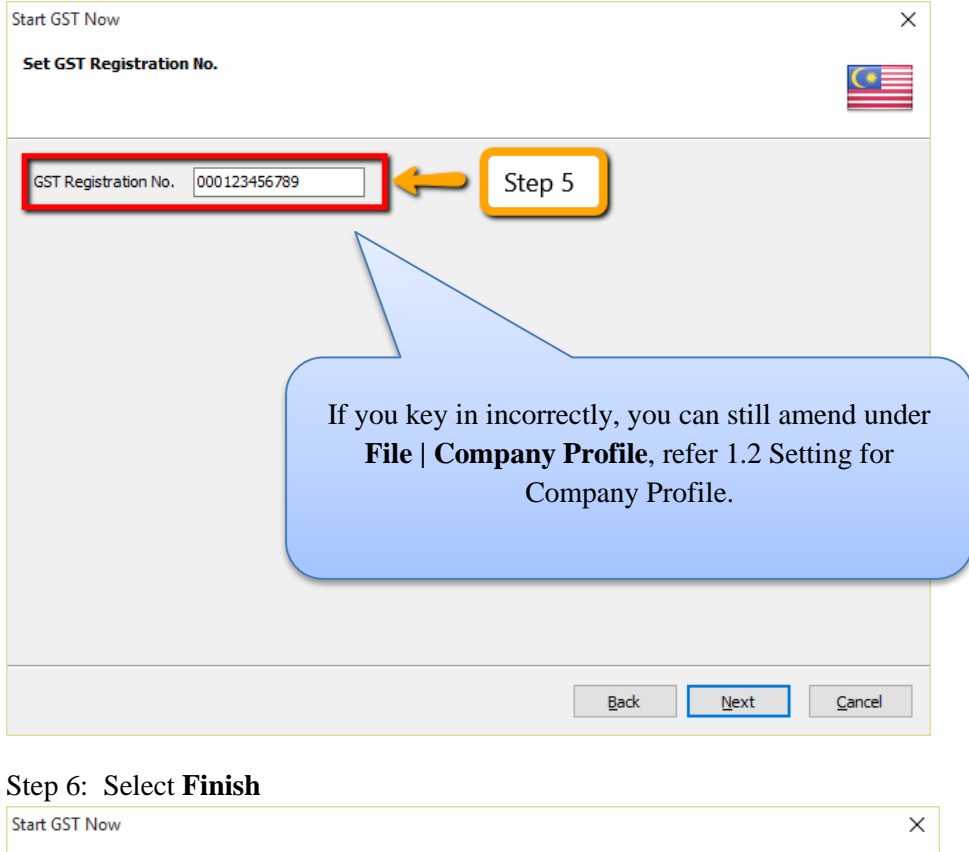

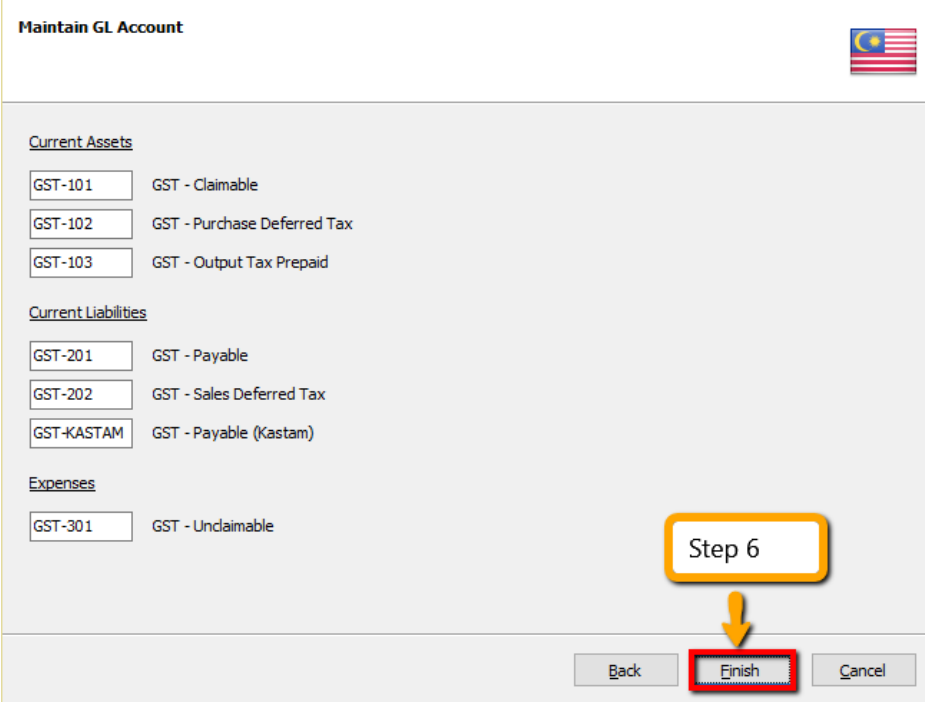

Step 7: It will prompt you with this message, please log on again to complete the GST Profile setup

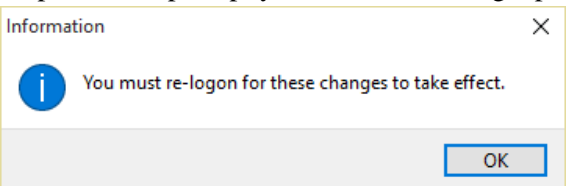

Step 8: After logging in again, you should see a new drop down list with GST functions, the GST setup is now complete.

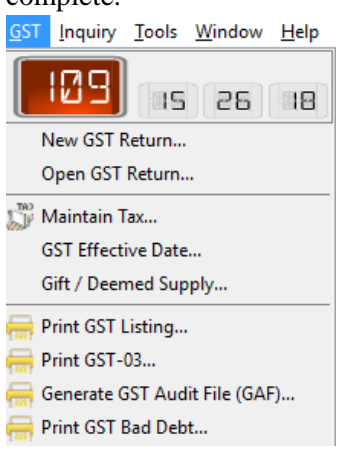

# <span id="page-9-0"></span>**1.3 Setting of Company Profile**

### Step 1: **File** | **Company Profile**

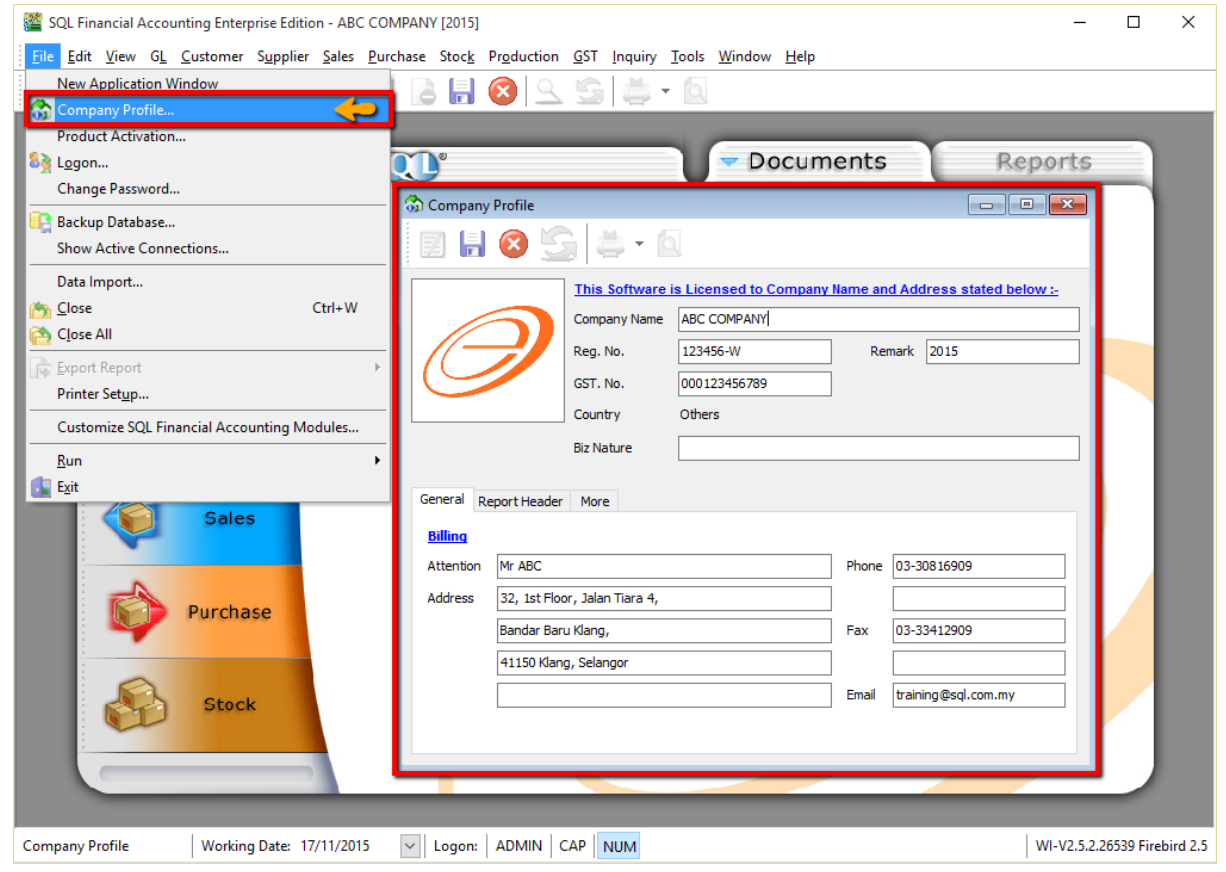

# Step 2: Select **Report Header**

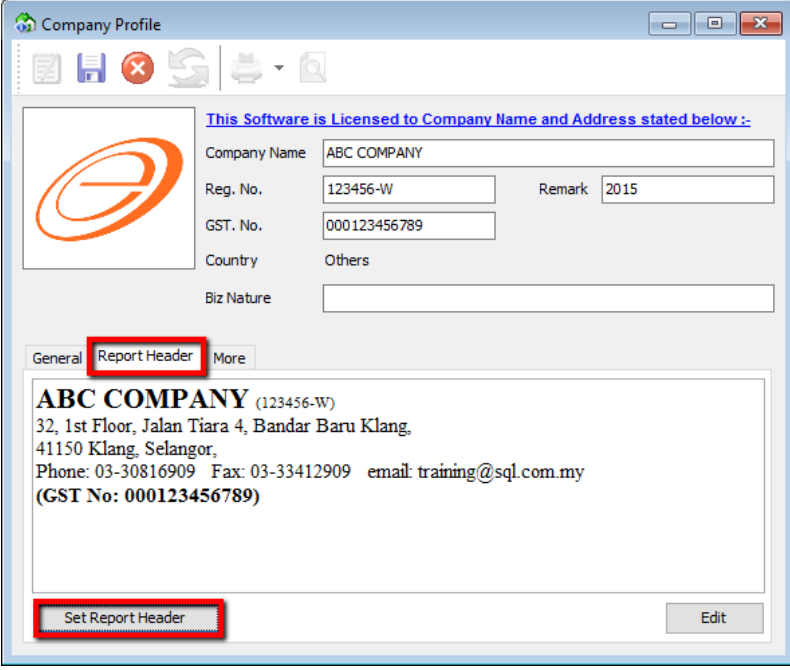

# <span id="page-11-0"></span>**2 Master Data Creation**

# <span id="page-11-1"></span>**2.1 General Ledger (Maintain Chart of Account)**

[http://www.sql.com.my/video/sqlacc\\_tutorial/03-01\\_GL\\_Chart\\_of\\_Account.mp4](http://www.sql.com.my/video/sqlacc_tutorial/03-01_GL_Chart_of_Account.mp4)

### <span id="page-11-2"></span>**2.1.1 Creating a New Account**

L

Step 1: Select **GL | Maintain Account | Select category (e.g. Fixed Assets) | New**

Step 2: Enter the **GL Code** and **Description** *(alphanumeric characters are acceptable)*

Step 3: Check the **Special Account Type** if applicable, e.g. the account is belonging to Accumulated Deprn Account (Fixed Assets)

Step 4: Click **OK**. Your new account is now created.

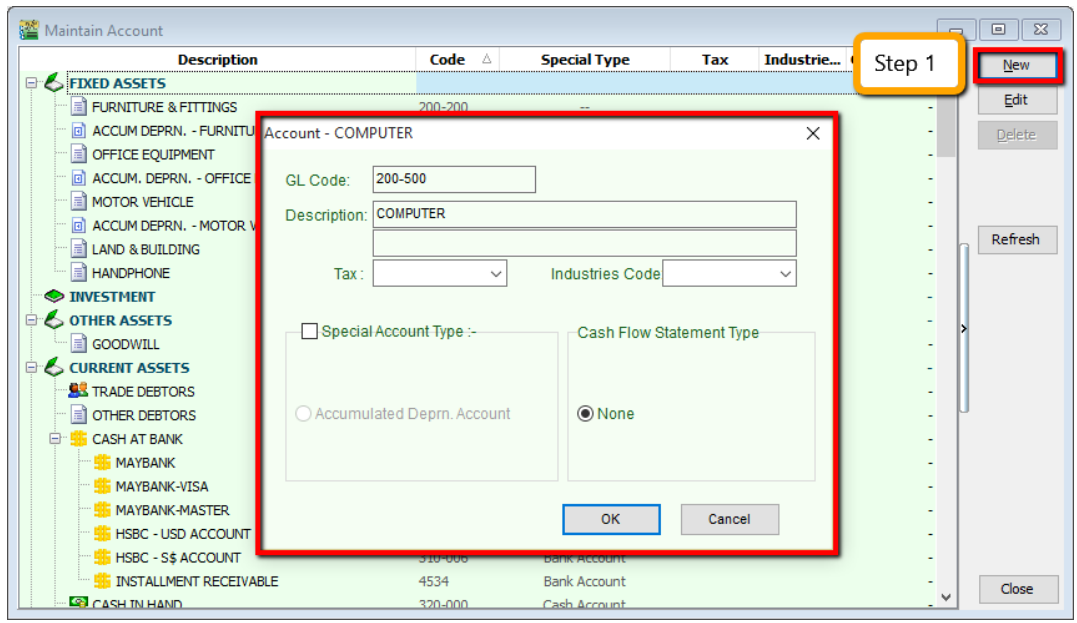

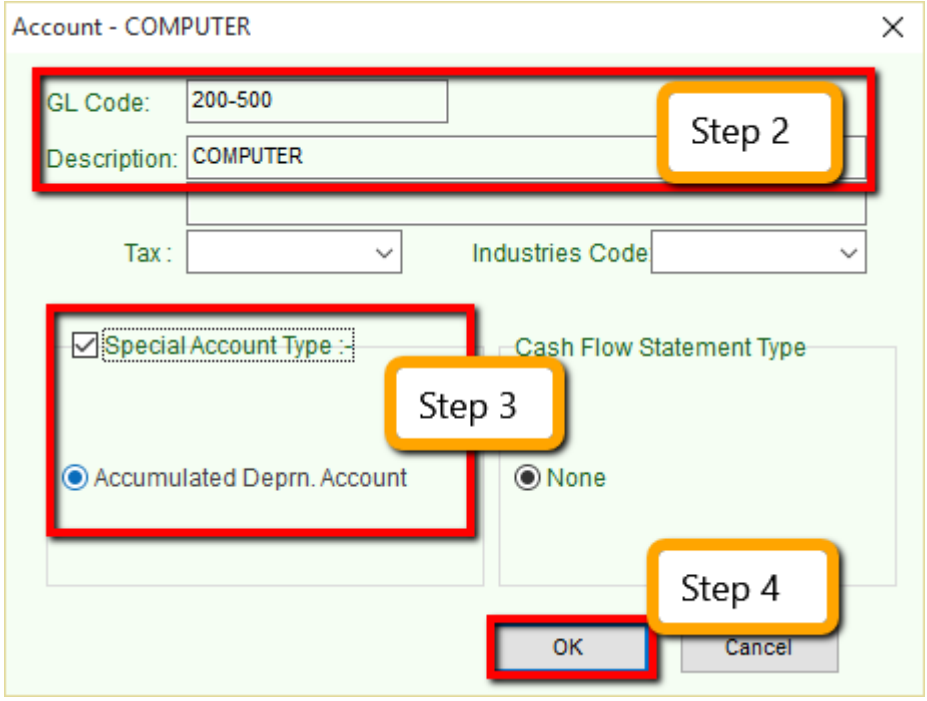

### <span id="page-12-0"></span>**2.1.2 Creating a Sub Account**

Step 1: Point to the parent account (e.g. Cash at Bank)

Step 2: Follow the same steps from **2.1.1 Create New Account**

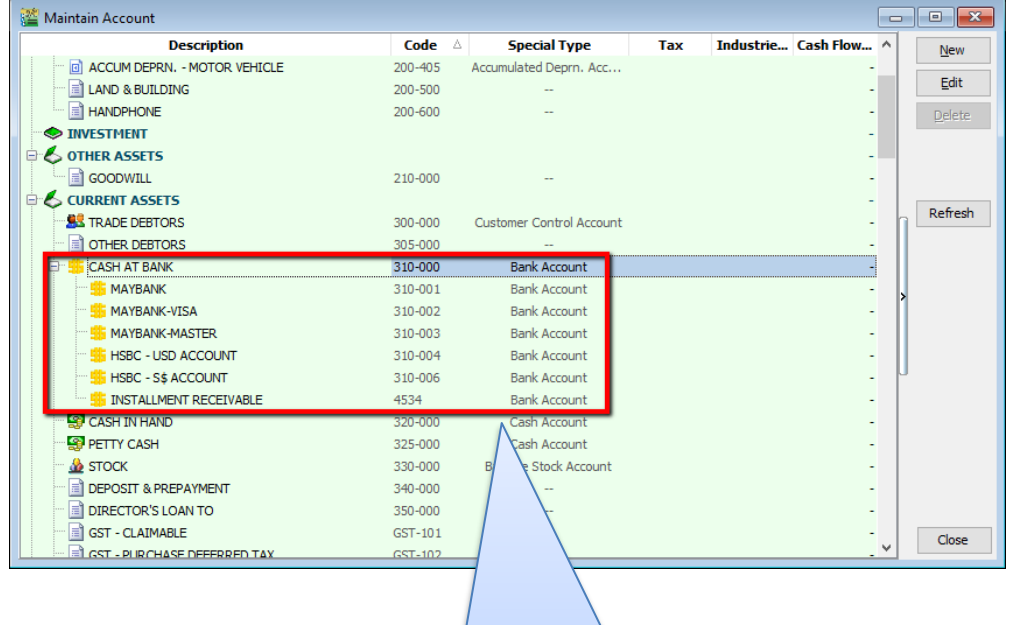

You are allowed to create an *unlimited level* of sub accounts. Just point to any account, and add a sub or sub-sub account to it.

# <span id="page-13-0"></span>**2.2 Maintain Customer**

[http://www.sql.com.my/video/sqlacc\\_tutorial/04-01\\_Maintain\\_Customer.mp4](http://www.sql.com.my/video/sqlacc_tutorial/04-01_Maintain_Customer.mp4)

There are 4 main tabs under Maintain Customer, let's look at them

### <span id="page-13-1"></span>**2.2.1 General (Maintenance) Create New Customer**

Step 1: **Customer | Maintain Customer | New**

### Step 2: **Enter the customer's name and other information accordingly.**

- Step 3: You can categorize your customers into different groups, e.g. Category, agents, area
- Step 4: You can also insert more than one billing / delivery addresses (unlimited)

Step 5: There are different options for viewing a customer aging and customer statement

**Customer Statement**

Brought Forward: Summary Statement

Open Item: Detail Statement

**Customer Aging**

Invoice Date: based on IV Date

Due Date: Based on after due date (terms)

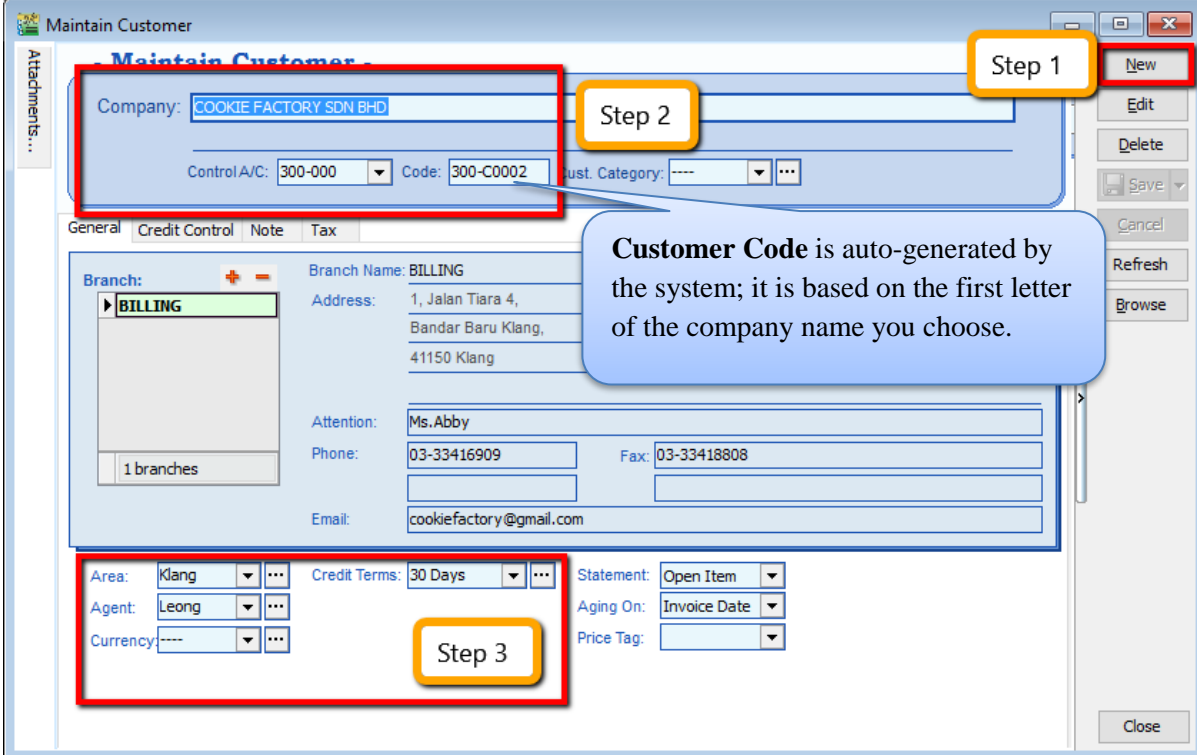

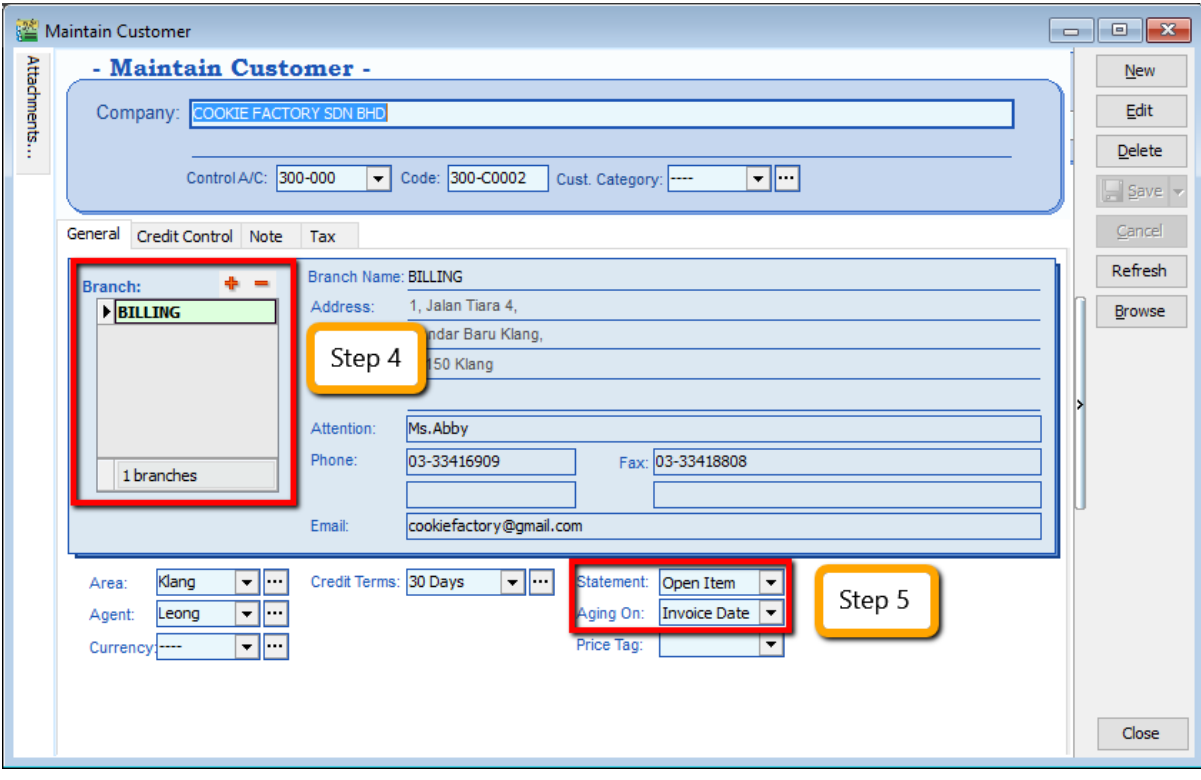

For step 3, how do you create your new agent/ area? Refer to the step below:

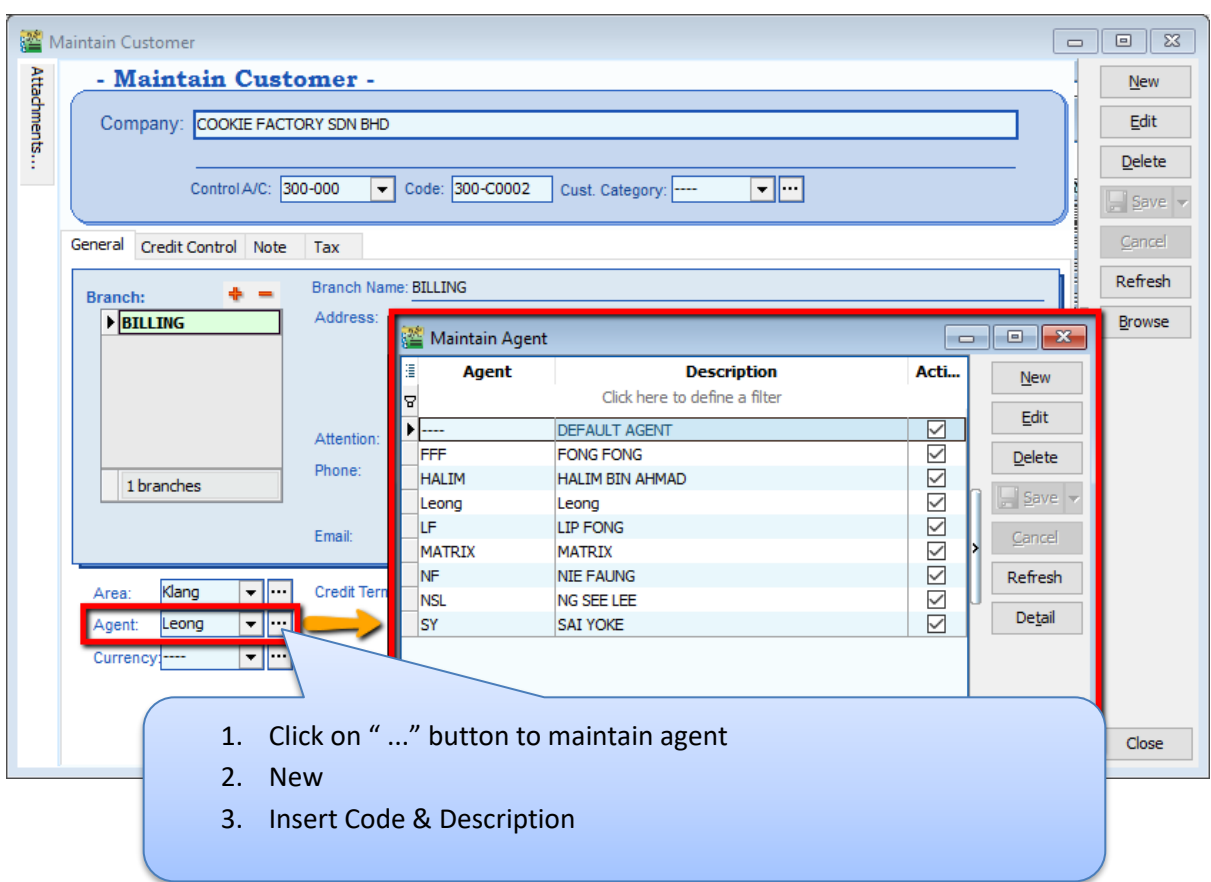

### Maintain Customer - Maintain Customer - $N$ ew Attachments..  $Edit$ </u> Company: COOKIE FACTORY SDN BHD Delete Control A/C: 300-000  $\boxed{\bullet}$  Code: 300-C0002 Cust. Category:  $\Box$  $\boxed{\phantom{1}}$  Save  $\boxed{\phantom{1}}$  $C$ ancel Credit Control General Vote Tax Refresh Credit Limit: 30,000.00  $0.00$ Overdue Limit: Add PD Cheque to Credit Limit Browse All QT  $50$ DO IV  $\overline{\text{cs}}$  $DN$ Apply to ☑ **Block**  $\overline{\vee}$ Unblock Exceed Overdue Limit Suspended Override Suspended Message Close

<span id="page-15-0"></span>**2.2.2 Advance Credit Control (\*Pro Package Inclusive)**

You can set the credit limit and overdue limit amounts as well as blocking a certain transaction entry for specific customers. What does the document include and for the following documents: Quotation(QT), Sales Order(SO), Delivery Order(DO), Invoice (IV), Cash Sales (CS) and Debit Note(DN)

We can also set once exceed limit & overdue limit,

- **i. Unblock – No restrictions**
- **ii. Block – Blocked for all users**
- **iii. Override – Certain users which have access rights can key in their username & password to override.**
- **iv. Suspended – Blocked with suspended message**

### <span id="page-16-0"></span>**2.2.3 Tax**

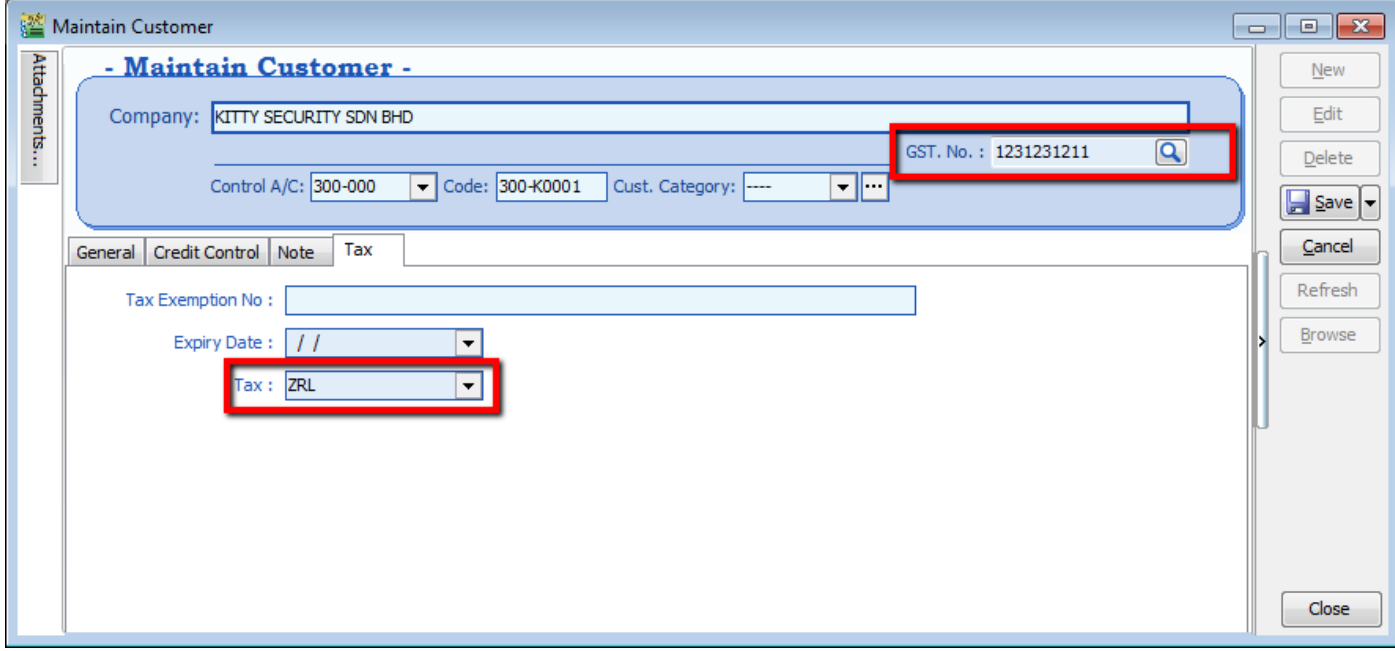

For the **Tax** tab, you are advised to update the customer's GST registration number and to input the tax code. The tax exemption number and expiry date **DO NOT** need to be updated for the GST period.

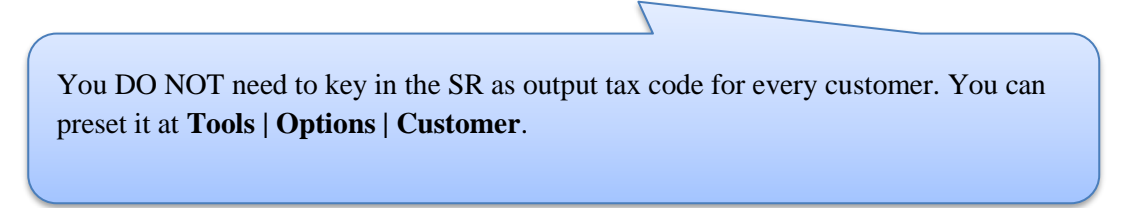

# <span id="page-17-0"></span>**2.3 Maintain Supplier**

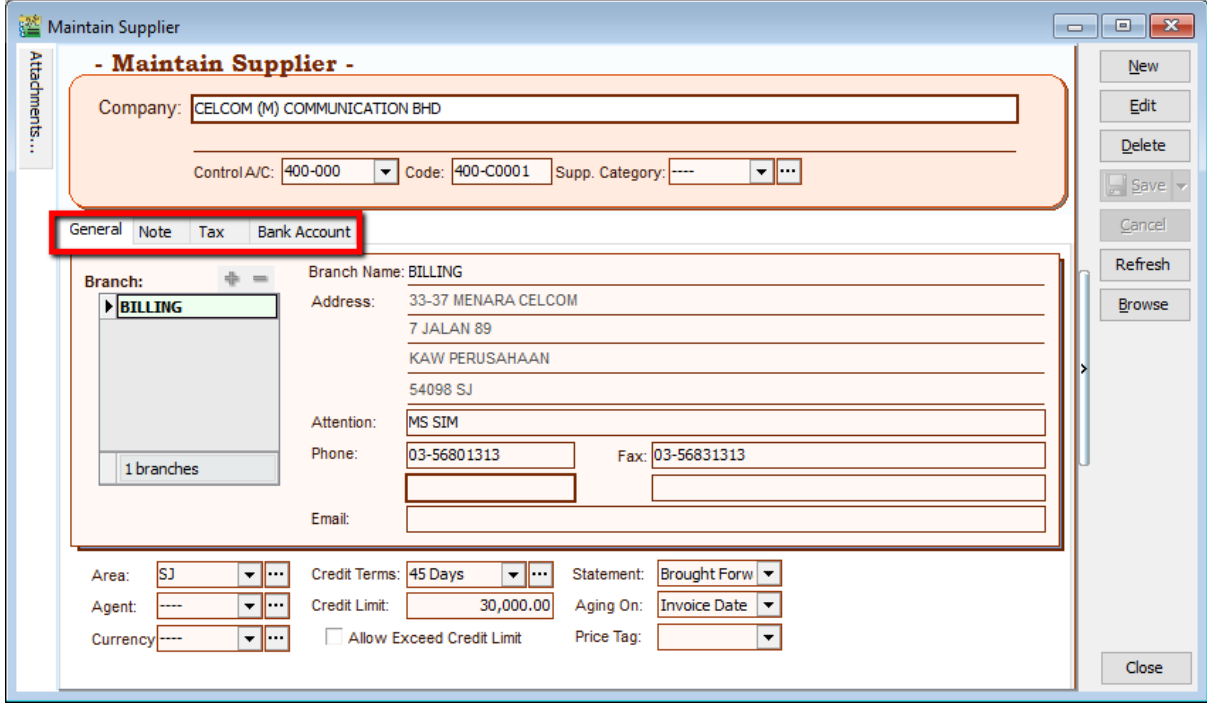

**Maintain Supplier** it's just a mirror of Maintain Customer, please refer to 2.2 Maintain Customer.

Additional features: GIRO (beta version)

**[http://www.sql.com.my/document/sqlacc\\_docs/PDF/13-05-GIRO\\_SupplierPayment.pdf](http://www.sql.com.my/document/sqlacc_docs/PDF/13-05-GIRO_SupplierPayment.pdf)**

# <span id="page-17-1"></span>**2.4 Maintain Stock Group**

Allows the user to set default account posting for the a particular group of items.

**[http://www.sql.com.my/video/sqlacc\\_tutorial/08-01\\_Maintain\\_Stock\\_Item.mp4](http://www.sql.com.my/video/sqlacc_tutorial/08-01_Maintain_Stock_Item.mp4)**

Step 1: **Stock | Maintain Stock Group | New**

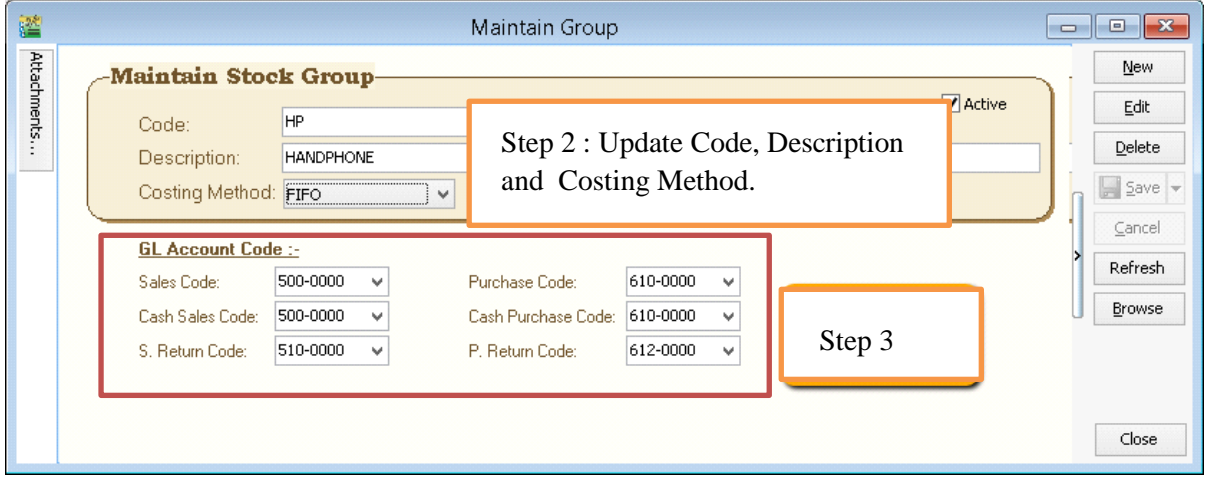

SQL Account User Manual Step 2: You can enter your **code** and **description**; you can also assign your **costing method** e.g. FIFO, Weighted Average & Fixed Cost.

Step 3: Assign the account accordingly to sales, cash sales, sales return, purchase, cash purchase and purchase return.

**In this case, you can create a different stock group for a different costing method, to apply on a different item code.**

# <span id="page-18-0"></span>**2.5 Maintain Stock Item**

Allows user to maintain an item or service that you provide for your business.

**[http://www.sql.com.my/video/sqlacc\\_tutorial/08-01\\_Maintain\\_Stock\\_Item.mp4](http://www.sql.com.my/video/sqlacc_tutorial/08-01_Maintain_Stock_Item.mp4)**

### Step 1: **Stock | Maintain Stock Item | New.**

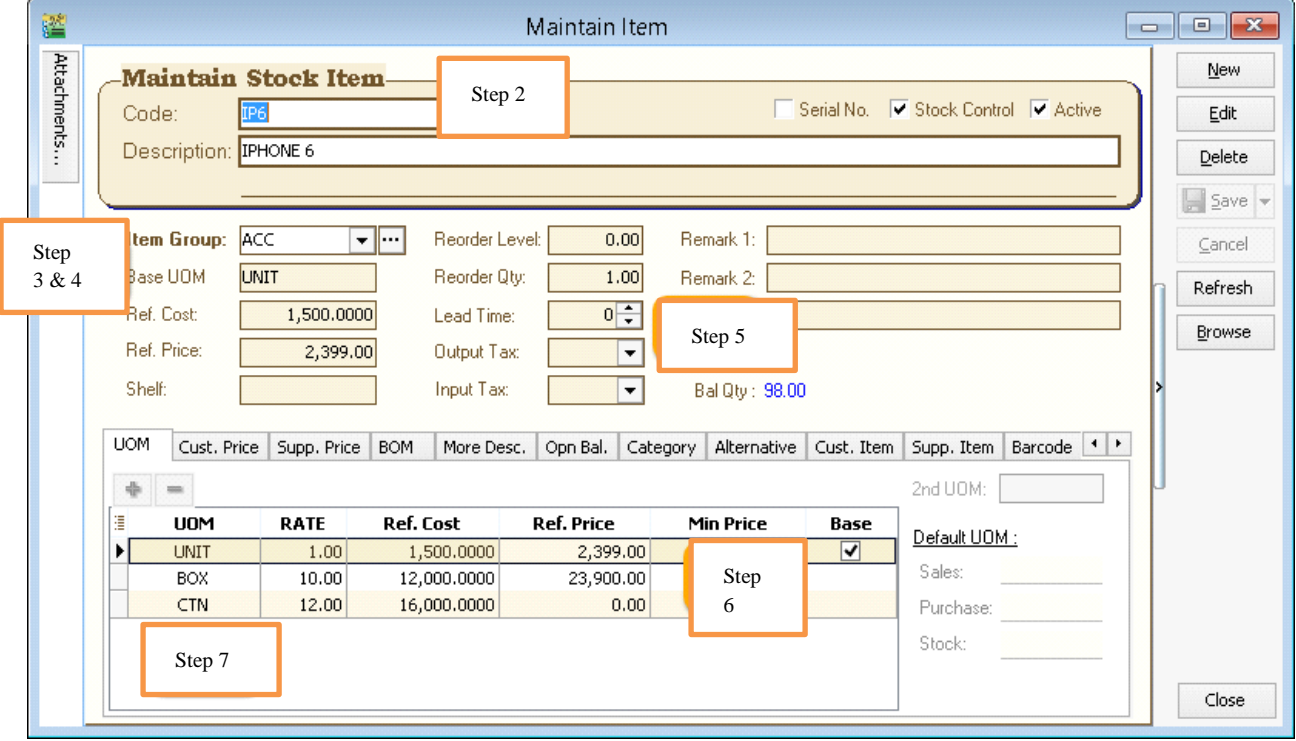

Step 2: You can enter your **code** and **description.**

Step 3: You can assign your item to a **group** (see 2.4 Maintain Stock Group to create a new group)

Step 4: You can insert **Base UOM** as default / **smallest unit of measurement. Ref Cost and Ref Price** are used as **default purchase and sales price**.

Step 5: We categorize **Reorder Level, Reorder Qty and Lead Time** as one group. The settings here; allow you to pre-set all these details, so that if the stock quantity drops to the reorder level, report is generated as a reminder to reorder.

**Reorder Level** = When stock balance drops to a certain level, system will be able to prompt you to re-order your stock

**Reorder Qty** = The quantity you wish to reorder when you print reorder advice report

Lead Time = The number of days required for your stock item to arrive.

**Output Tax** = Default output tax code for an item (only need to define if different from the system default output tax in **Tools | Option | Customer**)

**Input Tax** = Default input tax code for an item (only need to define if different from the system default output tax in **Tools | Option | Supplier**)

Step 6: You can set **MIN PRICE**, so that your sales personnel won't sell *below min price*.

### Step 7: **Multiple UOM purpose is useful for different packaging, as illustrated by the scenario below:**

### **Scenario A:**

I am selling blue pens, blue pens haves different packaging, I can sell by *pcs*, by *box* or by *carton*. Now, I can pre-set them this way:

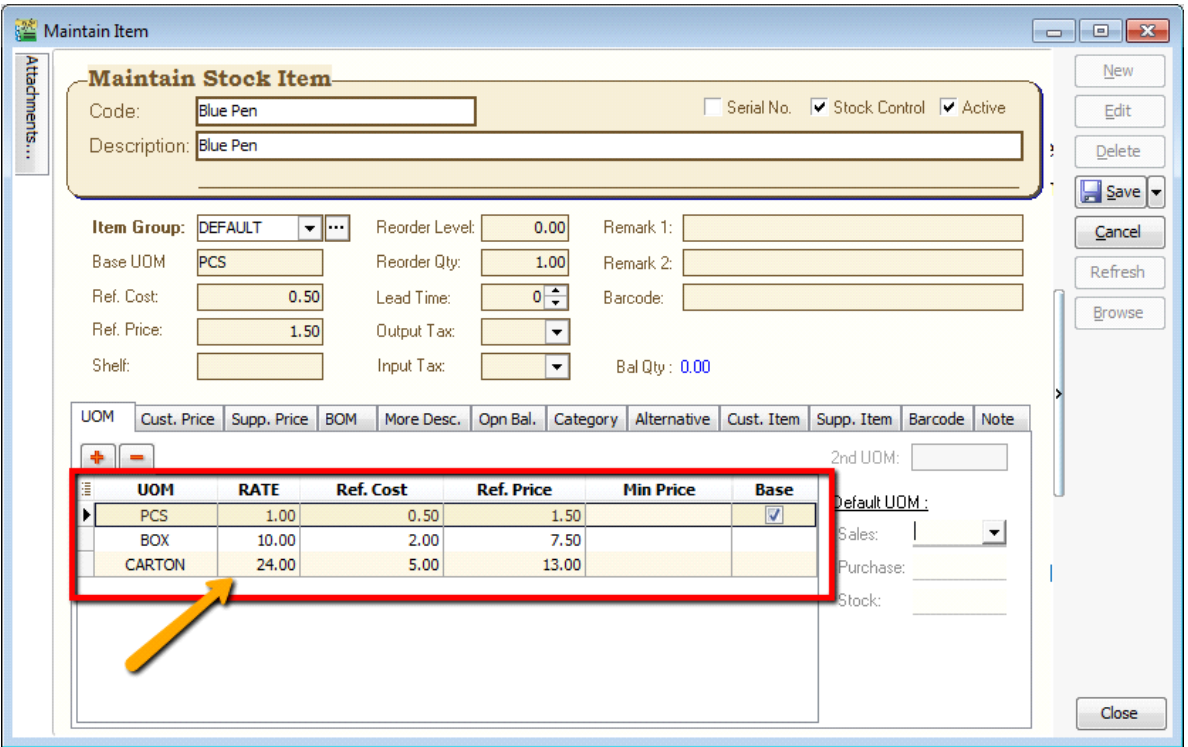

As you can see above, I have different Units of Measurement (UOM) and different rates,

*Base Rate = PCS = 1 Box = 10 PCS Carton = 24 PCS*

# <span id="page-20-0"></span>**3 Sales & Purchase**

# <span id="page-20-1"></span>**3.1 Purchase Order**

Step 1: **Purchase | Purchase Order | New**

### Step 2: **Select Supplier**

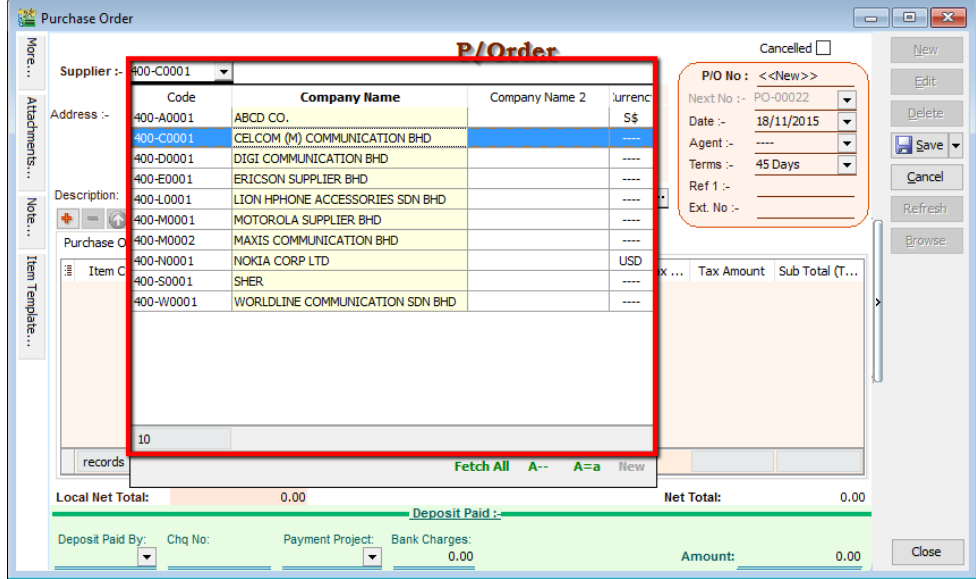

Step 3a: **Insert Item Code and details** (e.g. Qty, Unit Cost)

Tips: You can navigate the search column by using the "TAB" button on your keyboard. It will apply to all drop down tables.

### Step 3b: **Click on the show/hide/move column icon to customize your column layout.**

Step 3c: If you want to key in for a discount amount, you may tick the discount field by following step 3b and update the discount field. You can key in multiple levels of discount as shown by the picture attached.

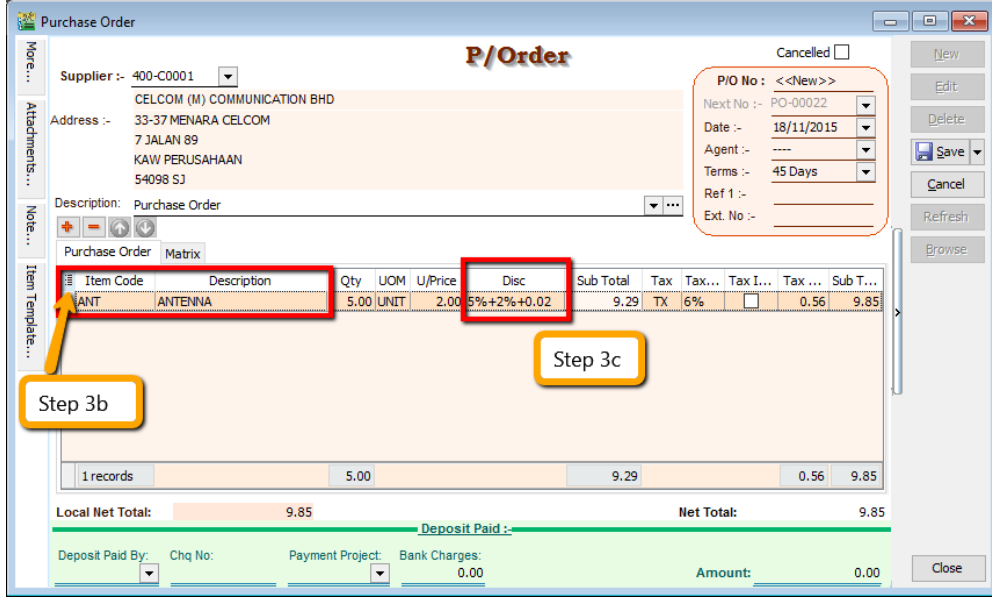

Step 4: After updating, click **Save**.

Step 5: To preview the report, you may click on the preview button and select the format you wish to print.

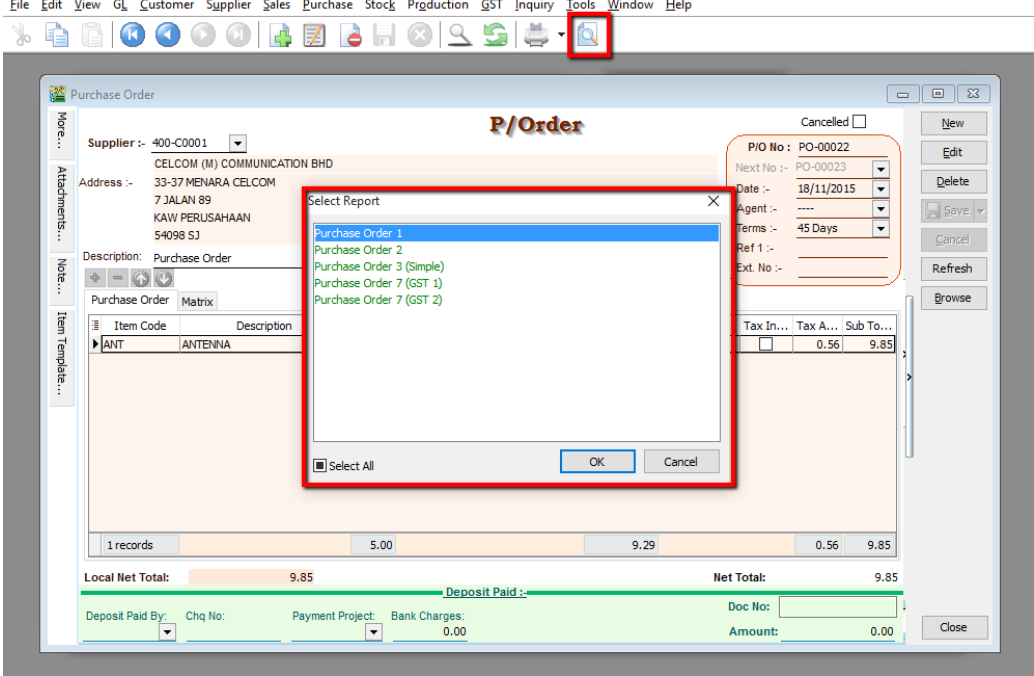

# <span id="page-21-0"></span>**3.2 Purchase Goods Received**

Step 1: **Purchase | Goods Received | New**

Step 2: Select **Supplier Code**

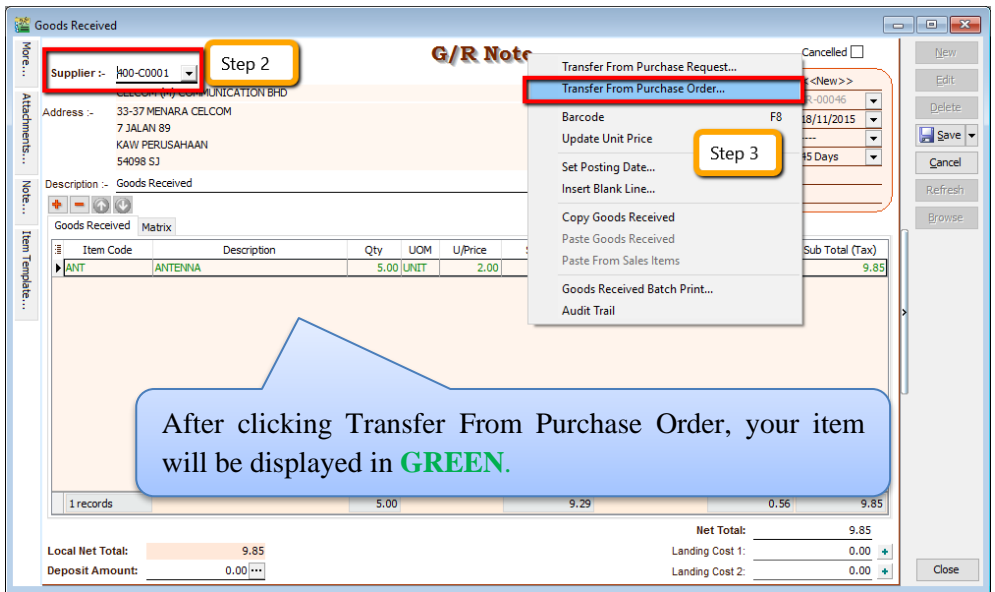

Step 3: **Right Click on G/R Note title**, select **Transfer from Purchase Order**, tick the document that you wish to transfer

Step 4: **Save** the Goods Received Note

Once you save the Goods Received Note, the system will automatically update the stock quantity and costing.

### SQL Account User Manual

# <span id="page-22-0"></span>**3.3 Purchase Invoice**

Step 1: **Purchase | Purchase Invoice | New**

## Step 2: **Select Supplier Code**

Step 3: **Right Click on Purchase Invoice title**, select **Transfer from Goods Received**, tick the document that you wish to transfer

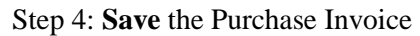

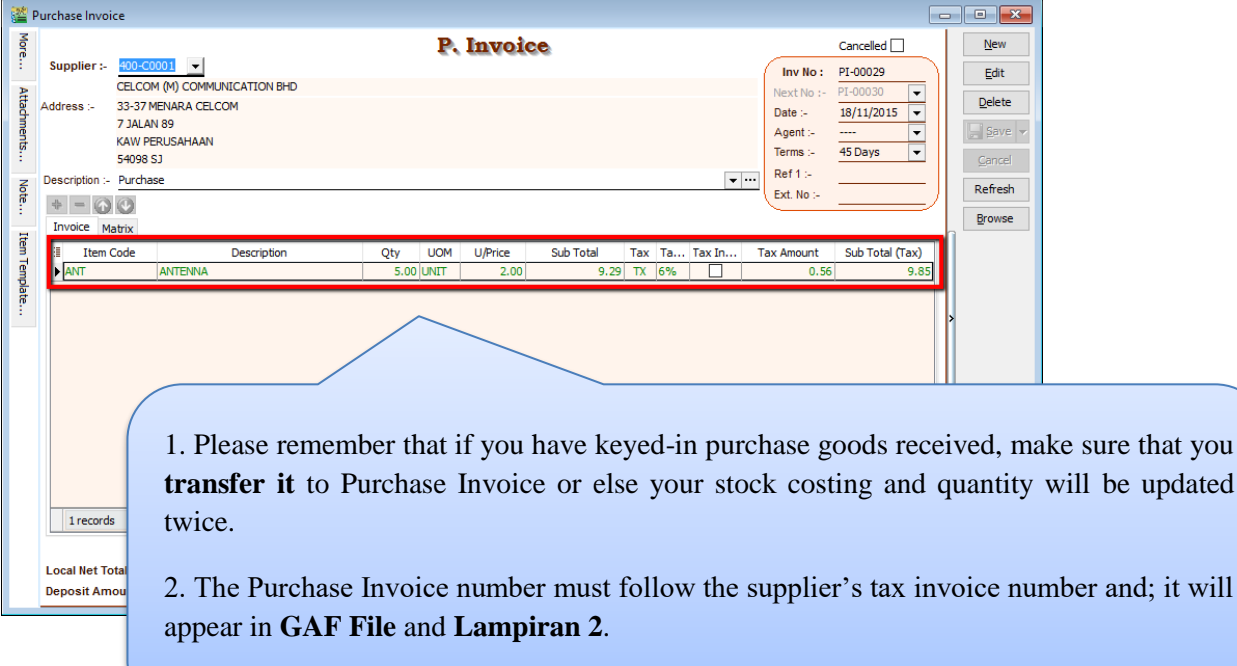

# <span id="page-23-0"></span>**3.4 Sales Quotation**

[http://www.sql.com.my/video/sqlacc\\_tutorial/06-01\\_Sales\\_Quotation.mp4](http://www.sql.com.my/video/sqlacc_tutorial/06-01_Sales_Quotation.mp4)

### Step 1: **Sales | Quotation | New**

### Step 2: Select **Customer Code**

Step 3: Insert the item that is requested by the customer, and you can estimate your profit & loss in this transaction by checking on **Profit Estimator**

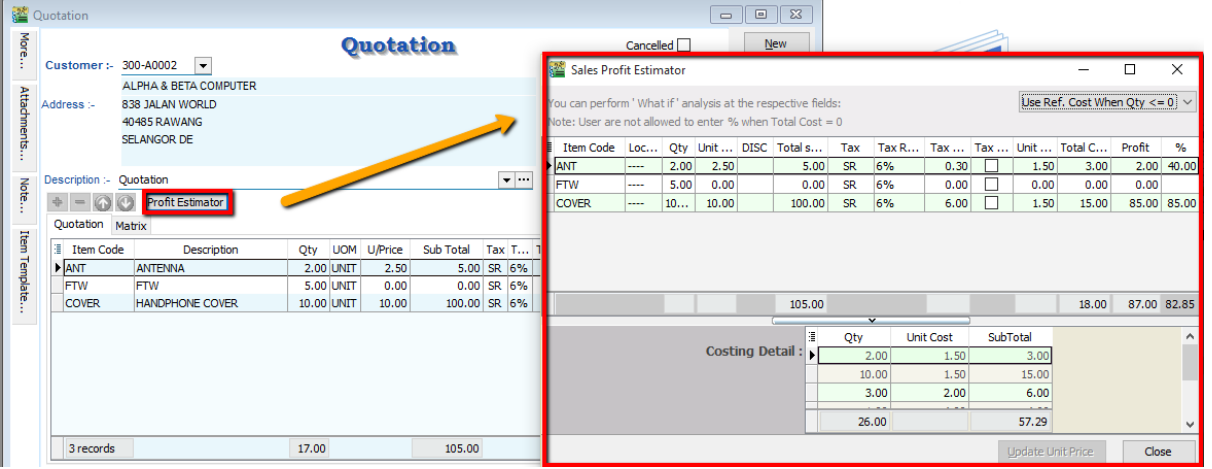

Step 4: After everything is keyed in correctly, save the **Sales Quotation**

Step 5: **Preview** the report and you can **print** or **export** it into PDF/ Email/ RTF(Microsoft Word)/Excel or others.

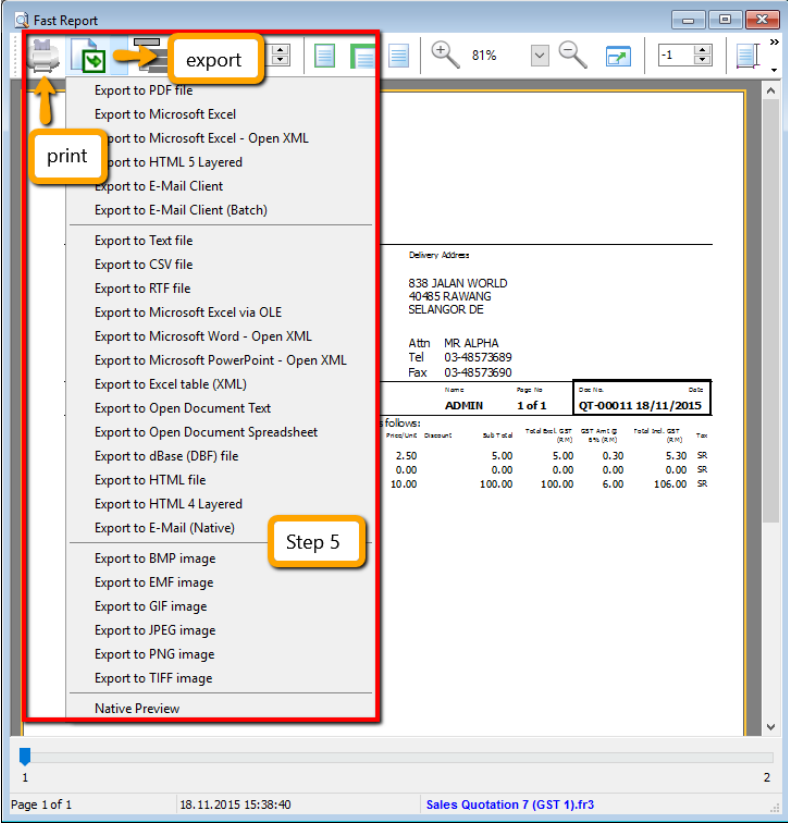

# **3.5 Sales Order**

<span id="page-24-0"></span>**[http://www.sql.com.my/video/sqlacc\\_tutorial/06-02\\_Sales\\_Order.mp4](http://www.sql.com.my/video/sqlacc_tutorial/06-02_Sales_Order.mp4)**

### Step 1: **Sales | Sales Order | New**

### Step 2: Select **Customer Code**

Step 3: **Right Click on Sales Order title,** select **Transfer from Quotation**. You can either transfer the whole quotation or only part of the quotation document (\*Partial Delivery Module requested)

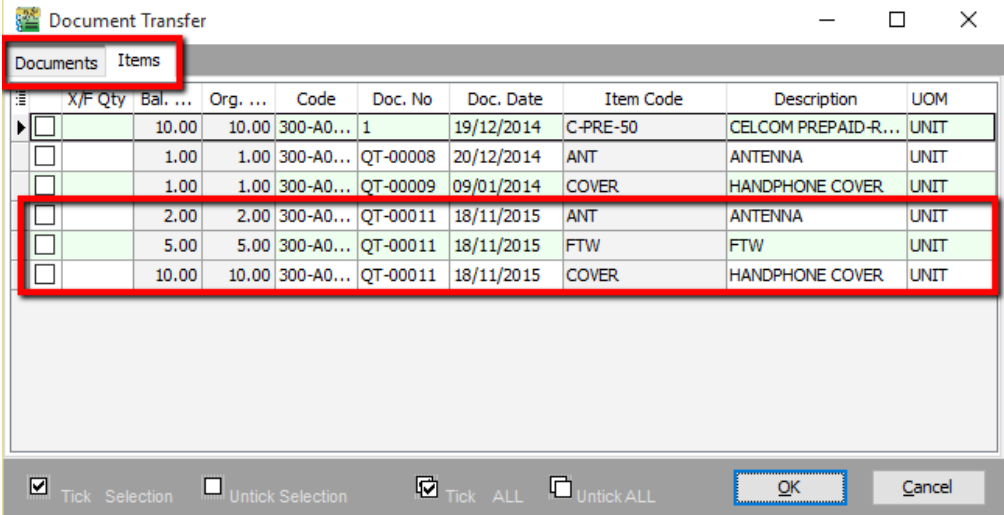

Step 4: Save the **Sales Order.**

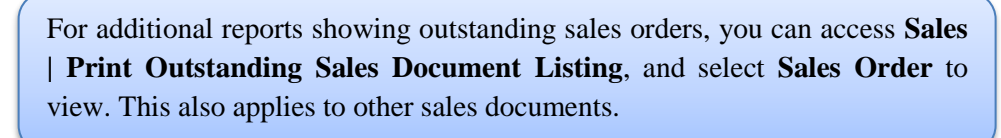

### <span id="page-24-1"></span>**3.6 Sales Delivery Order**

Step 1: **Sales | Delivery Order | New**

- Step 2: Select **Customer Code**
- Step 3: **Right Click on D/Order title**, select **Transfer from Sales Order**.

Step 4: Save the **Delivery Order.**

1. Once the delivery order is saved, the stock will be deducted. 2. This is the document that determines the **21 Days Rules (GST)**

# <span id="page-25-0"></span>**3.7 Sales Invoice**

[http://www.sql.com.my/video/sqlacc\\_tutorial/06-04\\_Sales\\_Invoice.mp4](http://www.sql.com.my/video/sqlacc_tutorial/06-04_Sales_Invoice.mp4)

### Step 1: **Sales | Invoice | New**

Step 2: Select **Customer Code**

### Step 3: **Right Click on Invoice** title, select **Transfer from Delivery Order**.

Step 4: **Save** the Invoice.

Reminder:

- A **valid tax invoice** format; must include the information below:
- a. Company Register GST No & Company Name & Address
- b. The word "Tax Invoice"
- c. Each item and their respective tax codes.
- d. Document Number & Date
- e. Total Amount Payable & GST Amount

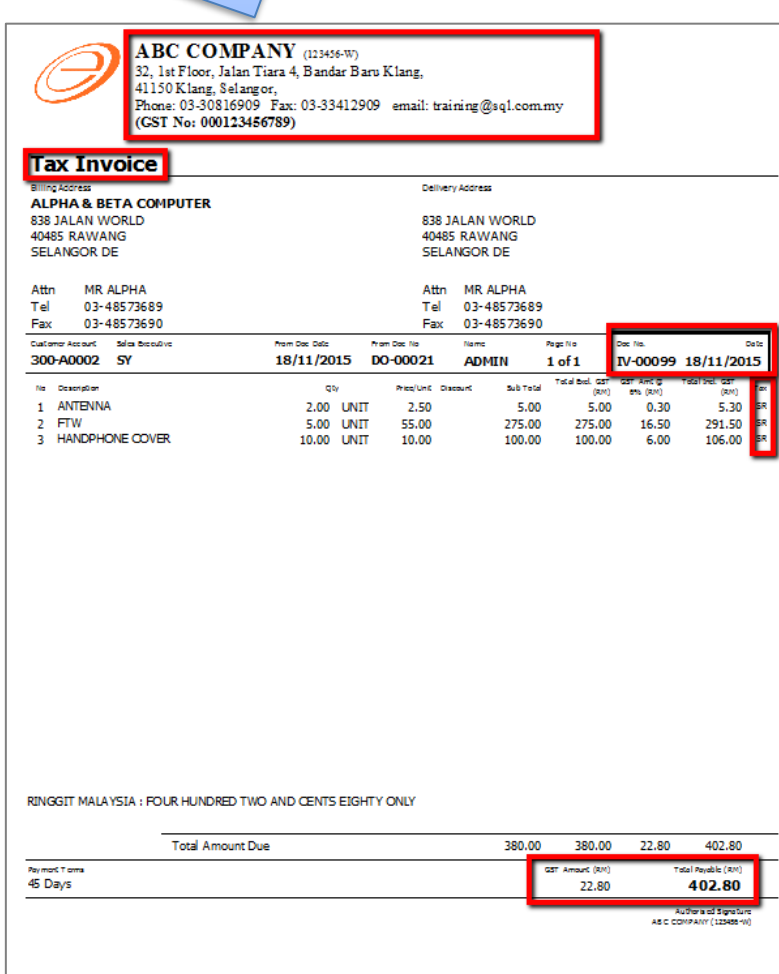

### SQL Account User Manual

# <span id="page-26-0"></span>**3.8 Sales Cash Sales**

Step 1: **Sales | Cash Sales | New**

Step 2: Select **Customer Code**

Step 3: Insert item and **Save** the **Cash Sales.**

Step 4: When saving, the system will prompt a **Payment/ Change** dialog box

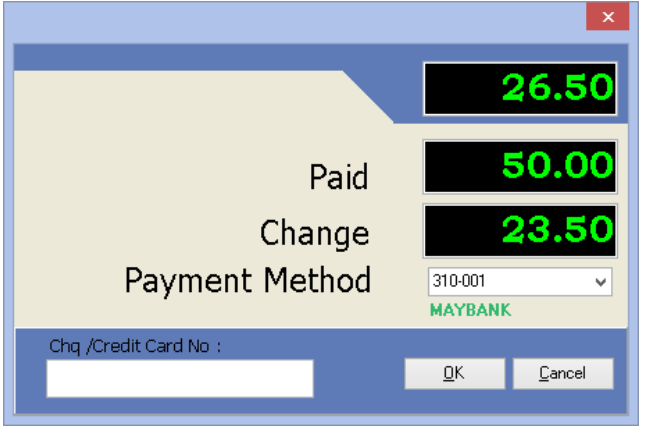

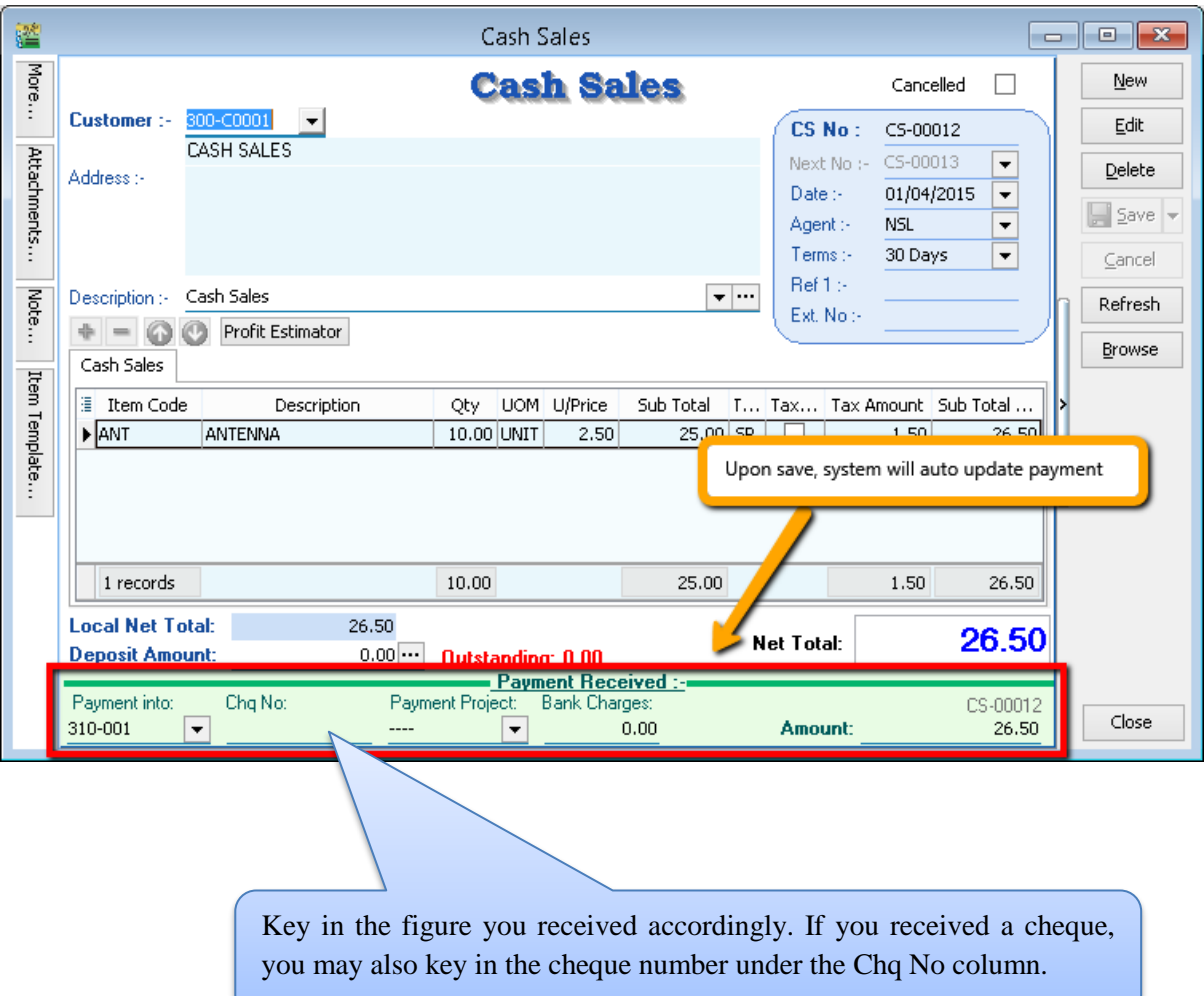

# <span id="page-27-0"></span>**3.9 Sales Credit Note**

[http://www.sql.com.my/video/sqlacc\\_tutorial/06-07\\_Sales\\_Credit\\_Note.mp4](http://www.sql.com.my/video/sqlacc_tutorial/06-07_Sales_Credit_Note.mp4)

### Step 1: **Sales | Credit Note | New**

Step 2: Select **Customer Code**

Step 3: **Right Click on Credit Note title**, select **Transfer from Sales Invoice/ Cash Sales.**

Step 4: **Save** the Credit Note.

In any GST period, there **must** be a **tax invoice** for the issuance of a sales credit note. You are required to knock off the credit note with Invoice or Cash Sales. This can be done by going to **Customer | Credit Note**

# <span id="page-27-1"></span>**3.10 Sales Cancelled Note (required partial delivery module)**

Sales Cancelled Note is used for the cancelling of any outstanding Sales Order.

Step 1: **Sales | Sales Cancelled Note | New.**

Step 2: **Right Click on the Cancelled Note title**, select **Transfer from Sales Order**; (in Sales Cancelled Note, items can only be inserted by transferring from Sales Order)

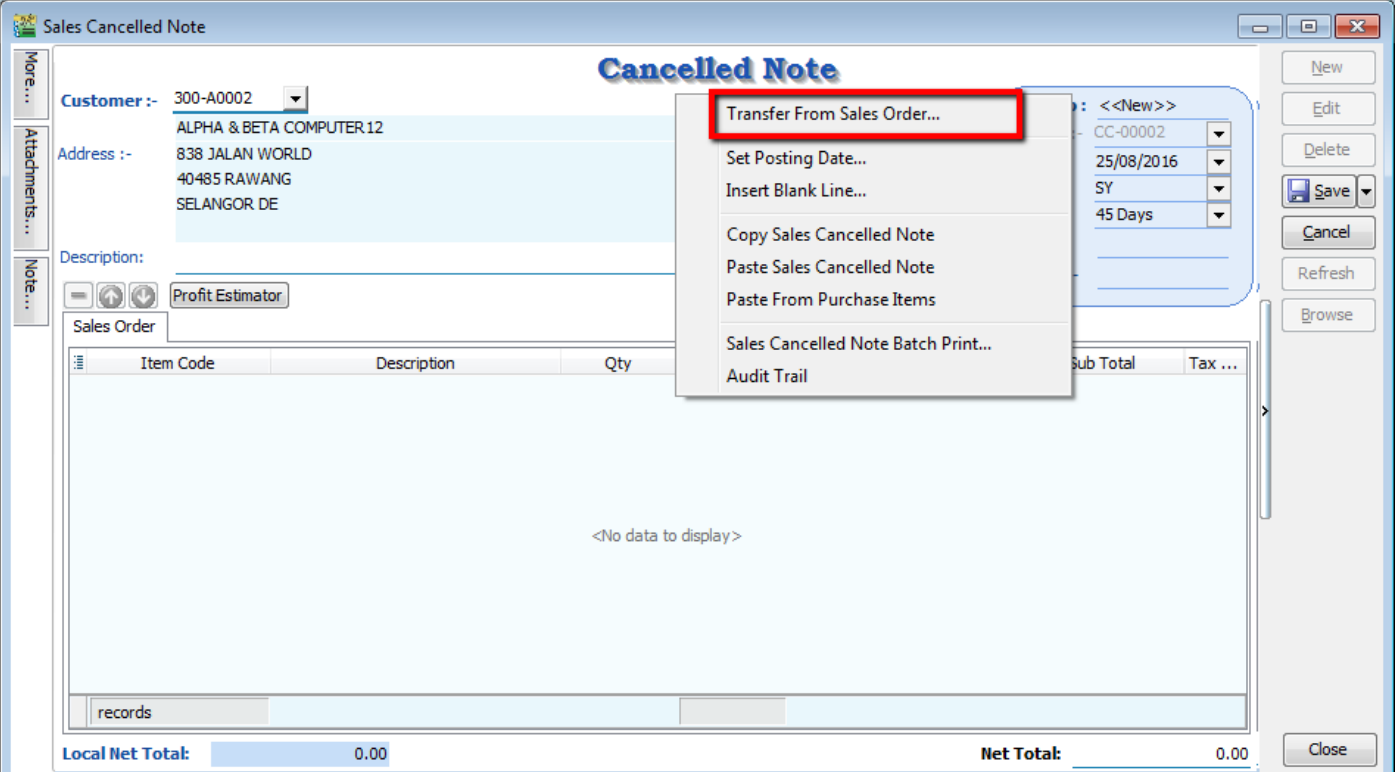

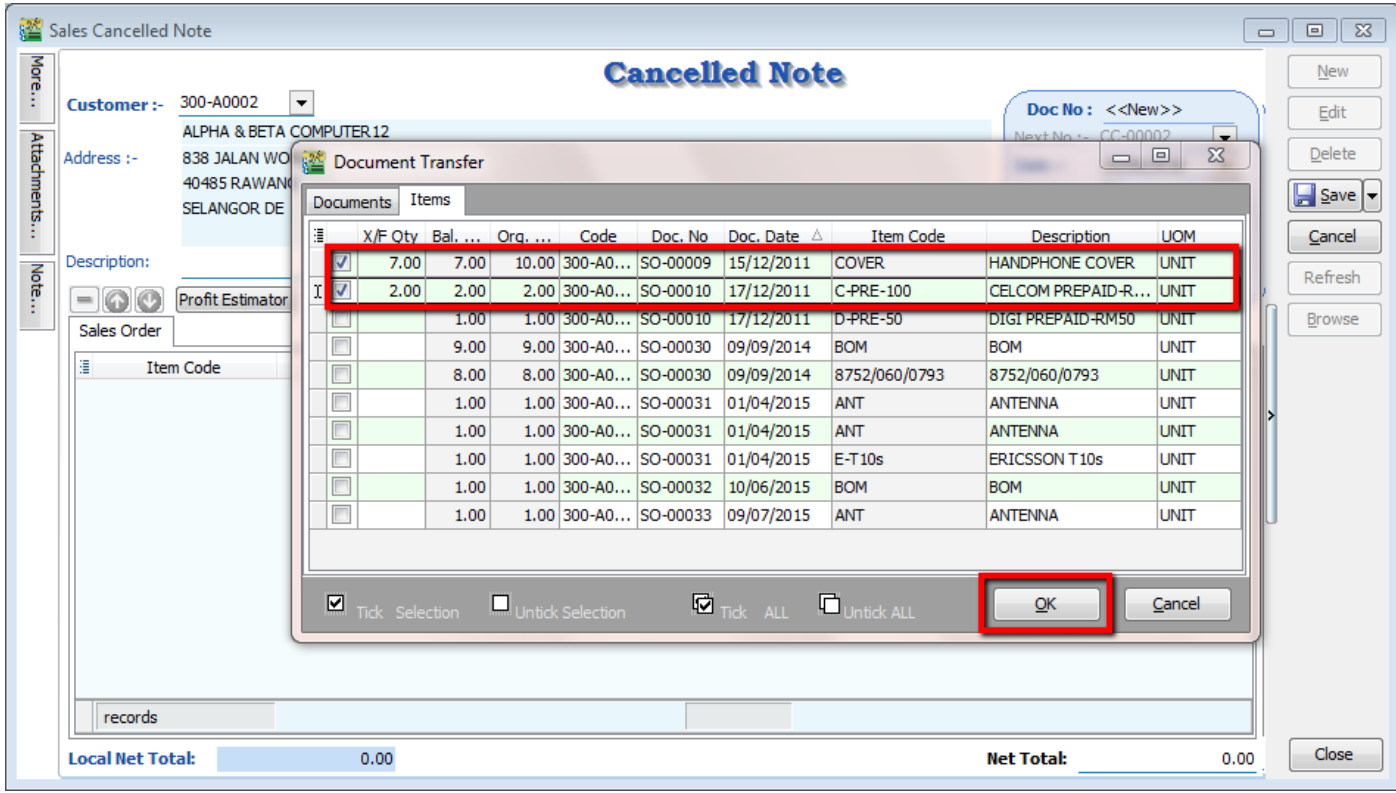

Step 3: You can choose to transfer the sales order either by the whole document or partially.

Step 4: **Save** the Cancelled Note.

# <span id="page-28-0"></span>**4 Customer & Supplier**

## <span id="page-28-1"></span>**4.1 Customer Invoice**

The difference between Customer Invoice and Sales Invoice:

**Customer Invoice** shows only the accounts code and does not show Qty / Unit Price.

Sales Invoice is linked to the stock and account modules. Hence, we advise users who need to key in stock items to use Sales Invoice. Once the information in the Sales Invoice is updated, the information in the Customer Invoice will automatically be updated by the system.

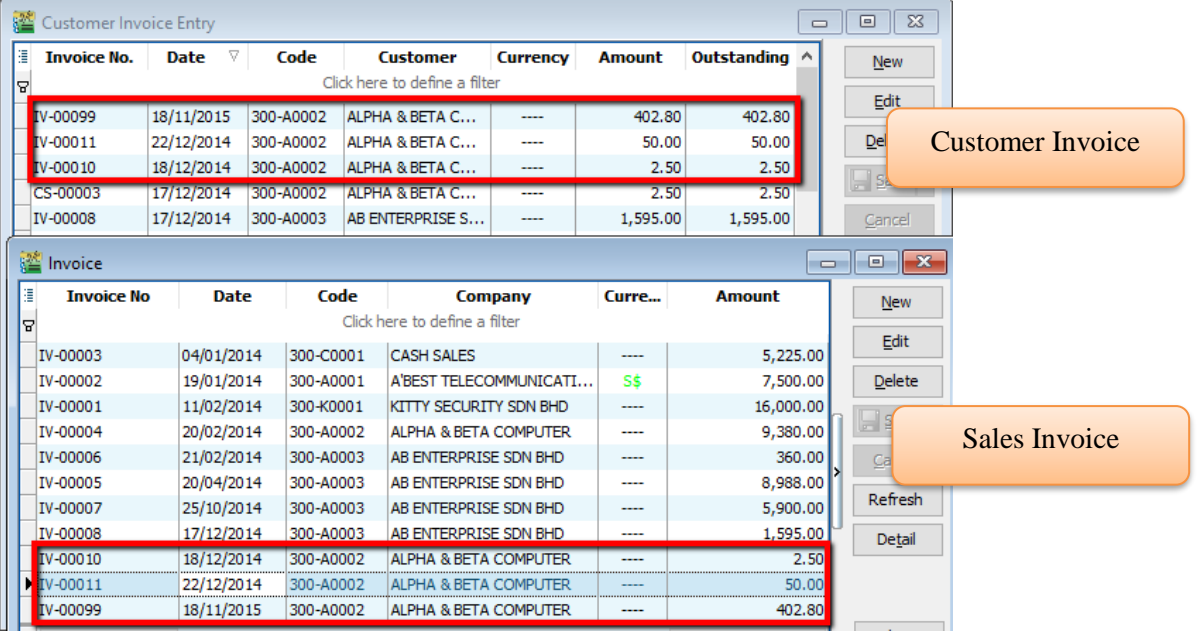

### Create a new **Customer Invoice**? Step 1: **Customer | Customer Invoice | New**

Step 2: Select **Customer Code** | insert transaction and amount

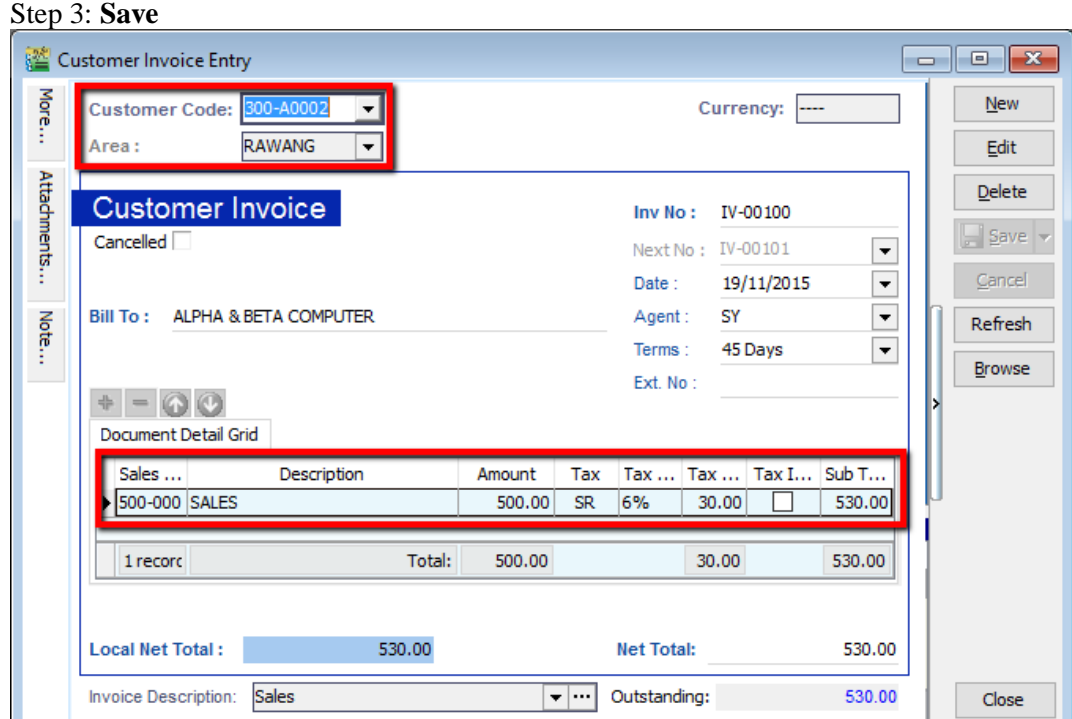

# <span id="page-29-0"></span>**4.2 Customer Payment**

### <span id="page-29-1"></span>**4.2.1 Local Bank Payment**

[http://www.sql.com.my/video/sqlacc\\_tutorial/04-03a\\_Customer\\_Payment\\_Local\\_Payment.mp4](http://www.sql.com.my/video/sqlacc_tutorial/04-03a_Customer_Payment_Local_Payment.mp4)

- Step 1: **Customer | Customer Payment | New**
- Step 2: Select your **Customer**
- Step 3: Select the **bank for your account and cheque no** if applicable
- Step 4: Key in the **customer payment amount**

### Step 5: **Tick the corresponding invoice/debit note to be knocked off**

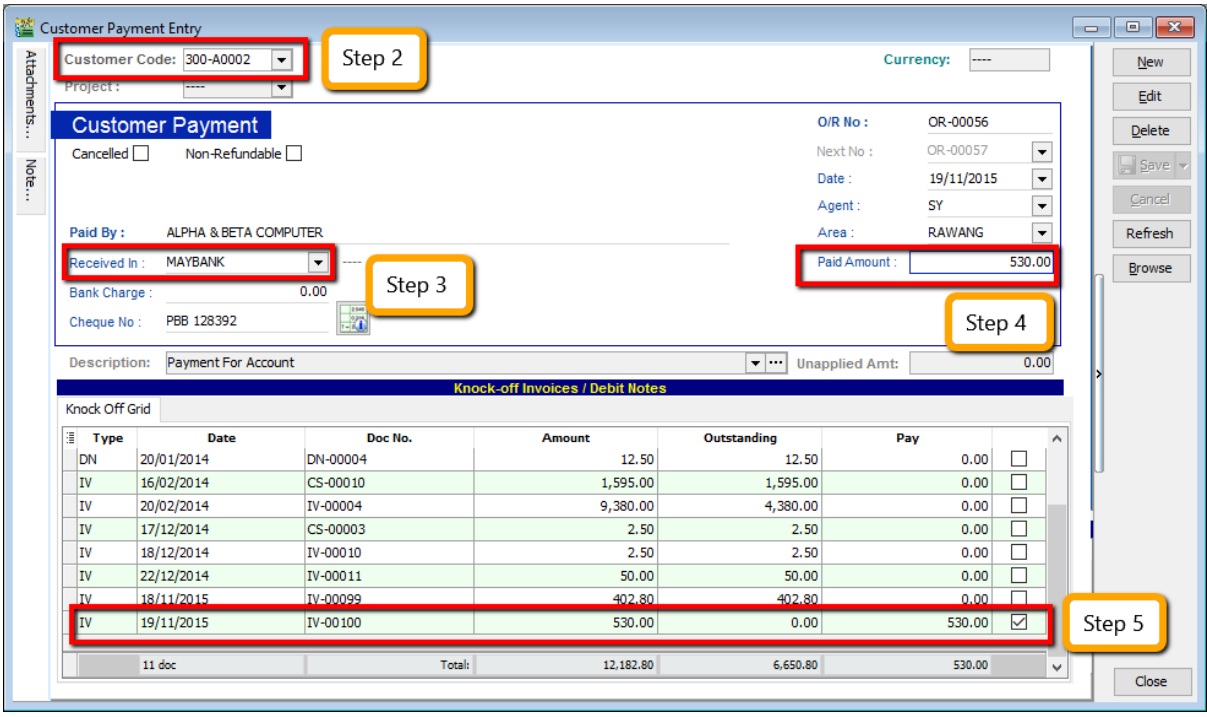

### <span id="page-30-0"></span>**4.2.2 Post Dated Cheque**

Step 1: Search for the payment that you want to edit, click on **Edit**, right click on Customer Payment, you will see **Set Posting Date**

### SQL Account User Manual

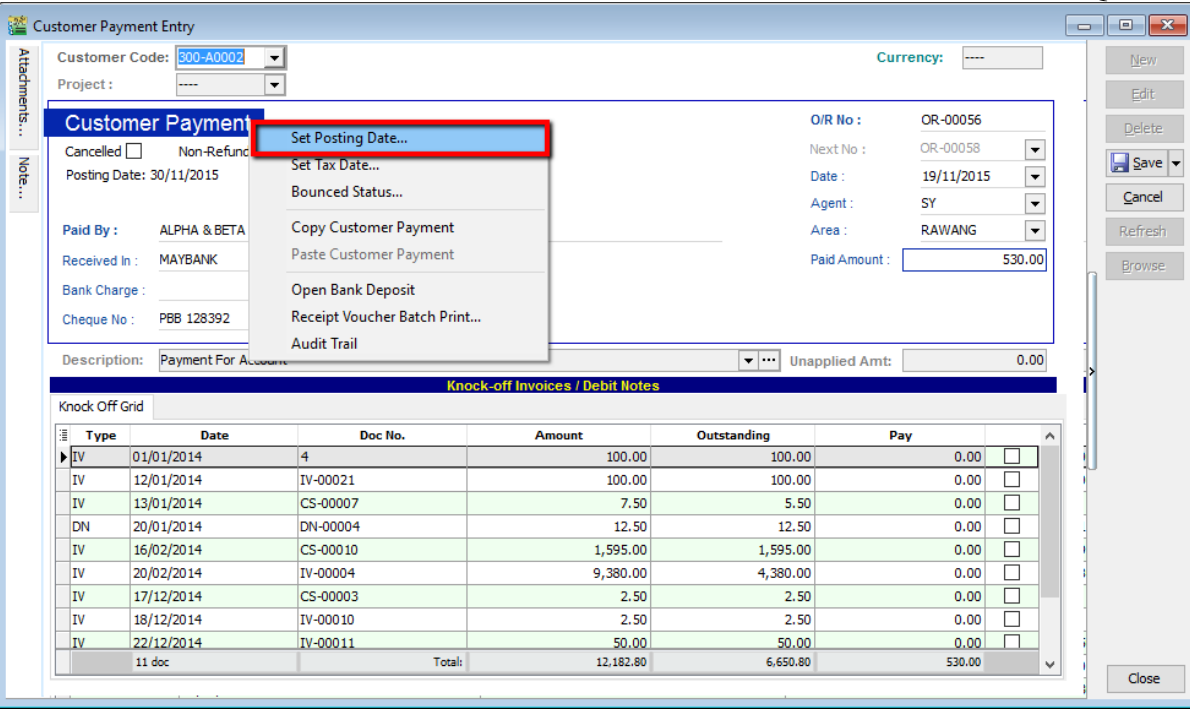

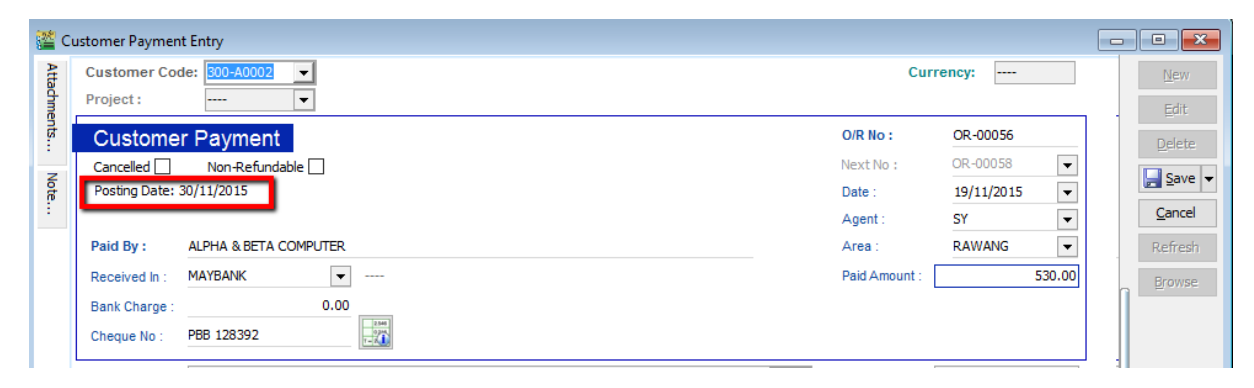

### <span id="page-32-0"></span>**4.2.3 Bounced Cheque**

Step 1: Search for the payment that you want to edit, click on **Edit,** right click on Customer Payment, you will see **Bounced Status**

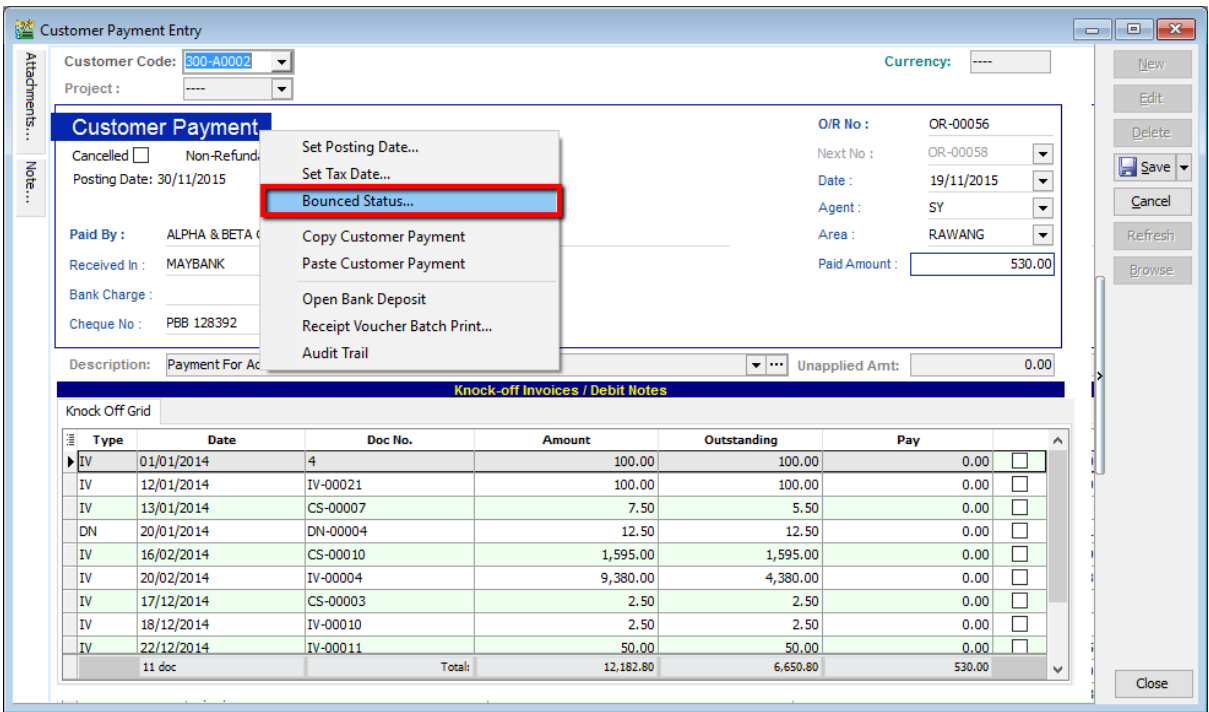

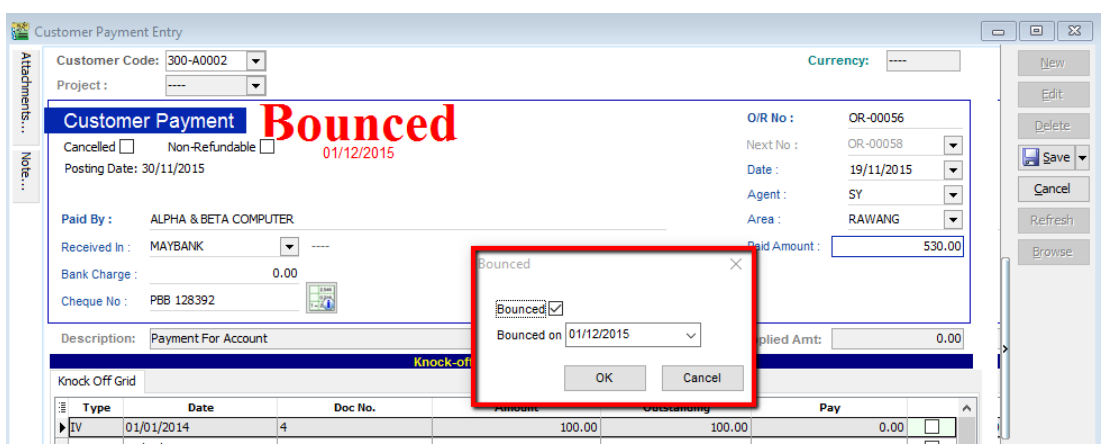

After bounced, system will auto revert the payment out, you can view your ledger.

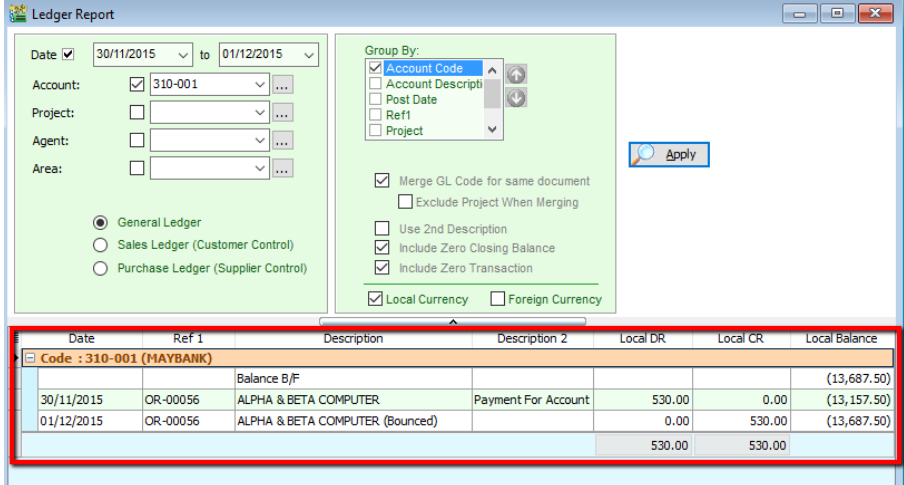

# <span id="page-33-0"></span>**4.3 Customer Credit Note**

If the situation involves return stock from customer, please do Sales Credit Note.

### Step 1: **Customer | Customer Credit Note**

### Step 2: **Edit | Click Yes**

### Step 3: **Knocked off accordingly.**

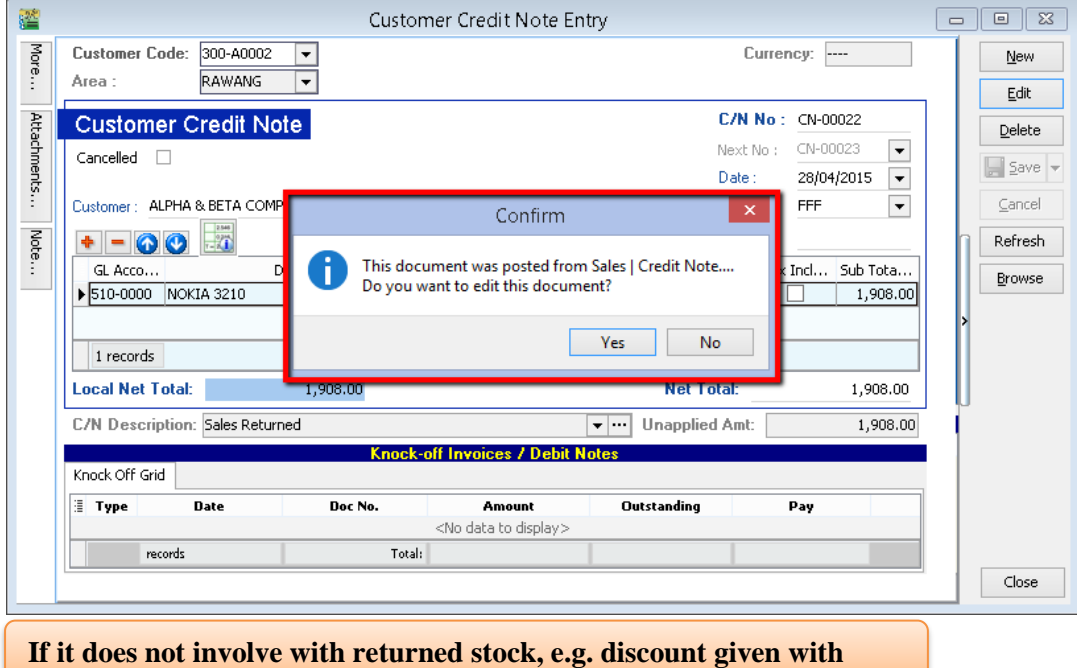

Step 1: **Customer | Customer Credit Note**

**return stock, e.g. discount given.**

### Step 2: **New | Select Customer | Select GL Account | Amount**

### Step 3: **Knocked off accordingly.**

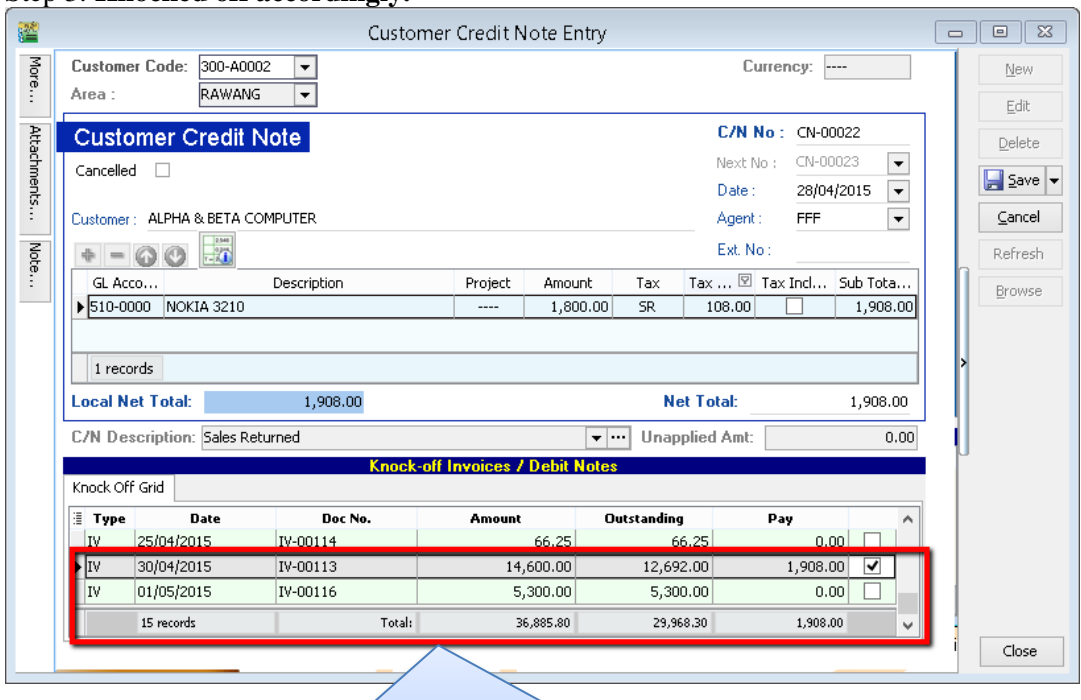

Please state the Invoice number, Invoice Date and Reason in the description as per GST requirement.Please state the Invoice number,

Invoice Date and reason in the description as per GST requirement.

# <span id="page-34-0"></span>**4.4 Customer Refund**

You can use this document to refund a customer. You can knock off with Customer Payment or Credit Note which have unapplied amounts.

Step 1: **Customer | Customer Refund.**

Step 2: **Update the information accordingly**.

### Step 3: **Knock off the payment or credit note and save.**

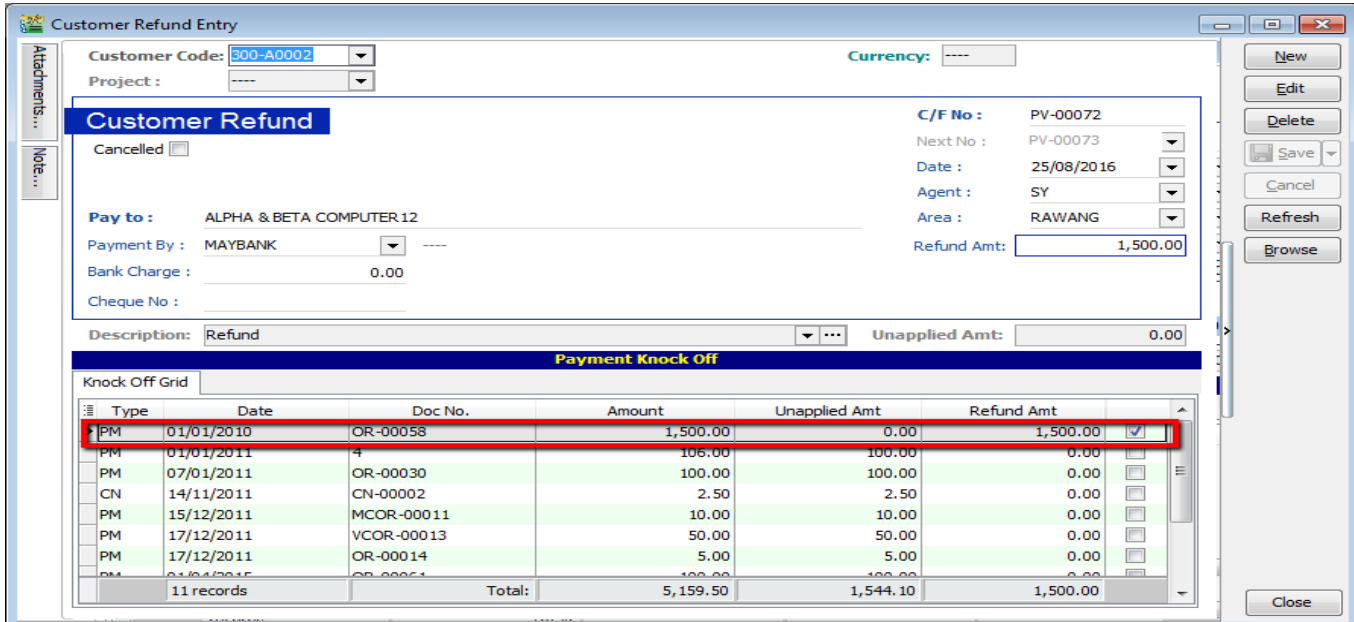

# <span id="page-34-1"></span>**4.5 Customer Contra**

If you have a customer who is also a supplier, you may want to offset the outstanding customer and supplier invoices. This is known as a contra entry. You can offset the two invoices by using Customer Contra and Supplier Contra. This means that when you record the invoices as being paid, it will not affect your current bank account balance.

### **Scenario:**

**If you have an outstanding sales invoice for RM200 and a purchase invoice for RM150 for the same customer or company, the actual amount owed to you is RM50 and the contra entry amount is RM150.**

Step 1: **Tools | Options.**

### SQL Account User Manual

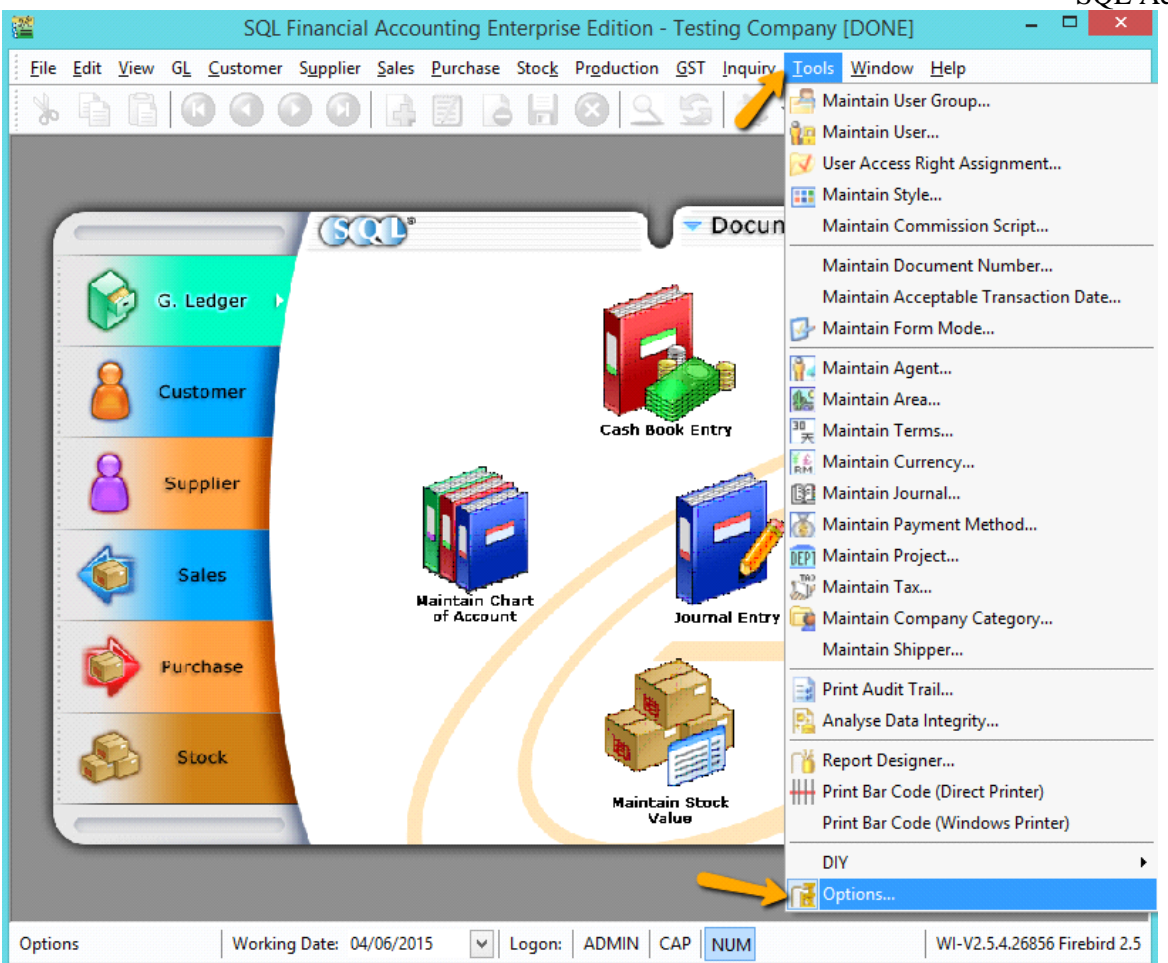

Step 2: **General Ledger | Make sure you have assigned a contra account.**

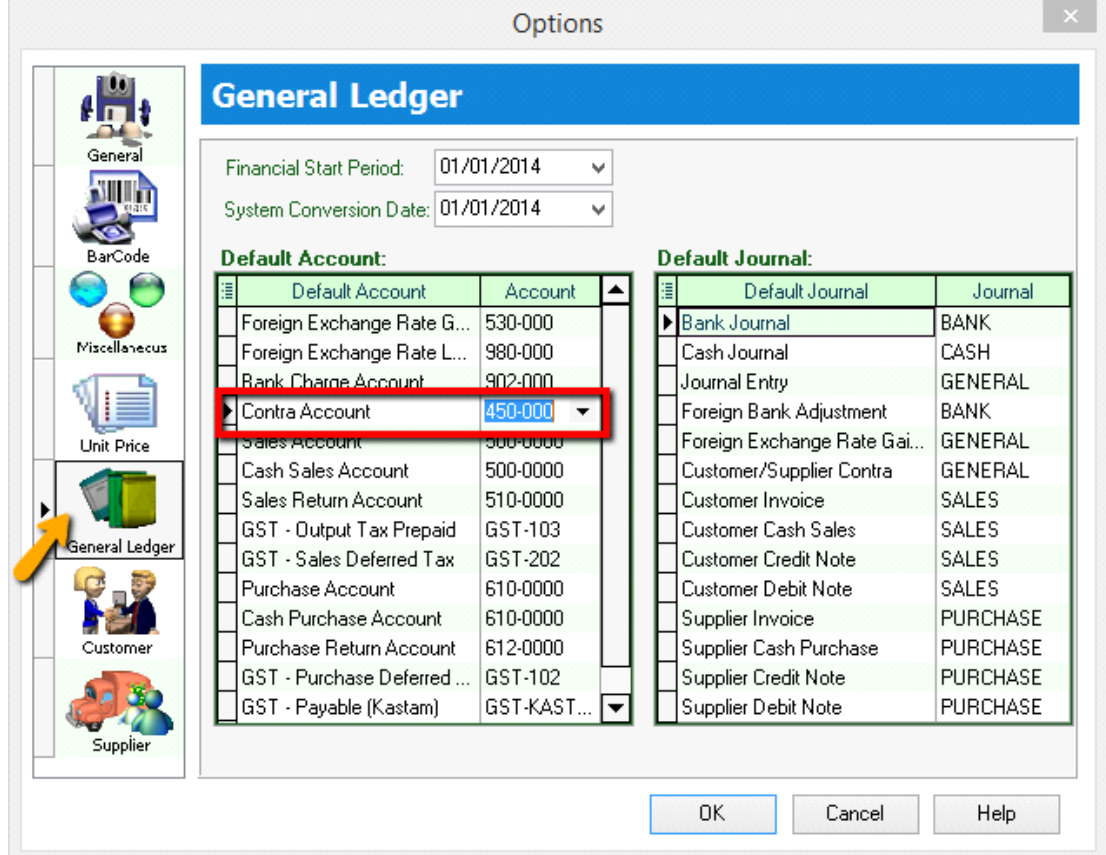
Step 3: **Customer | Customer Contra** | Click **New.**

Step 4: Select **Customer Code and key-in the contra amount.**

#### Step 5: **Knock off the corresponding invoice and Save**.

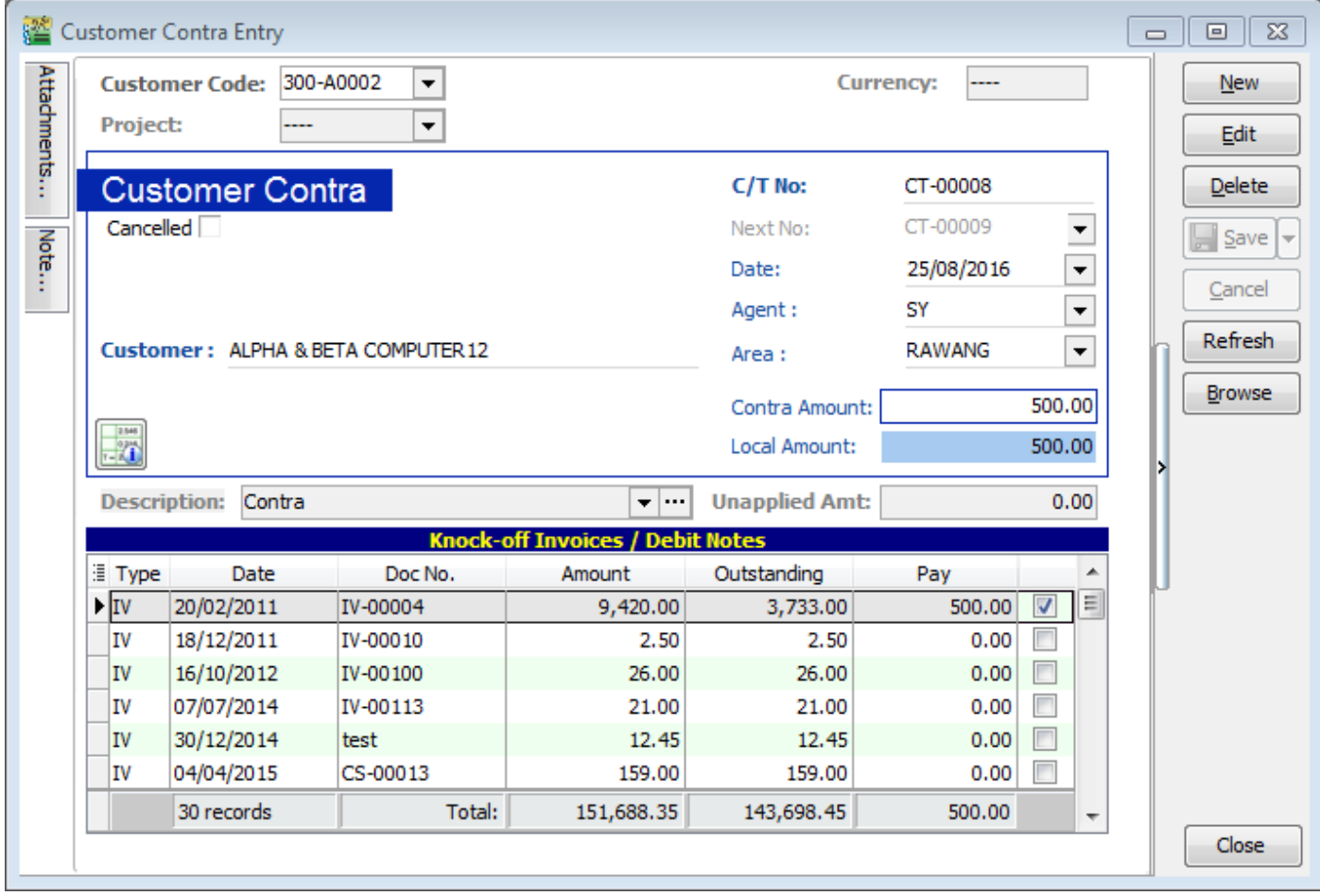

Step 6: Go to **Supplier | Supplier Contra.**

Step 7: You will realize that the **SAME transaction will appear at Supplier Contra Screen,** you just have to **EDIT** the supplier contra.

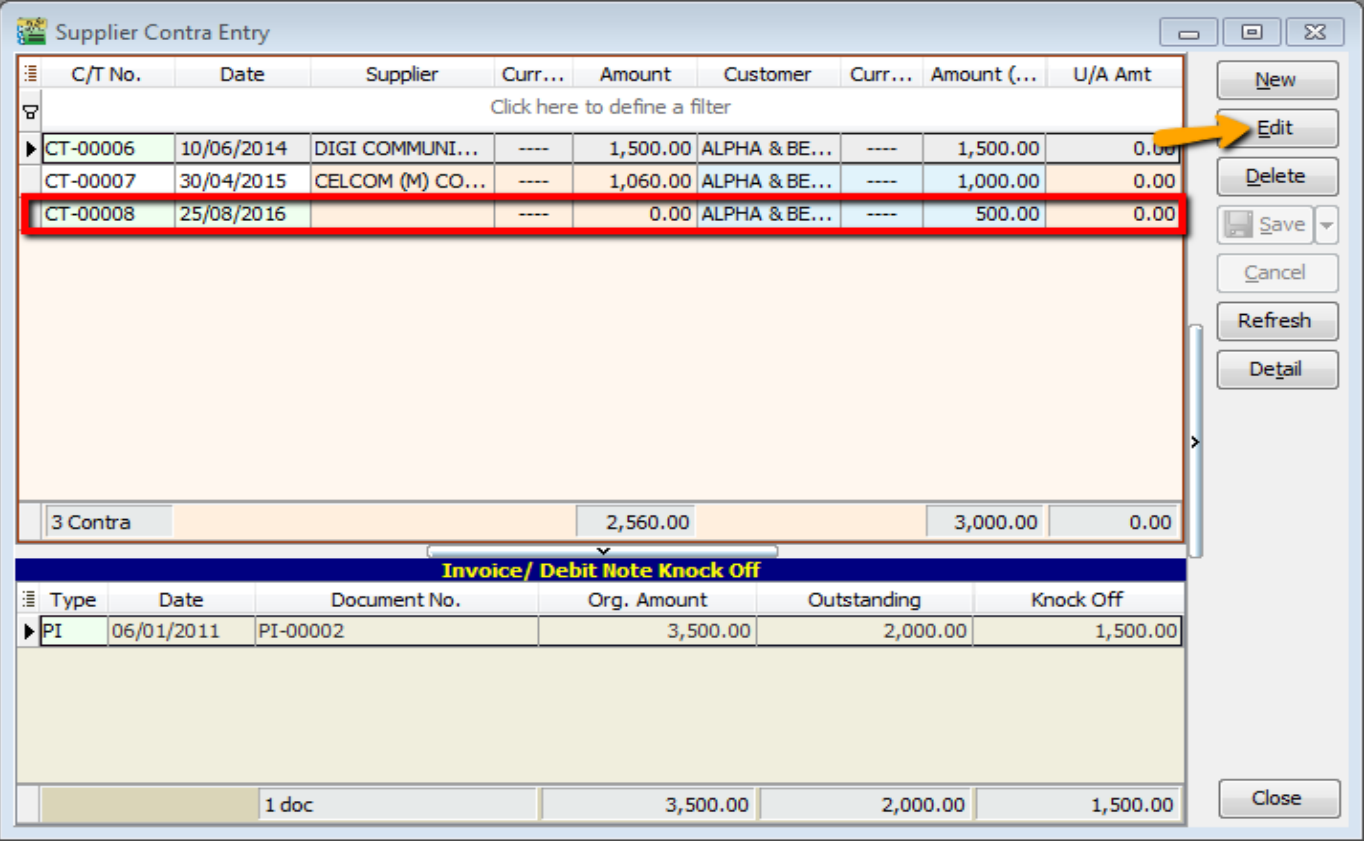

SQL Account User Manual

Step 7: **After Editing** you need to **update the supplier contra info accordingly and knock off the outstanding invoices** of supplier.

Step 8: **Save** the Supplier Contra.

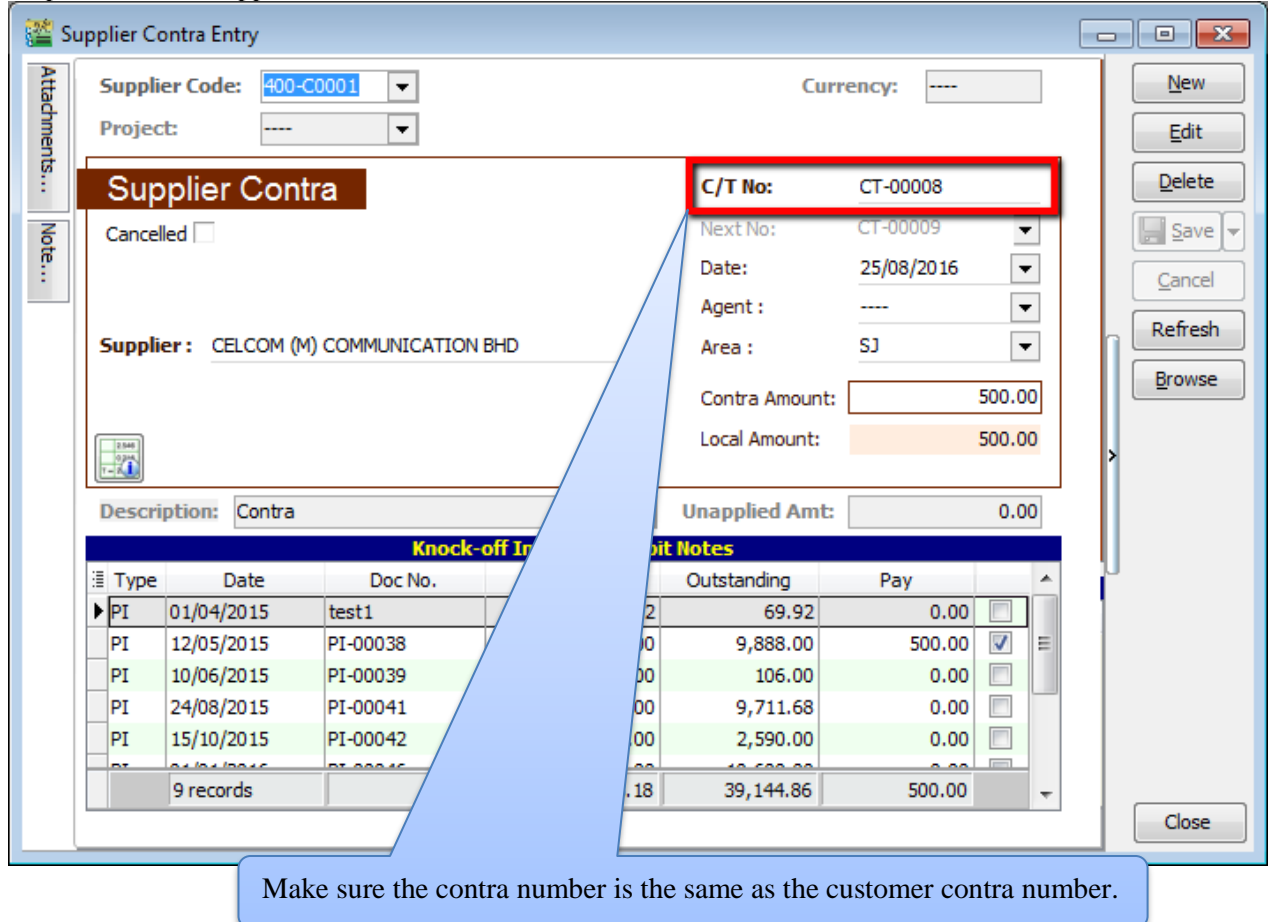

# **4.6 Supplier**

Supplier module is the similarly feature with Customer Module. You can repeat the Supplier Module same as Customer (4.1 -4.5).

# **5 General Ledger**

### **5.1 Opening Balance**

[http://www.sql.com.my/video/sqlacc\\_tutorial/03-04\\_GL\\_Opening\\_Balance.mp4](http://www.sql.com.my/video/sqlacc_tutorial/03-04_GL_Opening_Balance.mp4)

#### **5.1.1 General Ledger**

#### Step 1: **GL | Maintain Opening Balance**

Step 2: Highlight the account that you wish to key in as opening balance, and click **Edit.**

#### Step 3: **Insert the figure in local Dr or local Cr.** Then **Save.**

#### Step 4: **Make sure the Dr and Cr figures tally**

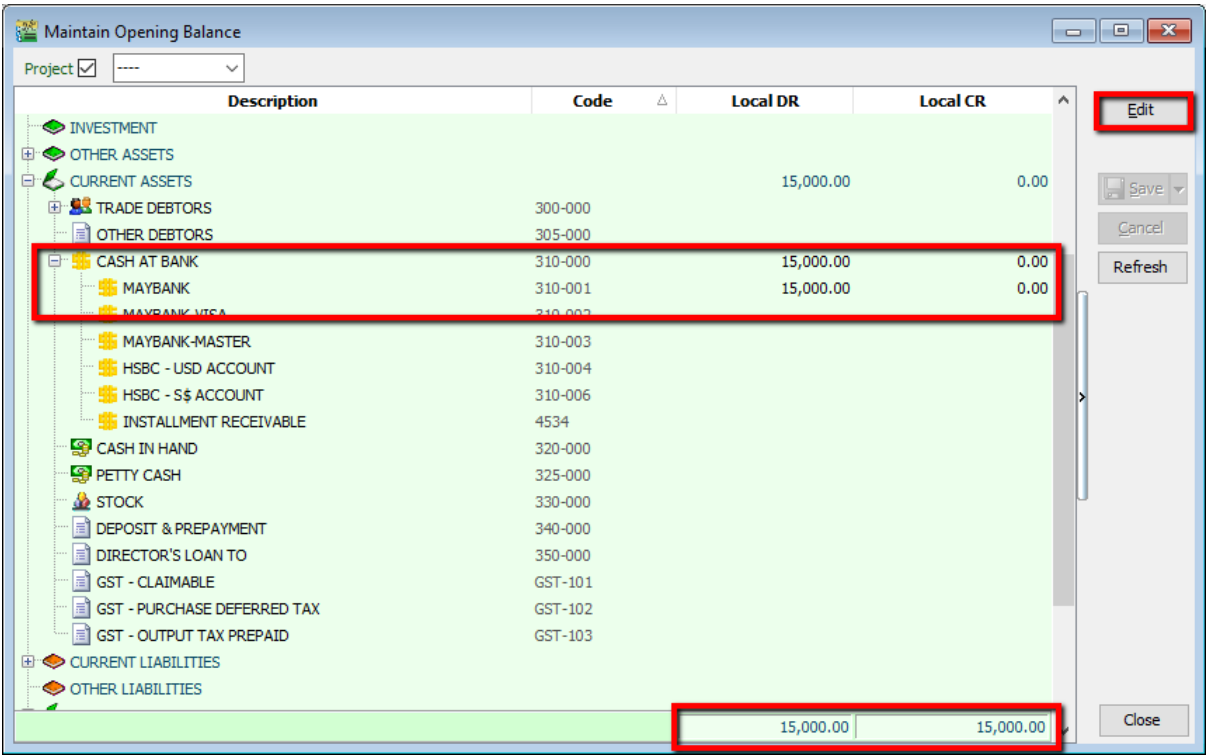

#### **5.1.2 Customer and Supplier**

Step 1: Customer(Supplier) | **New**

Step 2: Set the **Date** (before system conversion date)

Step 3: Key in only the **outstanding amount**.

Step 4: The words "Past Invoice" must appear; (they will not appear if the inserted date is after system conversion date) Click **Save.**

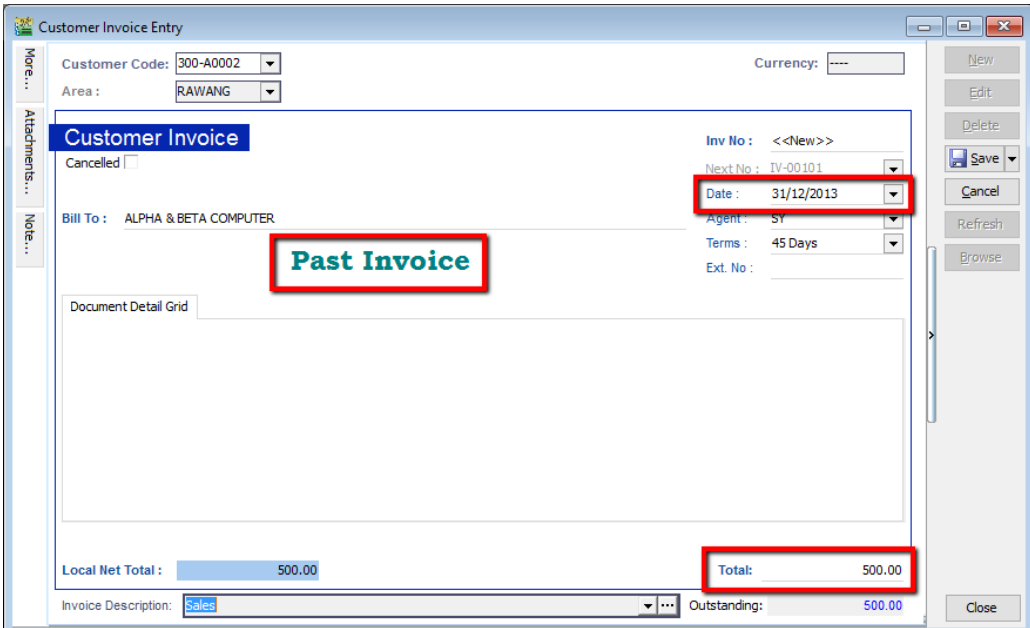

#### **5.1.3 Stock Value**

Step 1: **GL | Maintain Stock Value| Edit**

Step 2: Set the year

### Step 3: **Insert the Opening Balance**

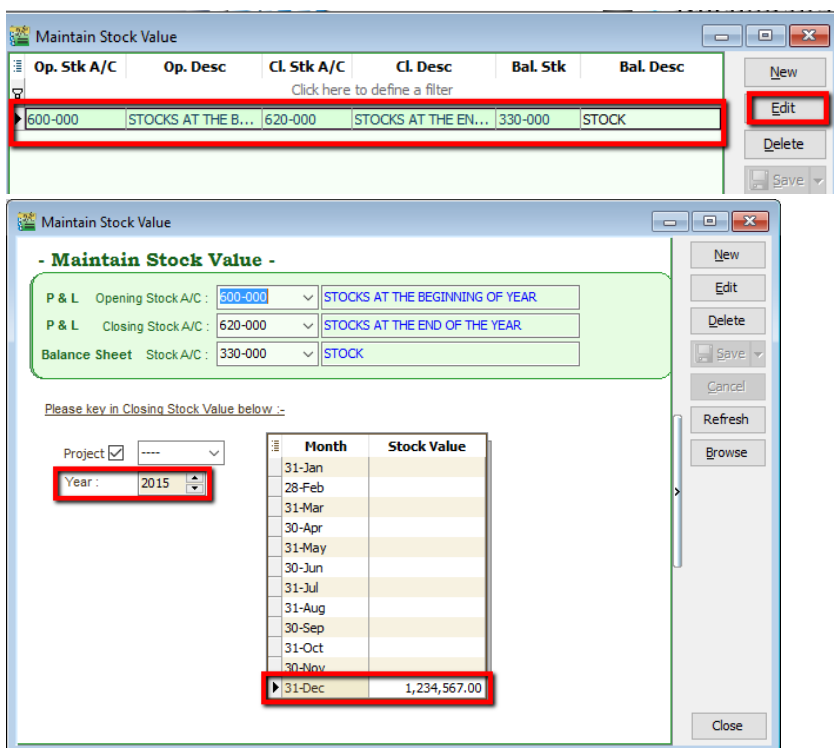

#### **5.1.4 Bank Reconciliation**

Step 1: **GL | Bank Reconciliation | New**

Step 2: **Right click, to see Opening Bank Reconciliation**

Step 3: **Set the Date** (before System Conversion Date)

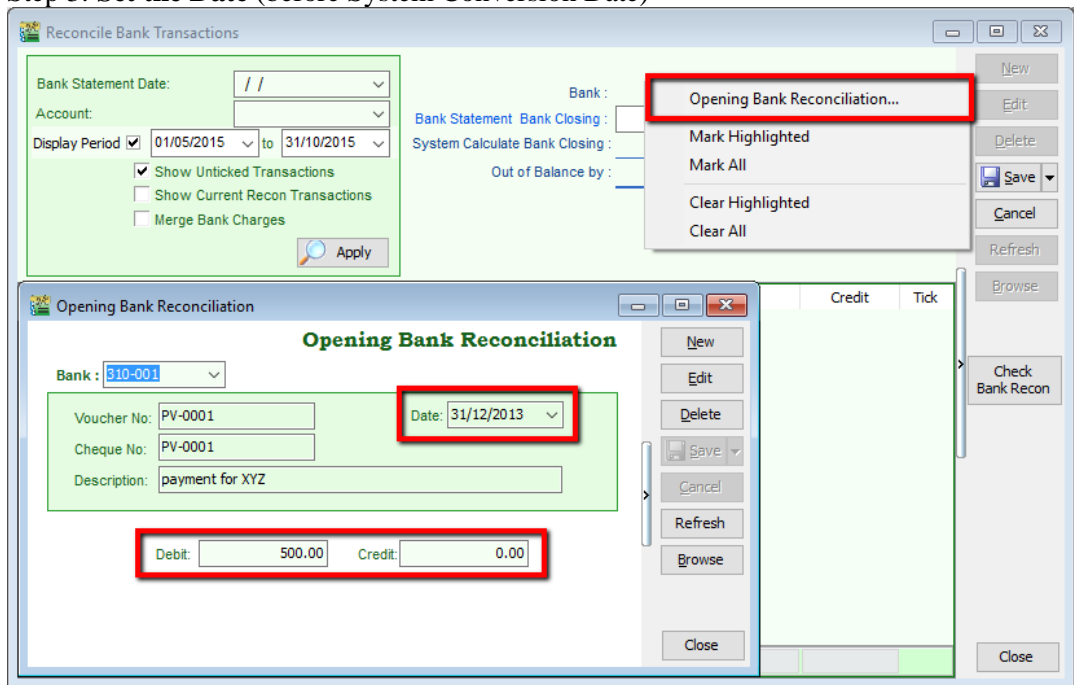

# **5.2 Journal Entry**

[http://www.sql.com.my/video/sqlacc\\_tutorial/03-03\\_JournalEntry.mp4](http://www.sql.com.my/video/sqlacc_tutorial/03-03_JournalEntry.mp4)

#### Step 1: **GL | Journal Entry**

#### Step 2: **Key in your double entry**

Step 3: Click on **Save** (both Dr & Cr are tally before you are allowed to save)

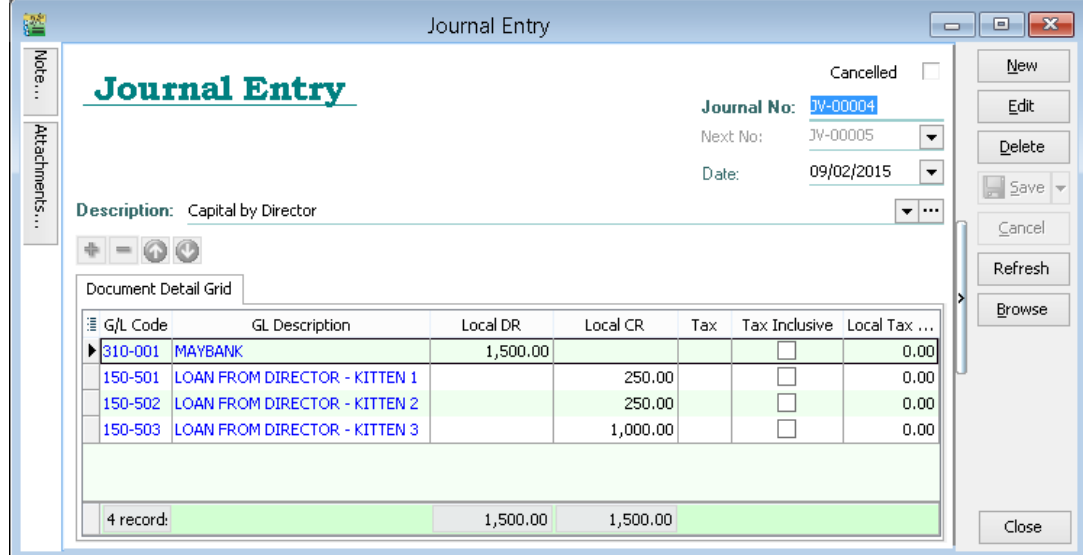

## **5.3 Cash Book Entry**

[http://www.sql.com.my/video/sqlacc\\_tutorial/03-02\\_Cash\\_Book.mp4](http://www.sql.com.my/video/sqlacc_tutorial/03-02_Cash_Book.mp4)

Cash book entry is normally used for a non-customer/ supplier payment or receipt e.g. payment for salaries, utilities etc.

Step 1: **GL | Cash Book Entry | New** (choose between Payment Voucher or Official Receipt)

| Cash Book Entry<br>$\ x\ $<br>$\Box$<br>$\qquad \qquad \Box$ |                                                                          |                                         |                 |                       |           |                         |  |
|--------------------------------------------------------------|--------------------------------------------------------------------------|-----------------------------------------|-----------------|-----------------------|-----------|-------------------------|--|
| H<br><b>Voucher No.</b>                                      | <b>Cheque No</b><br><b>Local DR</b><br><b>Date</b><br><b>Description</b> |                                         | <b>Local CR</b> | $\wedge$<br>New<br>lv |           |                         |  |
| la                                                           | <b>Payment Voucher</b>                                                   |                                         |                 |                       |           |                         |  |
| <b>I</b> - PV-00002                                          | 06/01/2014                                                               | <b>ERICSON SUPPLIER BHD</b>             | MBB 100002      | 0.00                  | 30,000.00 | <b>Official Receipt</b> |  |
| PV-00046                                                     | 06/01/2014                                                               | CELCOM (M) COMMUNICATION BHD            | 11111           | 0.00                  | 1.00      |                         |  |
| OR-00030                                                     | 07/01/2014                                                               | <b>ALPHA &amp; BETA COMPUTER</b>        | 87678868        | 100.00                | 0.00      | $\Box$ Save             |  |
| PV-00005                                                     | 07/01/2014                                                               | MOTOROLA SUPPLIER BHD                   | MBB 100005      | 0.00                  | 10,000.00 |                         |  |
| PV-00006                                                     | 07/01/2014                                                               | <b>NOKIA CORP LTD</b>                   | MBB 100006      | 0.00                  | 10,000.00 | Cancel                  |  |
| OR-00027                                                     | 09/01/2014                                                               | KITTY SECURITY SDN BHD                  |                 | 10,000.00             | 0.00      | Refresh                 |  |
| OR-00003                                                     | 11/01/2014                                                               | KITTY SECURITY SDN BHD                  | OBB 124358      | 4,000.00              | 0.00      |                         |  |
| OR-00036                                                     | 13/01/2014                                                               | <b>ALPHA &amp; BETA COMPUTER</b>        |                 | 2.00                  | 0.00      | Detail                  |  |
| OR-00047                                                     | 18/01/2014                                                               | A'BEST TELECOMMUNICATION PTE MBB 123456 |                 | 2,503.00              | 0.00      |                         |  |
| OR-00004                                                     | 22/01/2014                                                               | <b>KITTY SECURITY SDN BHD</b>           | EBB 124789      | 6,000.00              | 0.00      |                         |  |

Step 2: **Insert Payable Name | Select GL Code /Tax /Amount**

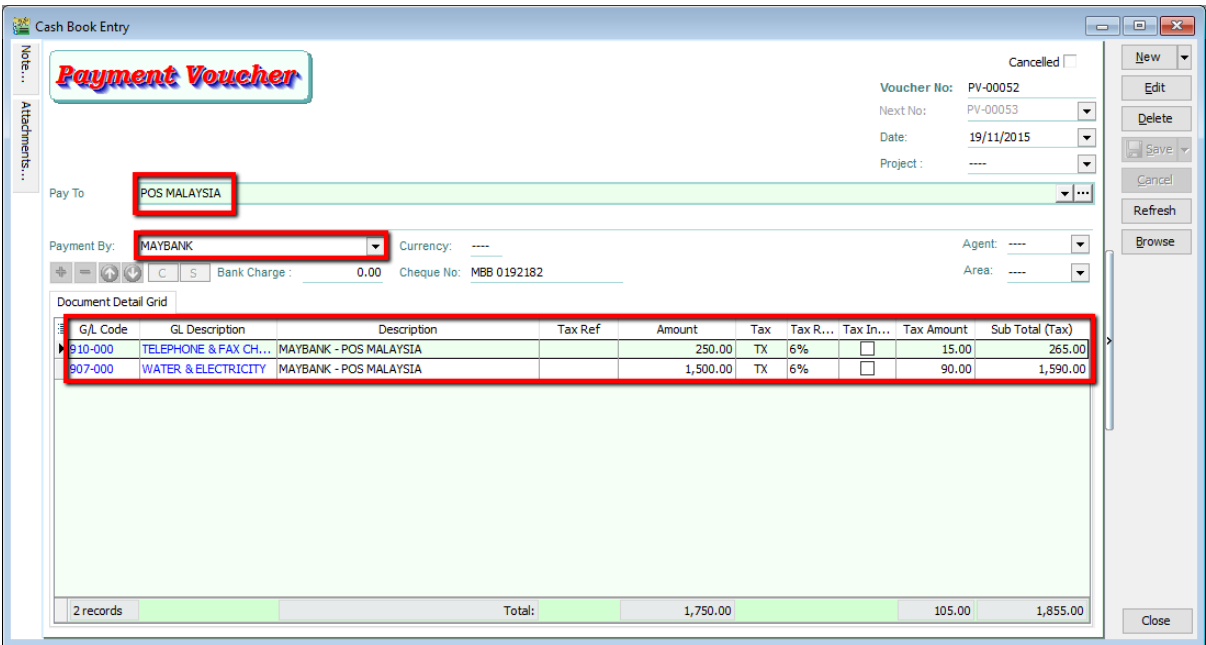

# **6 Inventory**

### **6.1 Stock Received:**

Allows user to increase stock quantity without purchasing. It is normally used when you have assembled or manufactured finished goods. Just key-in the item code, quantity IN and cost that you want.

#### Step 1: **Stock | Stock Received | New.**

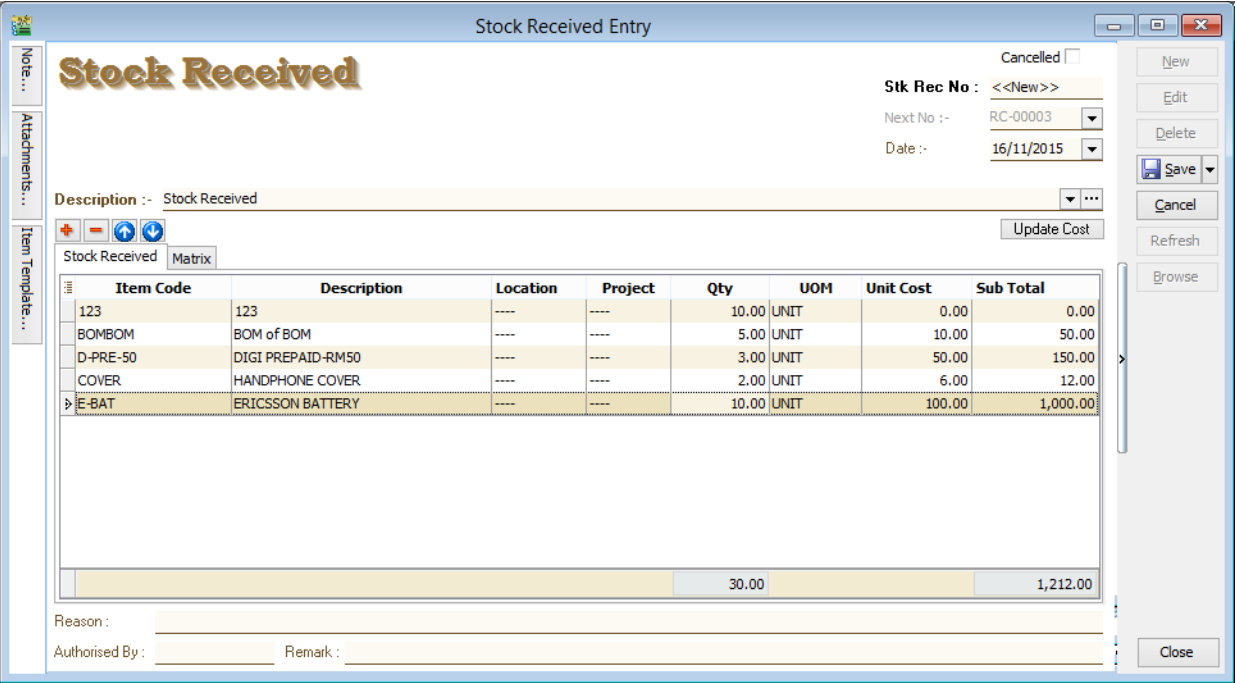

## **6.2 Stock Issue:**

Allows user to **decrease stock quantity without selling**. It is normally used when you consume raw material during assembly or when manufacturing finished goods or even sometimes for internal usage. Just key-in the item code, quantity OUT and cost and you may also click on the Update Cost, then the system will auto-detect the actual costing base on your document date.

Step 1: **Stock | Stock Issue | New.**

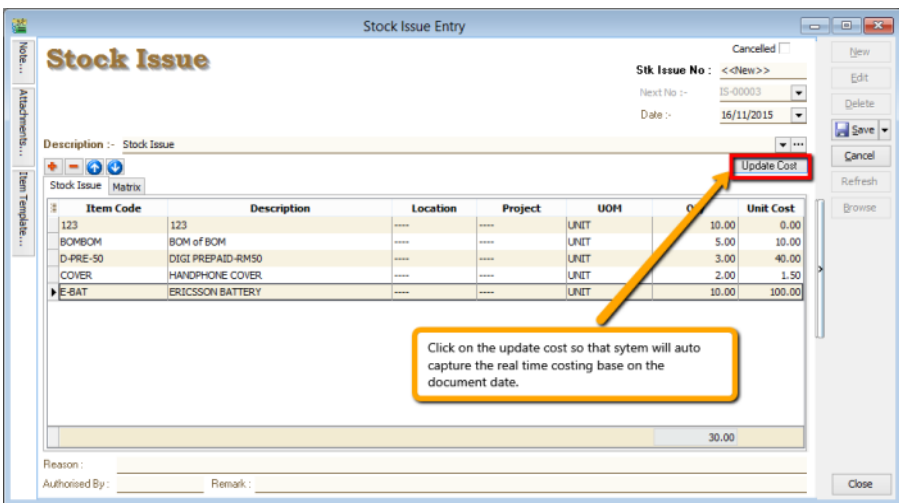

# **6.3 Stock Adjustment / Stock Take:**

Allows user to key-in quantity in and quantity out from the system, just like a combination of stock received and stock issue. Normally used for stock take purposes. **(Stock | Stock Adjustment | New)**

**[http://www.sql.com.my/video/sqlacc\\_tutorial/GST-03\\_StockTax.mp4](http://www.sql.com.my/video/sqlacc_tutorial/GST-03_StockTax.mp4)**

#### **How SQL System can help during Stock Take?**

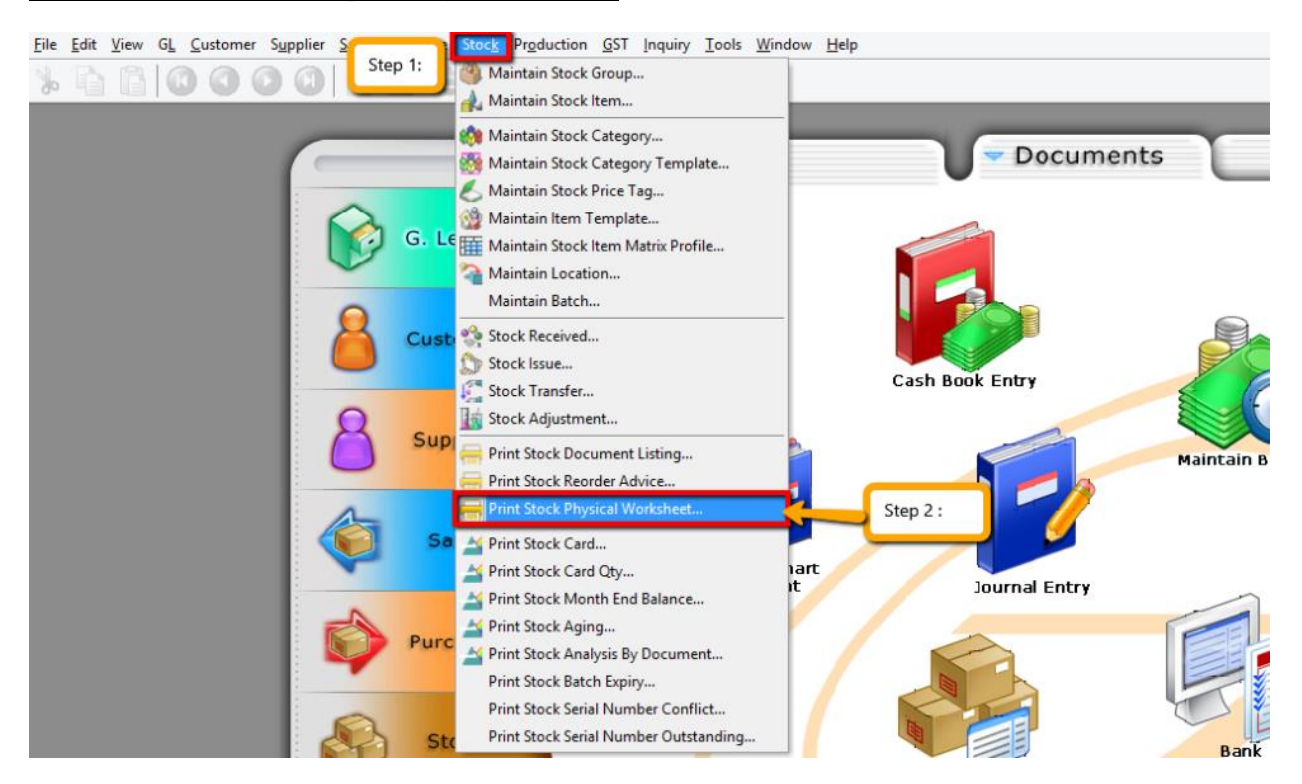

Step 1 & 2: Click on **Stock** then choose **Print Stock Physical Worksheet.**

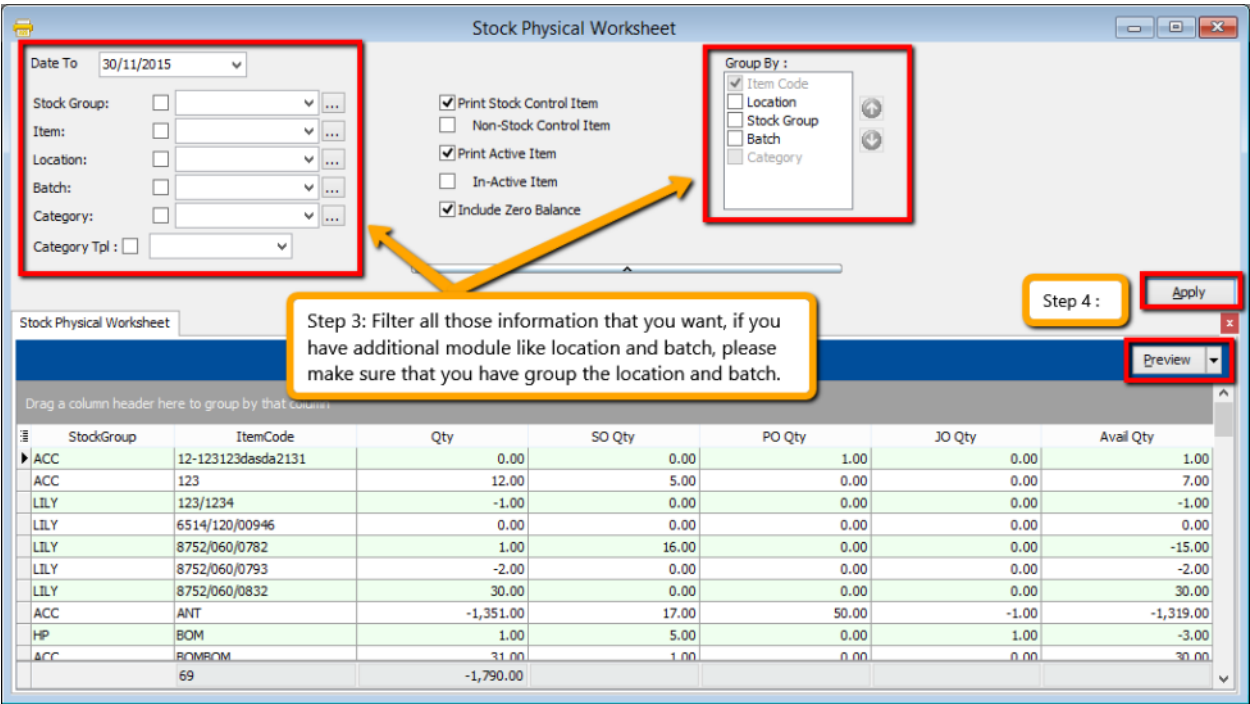

Step 3: **Filter** by date, stock group or others **information** that you want to do for the stock take, please **make sure that you choose the correct location and batch if you have these two modules.**

Step 4: Click on **Apply and Preview.**

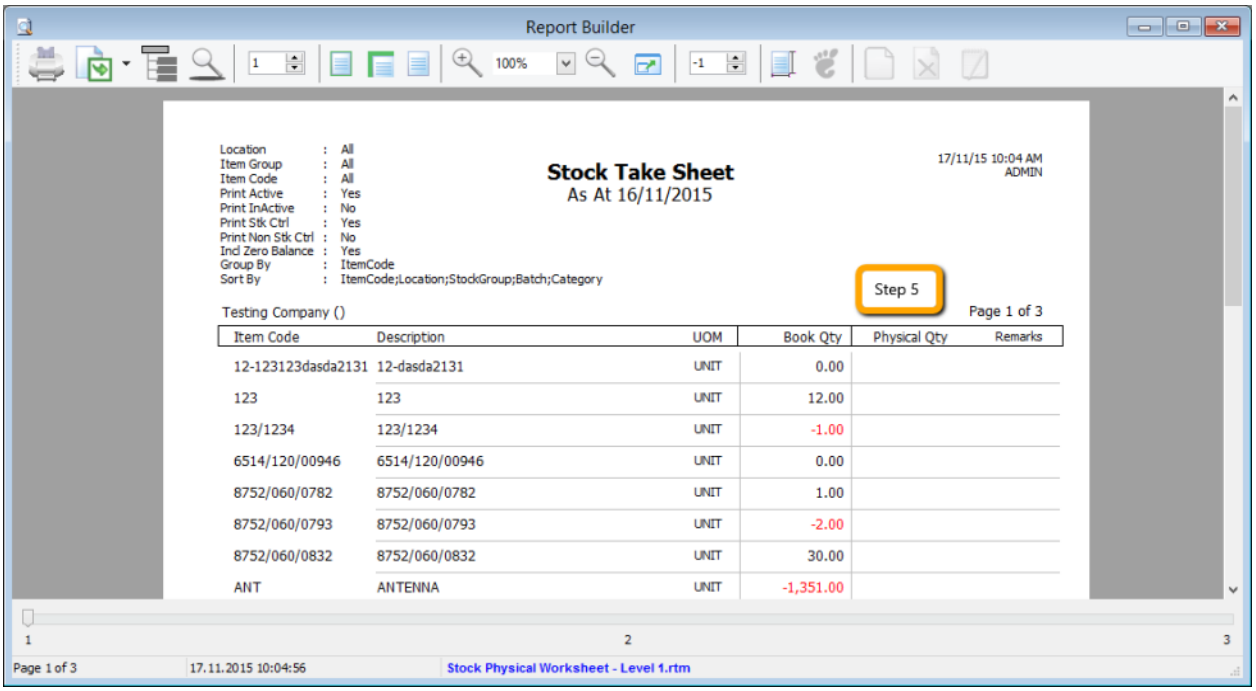

Step 5: **Print out the "Stock Take Sheet"** for stock keeper. The stock keeper should manually **fill in the actual quantity into the "physical qty" column.**

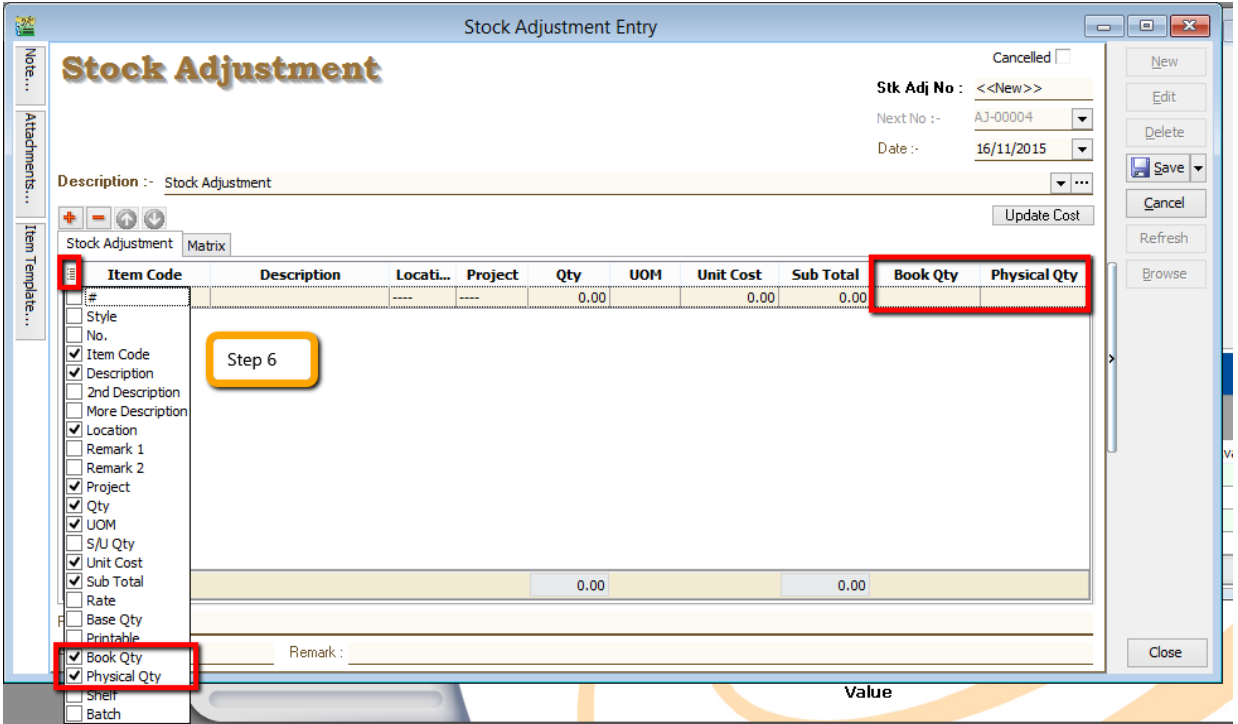

Step 6: After complete updating the stock take report, click on **Stock | Stock Adjustment | and drag out Book Qty and Physical Qty.**

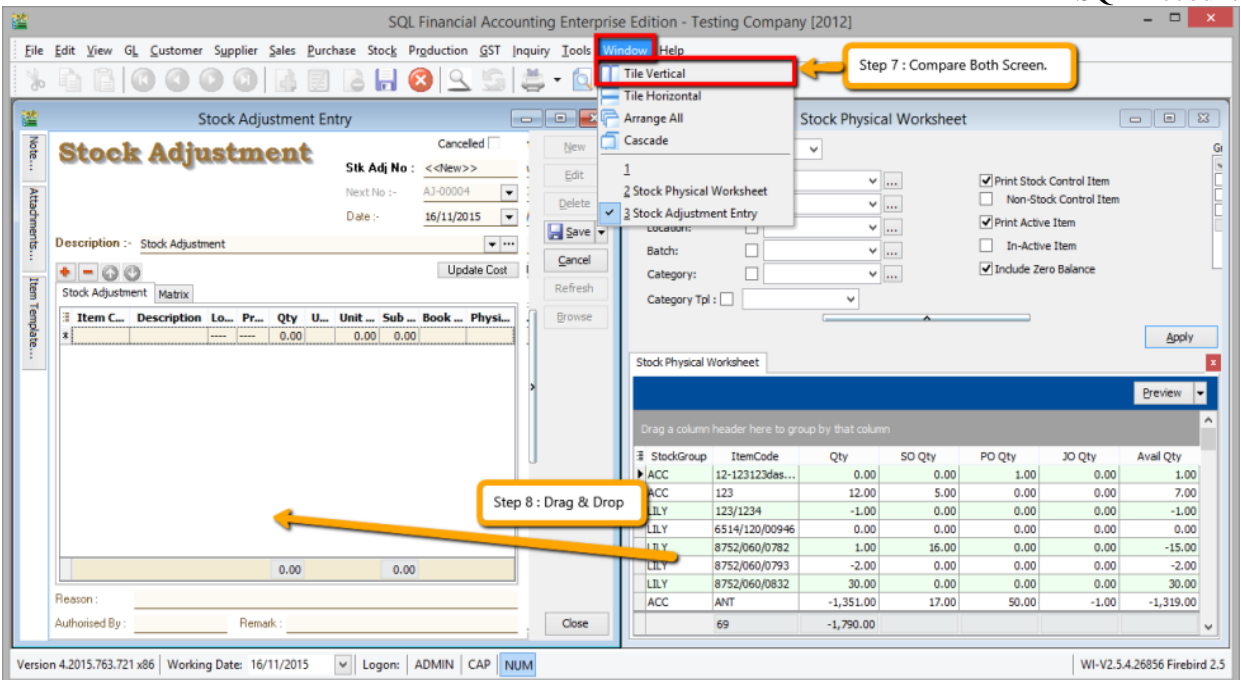

Step 7: **Repeat Steps 1 & 2** to display the Stock Physical Worksheet again, opening 2 windows simultaneously, "stock adjustment" and "stock physical worksheet", then click on **Window | Tile Vertical.**

Step 8: Click on the first item in **Stock Physical Worksheet**, press on **Ctrl + A** on the keyboard to select all items. **Then Drag & Drop into Stock Adjustment.**

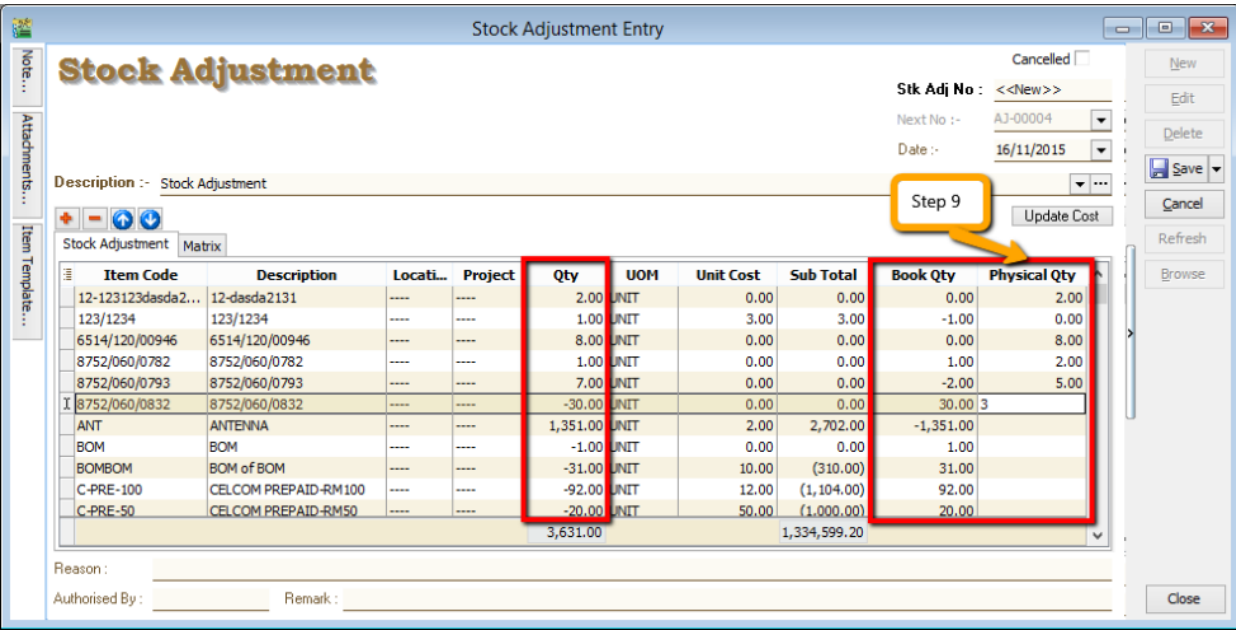

Step 9: Based on the stock keeper's Stock Take Report, **fill in the actual physical quantity** in your warehouse into the Stock Adjustment **Physical Qty column**, the system will calculate the variance based on the Book Qty and apply a correction to the Qty column.

*Book Qty = Quantity that is recorded in system. Physical Qty = Actual Quantity at your warehouse. Qty = Variance between Physical and Book Quantity, system will auto-adjust then update accordingly. (Physical Qty – Book Qty)* 

# **7 Reports**

# **7.1 General Ledger Report**

#### **7.1.1 Balance Sheet**

#### Go to **GL | Print Balance Sheet**

Step 1: Select your date

Step 2: Choose your preferred format

Step 3: "Show Up to Level" under Option refer to the depth of sub-accounts in your Maintain Chart of Account, the higher the value, the more level of detail will be shown. Step 4:

a. **Use second description** – use second description which is controlled at GL | Maintain Chart of Account

b. **Zero Balance Account** – choose to show accounts in the report even if their amount is 0.

c. **Display Trade Debtor/Creditor in Details** – show per customer account in detail

Step 5:

a. **Print Sub Account Only** – Select a certain account to view

b. **Print Project Comparison** – you are allowed to view your report by project (project module requested)

c. **Show Column Options** – you can preset setting as attached

Step 6: **Apply**

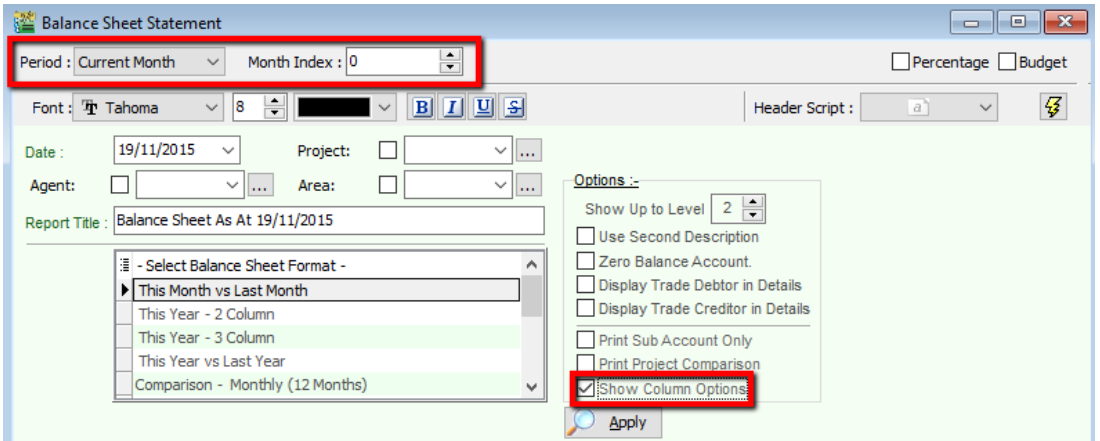

#### **7.1.2 Profit & Loss Statement** Go to **GL | Print Profit and Loss Statement**

Step 1: Select your date

Step 2: Choose your preferred format

Step 3:

a. **Use second description** – use second description which is maintained under GL | Maintain Chart of Account b. **Zero Balance Account** – choose to show accounts in the report even if their amount is 0

Step 4:

a. **Print Sub Account Only** – Select a certain account to view

b. **Print Manufacturing Account** – you are only allowed to view manufacturing account if you have set it up under Maintain Chart of Account

c. **Print Project Comparison** – you are allowed to view your report by project (project module requested)

#### d. **Show Column Options** – refer Balance Sheet Step 5: **Apply**

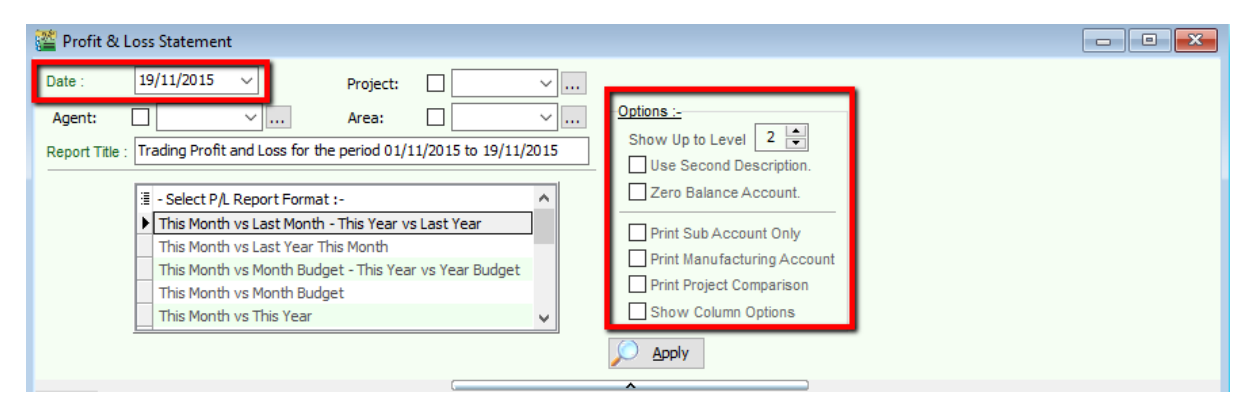

# **7.1.3 Trial Balance**

# Go to **GL | Print Trial Balance**

Step 1: Select your date

Step 2: Filter by project, area, agent (optional)

Step 3: Tick whether you want to view General Ledger, Sales Ledger(Customer) or Purchase Ledger (Supplier)

Step 4:

a. **Use second description** – use second description is which maintained under GL | Maintain Chart of Account b. **Zero Balance Account** – choose to show accounts in the report even if their amount is 0

#### Step 5: **Apply** 图 Trial Balance  $\Box$   $\Box$  $\overline{\mathbb{Z}}$ 01/01/2016  $\star$  to 25/08/2016 bate: Sort By: **Account Code**  $\Box$ 0 Project:  $\mathbf{v}$  and **Account Description**  $\circ$  $\Box$ Agent:  $\mathbf{v}$  and  $\Box$ Area: Show Zero Balance Seneral Ledger Apply Use 2nd Description Sales Ledger (Customer) Purchase Ledger (Supplier) Month To Date Year To Date Â E Code Description DR **CR** DR CR. E,  $\blacktriangleright$  100-001 ORDINARY SHARE CAPITAL  $0.00$ 883.50 5% PREFERENCE SHARE CAPITAL 100-002  $0.00$ 1,003.03 SHARE PREMIUM ACCOUNT  $0.00$ 100-500 270.00 150-000 **RETAINED EARNING**  $0.00$ 7,173,131.27

### **7.1.4 Ledger Report** Go to **GL | Print Ledger Report**

Step 1: Select your date

Step 2: Filter by account, project, area, agent (optional)

Step 3: Tick whether you want to view General Ledger, Sales Ledger(Customer) or Purchase Ledger (Supplier)

Step 4: System can generate by group and give you a summary of each group (group/sort by)

Step 5:

a. **Merge GL Code for same document** – if you have the same account in one single transaction, the system will automatically merge, if you want to separate the account code for the same document, please un-tick. b. Exclude Project when merging – exclude project when merge GL Account.

c. **Use second description** – use second description which is maintained under GL | Maintain Chart of Account

d. **Include Zero Closing Balance** – choose to show accounts in the report even if their amount is 0

e. **Include Zero Transaction** – choose to show accounts in the report even if there are 0 transactions.

f. **Local Currency & Foreign Currency** – If you have foreign currency transactions, you can tick the foreign

currency so that the system will show the figures in foreign currency compare versus local currency.

Step 6: **Apply.**

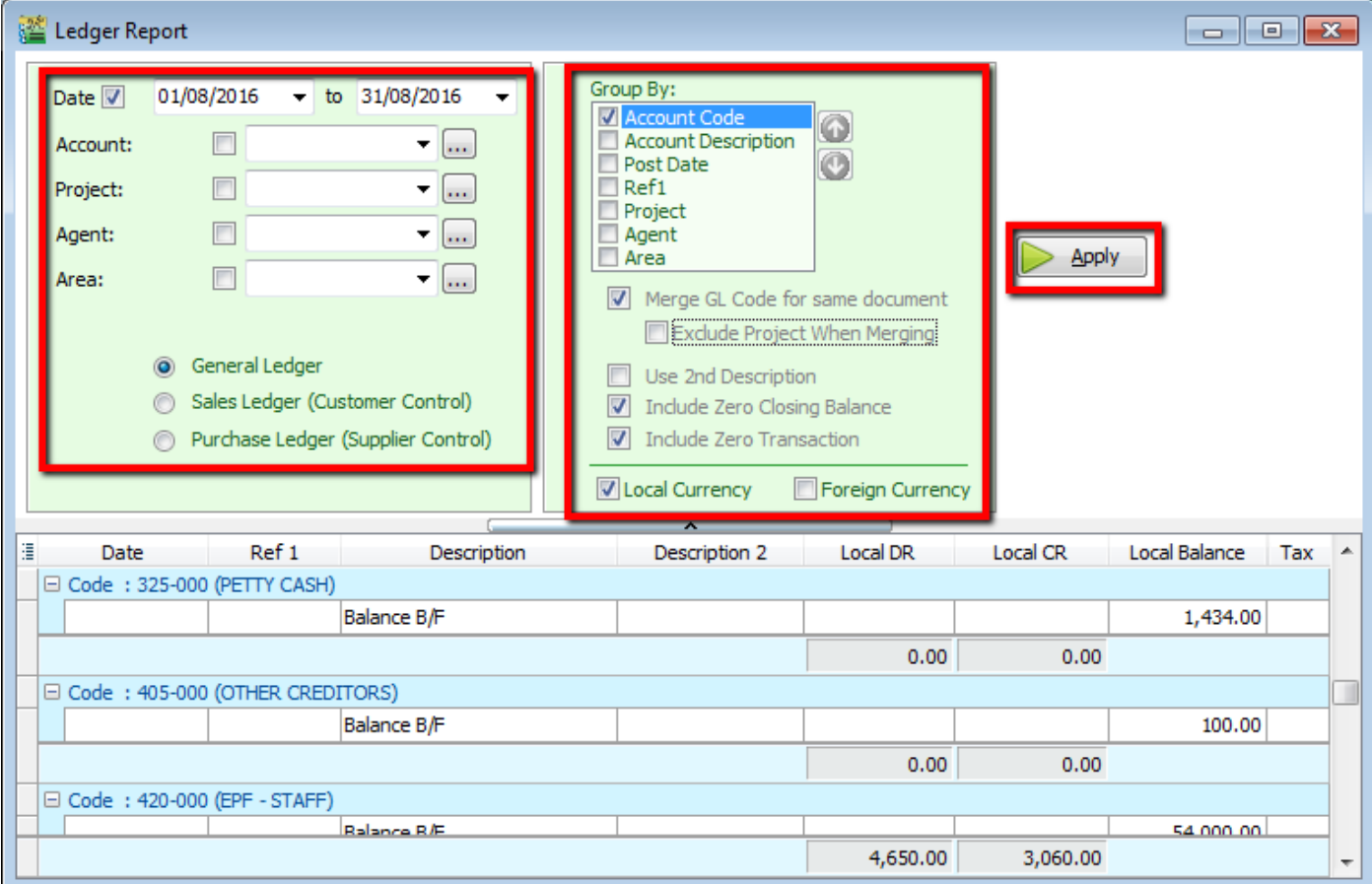

#### **7.2 Customer Report**

#### **7.2.1 Customer Aging**

Step 1: **Customer | Print Customer Aging | Filter Aging Date**

Step 2: Choose your preferred report format options.

Step 3: You can select either 4 months, 6 months or 12 months aging

#### Step 4: Click on **Apply**

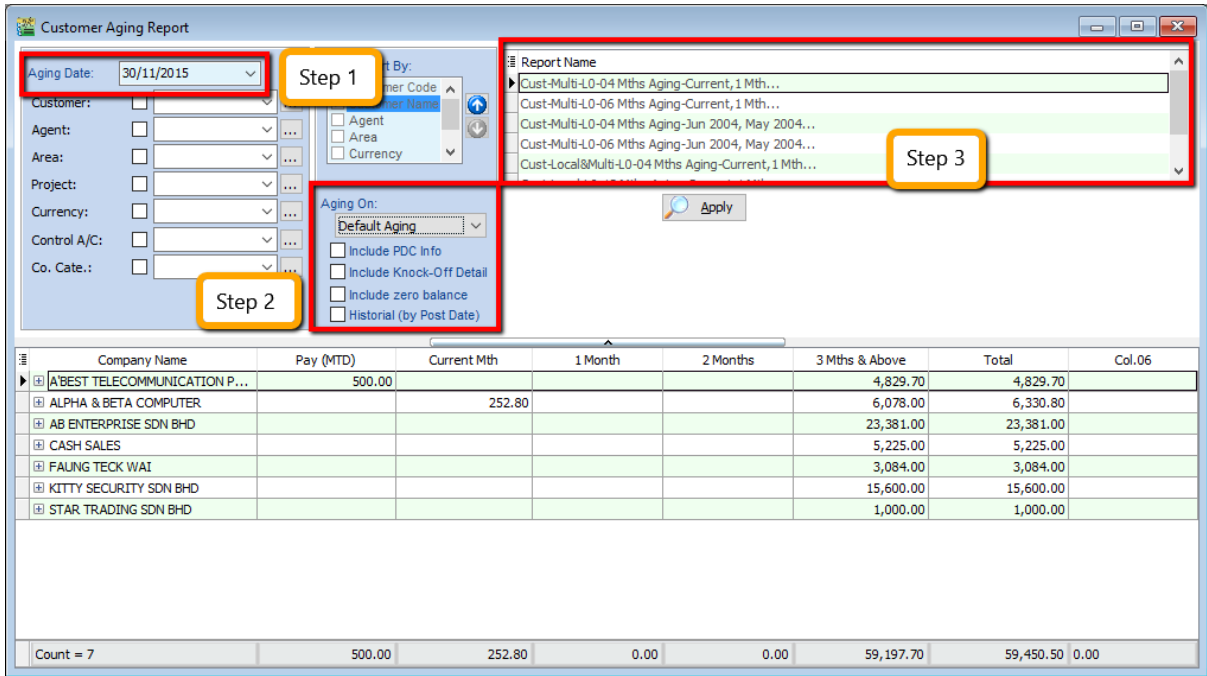

#### **7.2.2 Customer Statement**

#### Step 1: **Customer | Print Customer Statement | Set Date Range**

Step 2: Choose your preferred options.

a. **Default Statement Type** – The default Setting preset under Maintain Customer

b. **Open Item Statement** – Show all outstanding transaction row by row

c. **Brought Forward Statement** – Show outstanding amount from previous months as a lump-sum

Step 3: You can select either 6 months or 12 months' statement

Step 4: Click on **Apply**

#### SQL Account User Manual

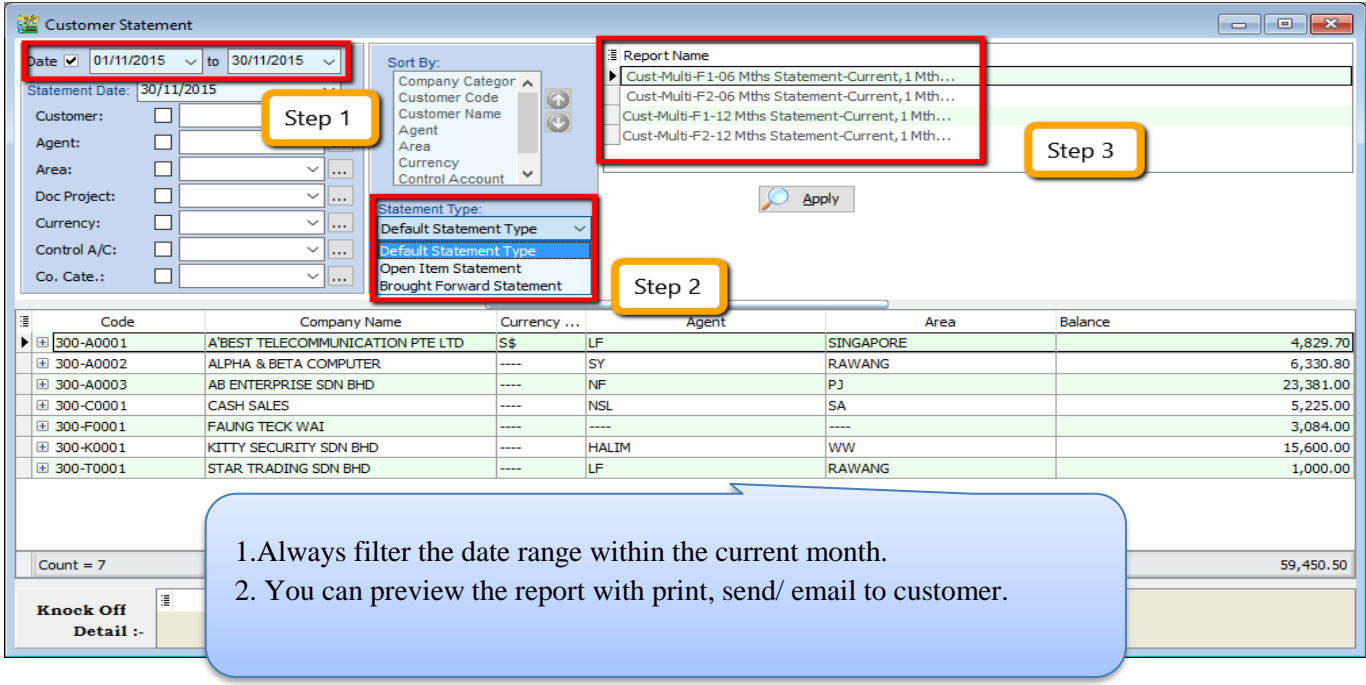

#### **7.2.3 Customer Due Document Listing**

In this report, you can print a reminder letter to remind customers of outstanding amounts.

Step 1: **Filter by Date, Document** (Invoice, Debit Note, Credit Note, Contra)

Step 2: Overdue or Undue document.

Step 3: System can generate by group and give you a summary on each group (group/sort by)

#### Step 4: **Apply.**

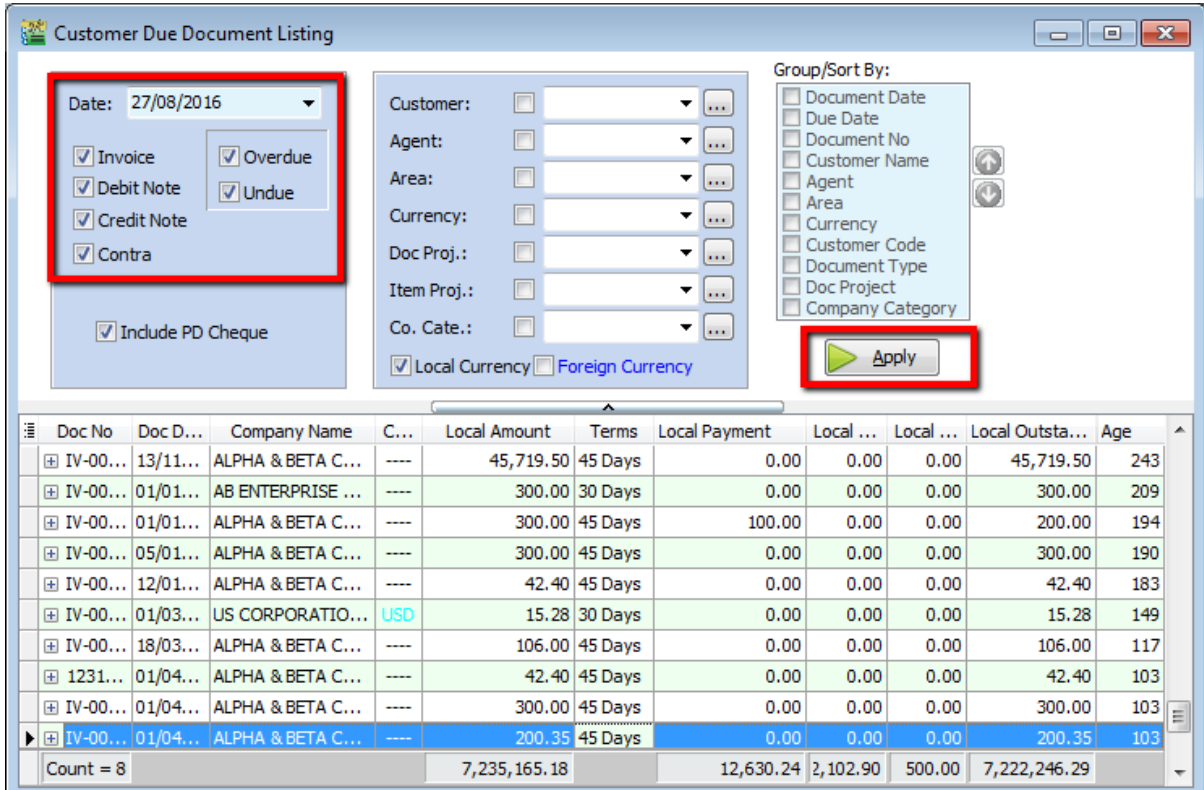

Step 5: If you want to **print a reminder letter**, **make sure you tick the customer code under "group / sort by" and Apply.**

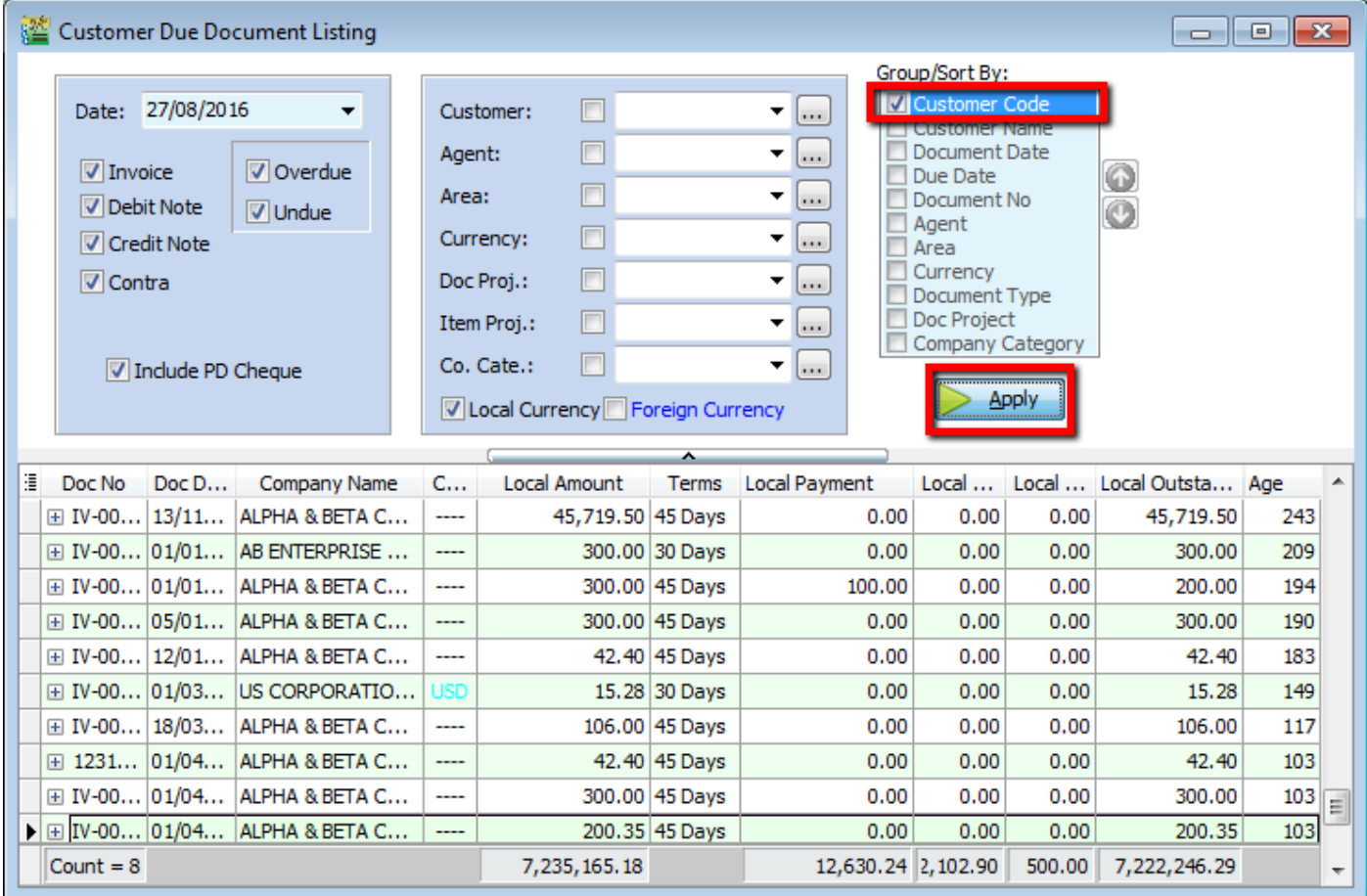

Step 6: Preview the report and you will see **Cust Overdue Letter**, choose your preferred format.

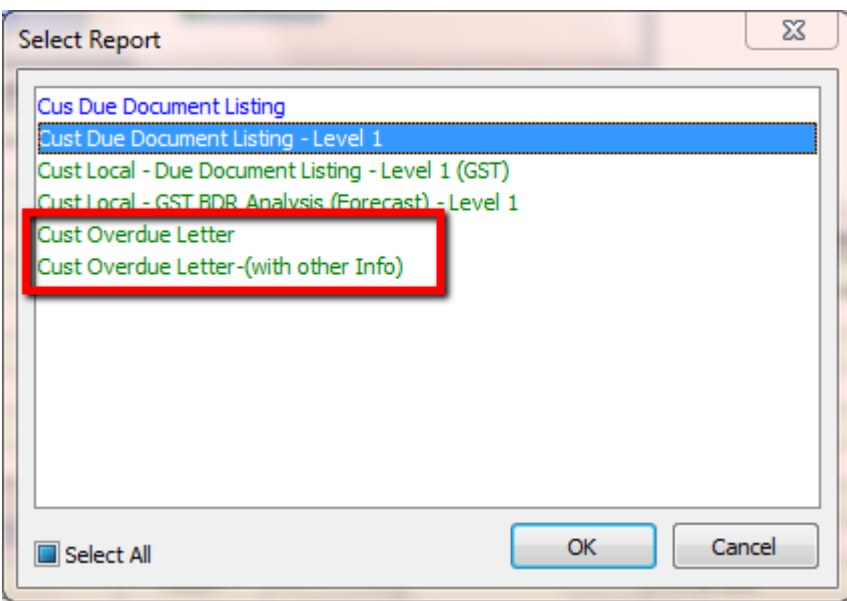

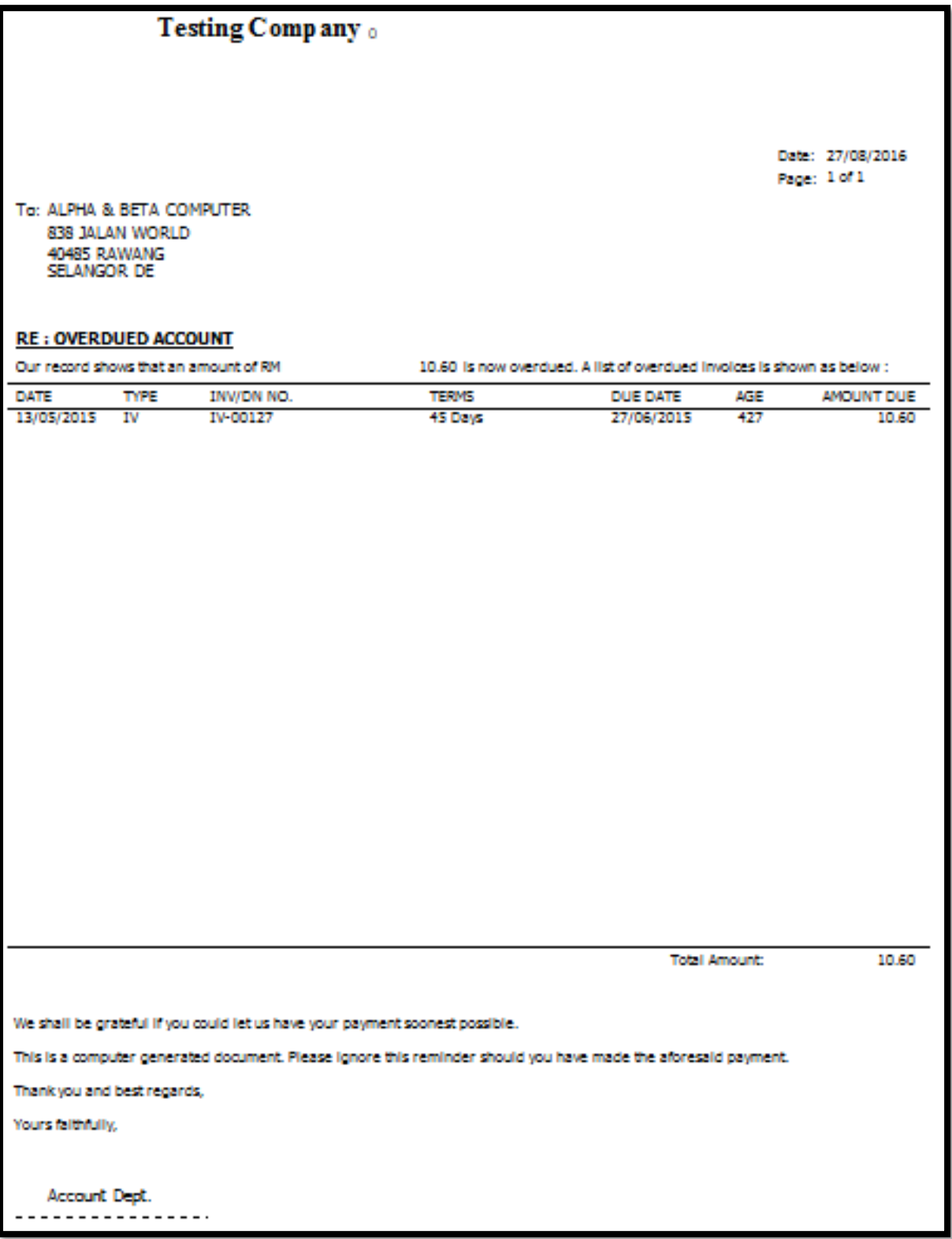

#### **7.2.4 Customer Analysis By Document**

This report is used to analyse all customer documents in one report. You can check total Invoice, Credit Note, Debit Note, Payment and the rest of the document amount.

#### Step 1: **Customer | Customer Analysis By Document**

Step 2: Filter by Document Date and any others optional field to display.

#### Step 3: **Apply.**

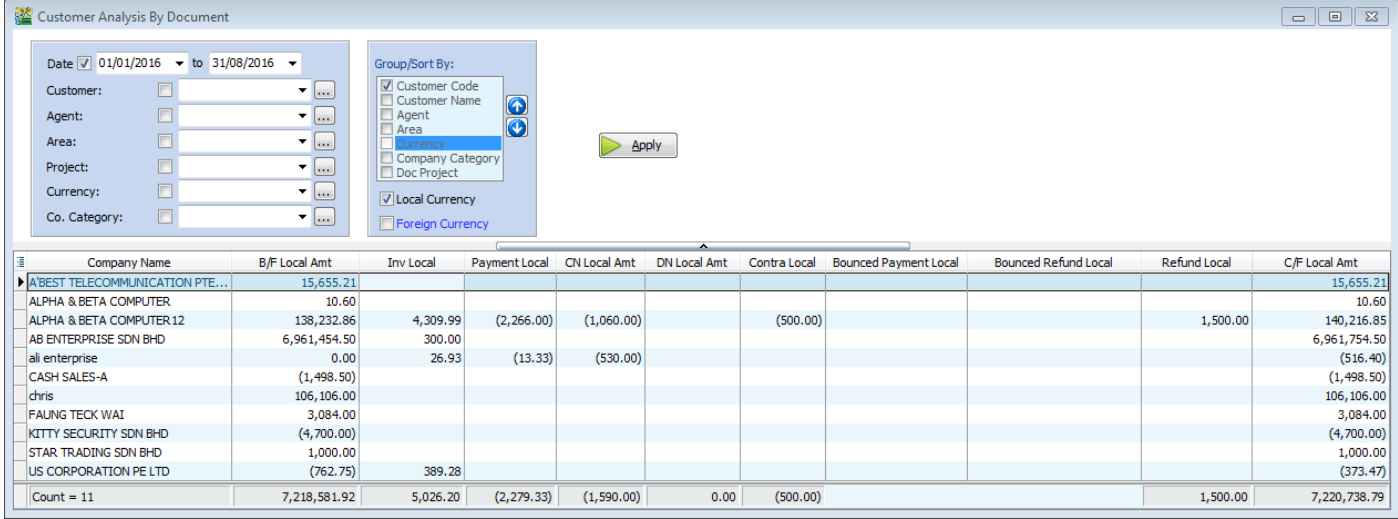

## **7.3 Sales Report**

#### **7.3.1 Sales Document Listing**

Go to Sales | Print Sales Document Listing

Step 1: You can filter which type of document you want: e.g, **Sales Quotation /Sales Order/ Deliver Order/ Invoice Listing**

Step 2: Filter by **date**, if left untick means all periods will be shown

Step 3: Filter area by pipelines (It's optional)

Step 4: System can generate by group and can give you a summary on each diff group (group/sort by)

Step 5: Click **Apply** to generate, whenever you change any setting under Step 3 or 4, please redo by clicking Apply

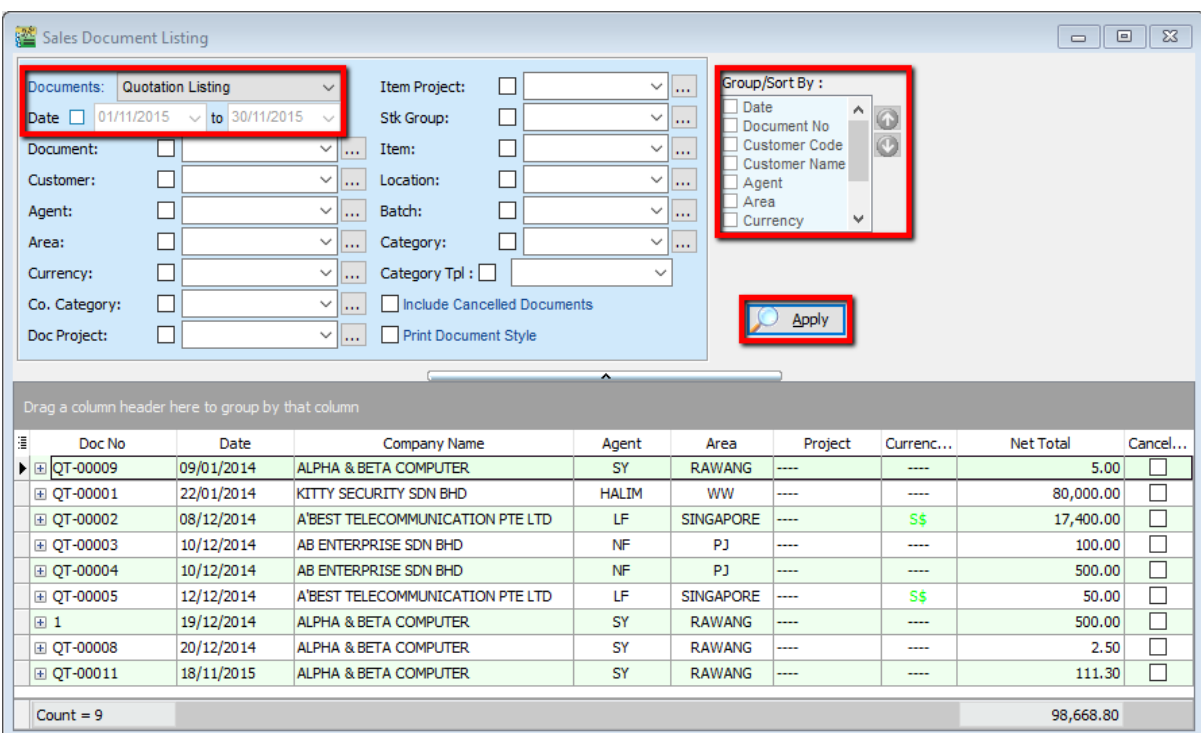

#### **7.3.1.1 Export report into Excel**

Step 1: **Right click on any title bar**

Step 2: **Click on Grid Export | Export to Excel.**

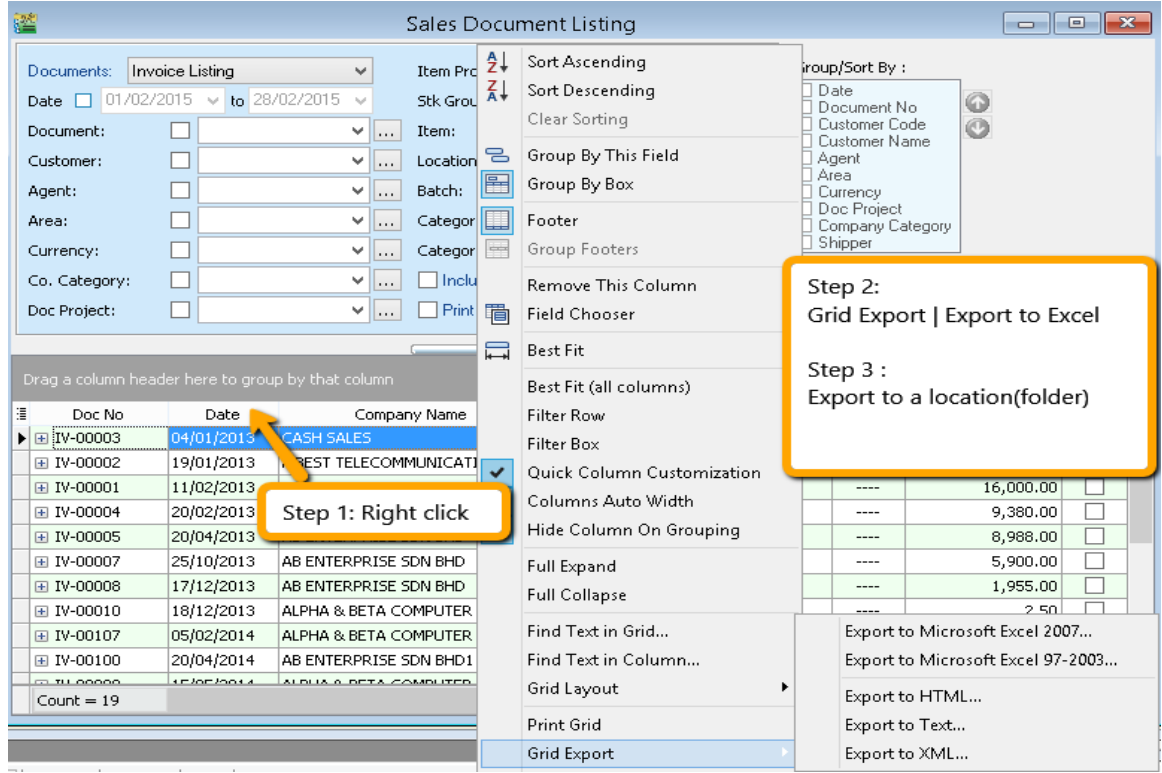

#### **7.3.1.2 Batch Printing Invoices**

If you want to print out entire month invoices by batch and into a page-by-page format,

#### Step 1: **Sales | Print Sales Document Listing.**

#### Step 2: T**ick "Print Document Style"**

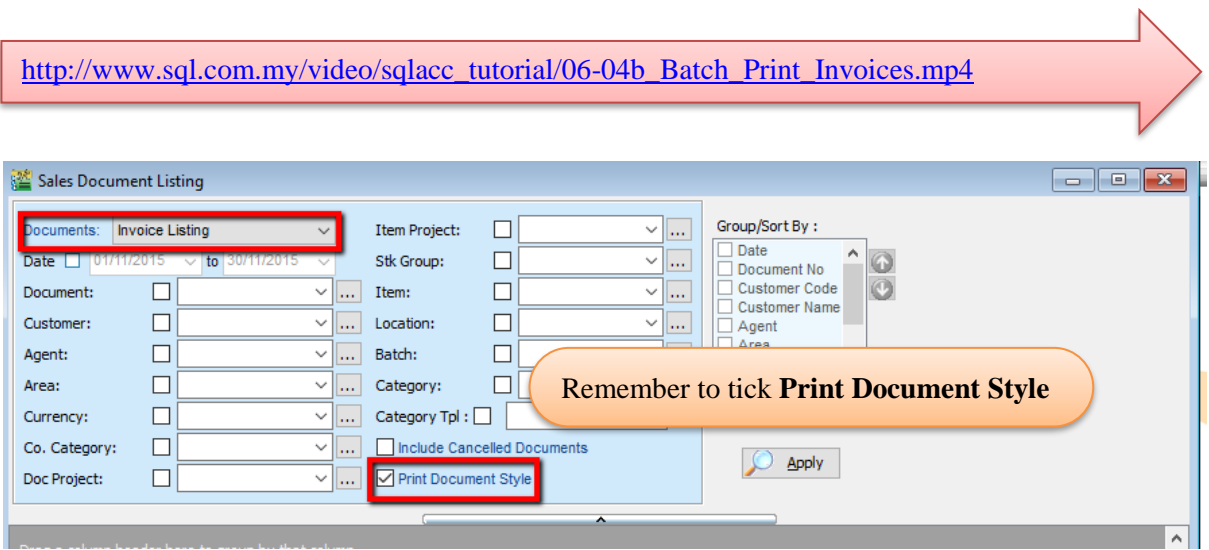

#### **7.3.2 Outstanding Sales Document Listing (Require Partial Delivery Module)**

This report can help you check the transfer document's info, such as the amount of outstanding items for the particular document and; which invoices the DO have been transferred to.

#### Step 1: **Sales | Print Outstanding Sales Document Listing.**

Step 2: Filter the information that you want and apply.

Step 3:

a. **Print Outstanding Item** – to check outstanding items which have not yet been transferred.

b. **Print Fulfilled Item** – to check those documents which have been fully transferred and transferred to which document.

c. **Include cancelled documents** – tick to show cancelled documents in the report.

d. **Outstanding SO & PO** – to check the number of outstanding items from sales order and purchase order

e. **Transfer Doc Date Follow Filtered Date** – tick this if you want the document transfer date (e.g. transfer document Sales Order to Invoice both will followed filtered date.

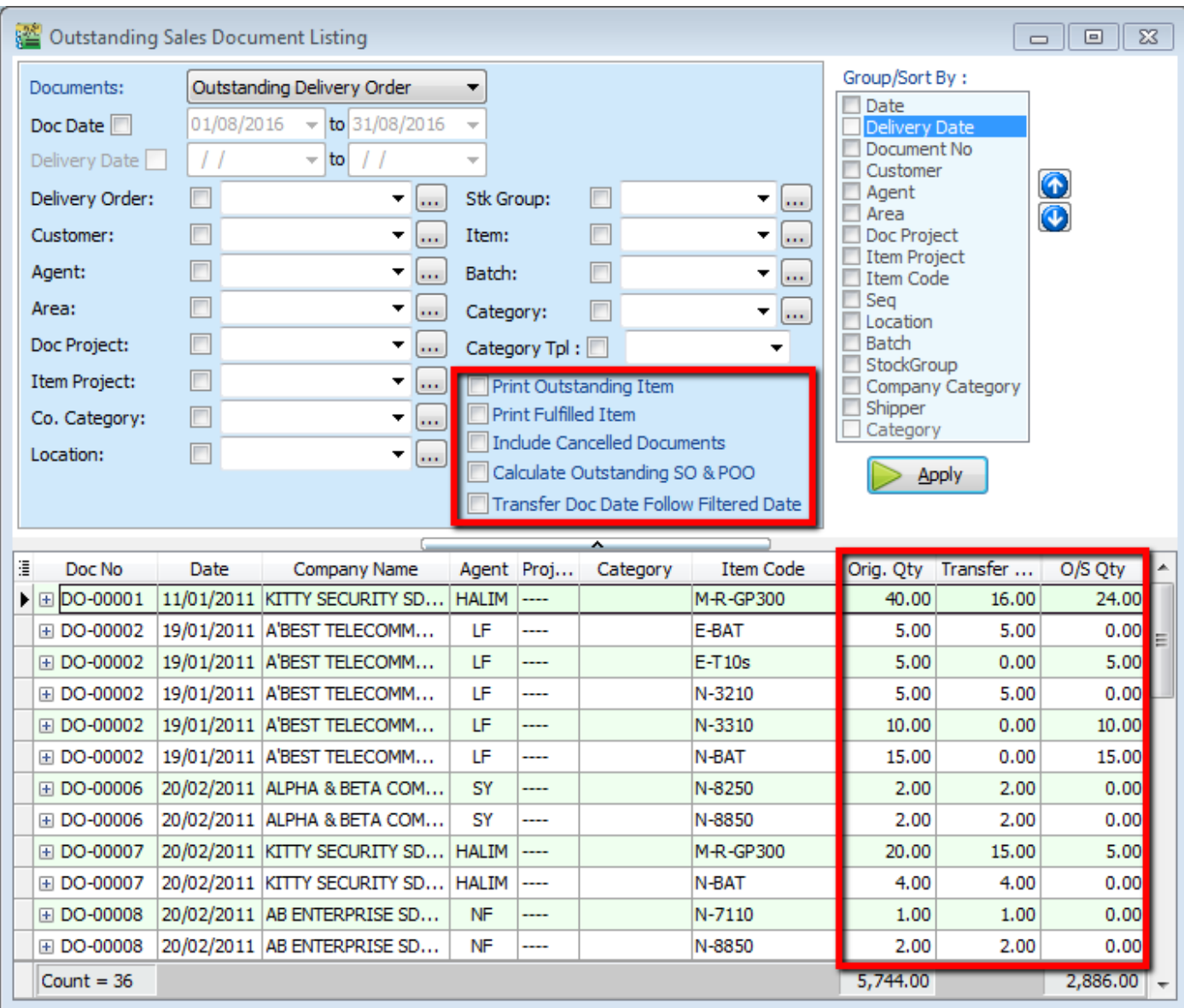

Step 4: **Apply.**

Step 5: If you want to know where this **document has already been transferred to**, you just **Preview** the report.

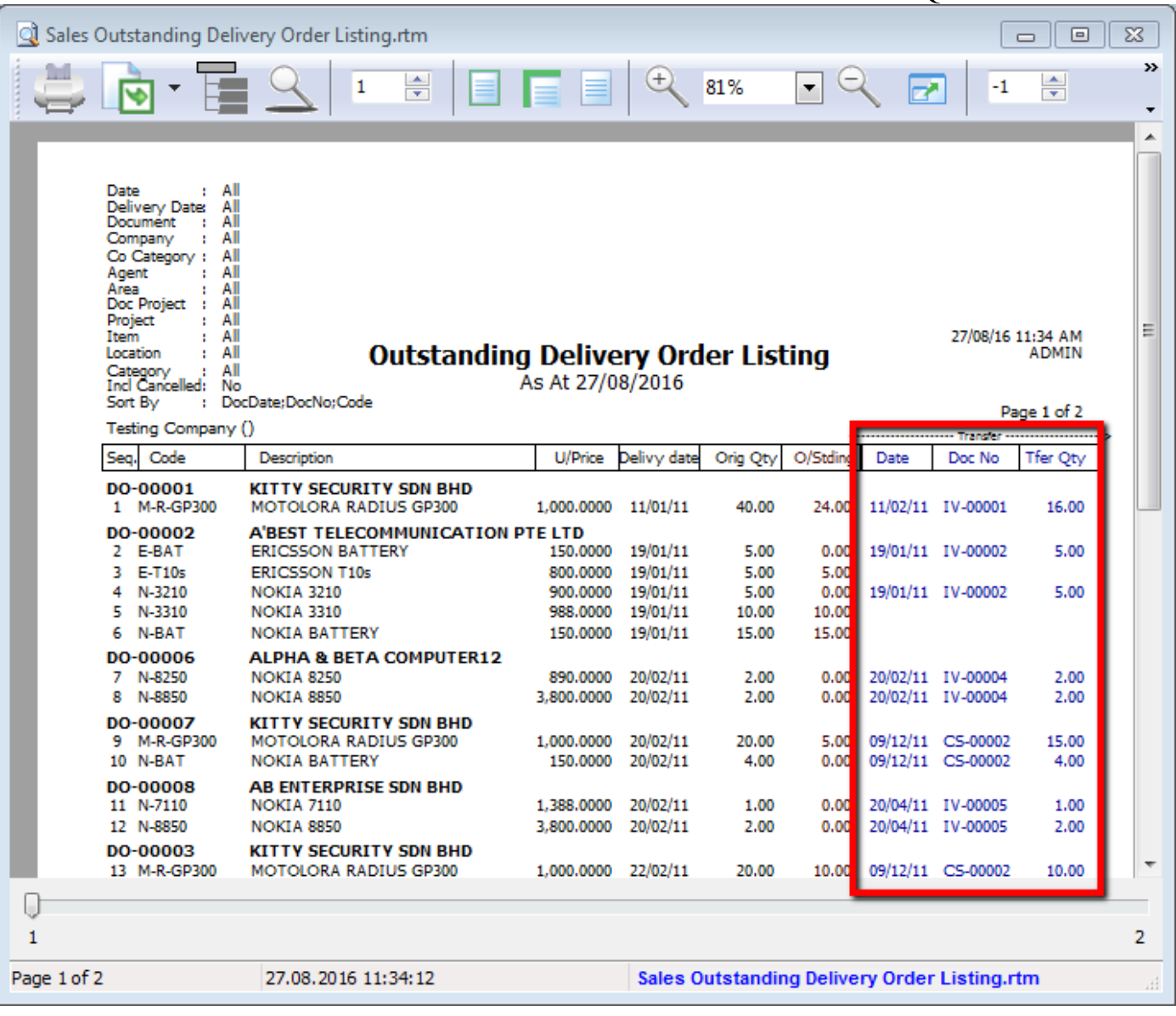

# **7.4 Inventory Report**

A subsidiary report where each individual movement of stock is recorded, including stock movements from Purchases, Sales and Returns.

#### **7.4.1 Stock Card:**

#### Step: **Stock | Print Stock Card | Apply.**

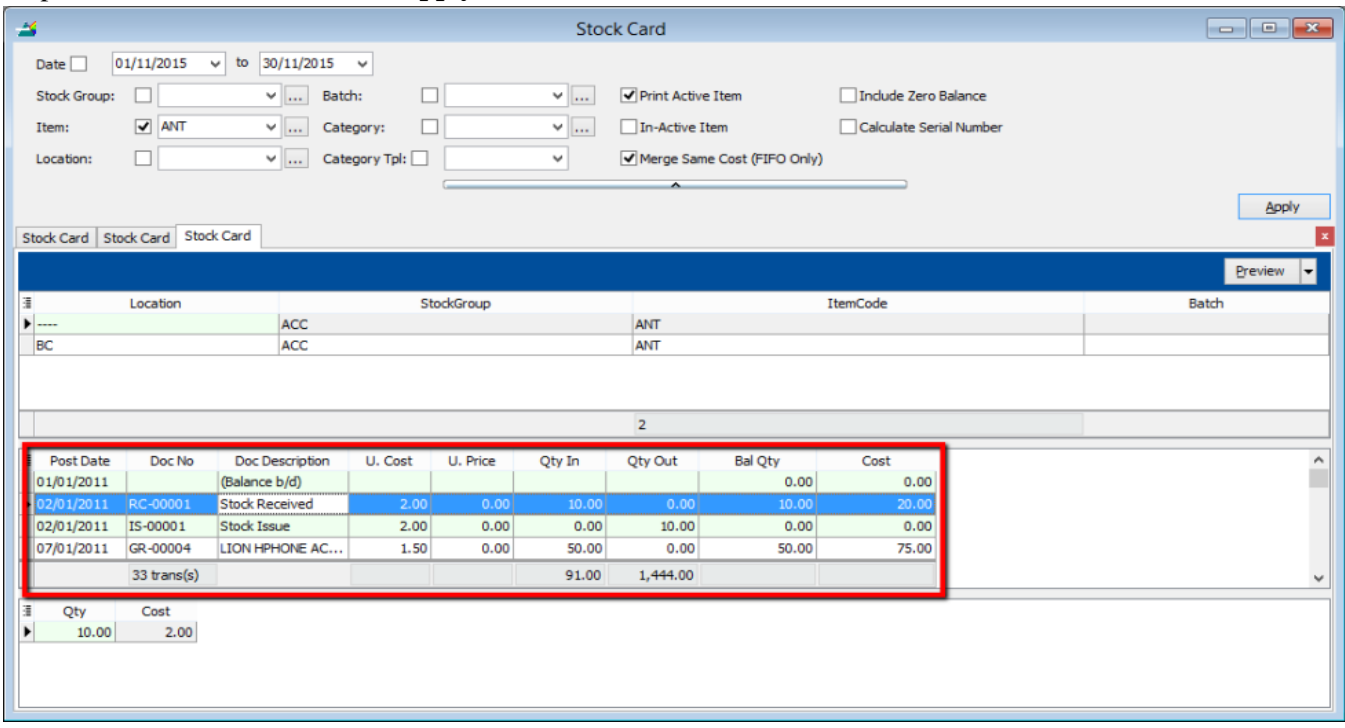

### **7.4.2 Stock Card Qty:**

Same purpose with stock card but stock card qty is without costing and pricing, this is useful for customers who want to block specific users from viewing stock costing.

Step: **Stock | Print Stock Card Qty | Apply.**

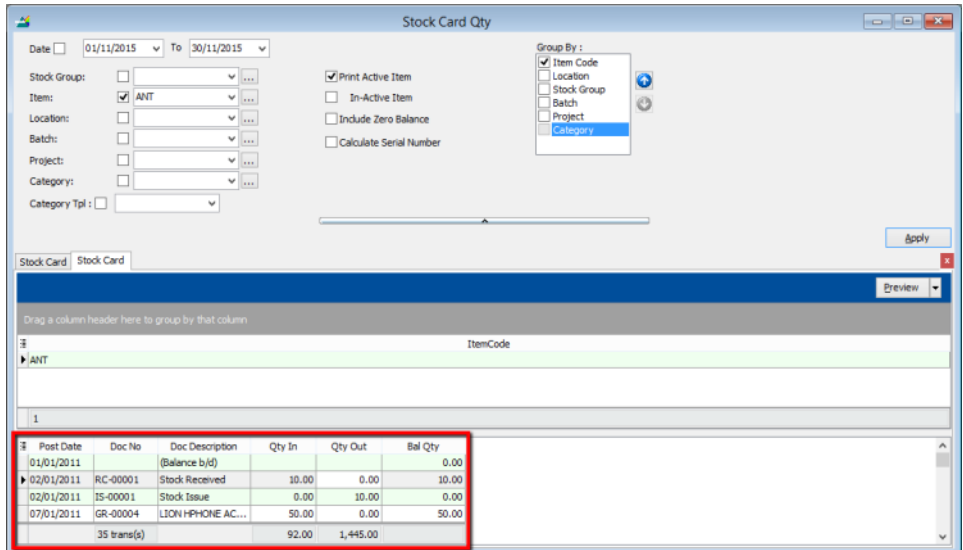

#### **7.4.3 Stock Month End Balance:**

The Monthly Stock Balance Report summarizes the stock balances of the participant as of a calendar month end. The report also shows the monthly custody fee charged for each stock.

### Step: **Stock | Print Stock Card Qty | Apply.**

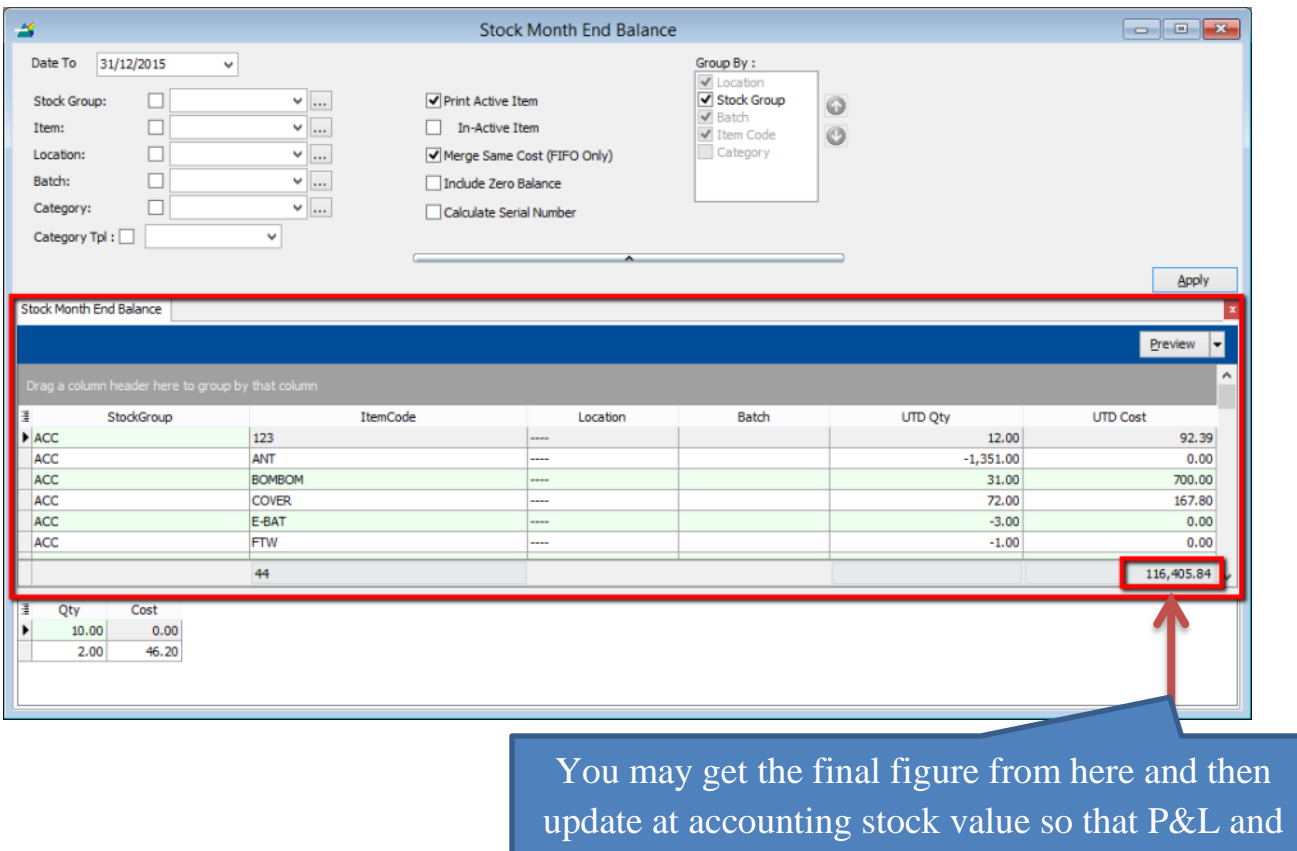

# Balance Sheet Report will capture.

#### **7.4.4 Stock Reorder Advice:**

This report is to show reorder advice according to stock level, normally used to trace pending Purchase Orders and Sales Orders. You may compare as seen below:

#### Step: **Stock | Print Stock Reorder Advice | Apply.**

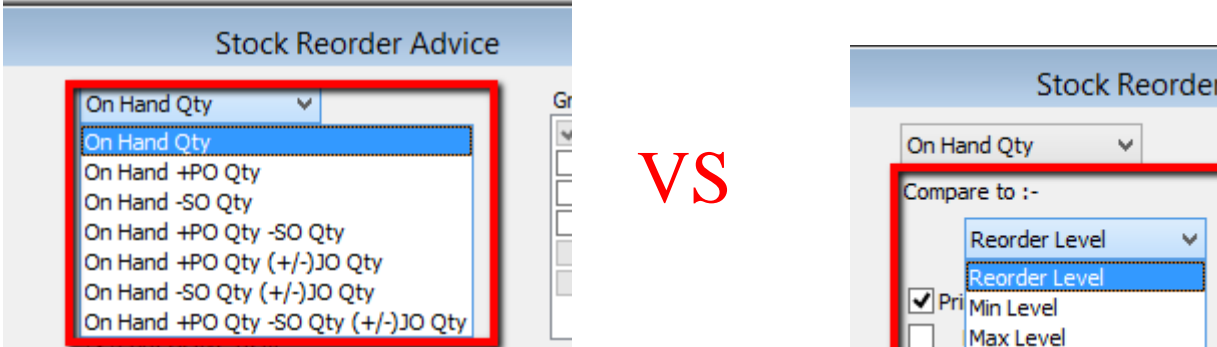

Ad

#### SQL Account User Manual

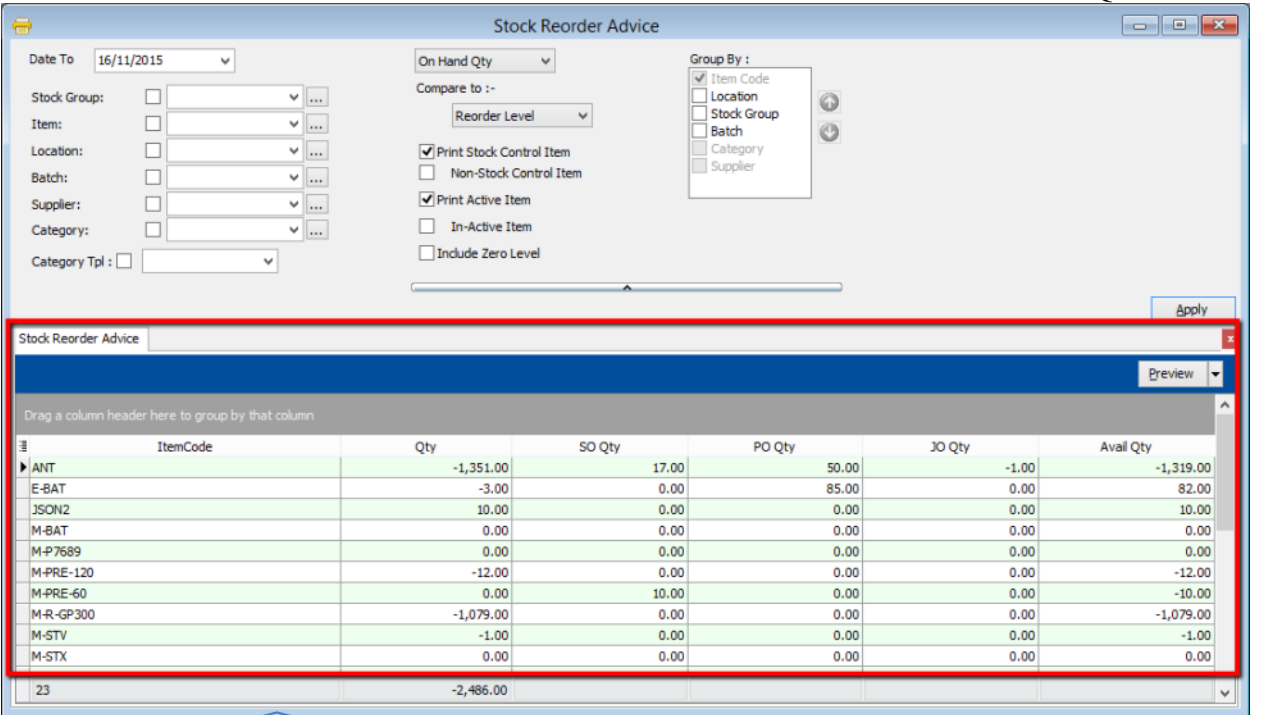

P/S: This report item code will only display when a particular item qty reaches the reorder level, otherwise the item will not show in the list.

### **8.1 GST-03 Draft**

[http://www.sql.com.my/video/sqlacc\\_tutorial/GST-48\\_GST03\\_Draft\\_720HD.mp4](http://www.sql.com.my/video/sqlacc_tutorial/GST-48_GST03_Draft_720HD.mp4)

GST-03 Draft feature is available for SQL Account version 721 and onwards, you can process a draft GST Return before you process the actual GST-03 that is to be submitted.

#### Step 1: **GST | New GST Return.**

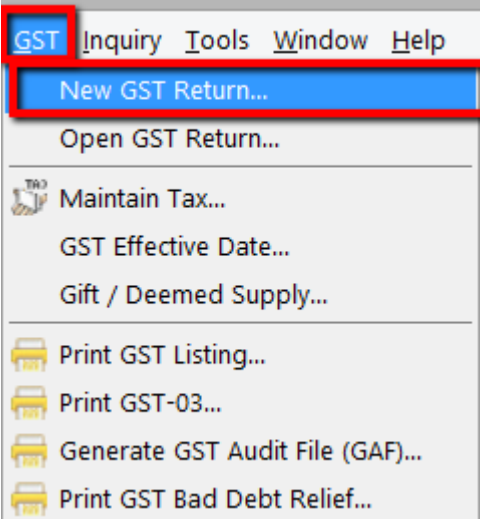

Step 2: Select the arrow down button beside Process | then click on **"Process as Draft".**

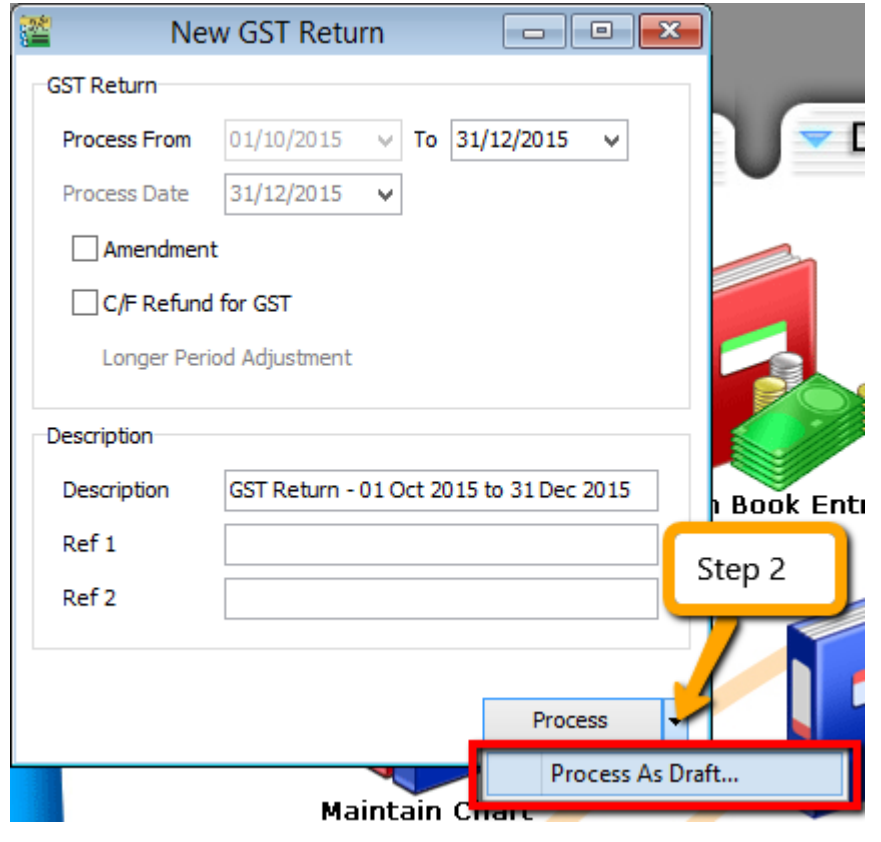

#### The Result is as below:

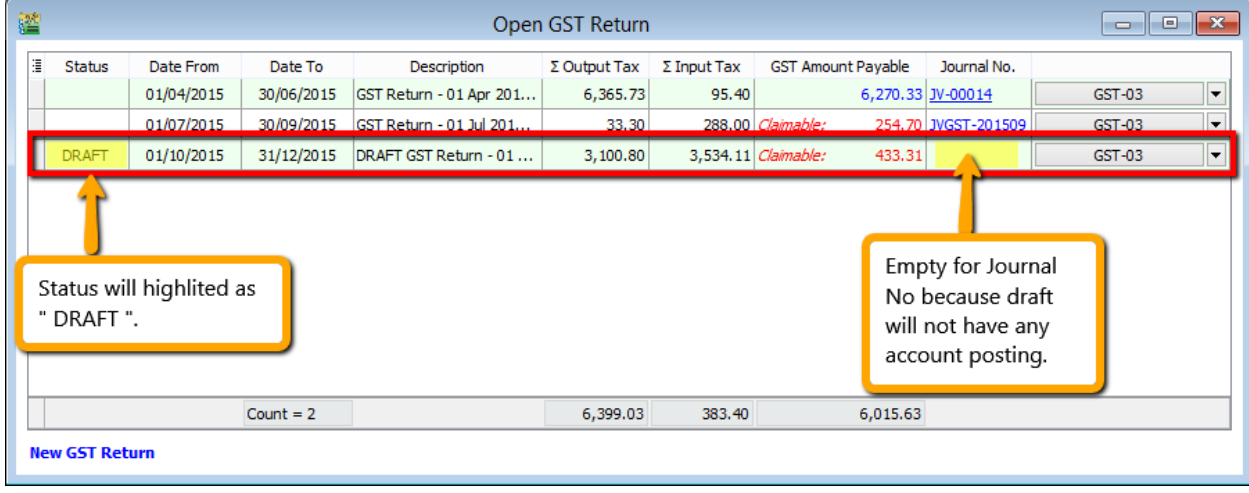

GST Draft can print out GST-03 copy and drill down as usual.

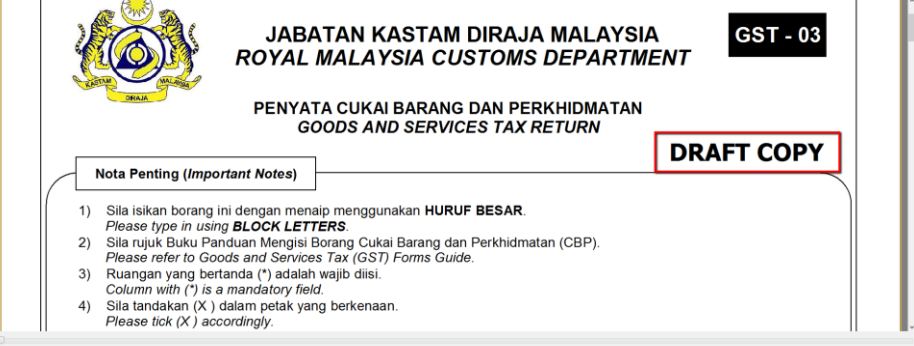

# **8.2 How to submit GST-03 Tap Online?**

[http://www.sql.com.my/video/sqlacc\\_tutorial/GST-32-](http://www.sql.com.my/video/sqlacc_tutorial/GST-32-First_Accounting_Software_in_Malaysia_to_Show_GST03_Submission.mp4First_Accounting_Software_in_Malaysia_to_Show_GST03_Submission.mp4) [First\\_Accounting\\_Software\\_in\\_Malaysia\\_to\\_Show\\_GST03\\_Submission.mp4First\\_Accounting\\_Soft](http://www.sql.com.my/video/sqlacc_tutorial/GST-32-First_Accounting_Software_in_Malaysia_to_Show_GST03_Submission.mp4First_Accounting_Software_in_Malaysia_to_Show_GST03_Submission.mp4) ware in Malaysia to Show GST03 Submission.mp4

#### Step 1: **GST | New GST Return.**

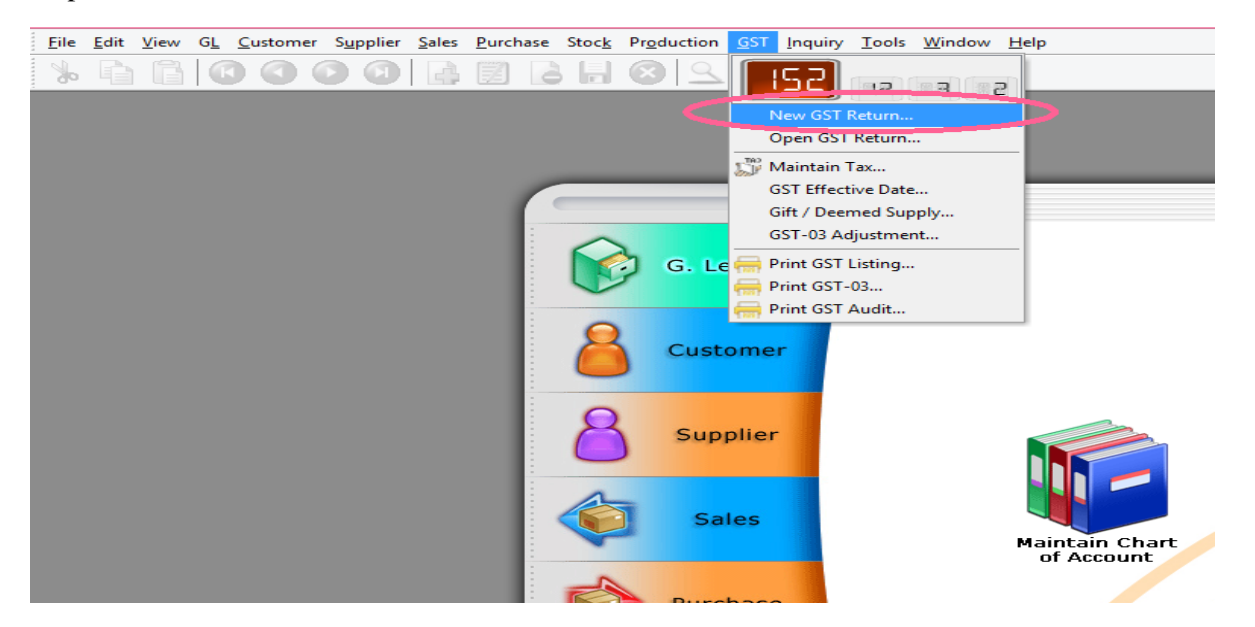

Step 2: **Process** monthly or every 3 months based on your company's registration with Custom.

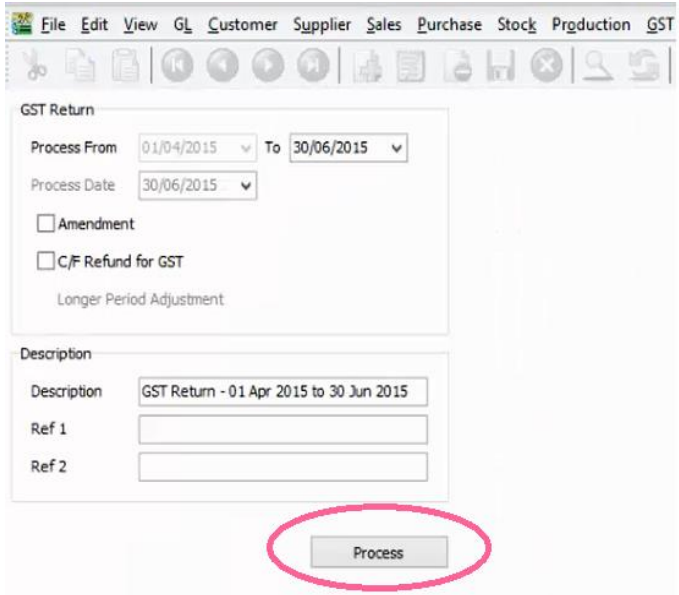

#### Step 3: Click on **GST-03.**

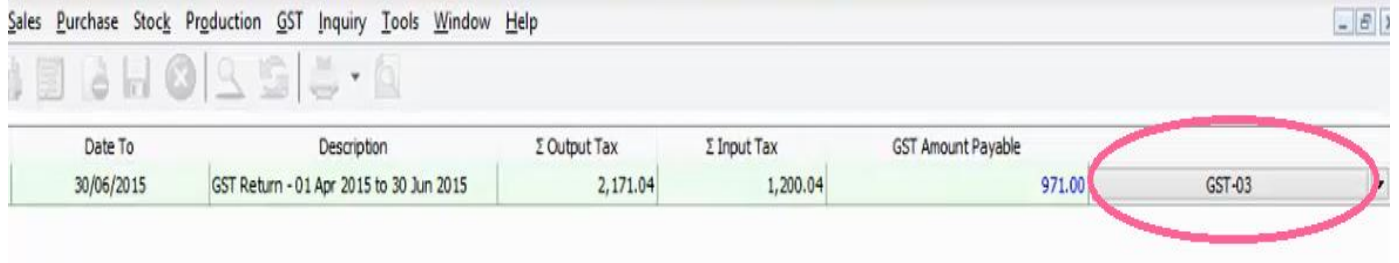

#### Step 4: Click on the **play button** then select **GST03\_Tap.**

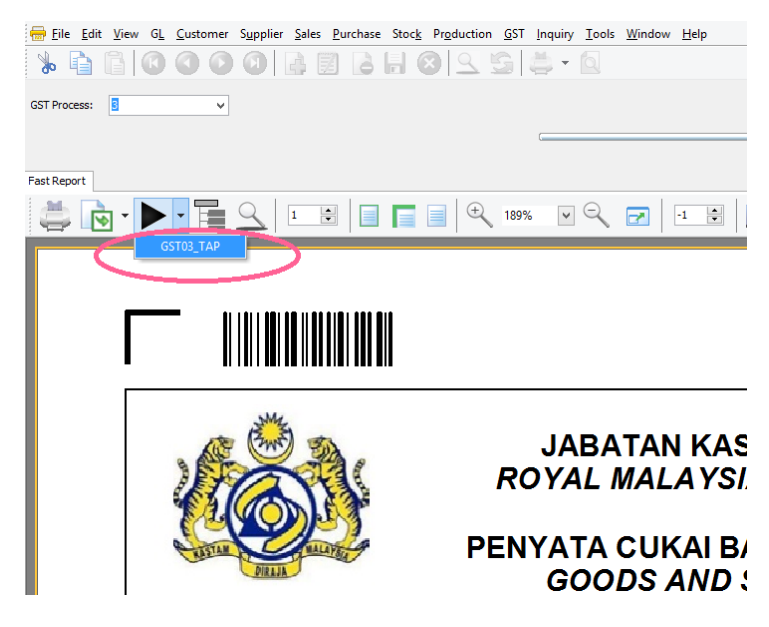

Step 5: **Export to DESKTOP** and **SAVE.**

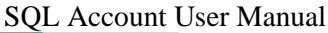

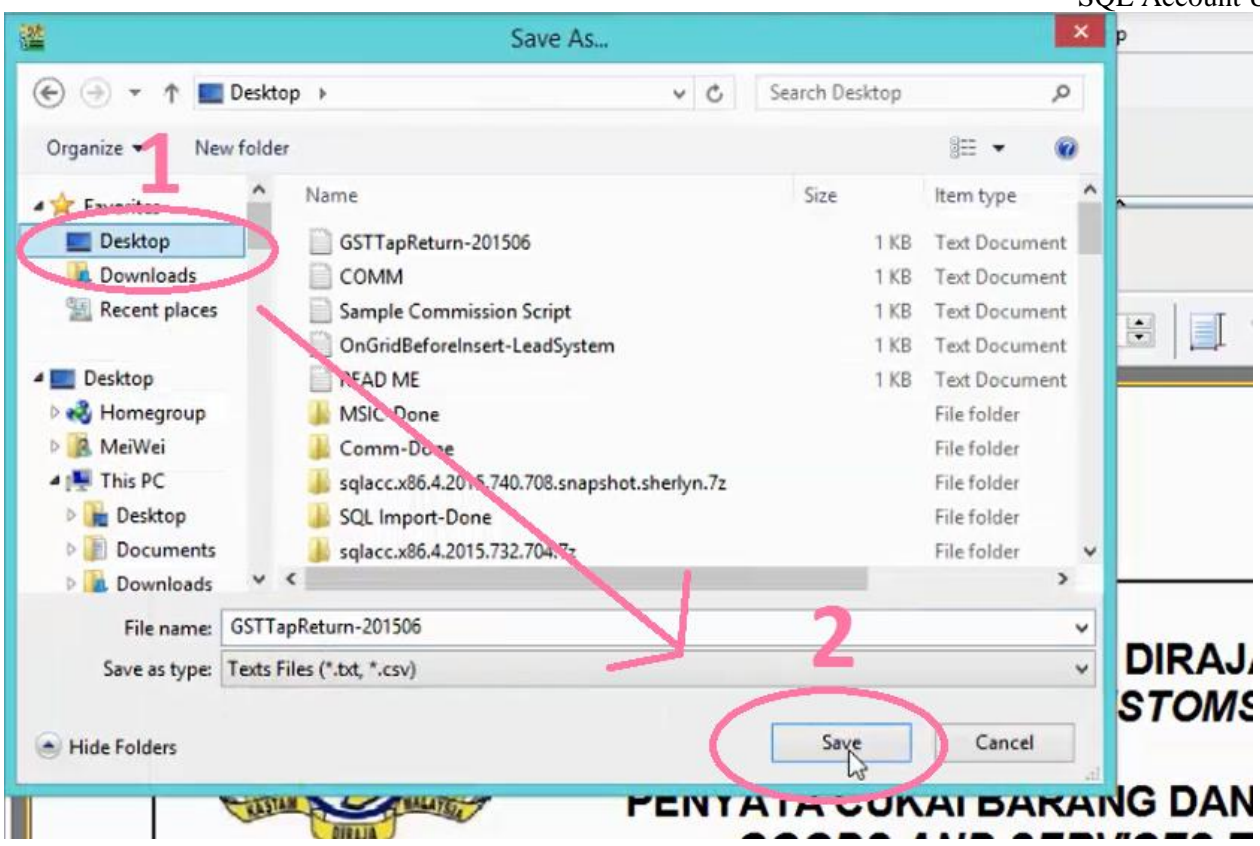

Step 6: Click **OK** for the message "File Export Done"

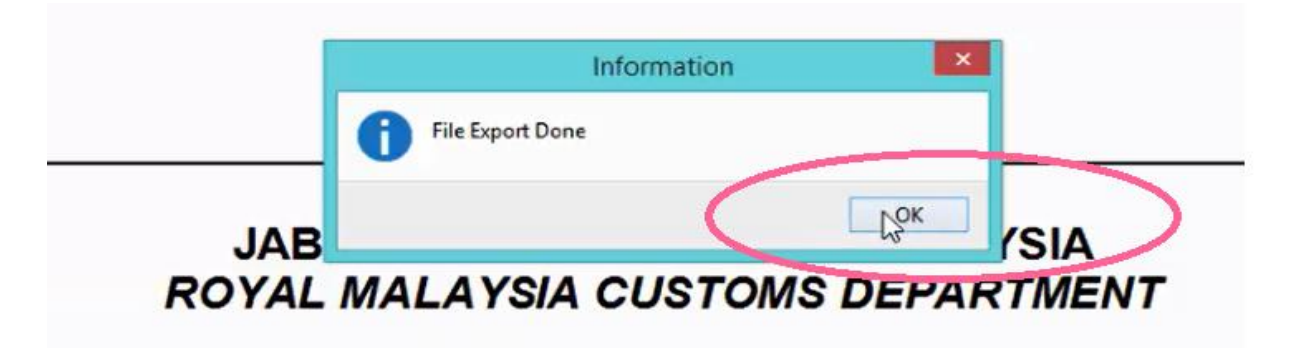

Step 7: Logon into **<http://gst.customs.gov.my/front.html>**

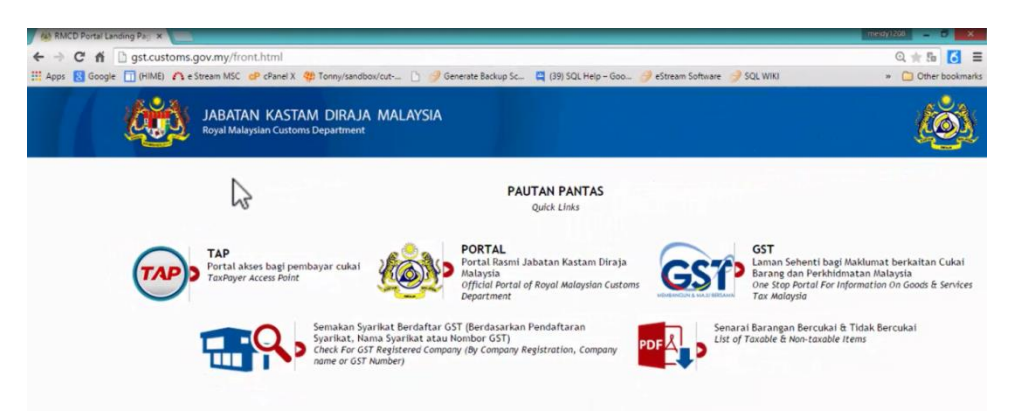

Step 8: Select **TAP.**

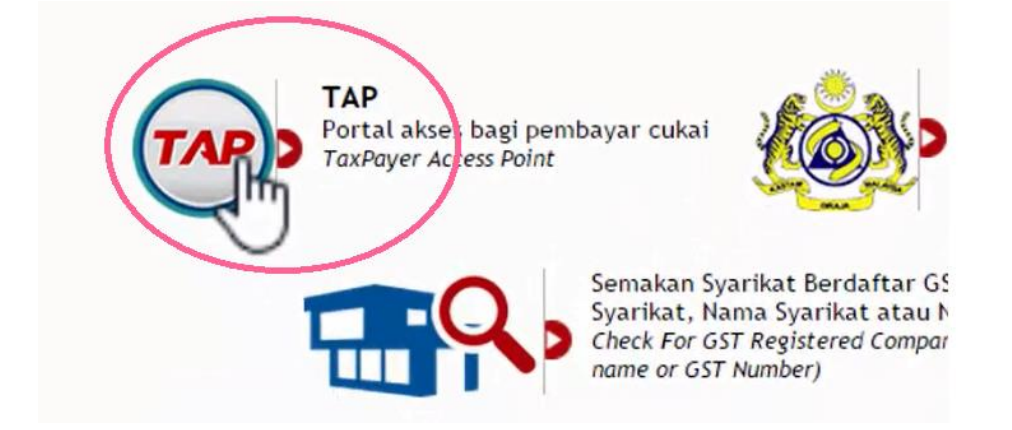

Step 9: **Enter email address & password, then logon**.

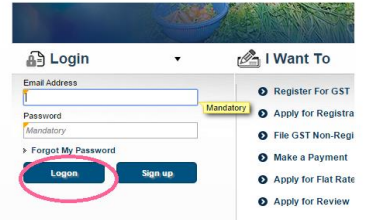

Step 10: Click on **Account id.**

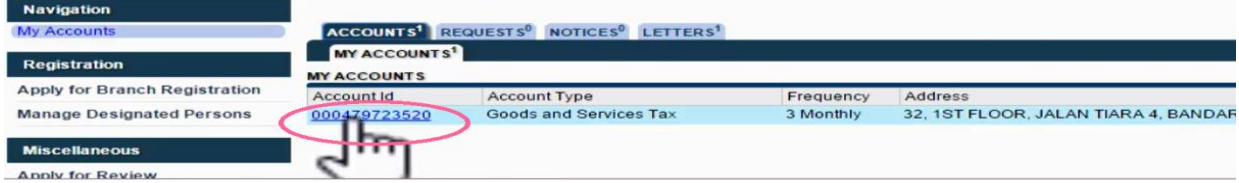

#### Step 11: Click on **File Now**.

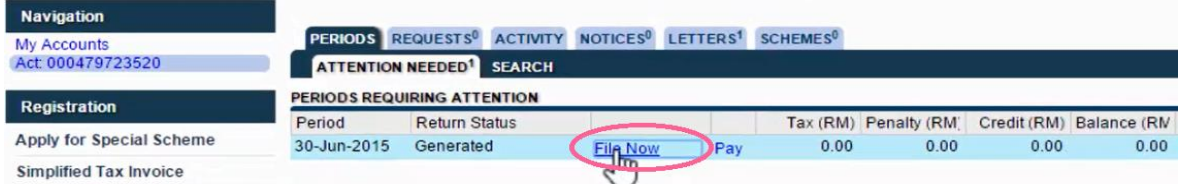

Step 12: Select **Import.**

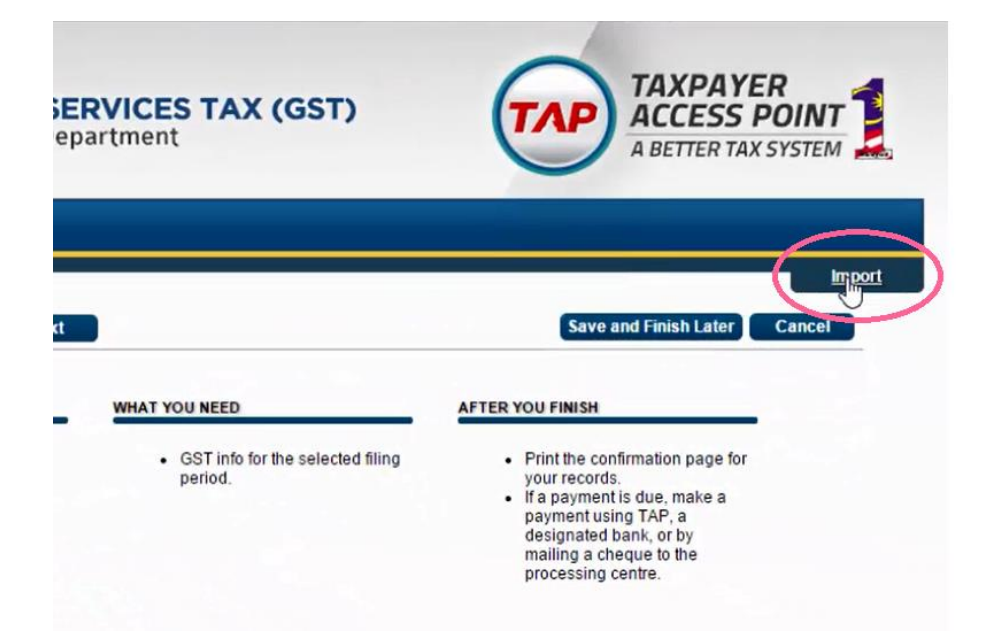

Step 13: Select **Choose File** and choose the GSTTapReturn-201506 that you exported from SQL.

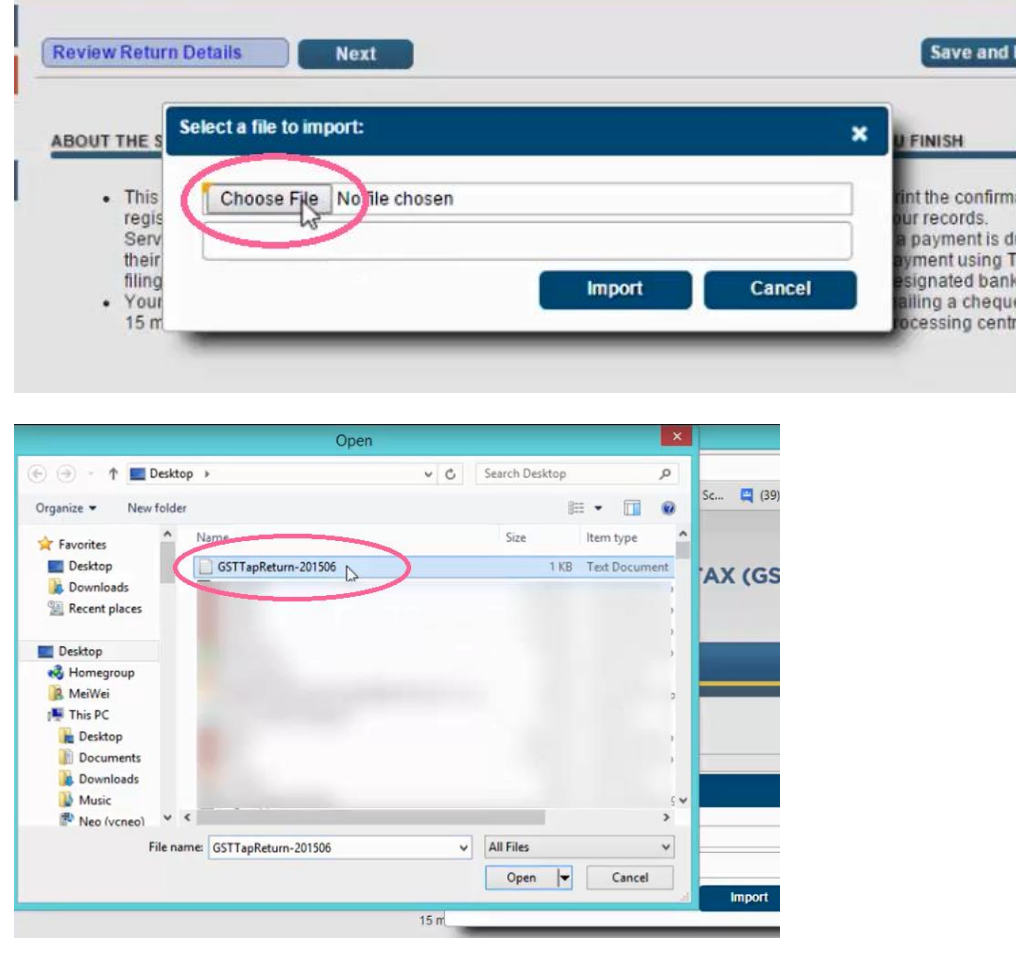

Step 14: Click on **Import and Next.**

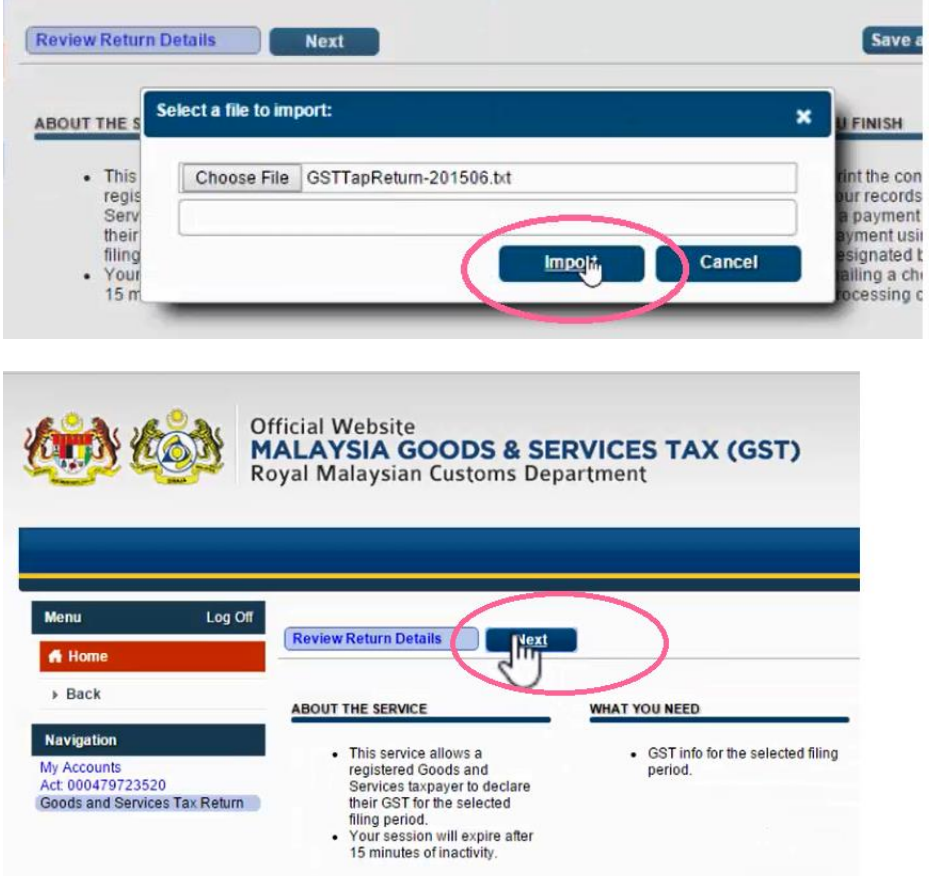

Step 15: Click on **Next** again and you should see that all the information is filled automatically.

| $\mu(\mathbf{Q})$        | MALAYSIA GOODS & SERVICES TAX (GST)<br><b>Royal Malaysian Customs Department</b>                                                                                                    |                                   | <b>TAP</b> ACCESS POIL<br>A BETTER TAX SYST                                                                        |            |                                                                                                    |                 |                       |
|--------------------------|----------------------------------------------------------------------------------------------------|-----------------------------------|----------------------------------------------------------------------------------------------------|------------|----------------------------------------------------------------------------------------------------|-----------------|-----------------------|
| Log Off                  | <b>Return Details</b><br><b>Previous</b>                                                                                                    | Nd <sub>4</sub>                   | Save and Finish Later<br>Can                                                                                       | Log Off    | <b>Previous</b> Additional Details<br>Neby.                                                                                                  |                 | Save and Finish Later |
| 3520<br>vices Tax Return | <b>GOODS AND SERVICES TAX RETURN</b><br><b>OUTPUT TAX</b><br>Total Value of Standard Rated Supply<br>Total Output Tax (Inclusive of Tax Value on Bad<br>Debt Recovered & other Adjustments) | 36,184.00<br>RM<br>RM<br>2,171.04 |                                                                                                    | Tax Return | <b>GOODS AND SERVICES TAX RETURN</b><br>ADDITIONAL INFORMATION<br>Total Value of Local Zero-Rated Supplies<br>Total Value of Export Supplies | RM<br><b>RM</b> | 0.00                  |
|                          | <b>INPUT TAX</b>                                                                                                    |                                   |                                                                                                    |            | <b>Total Value of Exempt Supplies</b><br>Total Value of Supplies Granted GST Relief                                                          | RM<br>RM        | 0.00<br>0.00          |
|                          | Total Value of Standard Rated Acquisition<br>Total Input Tax (Inclusive of Tax Value on Bad<br>Debt Relief & other Adjustments)                                                             | 20,000.76<br>RM<br>RM             | This amount does not follow the<br>1,200.04 standard GST rate and will need to be<br>reviewed by a Customs Officer |            | Total Value of Goods Imported Under Approved Trader Scheme<br>Total Value of GST Suspended Under Approved Trader Scheme                      | RM<br>RM        | 0.00<br>0.00          |
|                          | <b>GST Amount Payable</b><br><b>GST Amount Claimable</b>                                                                                                    | <b>RM</b><br>971.00<br>RM<br>0.00 |                                                                                                    |            | Total Value of Capital Goods Acquired<br>Total Value of Bad Debt Relief Inclusive Tax                                                        | <b>RM</b><br>RM | 0.00<br>0.00          |
|                          |                                                                                                    |                                   |                                                                                                    |            | Total Value of Bad Debt Recovered Inclusive Tax                                                                                              | RM              | 0.00                  |

Step 16: Click **Next** until you see **Submit button. Click Submit.**

|                                   |                                |           |                                      |                                                                       |                       | $-$                        | <b>Royal Malaysian Customs Department</b>                                                                                                    | MLLEJJ FUINI E<br>A BETTER TAX SYSTEM     |
|-----------------------------------|--------------------------------|-----------|--------------------------------------|-----------------------------------------------------------------------|-----------------------|----------------------------|----------------------------------------------------------------------------------------------------|-------------------------------------------|
|                                   |                                |           |                                      |                                                                       |                       | Log Off                    | sut <sub>m/t</sub><br><b>Previous</b> Return Summary                                                                                                    | Import<br>Save and Finish Later<br>Cancel |
| Log Off                           | <b>Previous</b> Industry Codes |           |                                      | New                                                                   | Save and Finish Later |                            | <b>GOODS AND SERVICES TAX RETURN</b><br>GOODS AND SERVICES TAX RETURN FOR ACTIVITY FROM 01-APR-2015 TO 30-JUN-2015<br>RM 971.00<br><b>GST Amount Payable</b> |                                           |
|                                   |                                |           | <b>GOODS AND SERVICES TAX RETURN</b> |                                                                       |                       | :3520<br>rvices Tax Return | <b>GST Amount Claimable</b><br>RM 0.00                                                                                                    |                                           |
|                                   |                                |           |                                      | BREAKDOWN VALUE OF OUTPUT TAX IN ACCORDANCE WITH MAJOR INDUSTRY CODES |                       |                            | RM 0.00<br><b>Local Zero-Rated Supplies</b><br>RM 0.00<br><b>Export Supplies</b>                                                                             |                                           |
|                                   | MSIC Code                      |           | Value of Output Tax                  | Percentage                                                            |                       |                            | RM 0.00<br><b>Exempt Supplies</b>                                                                                                    |                                           |
| 20 <sup>°</sup><br>tes Tax Return | 01223                          | <b>RM</b> | 2,167.14                             | 100 %                                                                 |                       |                            | <b>Supplies Granted GST Relief</b><br>RM 0.00<br>RM 0.00                                                                                                    |                                           |
|                                   | 01222                          | <b>RM</b> | 3.90                                 | 0.56                                                                  |                       |                            | Goods Imported Under ATS<br><b>GST Suspended Under ATS</b><br>RM 0.00<br><b>Capital Goods Acquired</b><br>RM 0.00                                            |                                           |
|                                   |                                | <b>RM</b> | 0.00                                 | 0.56                                                                  |                       |                            |                                                                                                    |                                           |
|                                   |                                | RM        | 0.00                                 | 0.56                                                                  |                       |                            | <b>Bad Debt Relief</b><br>RM 0.00<br>RM 0.00<br><b>Bad Debt Recovered</b>                                                                                    |                                           |
|                                   |                                | RM        | 0.00                                 | 0.56                                                                  |                       |                            | <b>MSIC</b> Value of Output Tax Percentage                                                                                                    |                                           |
|                                   | Others                         | <b>RM</b> | 0.00                                 | 0.56                                                                  |                       |                            | RM 2.167.14<br>01223<br>100%                                                                                                    |                                           |
|                                   | Total                          | RM        | 2.171.04                             | 100 %                                                                 |                       |                            | 01222<br>RM 3.90<br>$0\%$<br>$0\%$<br>RM 0.00<br>0%<br>RM 0.00<br>$0\%$<br>RM 0.00<br><b>DALO OD</b>                                                         |                                           |

Step 17: **Re-enter your password** for final confirmation and click OK.

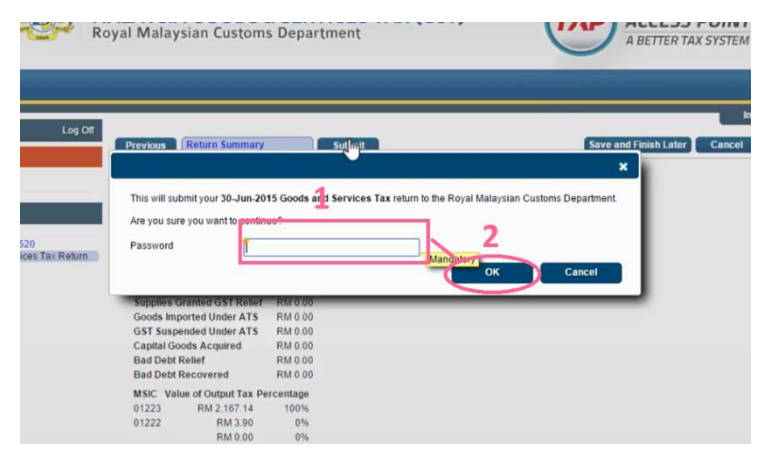

Step 18: There will be a message showing that "**You have submitted your request successfully**".

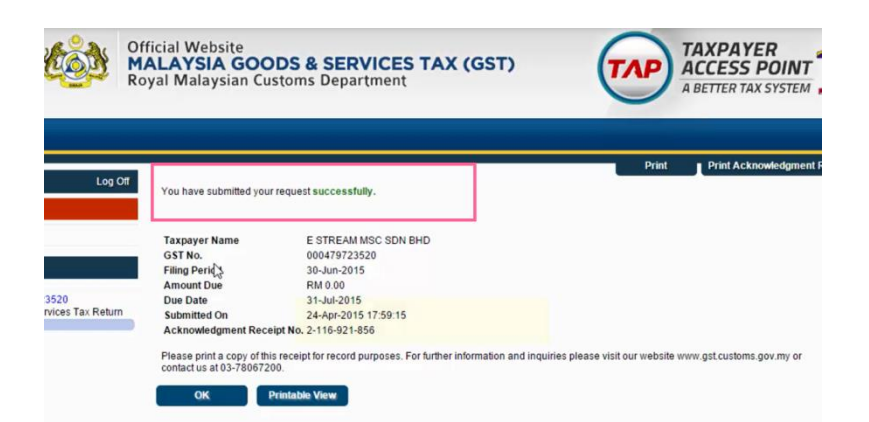

Step 19: The final stage is clicking on the **Print Acknowledgement Receipt**.

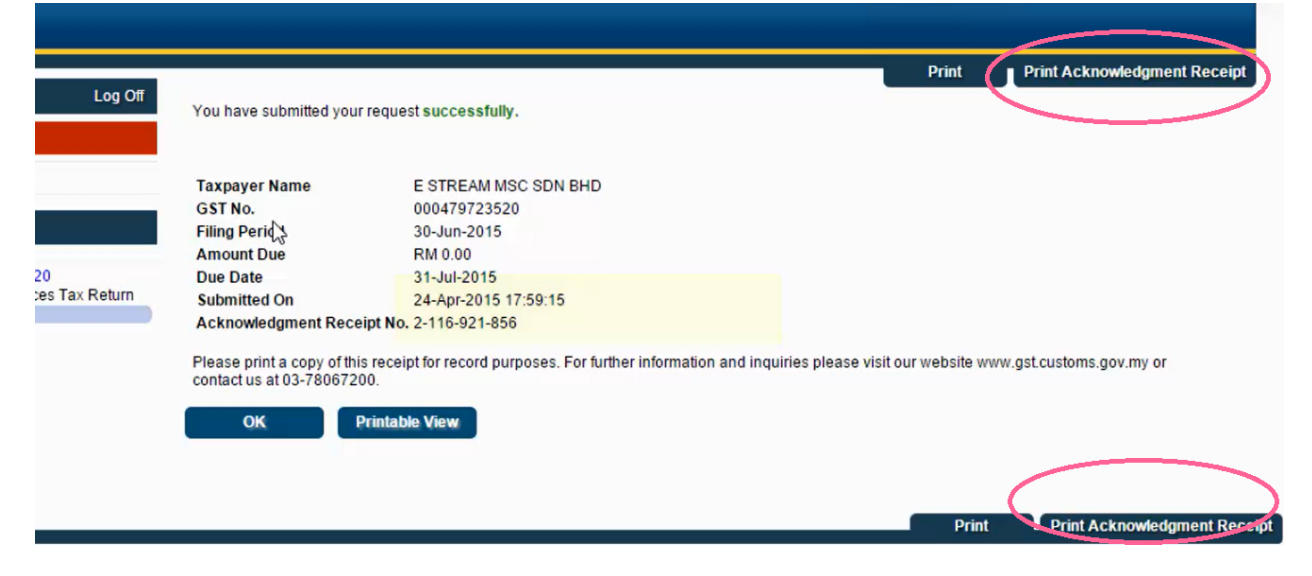

### **8.3 Set Tax Date**

L

**[http://www.sql.com.my/video/sqlacc\\_tutorial/GST-47-Set\\_Tax\\_Date.mp4](http://www.sql.com.my/video/sqlacc_tutorial/GST-47-Set_Tax_Date.mp4)** 

When you received a Purchase Tax Invoice which is dated in the previous taxable period (back-dated) and you want to claim that input tax in your current GST Return.

Step 1: Key in your purchase invoice as usual. **Right Click on Purchase Invoice Title.**

#### Step 2: Select **Set Tax Date.**

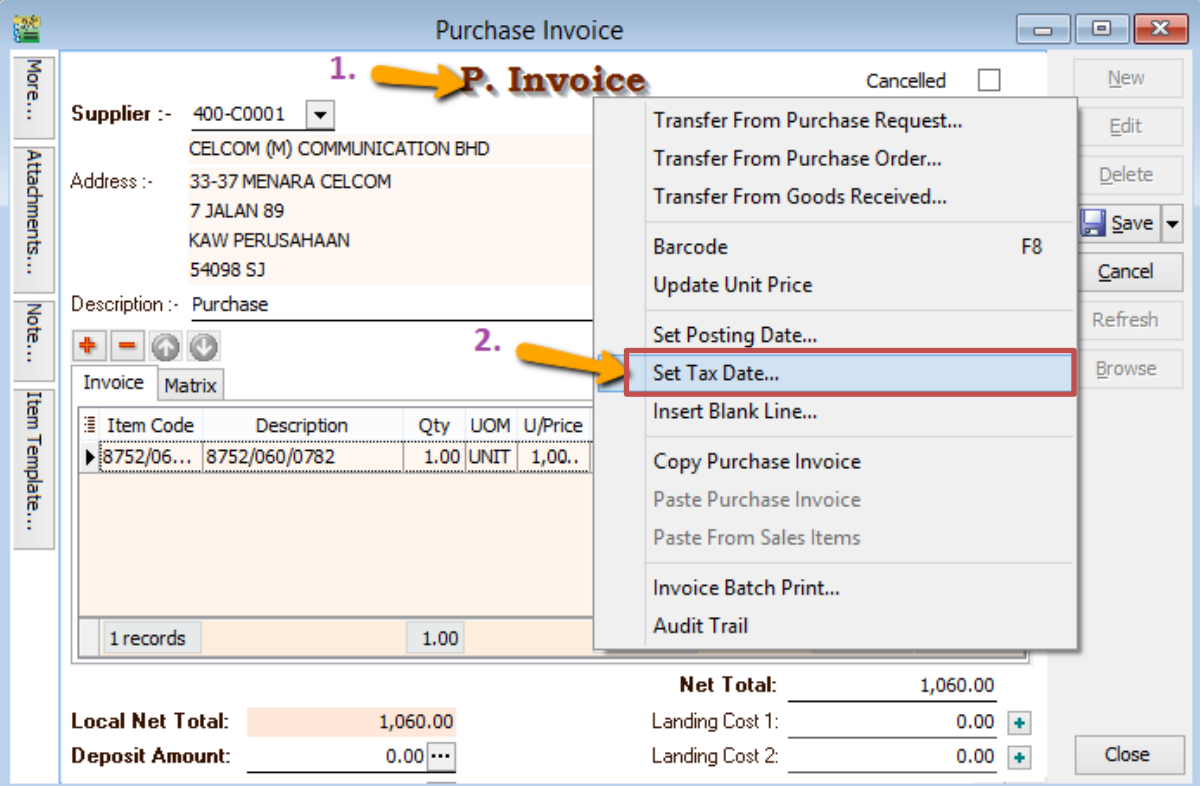

Step 3: **Insert the date** that you want to claim the input tax. This is normally the date when that you received the tax invoice. Then click **OK.**

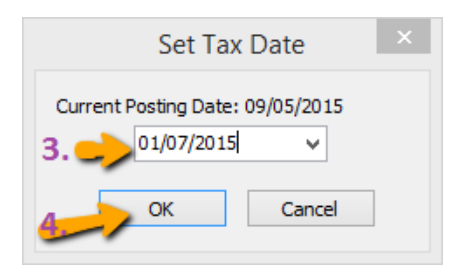

Step 4: **When you process the next cycle of New GST Return**, it will show in Part **6 "Input tax"** as usual.

#### SQL Account User Manual

 $6)$ Cukai Input /Input Tax

```
Amaun (Amount)
```
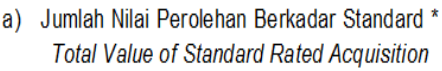

b) Jumlah Cukai Input (Termasuk Hutang Lapuk dan Pelarasan lain) \* Total Input Tax (Inclusive of Bad Debt Relief & other Adjustments) \*

# **8.4 GAF File**

**[http://www.sql.com.my/video/sqlacc\\_tutorial/GST-08\\_GAF.mp4](http://www.sql.com.my/video/sqlacc_tutorial/GST-08_GAF.mp4)**

 $GAF = GST$  Audit File.

The purpose of a GAF is for Customs to audit the accuracy of your GST Return but GAF submission is only required upon request. It is not required to be submitted with GST-03.

Step 1: Click on **GST | Open GST Return.**

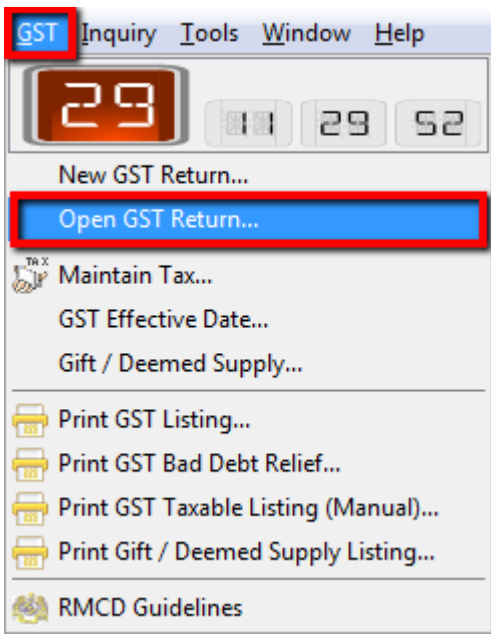

Step 2: Select the cycle for the GAF that you want to generate. Then click on the **arrow down button** and select **Generate GST Audit File(GAF).**
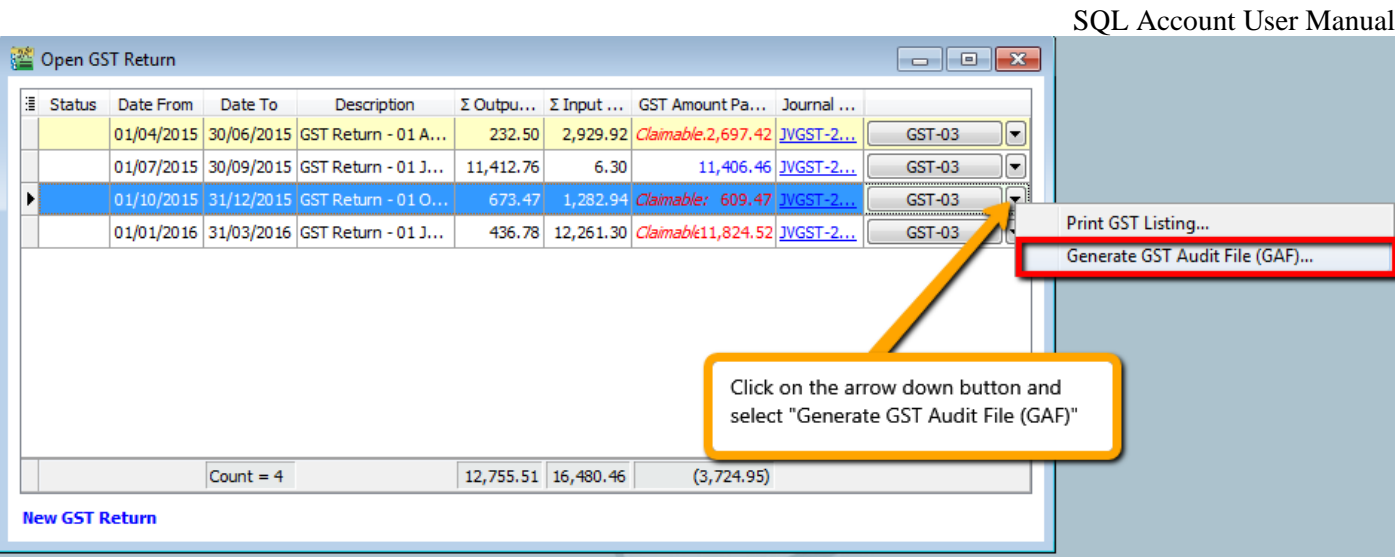

Step 3: The result is generated based on **General, Sales & Purchase Ledger** for you to check your transactions before submitting to Customs for auditing purposes.

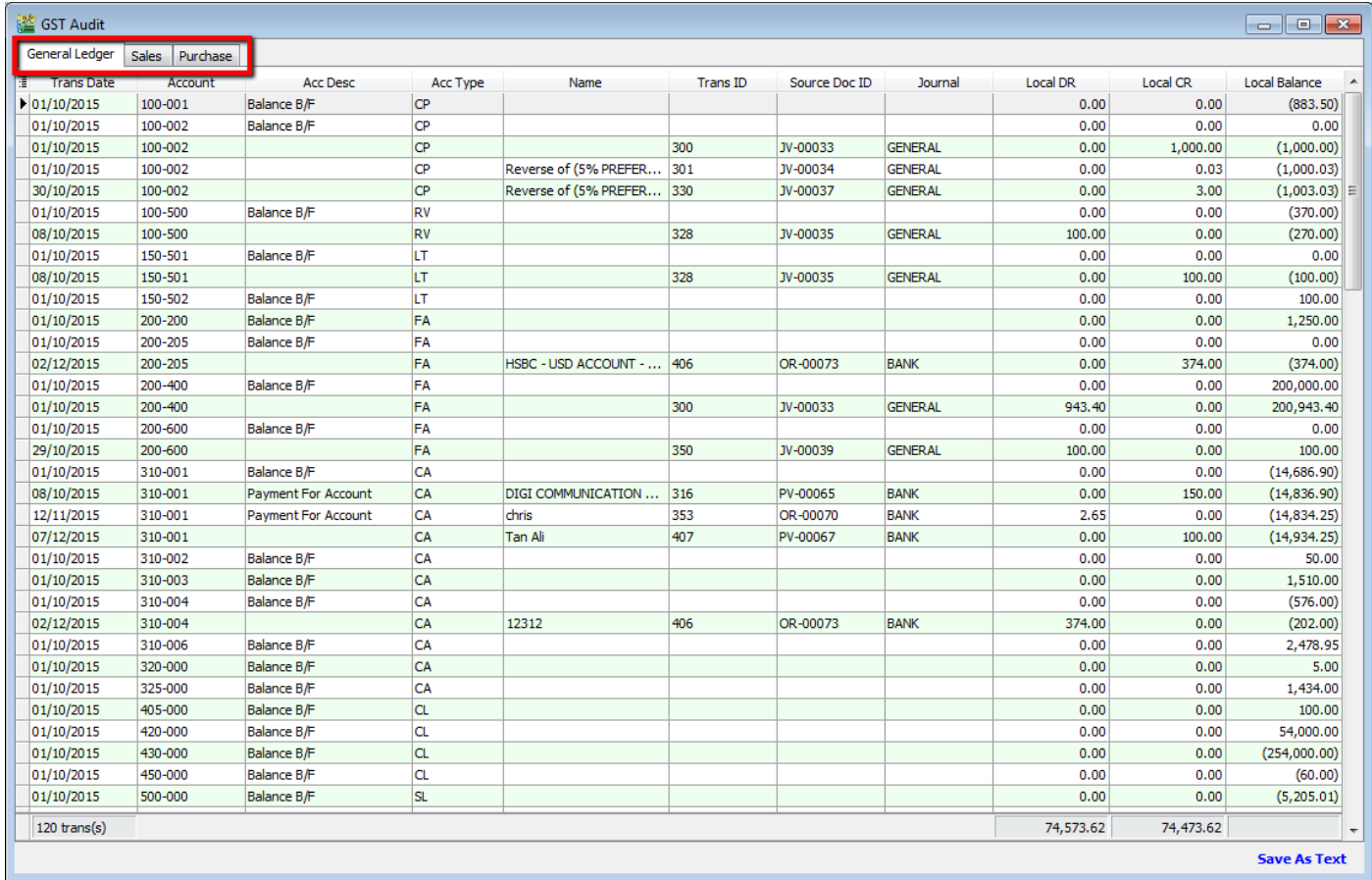

Step 4: You may check the report.

Step 5: Click on **Save as Text**.

## SQL Account User Manual

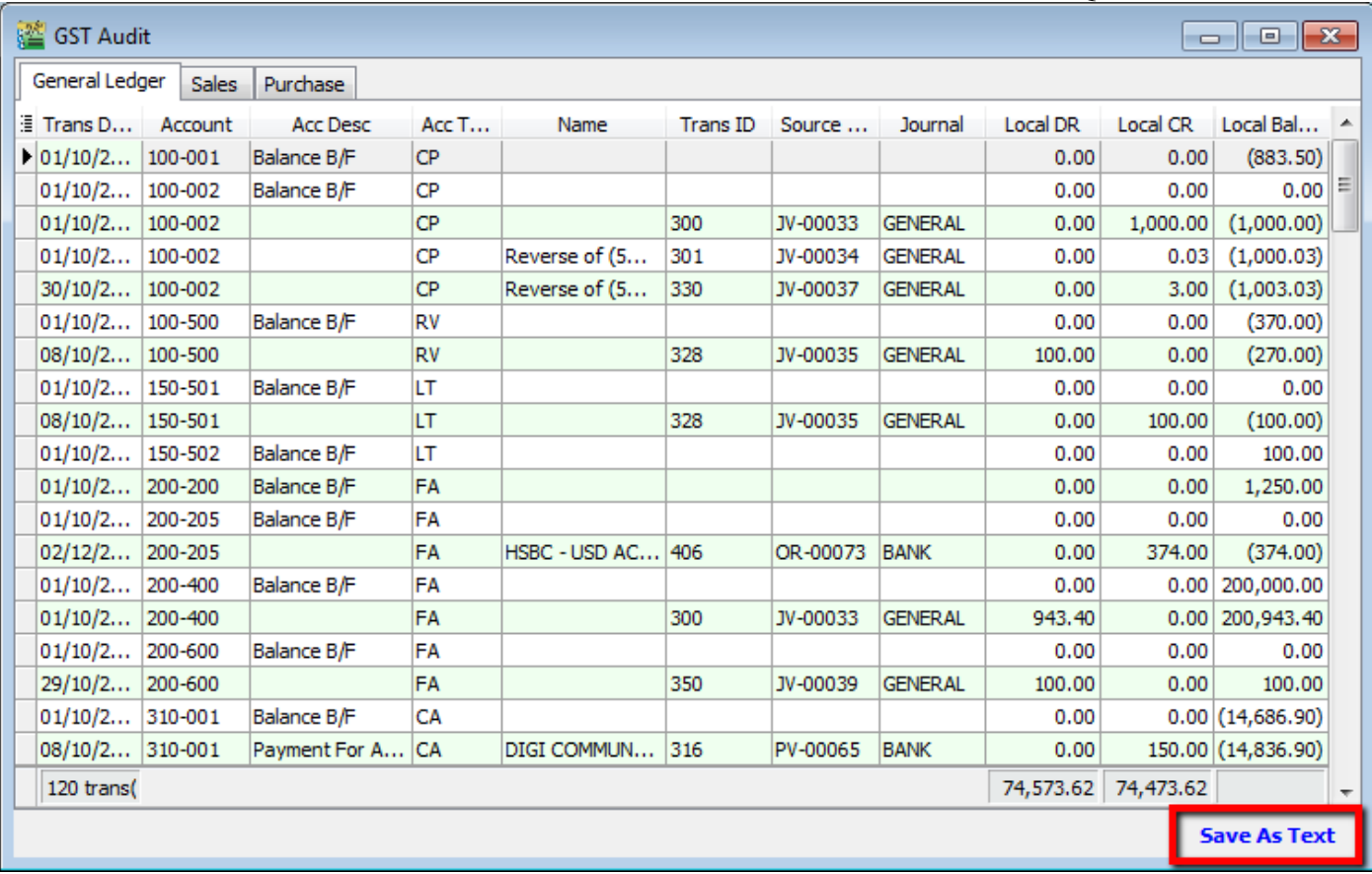

Step 6: Save your GAF text file to desktop.

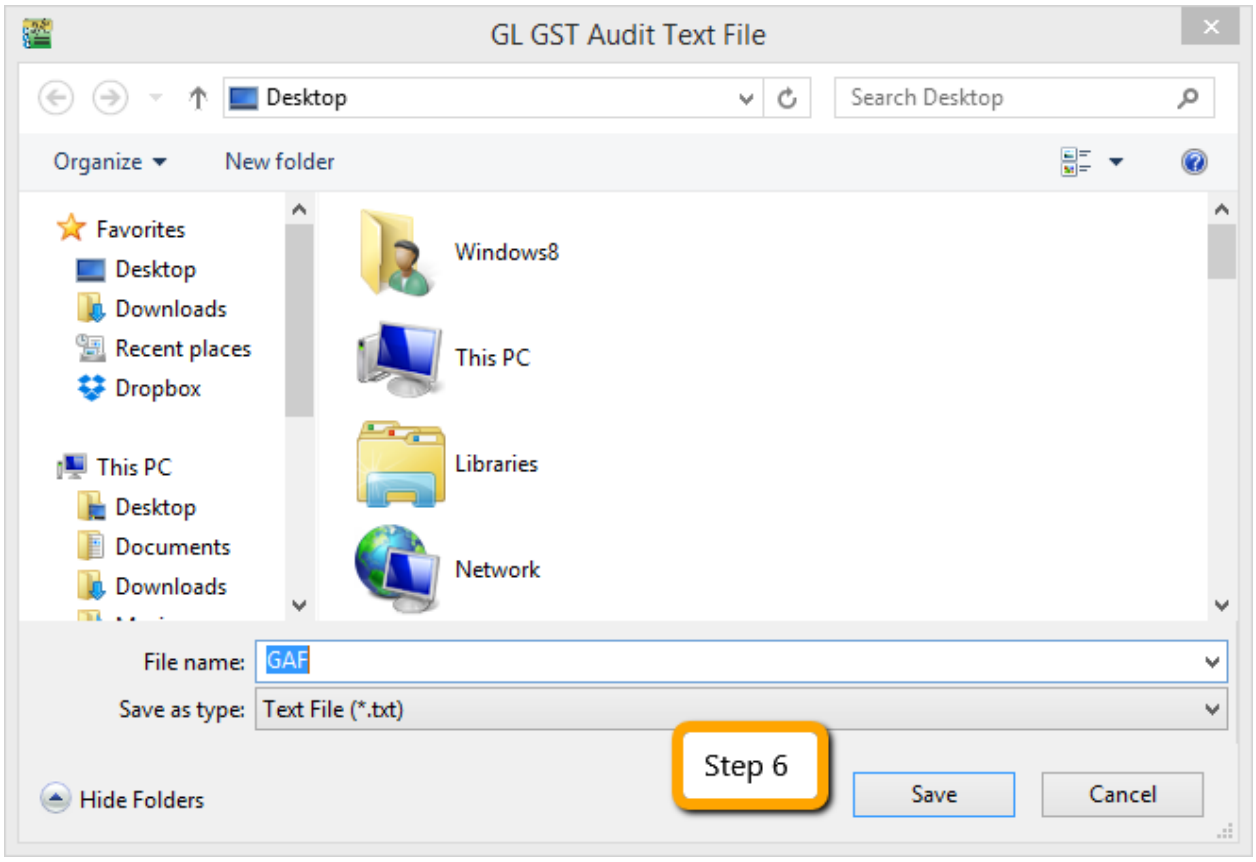

Step 7: After saving, the message "File generated successfully" will automatically pop-up, just click **OK**.

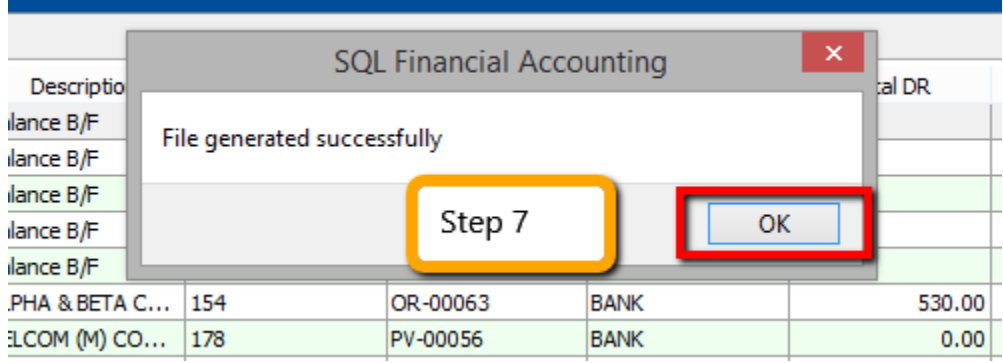

Go to desktop to select the GAF.txt file. The output will be similar to the image below:

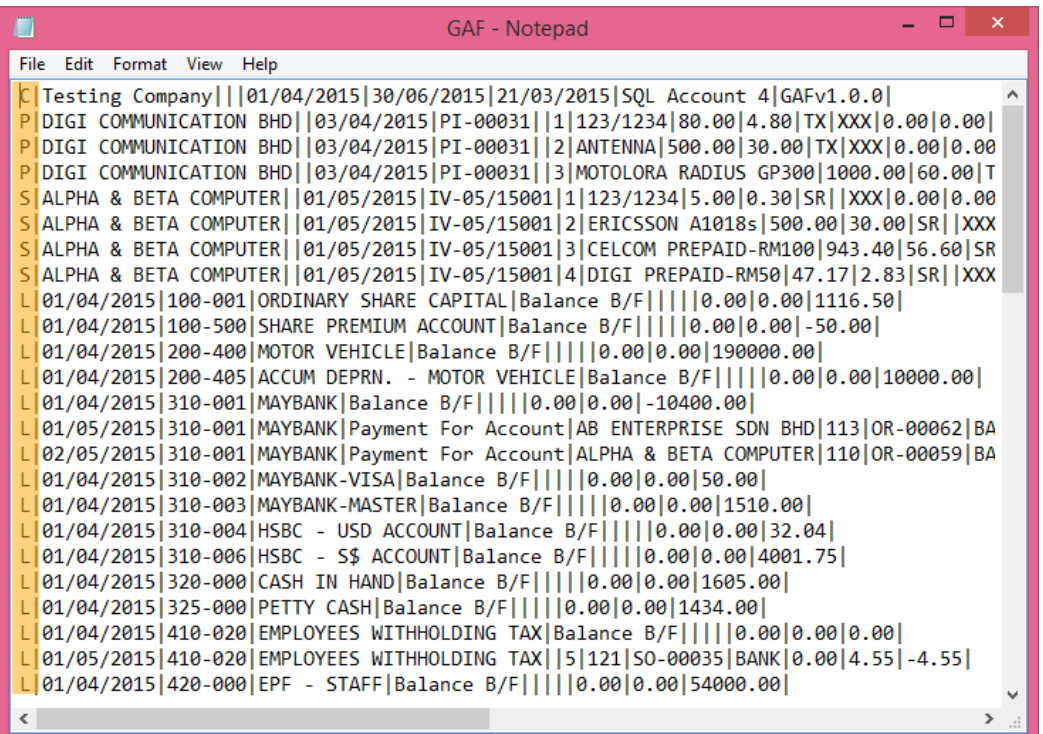

The above is the exported file that has fulfilled all requirements by Customs, you may submit to (<https://gst.customs.gov.my/TAP> **)** :

C= Company Name

 $P =$  Purchase Transaction

S = Sales Transaction

 $L =$  General Ledger transaction

**You have to submit GAF File upon request by Customs.**

# **8.5 GST Listing Report**

This report is to analyse the detail of GST transactions grouped by tax type. It can be used to check against GST-03.

### Step 1: **GST | Print GST Listing.**

Step 2: Filter the date range that you want to apply or you can filter by GST Process, tax code.

#### Step 3: Click **Apply**.

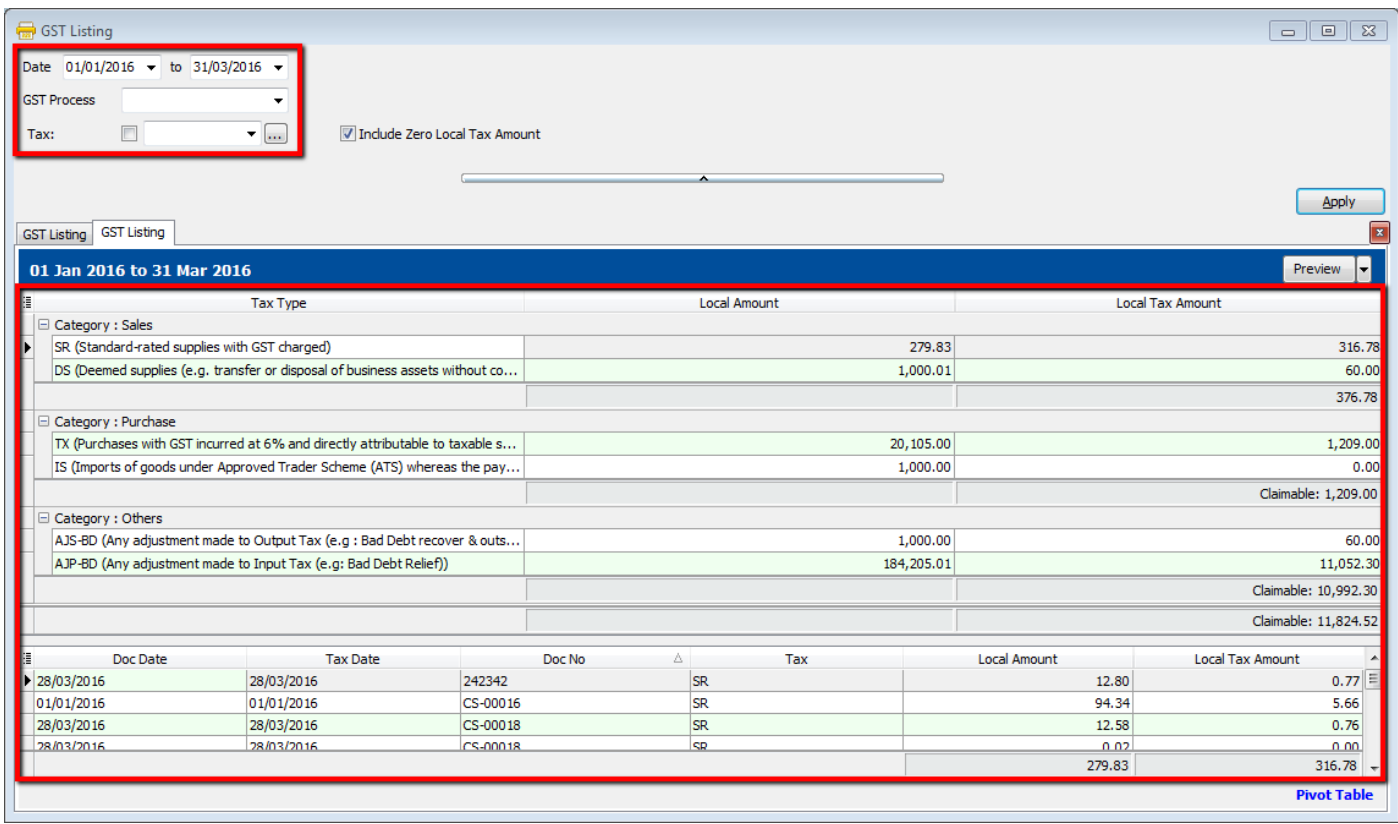

# **9 Advance GST Info :**

## **9.1 Bank Charges Reversal**

**Video Guide Link: [http://www.sql.com.my/video/sqlacc\\_tutorial/GST-08\\_GAF.mp4](http://www.sql.com.my/video/sqlacc_tutorial/GST-08_GAF.mp4)**

There are two methods to handle for bank charges GST Reversal :

#### **9.1.1 Direct key bank charges during payment receipt.**

Step 1 : Supplier | Supplier Payment | Bank Charges = Bank Charge Amount (RM 0.50) + GST Amount (RM 0.03).

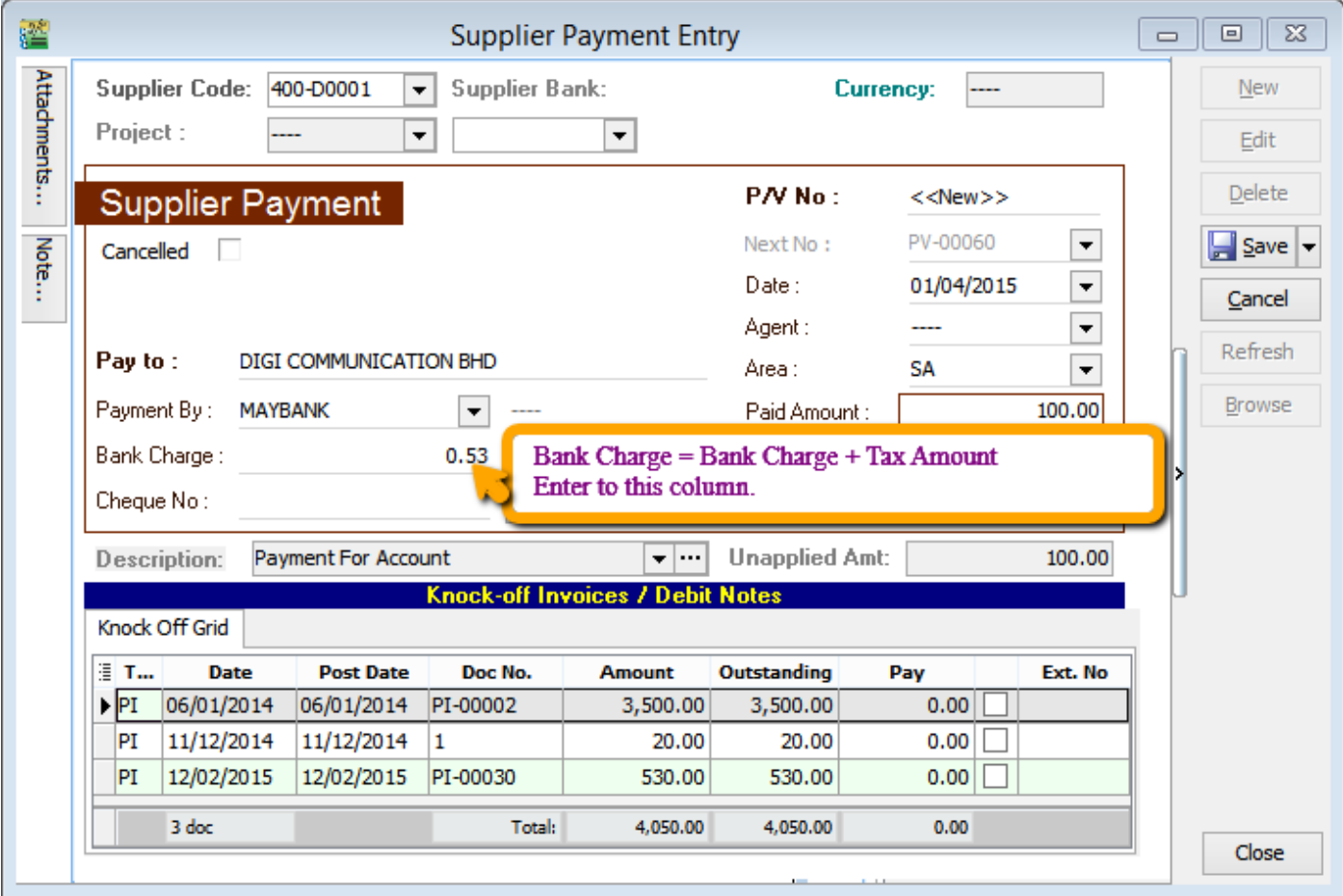

At the month end, you have to reverse back total how much for bank charge Tax Amount, may get it from bank Statement. May refer your bank statement as below:

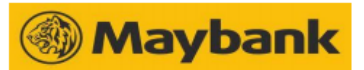

.<br>an Banking Berhad (3813-K) (GST ID NO. : 000141295616) - 14  $+ 100.1$ 

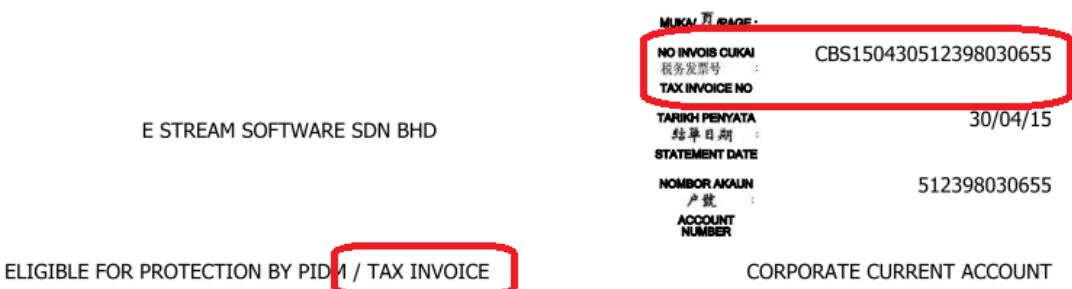

**URUSNIAGA AKAUN/ 户口追支项 /ACCOUNT TRANSACTIONS** TARIKH MASUK<br>進支日期 **TARIKH NILAI**<br>仄遇踩日期 **JUMLAH URUSNIAGA**<br>
JR 35<sub>7</sub> BAKI PENYATA<br>结草存除 **BUTIR URUSNIAGA** 進支項說明 **ENTRY DATE VALUE DATE TRANSACTION DESCRIPTION TRANSACTION AMOUNT STATEMENT BALANCE** IV51276 89 BEBK04 6288 30/04 CLEARING CHQ DEP  $.00 +$ 49.80 30/04 CLEARING CHQ DEP  $.00+$ 49.80 30/04 CLEARING CHQ DEP  $.00+$ 49.80 30/04 CLEARING CHQ DEP  $40+$ 07.20 30/04 INTER-BANK PAYMENT INTO A/C  $.00+$ 49.20 SDN BHD SO 5740 **FEE** SQL MAINTENACE **ENDING BALANCE:** LEDGER BALANCE: TOTAL DEBIT : TOTAL CREDIT TOTAL GST DEBITS  $.81$ TOTAL GST CREDITS  $.00$ SNAP EVERYTHING, SELL ANYTHING! WITH M2U PAY "SNAP&SELL" APP, NOW YOU CAN SELL ALMOST ANYTHING. JUST TAKE A PHOTO OF THE ITEM AND SHARE THE LINK ON YOUR FACEBOOK OR TWITTER TO SELL IT! DOWNLOAD THIS FREE APP FROM THE APP STORE OR GOOGLE PLAY. T&C APPLY. CURRENT ACCOUNT HOLDERS ARE ENCOURAGED TO REGISTER VIA MAYBANK2U TO **BAKI LEGAR**  $\blacksquare$ **BAKI AKHIR - CEK BELUM JELAS** Wang yang keluar berlebihan<br>ditandakan dengan DR Per 本欄内誌DR者爲結欠

Joseft BALARCE "ENDING BALARCE - UNCLEANED CHEQUES<br>**Sagale bilangan dan bal teracut arkan dienggep betu terkecuall Bank**<br>**Ini diberitahu stas sebarang perbezaan dalam tempoh 14 hari.**<br>tri 引感單所誌之閱項及結絲額應複對<br>4.il ihana and h All items and balances shown will be considered correct unless the<br>Bank is notified of any discrepancy within 14 days. (2) Slie beritahu kami sebarang pertukaran alamat secara bertulis

請通知本行在何地址更換。

Please notify us of any change of address in writing

Overdrawn balances are<br>denoted by DR

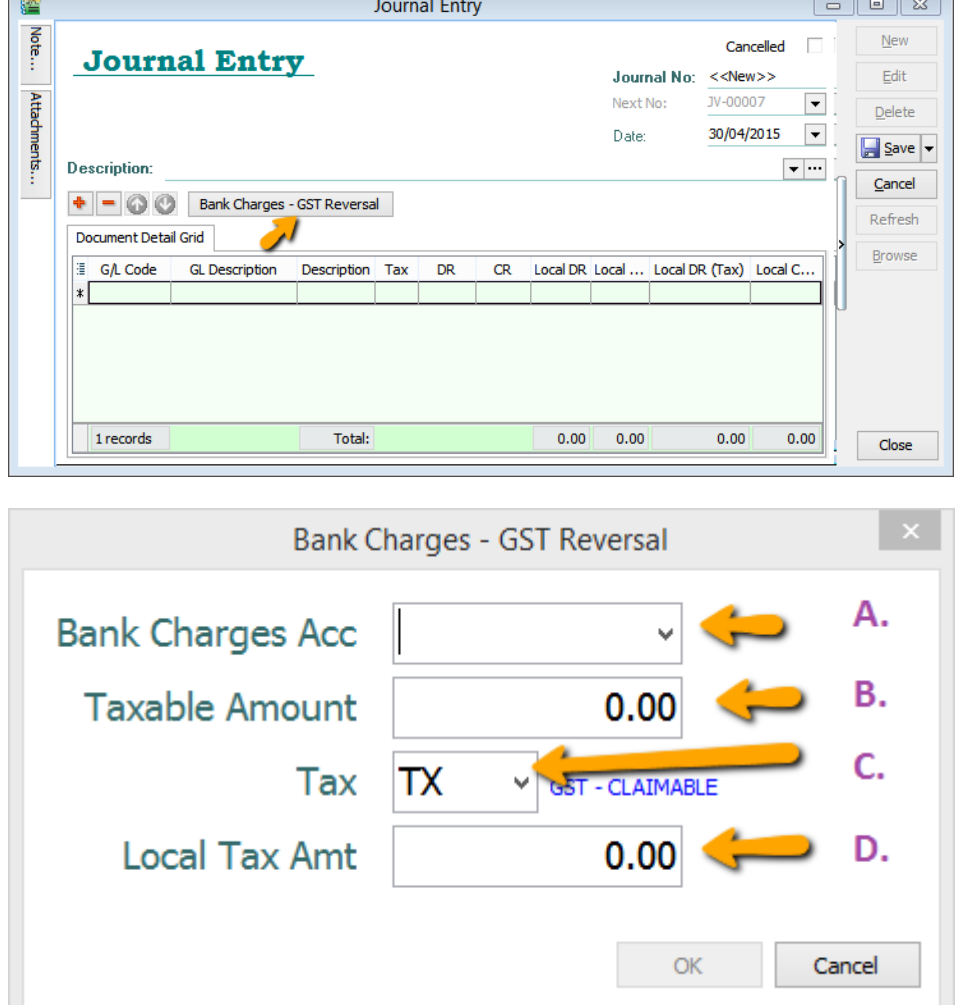

# Step 2 : GL | Journal Entry | New | Select Bank Charges – GST Reversal.

- **A : Select Bank Charges Account to reverse out.**
- **B : Enter Bank Charges Taxable Amount. (The total bank charges before GST)**
- **C : Select the Tax Code.**
- **D : Enter Bank Charges Tax Amount. (May get it from Bank Statement)**

#### **9.1.2 Key Bank Charges Using Payment Voucher.**

You may use Payment Voucher to capture the bank charges with GST after you received your monthly bank statement. With this method, you don't have to do GST Reversal at Journal Entry anymore.

Step : GL | Cash Book Entry | Payment Voucher key in as below :

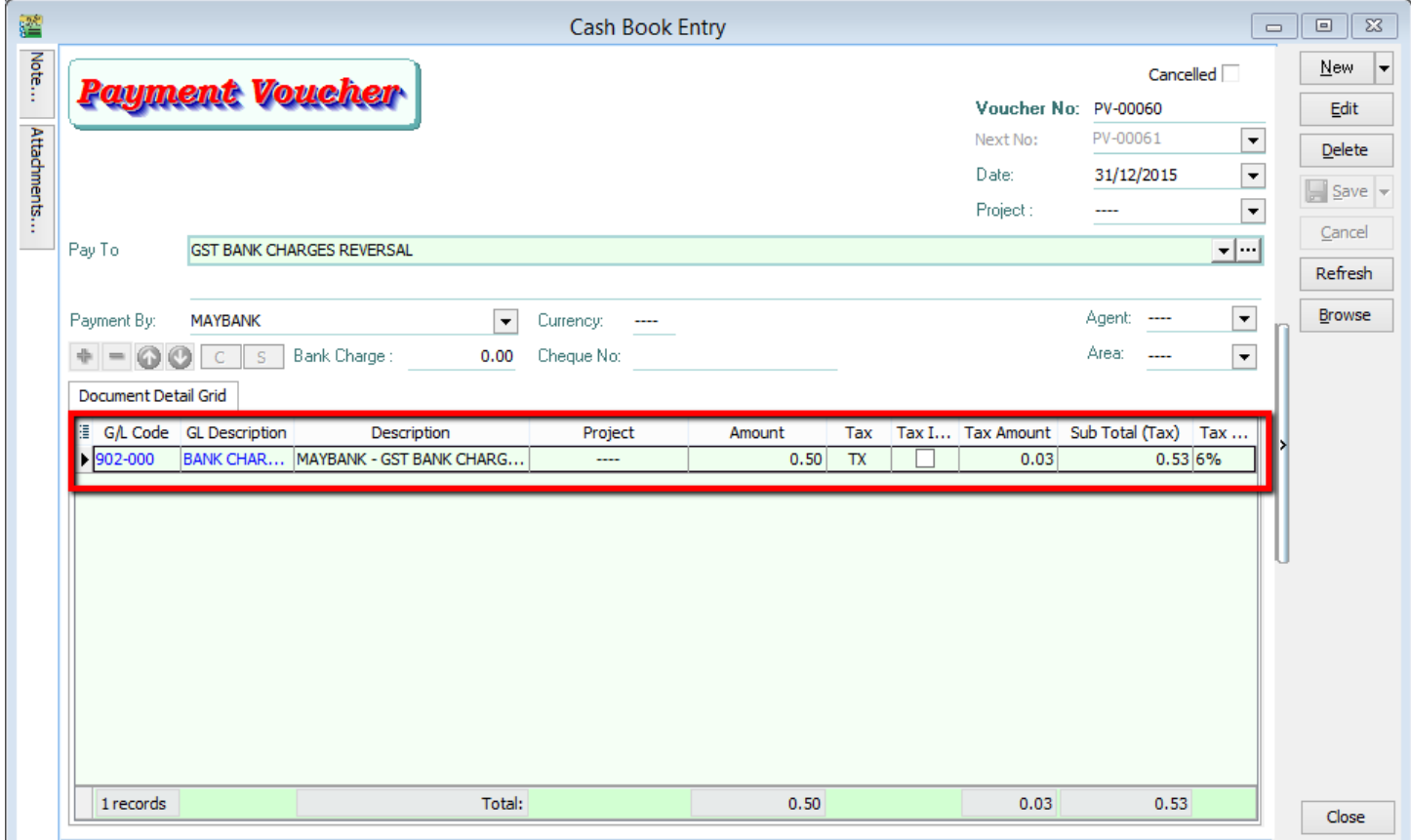

# **9.2 Import Goods Treatment :**

IM - "Import of goods with GST incurred". It means there is an input tax claimable. Tax rate is 6%.

Purchase of goods from oversea supplier, the supplier invoice received will not incurred GST. However, the GST will be taken place when the goods are discharged out from the port to forwarder warehouse or direct to the buyer. Custom will incurred the GST on the total value stated in K1 form.

[GST | Maintain Tax…]

You can found the following tax code available in SQL Financial Accounting.

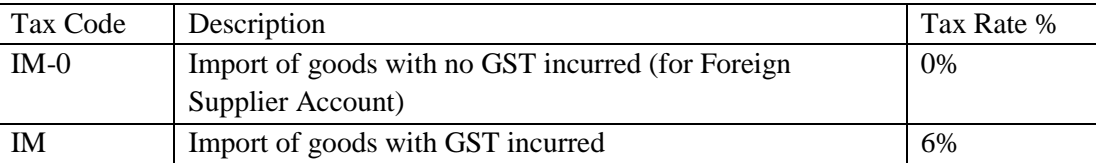

**Video Guide Link: [http://www.sql.com.my/video/sqlacc\\_tutorial/GST-29-Import\\_Goods\\_Treatment.mp4](http://www.sql.com.my/video/sqlacc_tutorial/GST-29-Import_Goods_Treatment.mp4)**

# **Oversea Supplier Invoice :**

Step 1 : **Purchase | Purchase Invoice. Select the tax code " IM-0 ". Tax amount = 0.00**.

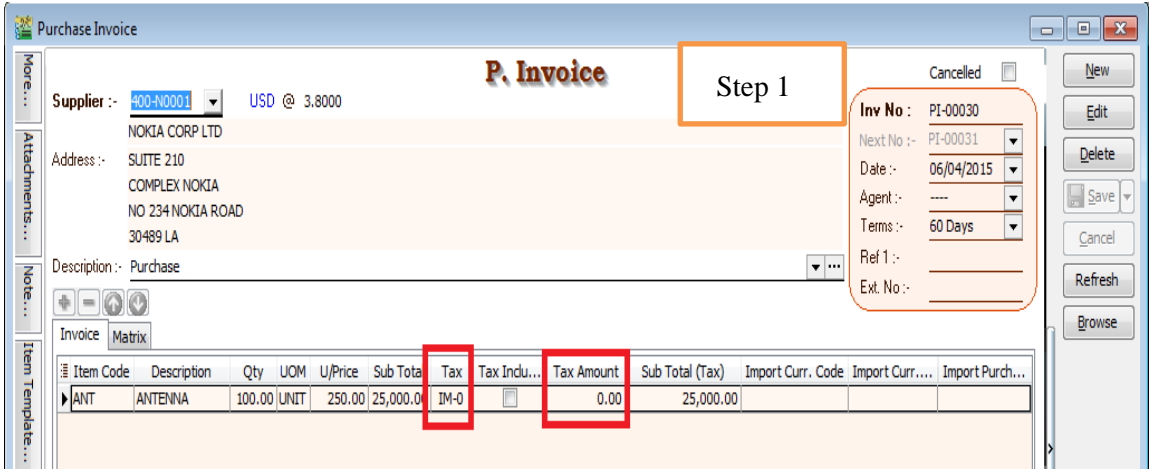

When your item discharge from Customs, you will received the K1 Form, which consists of the following detail, example :

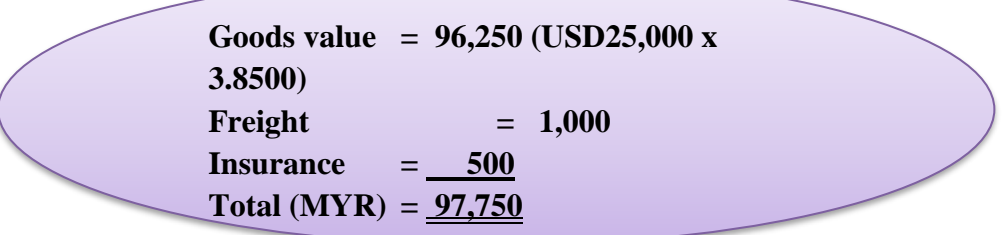

Therefore, the forwarder will raised their invoice for details as shown in below:-

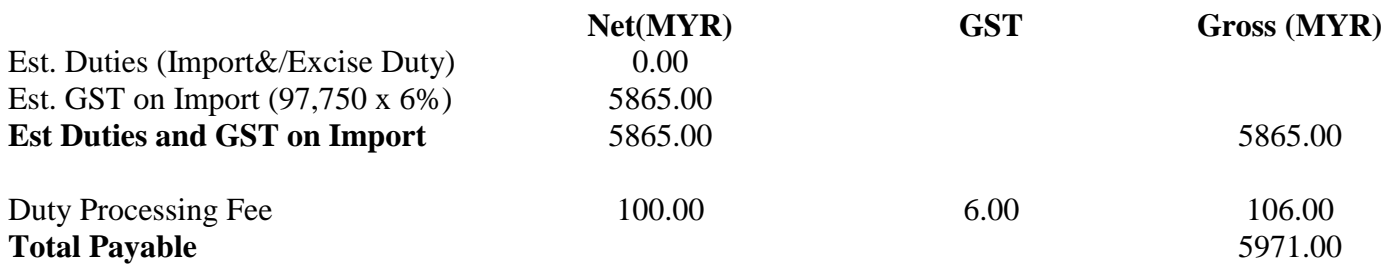

# **Forwarder Invoice Input :**

Step 2 : Select the **forwarder supplier code in Purchase Invoice**. Then call out **Import Purchase Amt**, then click on the Import Purchase Amt.

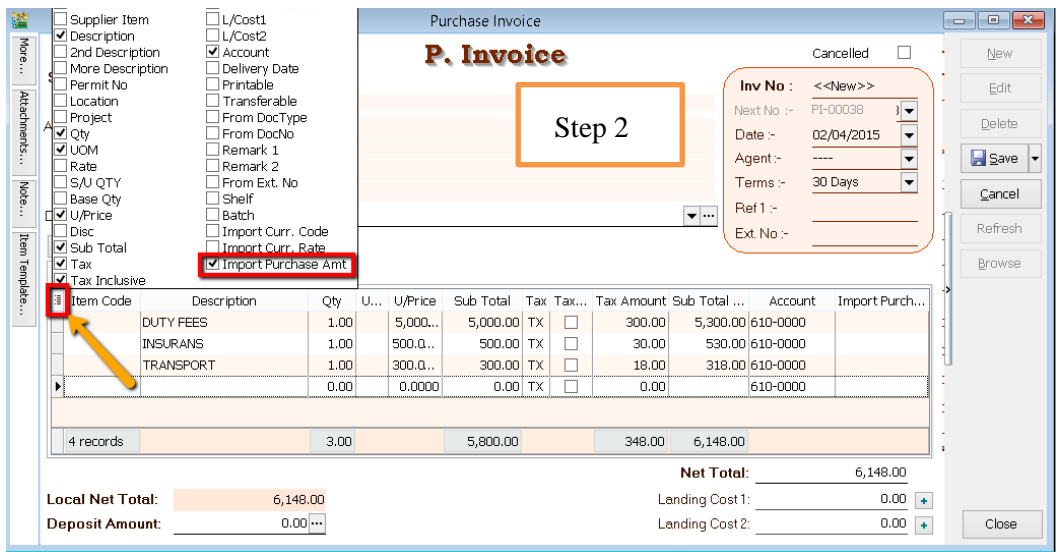

Step 3 : You have to **input** the information according to the **K1 Form** and press OK. How to make sure you update correctly? May refer below :

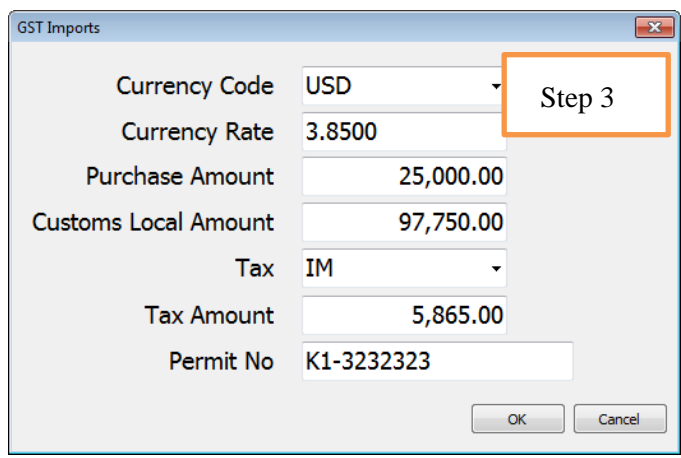

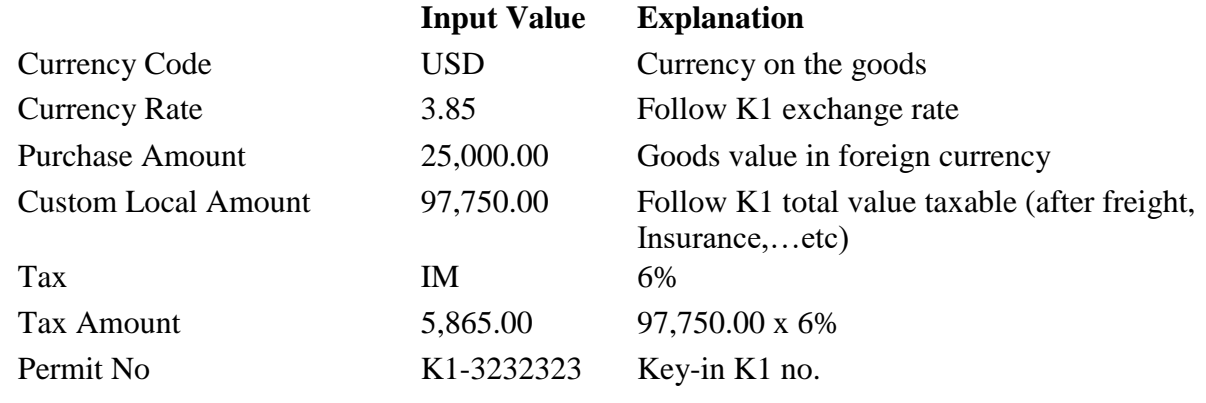

Step 4 : After press **OK** to GST Import screen, purchase invoice item description will be updated with GST Import info.

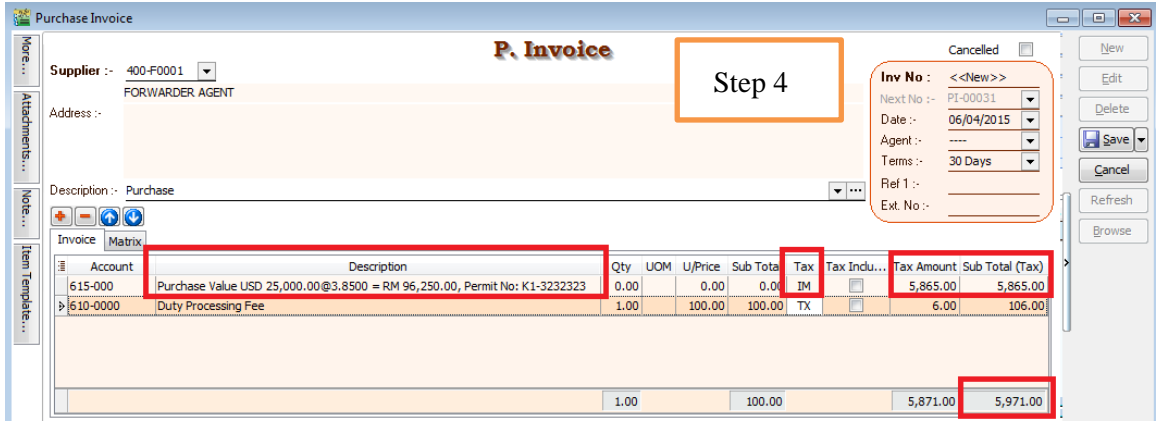

## **9.3 Import Service Treatment :**

GST on Imported Services (Sec 13) is accounted by way of the reverse charge mechanism.

Reverse Charge Mechanism (also known as Self Recipient Accounting-RSA)

*A supplier who* does not belong in Malaysia and supplies services to a customer in Malaysia does not have to charge GST. However, the customer who received the services is required to account for GST by a reverse charge mechanism. The recipient have to pay tax for the imported services he received and the same time claim input tax in his GST return. Reverse charge mechanism is an accounting procedure where a recipient (as the customer) of the supply, acts as both, the supplies and the recipient of the services.

**Video Guide Link: [http://www.sql.com.my/video/sqlacc\\_tutorial/GST-21-Imported\\_Services\(RSA\).mp4](http://www.sql.com.my/video/sqlacc_tutorial/GST-21-Imported_Services(RSA).mp4)**

Example:

1. Royalty fee charged in Malaysia by non resident business situated outside Malaysia from Jan - Dec 2016 = USD 200,000

2. Date of invoice = 10 March 2016

3. Bank prevailing rate  $=$  Rm2.50 (Date: 10 March 2016)

Calculation for GST:

1. Consideration for the supply  $\mathcal{Q}_{Rm2.50} = Rm500,000.00 + GST 6\%$ 

2. GST to be accounted by recipient  $@6\%$  GST = Rm30,000.00

RSA: Account GST output  $= Rm30,000.00$ Claim GST Input  $=$  Rm30,000.00

Time of Supply

1. When supply are paid for (Date of payment made) - no longer

2. Since 01 Jan 2016, which ever is the earlier:-

a. Payment made; or

b. Invoice date.

Step 1 : Make sure you have create a tax coder which under **RSA** and Tax type is under **Easy GST- Recipient Self-Accounting**, Input Tax = TX, Output Tax = DS.

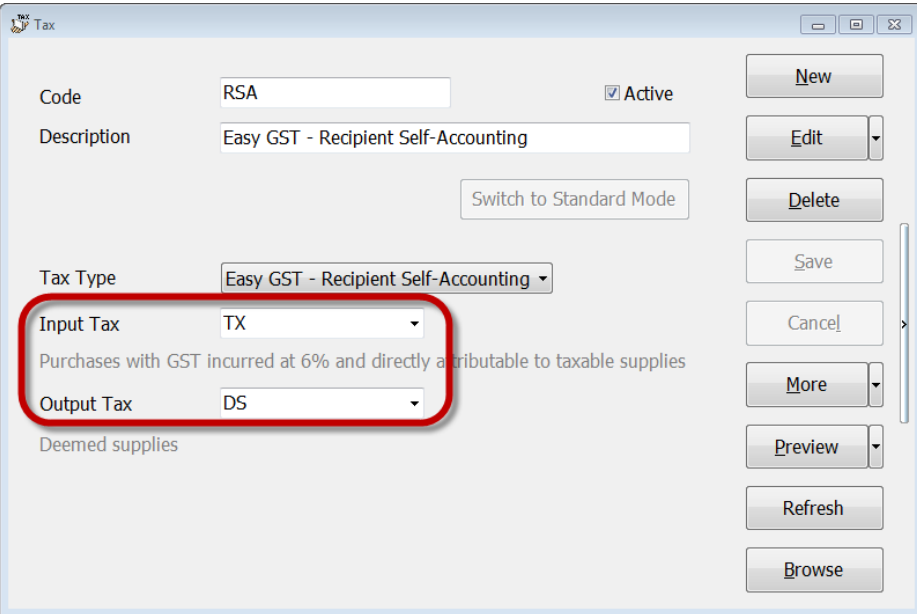

#### **9.3.1 Payment made before the invoice**

Step 1 : Click GL | Cash Book Entry (PV) | New PV.

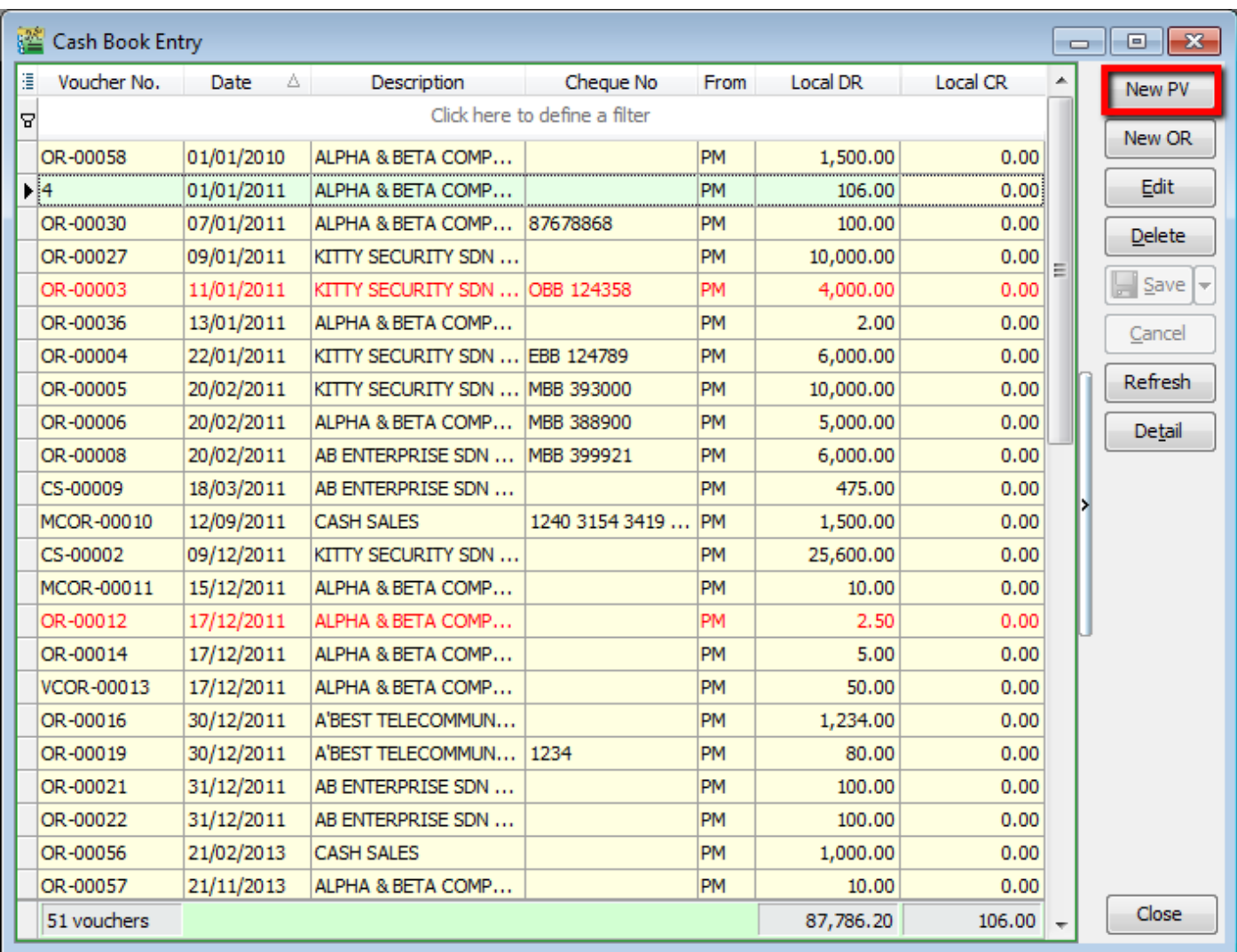

Step 2 : Enter the payment date eg. 02/06/2016

Step 3 : Select RSA in tax column.

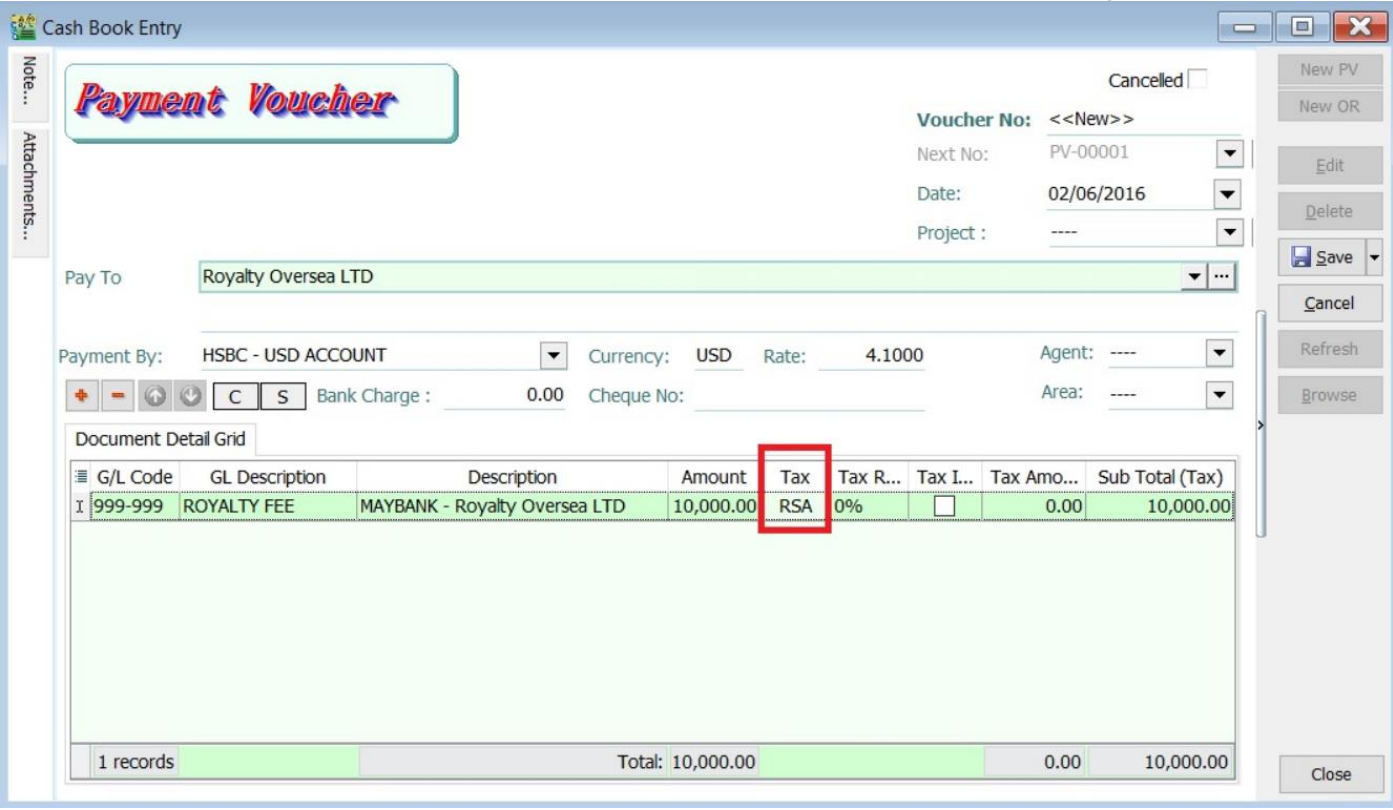

Note: Tax amount will be calculated after process the GST Return.

Step 4 : After GST Return processed, you can check the double entry posting from **GL | Print Journal of Transaction Listing.**

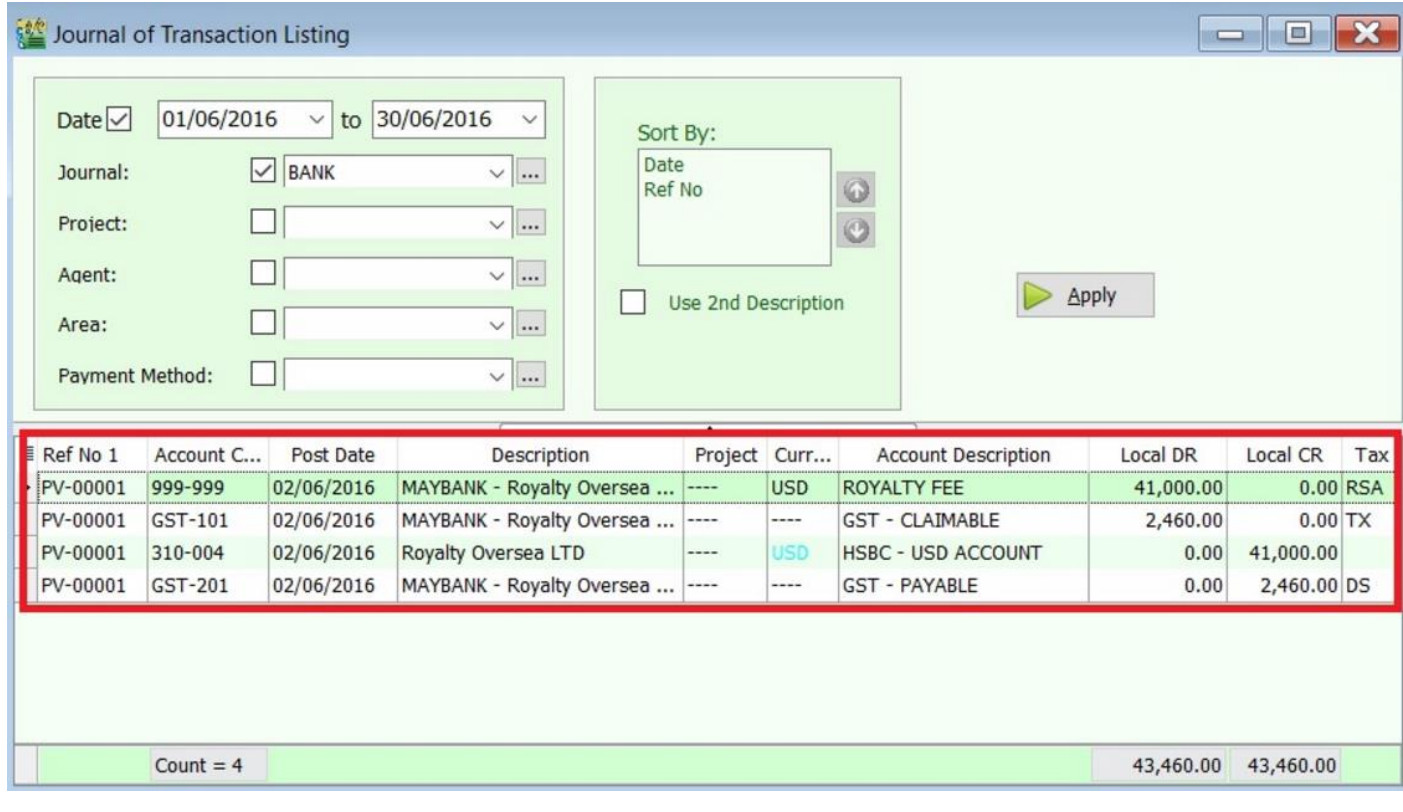

SQL Account User Manual

#### Double Entry - RSA:

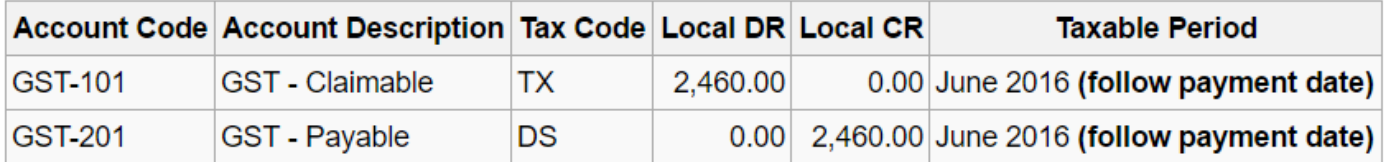

#### 9.3.2 **Invoice first payment after**

Step 1 : Create a **purchase invoice** and select the tax code is under **RSA**.

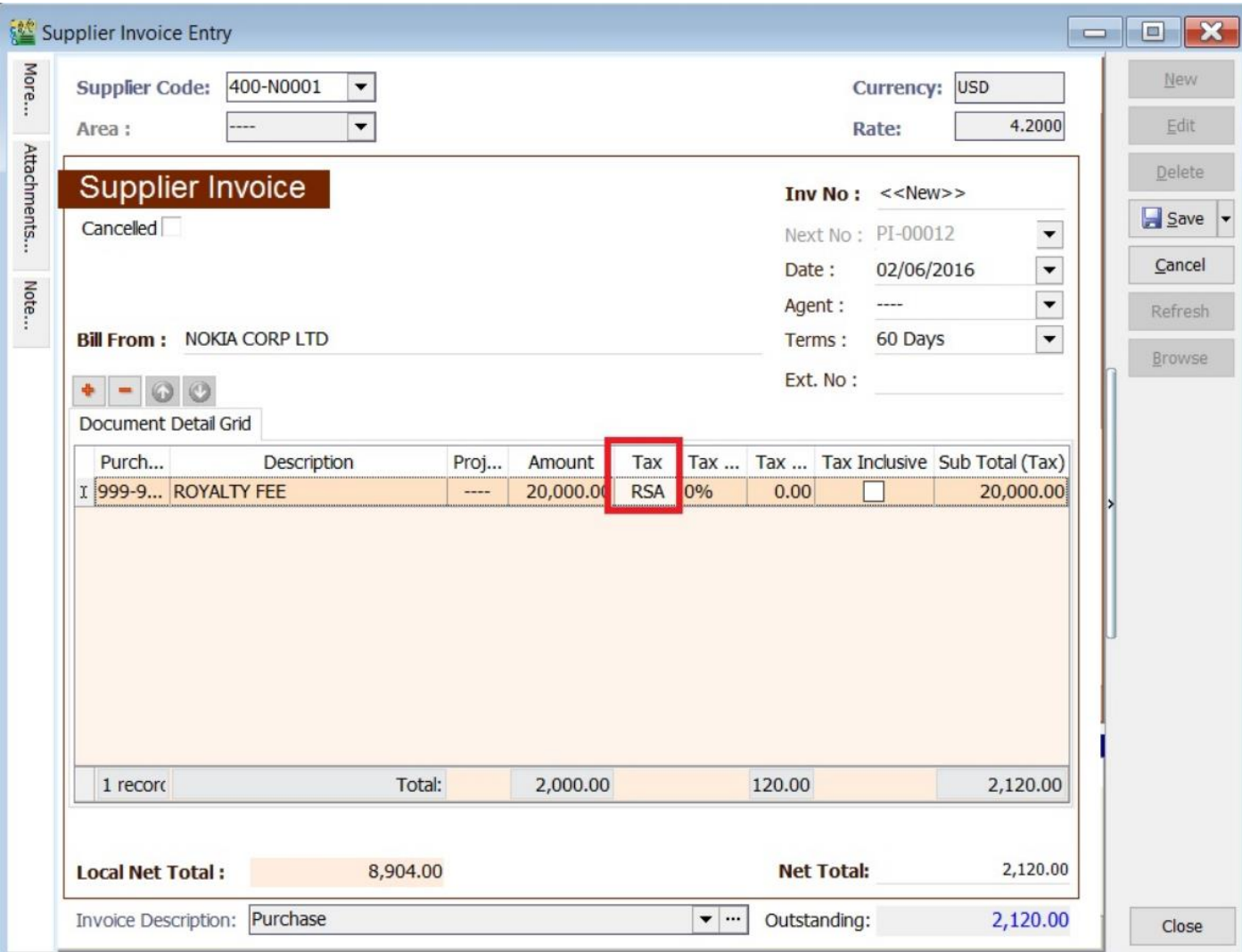

Note: Tax amount will be calculated after process the GST Return.

Step 4 : After GST Return processed, you can check the double entry posting from **GL | Print Journal of Transaction Listing.**

### SQL Account User Manual

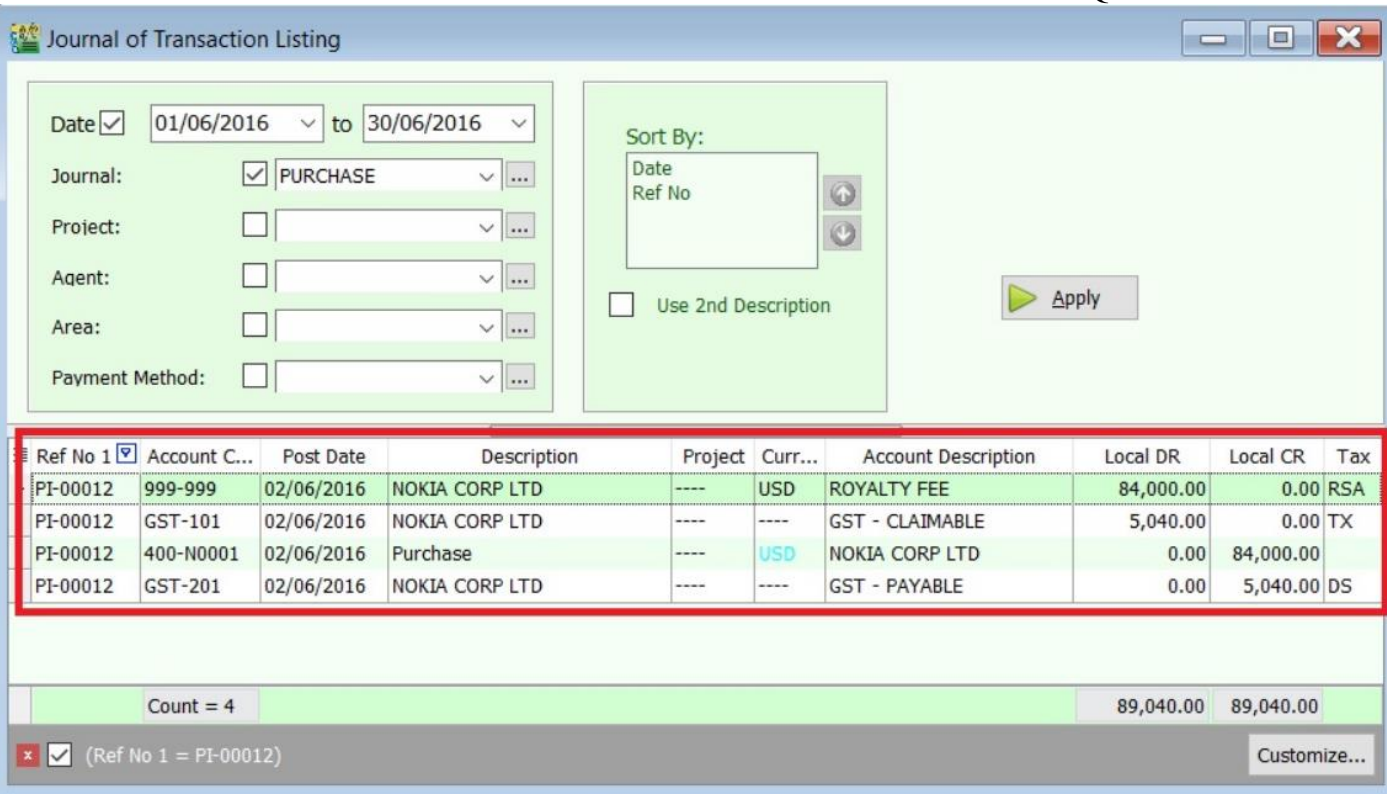

## Double Entry - RSA:

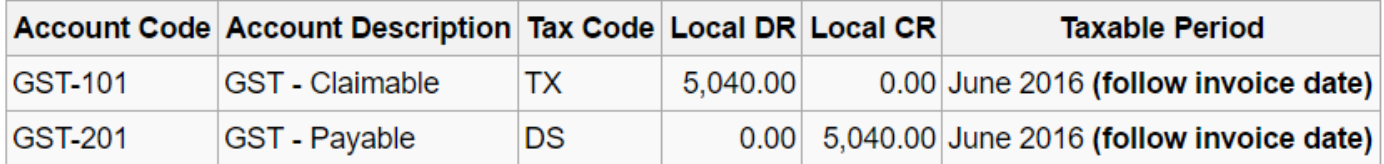

# **9.4 Gift / Deemed Supply :**

Gift Rule apply when you are giving gift to your customer or employee which the total amount is more than RM 500 per person on a yearly basis. SQL will also handle the Gift Rule automatically.

**Video Guide Link: [http://www.sql.com.my/video/sqlacc\\_tutorial/GST-20\\_Gift.mp4](http://www.sql.com.my/video/sqlacc_tutorial/GST-20_Gift.mp4)**

Step 1 : Click on **GST | Gift / Deemed Supply.**

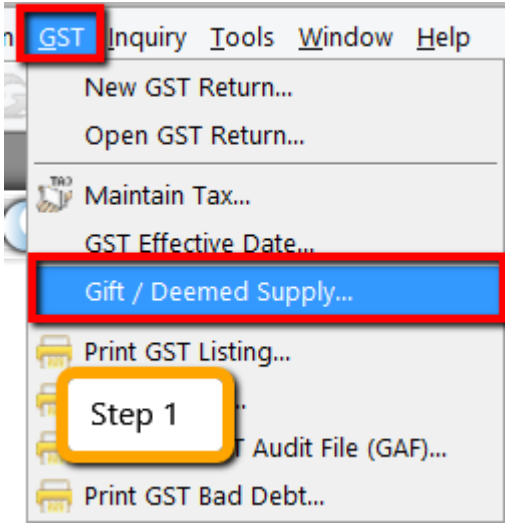

Step 2 : Select the document type either **Gift or Deem Supply.**

Step 3 : Select **Customer / staff.**

Step 4 : Key-in your item code or else actually you can key-in description directly instead of maintain the item code then treat as gift so is optional for you. Please enter your preferred **expenses account code.**

Step 5 : System will **auto detect the yearly amount** as per financial year for the particular customer/Staff so once the customer / staff have received the gift amount exceed RM 500 then system will **auto calculate the tax amount.**

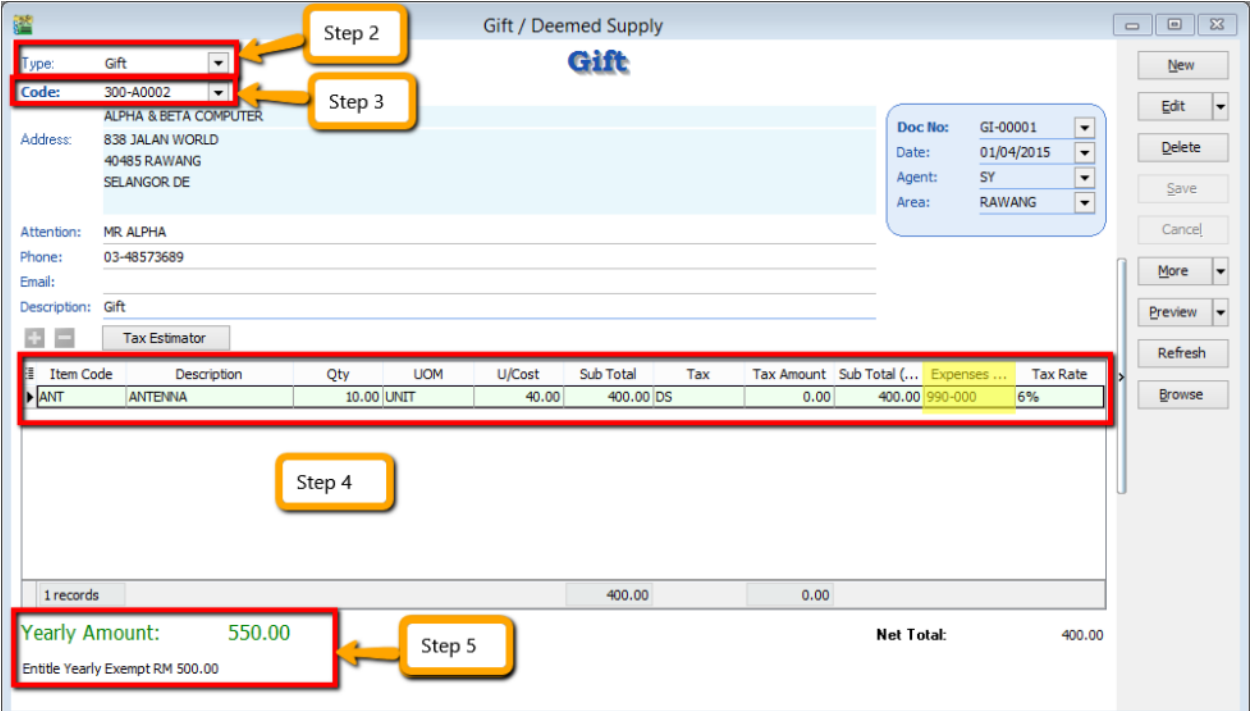

Step 6 : During process of GST-03 Return, if the system detects there are deemed supplies (DS) under gift, it will add this GST Tax under DS as output Tax, the tax amount will auto capture.

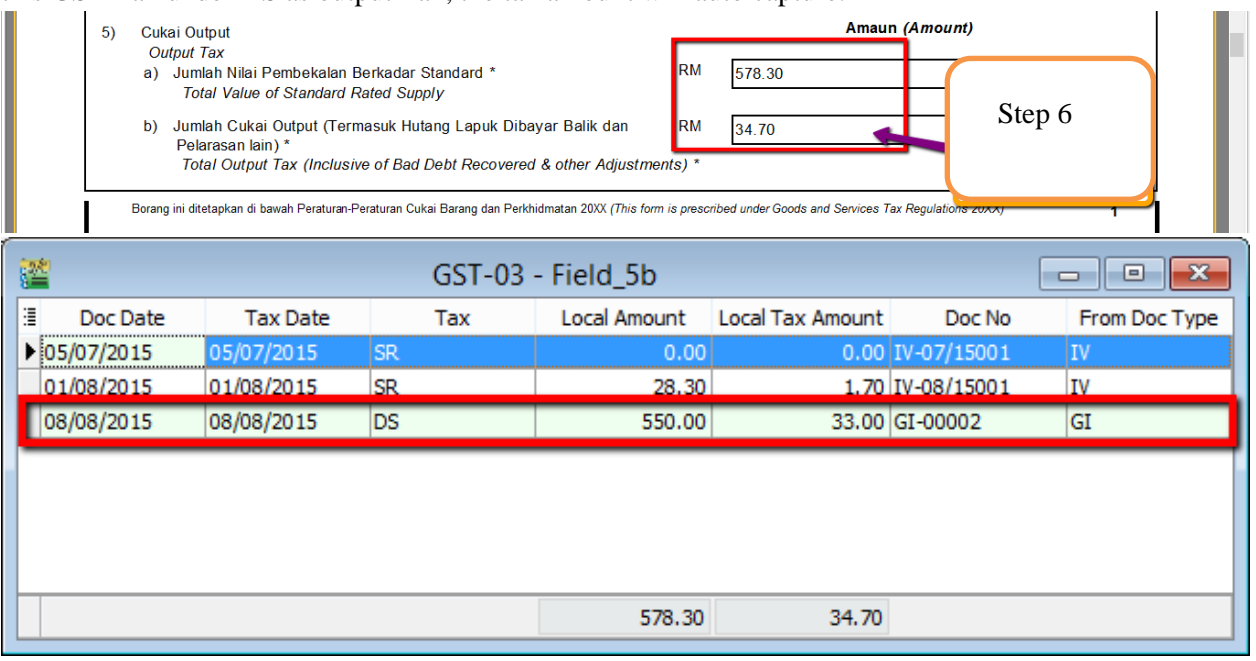

- *Base on the latest updated info from Kastam the figure should be \$ 42,Kastam rules will according to the previous Gift amount and sum up total X 6%,whenever the figure exceed \$ 500 and above.*
- *Yearly limit 500 as per FINANCIAL YEAR.*

# **9.5 1 Cent Rounding :**

The total GST payable on all goods and services shown on a tax invoice may be **rounded off to the nearest whole cent** (i.e. two decimal places). With the discontinuation of the issuing of 1 cent coins, some businesses may round their bills to the nearest 5 cents to facilitate cash payment by their customers. Whether a bill should be rounded up or rounded down to the nearest 5 cents is a business decision.

When a tax invoice contains several line items of standard-rated supplies, the total GST amount on your invoice may be computed based on:

Summing the GST amount for each line item; or

Total amount payable (excluding GST) for all line items x 6%

The total GST amount computed may differ due to the method used. Both methods of computing the total GST amount are acceptable so long as you apply the chosen method **consistently**.

#### **Example:**

You are a stationery retailer. Your customer purchased 3 pens and pay for all her items collectively. The tax invoice issued to your customer will contain the following 3 line items.

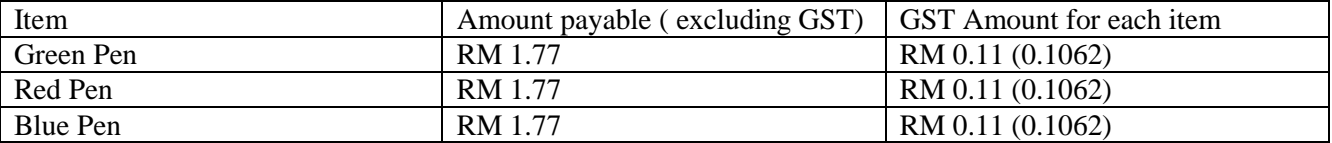

Method 1: GST is computed based on summing the GST amount for each line item: Total GST amount =  $RM0.11 + RM0.11 + RM0.11 = RM 0.33$ 

Method 2: GST is computed based on total amount payable (excluding GST) for all line items X 6% Total GST amount =  $(RM 1.77 + RM 1.77 + RM 1.77) X 6\% = RM 0.3$ 

## **System Auto Correct with 1 Cent Different :**

Step 1 : **Tools | Option | Customer**.

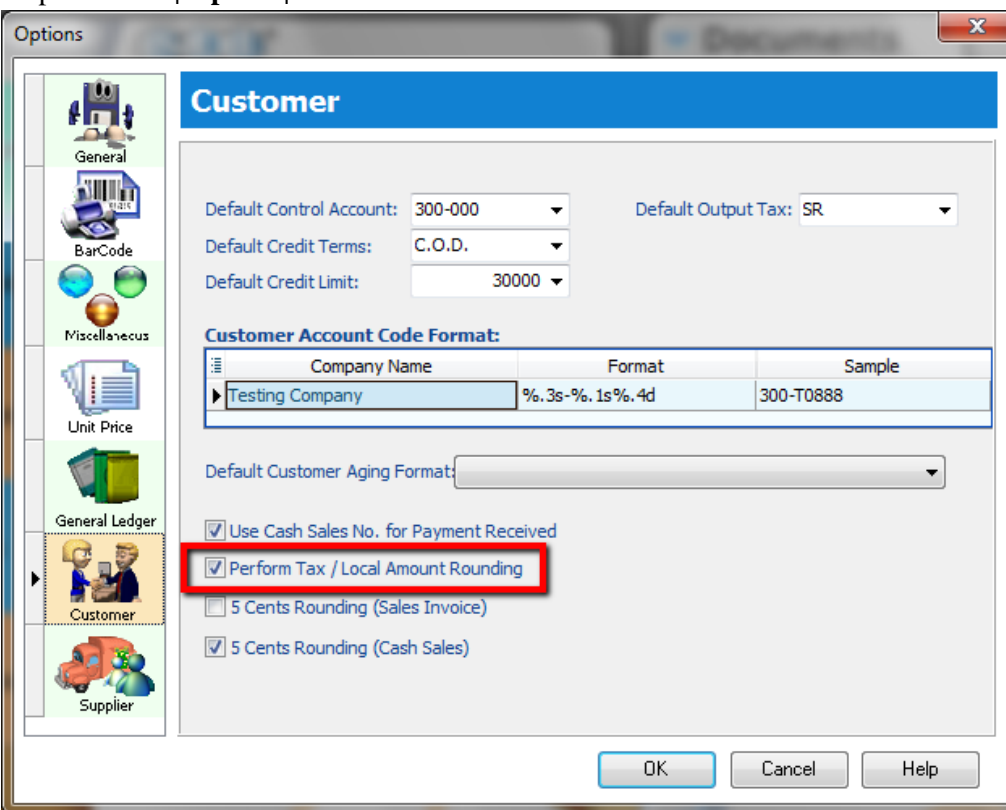

1.1 **Tick One Cent Different Rounding** (Local Currency Fields) for all /AR/SL Documents(Recommend)

#### 1.2 : Press OK **Sales Invoice | New | Refer below screen :**

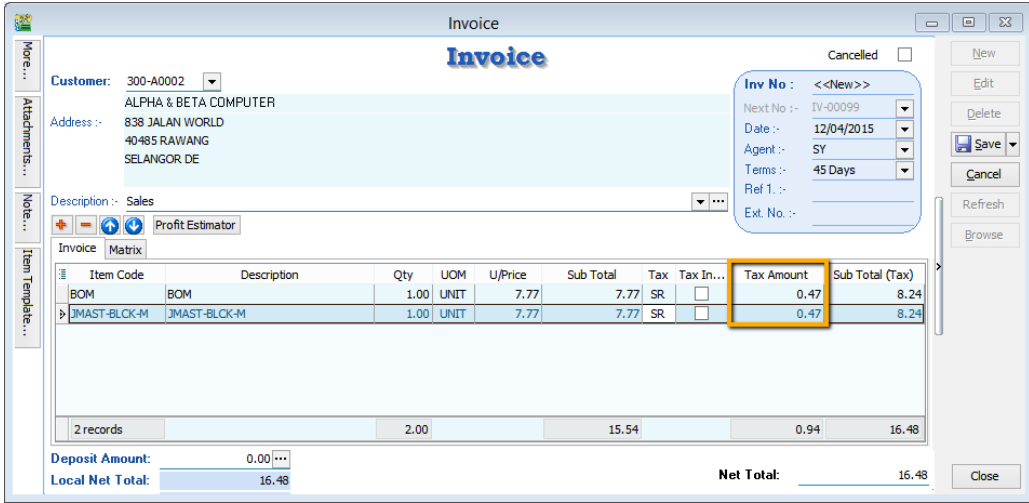

But once you save you will notice the first line of the Tax Amount will be different, this is because system using Total Amount of IV to calculate 6%. Refer below Screen:

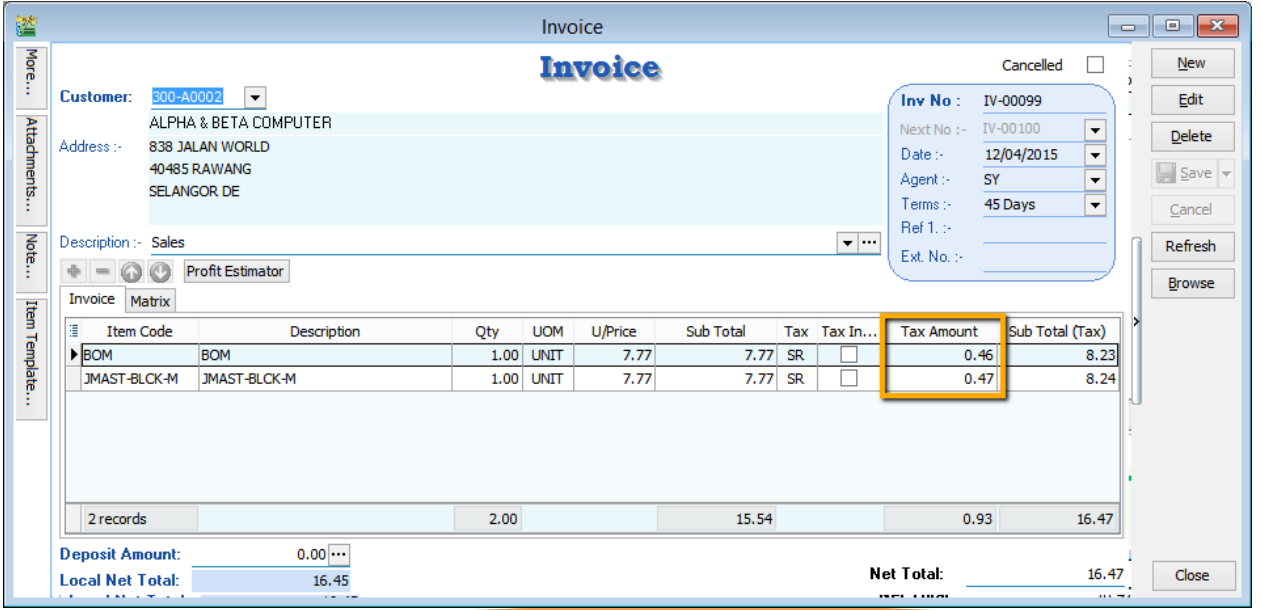

# *Formula: Sum up SubTotal with Tax, Multiple with 6%(Note : system will exclude the Subtotal if the Tax Rate is 0%)*

Tax Amount Calc = RM 15.54  $*$  6% = 0.93, mostly system will reverse on first line of the Item.

**Note: If you don't want system to help you to do the One Cent Rounding, please refer Step 1 to un-tick the option will do.**

# **Manually Insert the Cents Different in system :**

So once you post into SQL there is going to have few cents different (due to combine all the rounding issue for daily transaction), in version 710 above we have new feature of able to **amend tax amount** for those transaction **without ITEM CODE :**

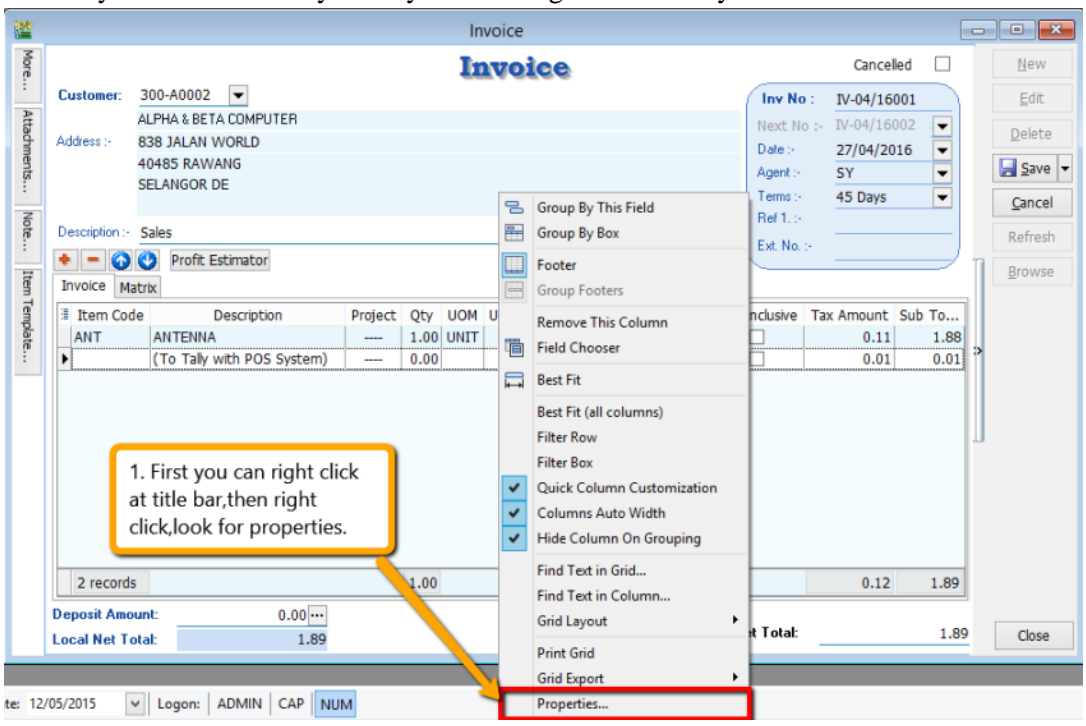

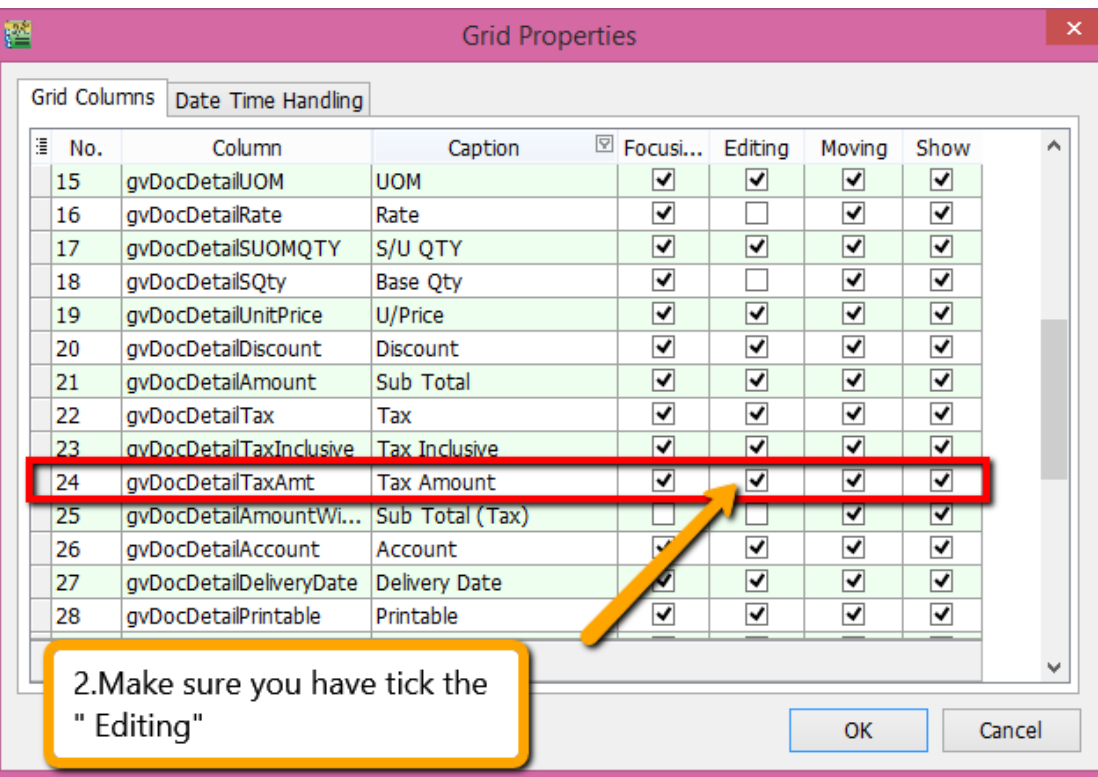

You may follow below way to tally with the figure of POS System :

Then you may refer to below screen to key-in tax amount directly:

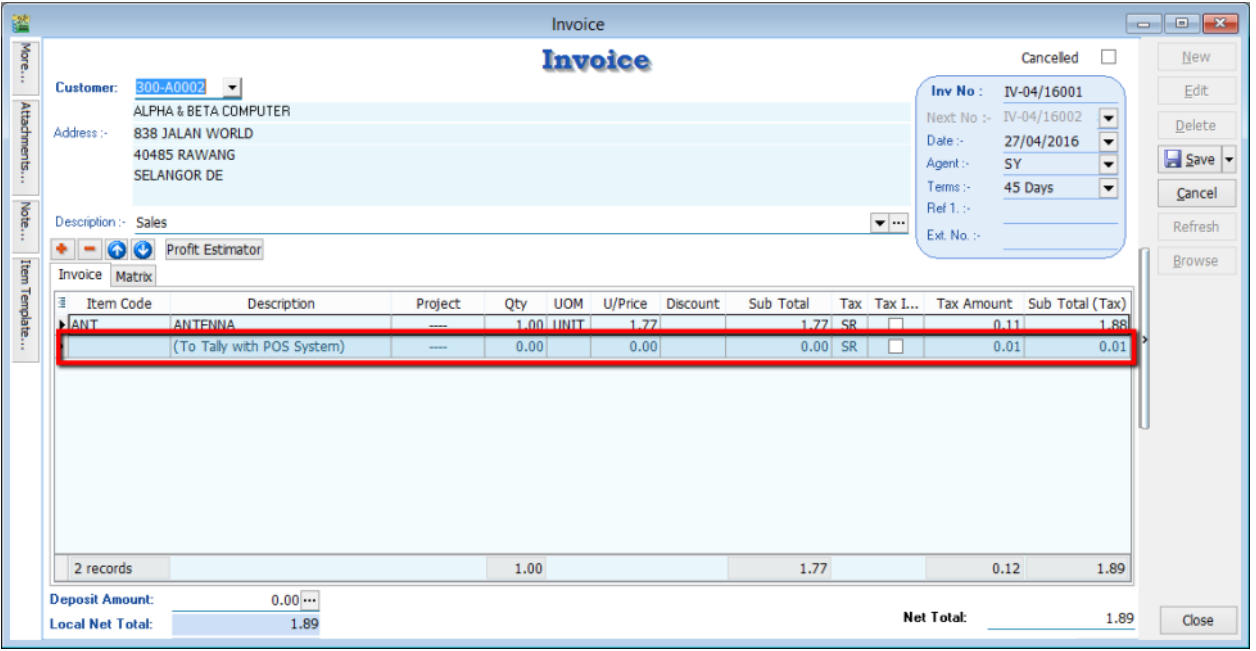

so you can key-in in this way as per above, key-in the different into the **Tax Amount** column.

- 1. Key-in Description, make sure without Item Code.
- 2. Key-in the figure directly into tax amount column will do.

There is only allowed when without item code and make sure you have **disable the 1 cent** rounding under (Tools->Options- >Customer->Un-tick the 1 cent rounding option.)

# **10 6 Months Bad Debt :**

L

**Video Guide link: [http://www.sql.com.my/video/sqlacc\\_tutorial/GST-15\\_BadDebt.mp4](http://www.sql.com.my/video/sqlacc_tutorial/GST-15_BadDebt.mp4)**

#### **What is 6 Months "Bad Debt" Relief?**

A GST registered business can claim bad debt relief (GST Tax amount paid earlier to Kastam) if they have not received any payment or part of the payment from their debtor after  $6<sup>th</sup>$  months from the date of invoice. The business should also have made sufficient efforts to recover the debt. Look at the scenario A below:

Company issued an Invoice at 15<sup>th</sup> January 2016. The 6<sup>th</sup> month expires as at end of 15<sup>th</sup> June 2016. The bad debt relief **must be claimed immediately** in July taxable period.

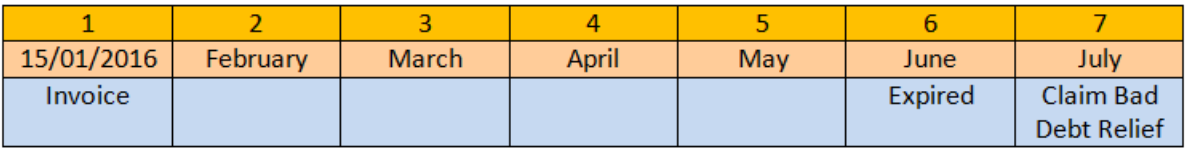

The definition of "*Bad Debt*" in this scenario is NOT the outstanding amount has been written off from the accounts. It is just a mechanism use by Kastam to help business recover the output tax they have paid earlier, which customer not fully /partially pay the outstanding. In more simple way, is the customer delay their payment.

What happen if the bad debt relief not claimed immediately after the export 6<sup>th</sup> month? The taxable person must apply in writing for Director General's (DG) approval on his intention to claim at such later date.

#### **What is 6 Months "Bad Debt" Recover?**

When a GST registered business have recovered the amount be it full or partial from their debtor, they must pay back to Kastam the GST Tax amount that have claim as Bad Debt Relief earlier. This GST tax amount will be calculated in proportion to the payment recovered from debtor. Refer scenario B :

Invoice issued at 15<sup>th</sup> January 2016. The 6<sup>th</sup> month expires at the end of Jun and the bad debt relief claim in July. Payment recovered from debtor in 20<sup>th</sup> December 2014. Then Bad Debt recovered GST **must be paid immediately** in December taxable period.

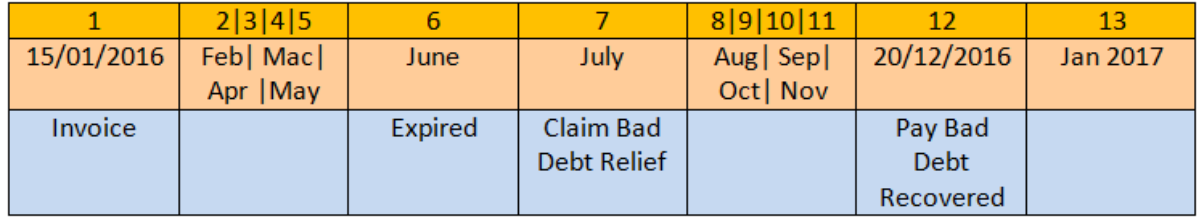

WARNING : "Bad Debt" goes **both** ways. If you dint pay your supplier, then 6 months later you must payback Kastam then input tax that your business have claim earlier

#### **10.1.1 Bad Debt Relief**

L

**Video Guide Link: [http://www.sql.com.my/video/sqlacc\\_tutorial/GST-16\\_BadDebtRelief.mp4](http://www.sql.com.my/video/sqlacc_tutorial/GST-16_BadDebtRelief.mp4)**

In GST era, you are required to take sufficient efforts to recover your customers' outstanding payment before you claim Bad Debts Relief.

How to be more effort to avoid "bad debt" relief?

#### **Customer Statement**

Step : Customer | Print Customer Statement | Filter the options accordingly | Apply | Preview | Print.

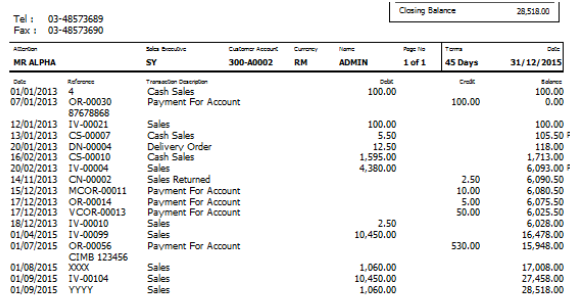

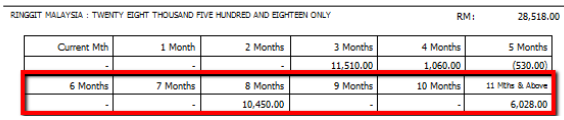

#### **Customer Overdue Letter**

Step : Customer Print Customer Due Document Listing | Filter the options accordingly | Select Group By " Customer Name" | Apply | Preview | Select report " Customer Overdue Letter" | OK.

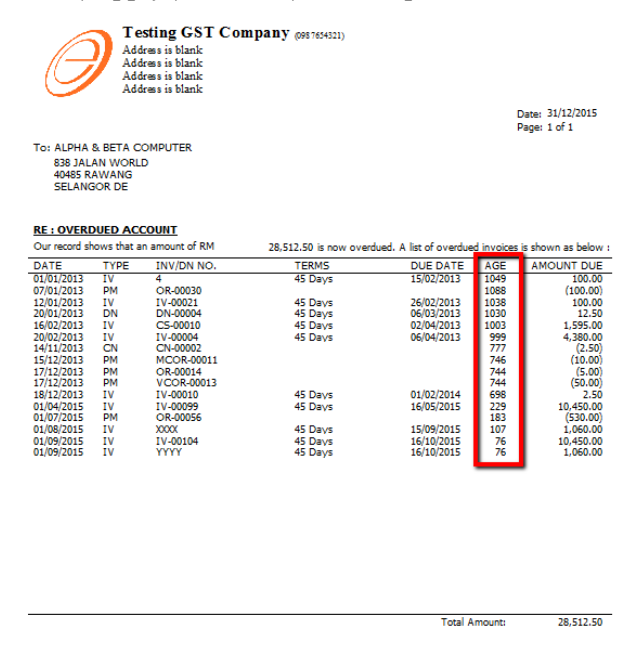

The scenario below illustrates how system handle Bad Debt Relief automatically. Refer to the listing below there are few invoices in April, assuming your **GST starts 1 April 2015** and you are **submitting your GST Return Quarterly.**

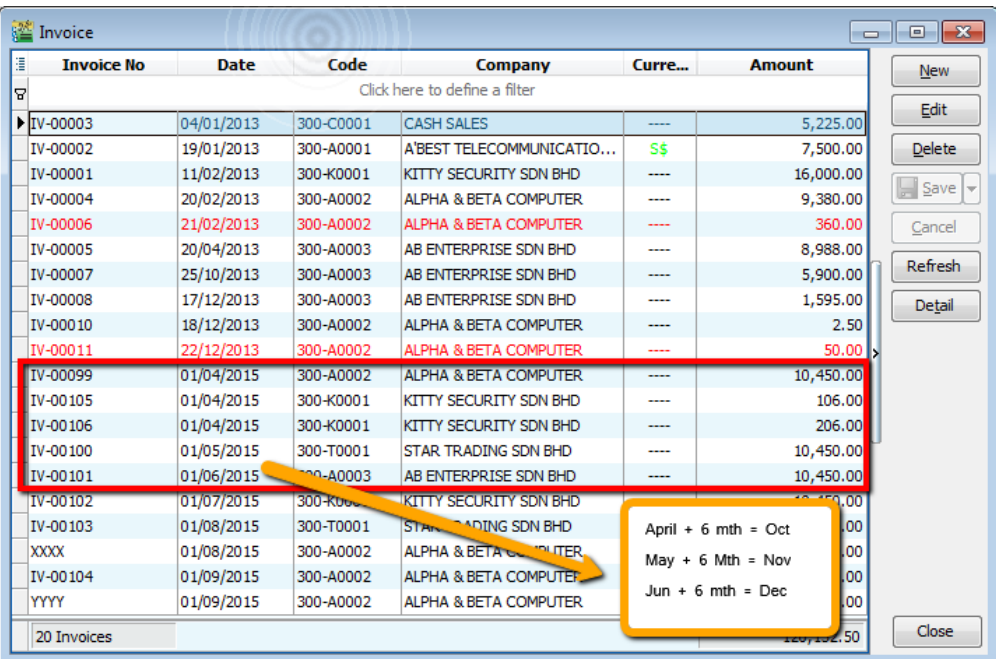

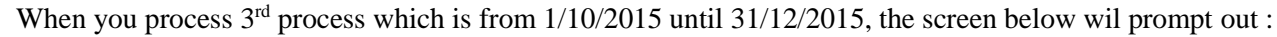

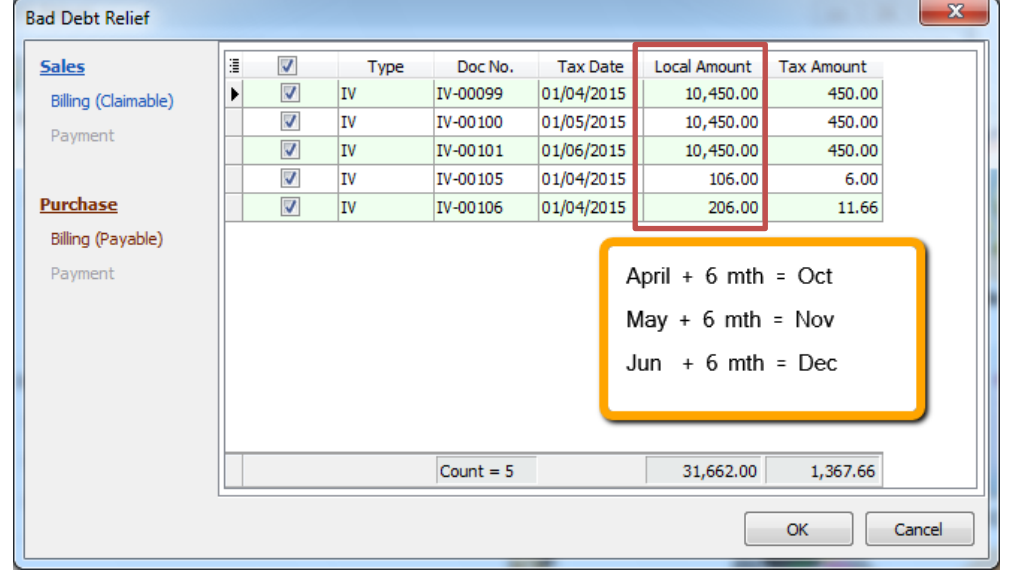

Bad Debt Relief apply in both ways, Sales & Purchase. You are compolsory to refund to Customs for Input Tax which you have claimed six months ago for those outstanding Purchase Invoice. But no worry, system will again handle the issue for you automatically, as below :

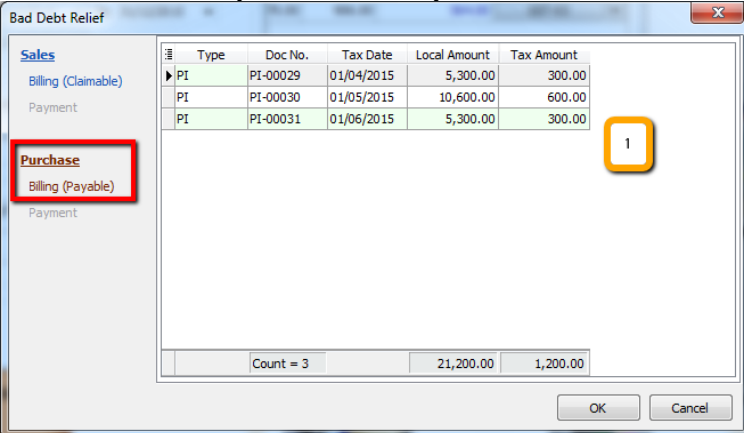

And you can see those outstanding purchase invoice will appear in the list under Purchase | Billing(Payable)

#### **10.1.2 Bad Debt Recover**

L

**Video Guide Link: [http://www.sql.com.my/video/sqlacc\\_tutorial/GST-17\\_BadDebtRecover.mp4](http://www.sql.com.my/video/sqlacc_tutorial/GST-17_BadDebtRecover.mp4)**

Bad Debt Recovery is when a customer makes his outstanding payment after you have processed the Bad Debt Relief, same apply to Supplier. Let's say, customer pay partial RM 5,300 on  $1/1/2016$  and also another full payment as at 1/2/2016, refer below:

Step 1 : Issue Customer | Customer Payment | and knock off the invoice which have 6 months bad debt relief.

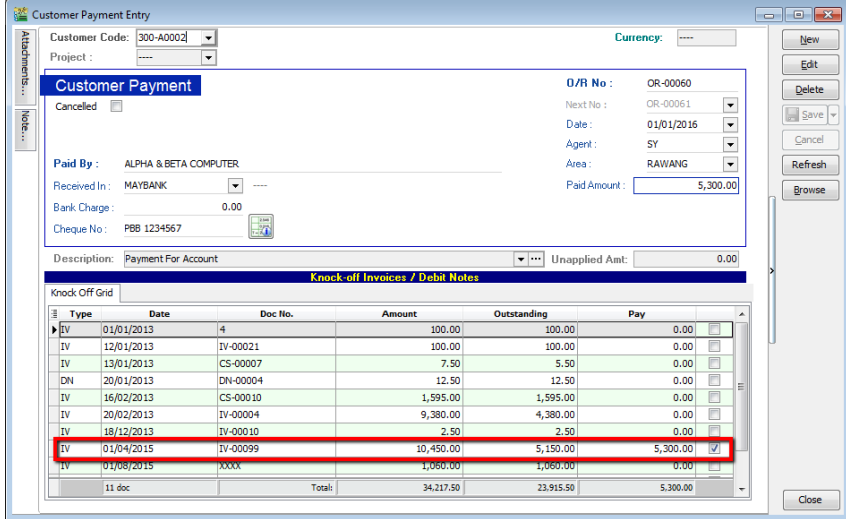

Step 2 : Repeat the same for supplier side…After this we process to GST Return from 1/1/2016 until 31/3/2016.

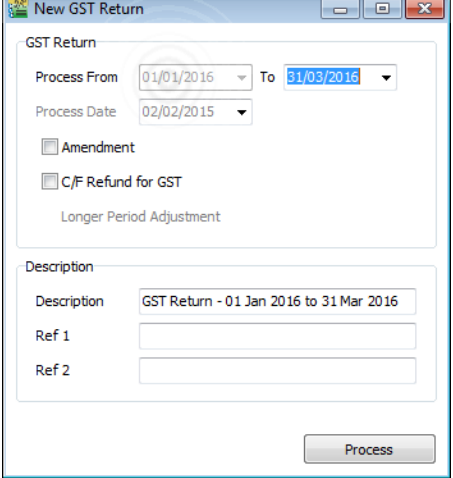

So, system will auto list you the both payment with the tax recover figure, it's the total amount you will need to pay back, supplier side payment where will list you too… as well as GST-03, refer item no 7 & 8.

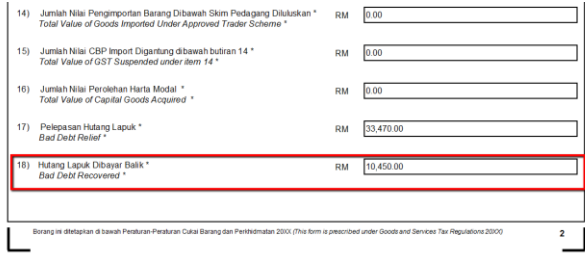

#### **10.1.3 Print GST Bad Debt Relief :**

This report is help you to analyse the GST Bad Debt Relief happenings on each invoices.

A taxable person may claim bad debt relief subject to the requirements and conditions set forth under sec.58 of the GSTA 2014 and the person has not received any payment or part of the payment in respect of the taxable supply from the debtor after the sixth month from the date of supply.

#### **The bad debt relief may be claimed if - (amended on 28 Oct 2015 from DG Decision) (a) requirements under s.58 GSTA and Part X of GST Regulations 2014 are fulfilled; and (b) the supply is made by a GST registered person to another GST registered person**

The bad debt relief shall be claimed immediately in the taxable period after the expiry of the sixth month from the date of supply. If the bad debt relief is not claimed by the supplier in the immediate taxable period immediately after the expiry of the sixth month, then the taxable person has to notify the Director General (DG) within 30 days after the expiry of the sixth month on his intention to claim at a later date.

A GST registered person who has made the input tax claim but fails to pay his supplier within six months from the date of supply shall account for output tax immediately after the expiry of the sixth month (s.38(9) GSTA).

The word 'month' in sec.58 refers to calendar month or complete month –

Example: Invoice issued at 15 th January 2017. For monthly taxable period, the sixth month expires at the end of June and the bad debt relief shall be claimed in July taxable period.

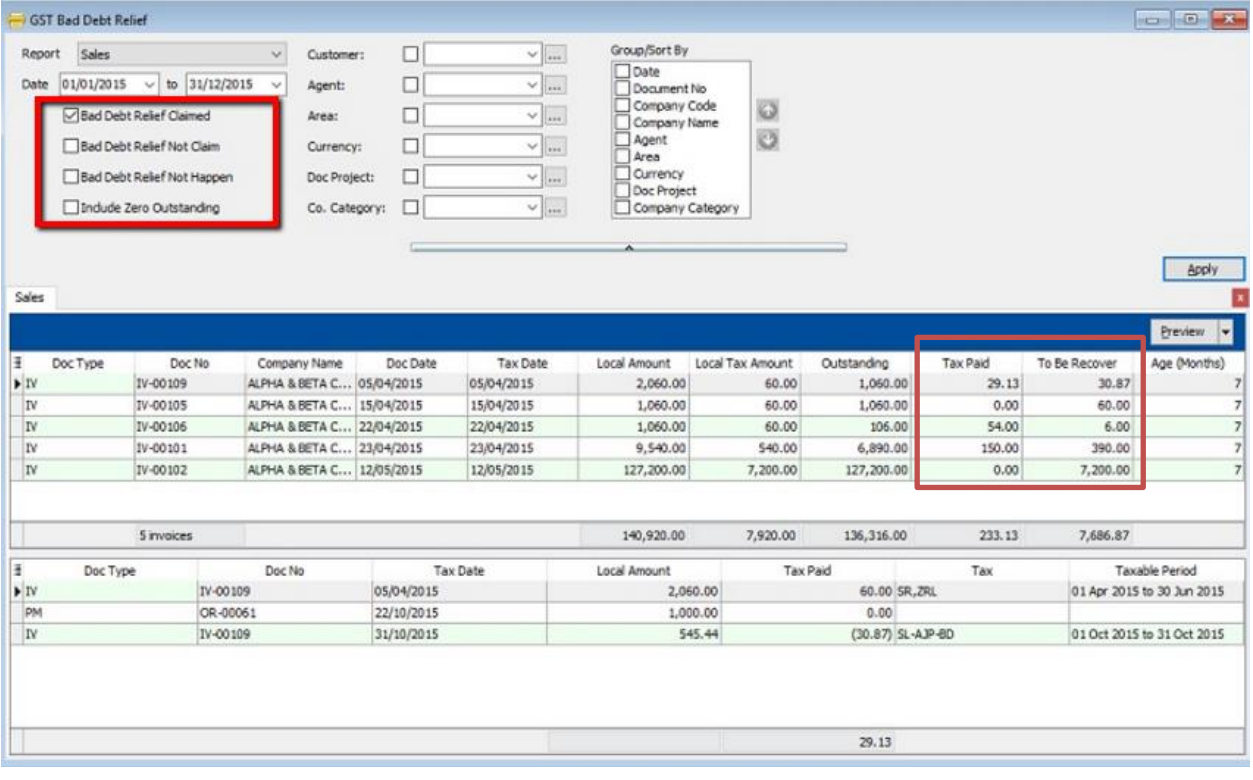

#### Step 1 : **GST | Print GST Bad Debt Relief**

**Sales**

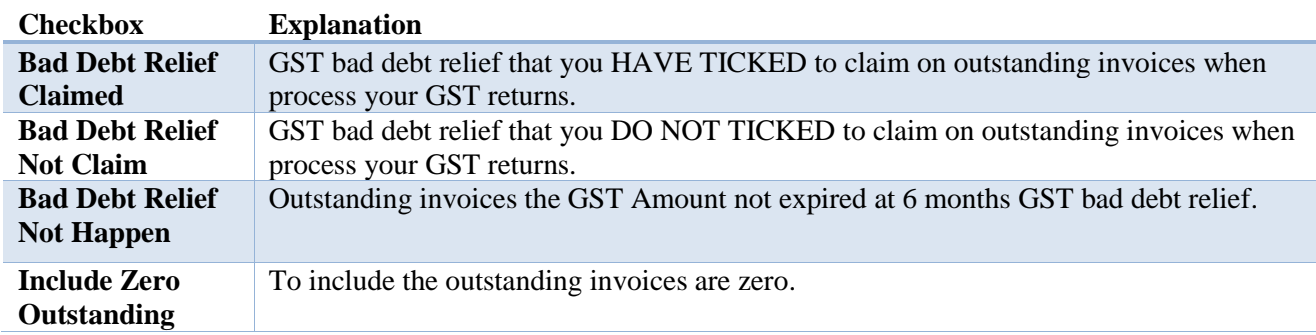

#### **Purchase**

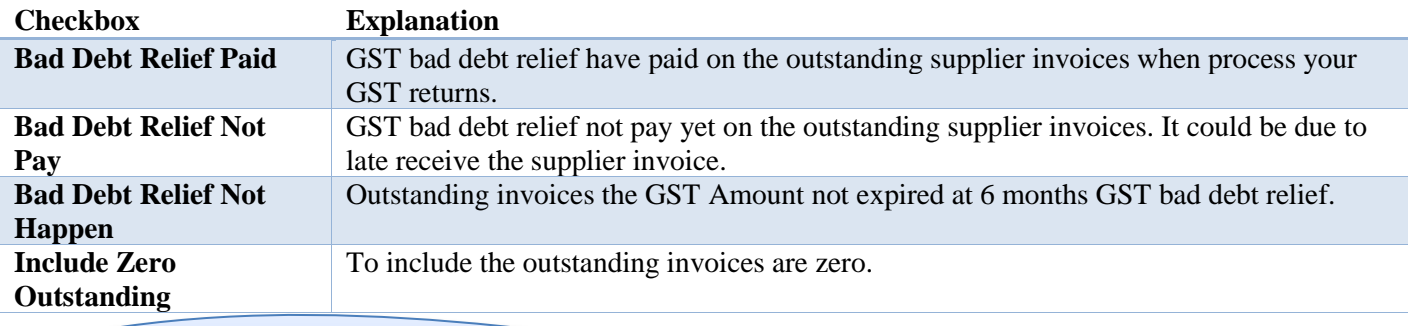

**If you decided not to claim Bad Debt Relief, you need to apply to Customs within 5 days from the last day of that taxable period if you not claiming your Bad Debt Relief. Bear in mind that whether you claim your Bad Debt Relief or not, your Customers still need to do the Bad Debt Relief ( Payable ).**

# *How SQL can help to print the bad debt relief unclaimed letter?*

Step 1 : GST | **Print GST Bad Debt Relief** | **Filter Bad Debt Relief Not Claim and Bad Debt Relief Not Happen.**

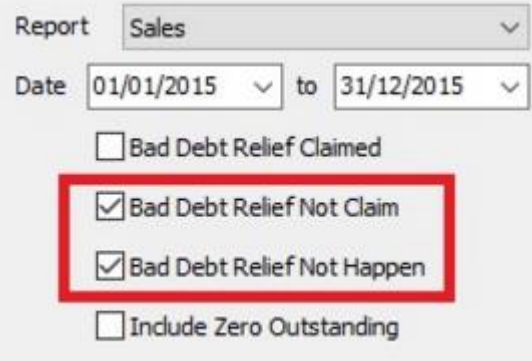

## Step 2 : Click on **Apply and Preview.**

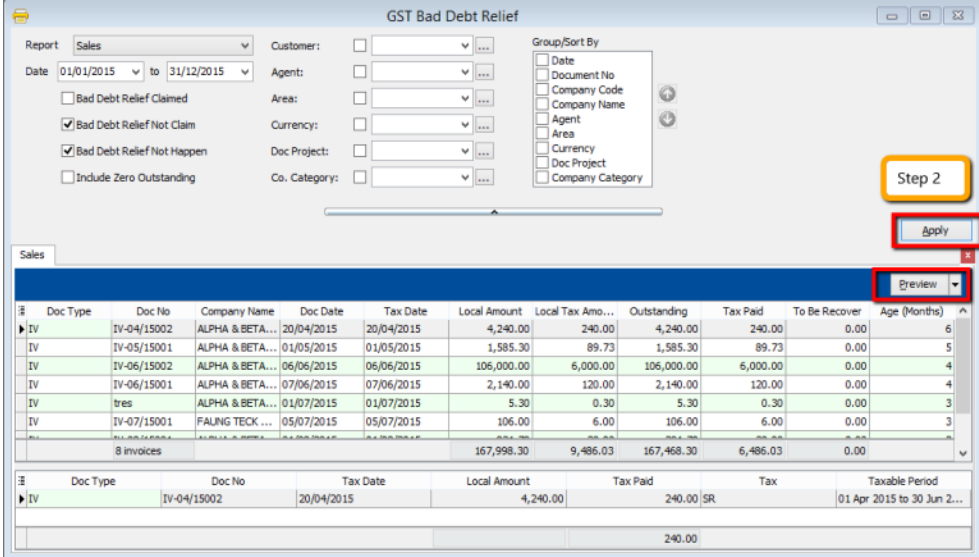

# Step 3 : Pick up which **report you prefer.**

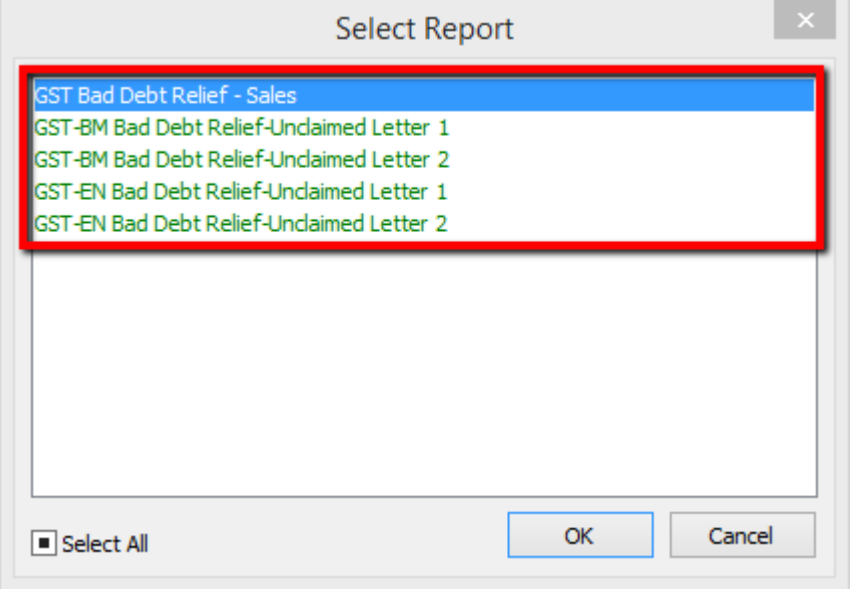

#### **# Report Name Usage**

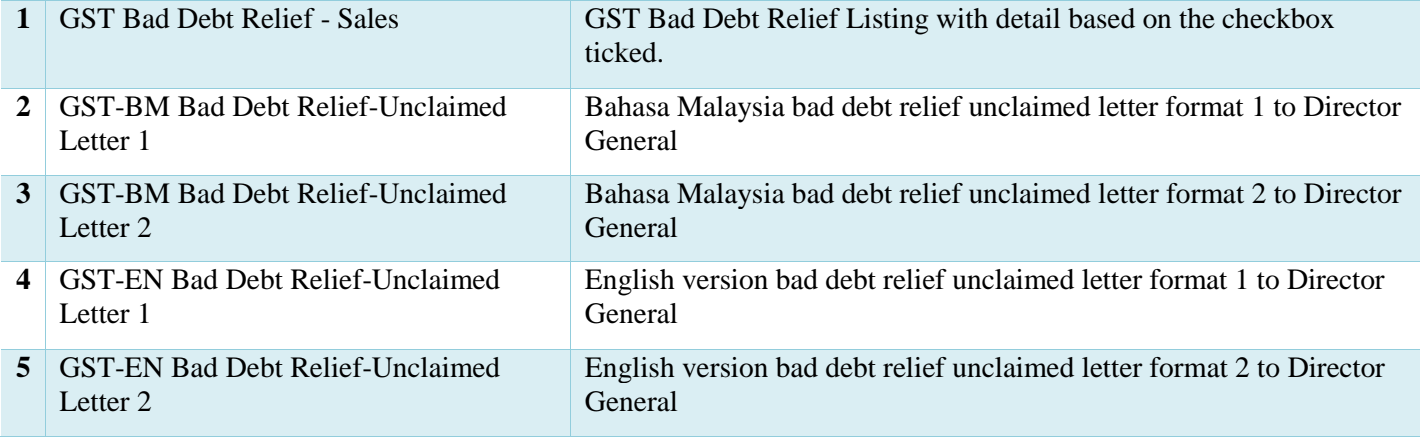

# **11 21 Days Rules:**

Value of goods/services delivered to customer & non-refundable deposits from customer become taxable income in 21 days even if **invoice** is not issued.

**Refer to "Time of Supply" in Kastam General Guide: [http://gst.customs.gov.my/en/rg/Pages/rg\\_gg.aspx](http://gst.customs.gov.my/en/rg/Pages/rg_gg.aspx)**

**Video Guide Link:** [http://www.sql.com.my/video/GST-12\\_21DaysGST.mp4](http://www.sql.com.my/video/GST-12_21DaysGST.mp4)

Good delivered to customer  $\&$  non-refundable deposits from customer become taxable in 21 days even if invoice is not issued.

\* Refer to "Time of Supply" in Kastam General Guide [http://gst.customs.gov.my/en/rg/Pages/rg\\_gg.aspx](http://gst.customs.gov.my/en/rg/Pages/rg_gg.aspx)

Below are 3 different scenario

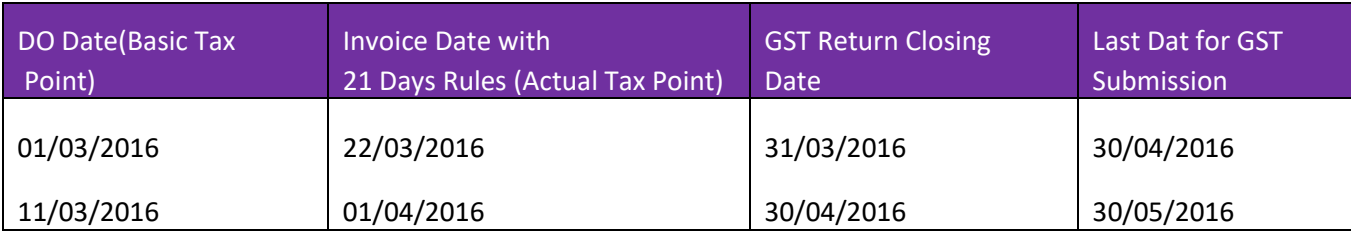

If the Company submit GST Return every month, Delivery order issued on 01/03/2016, invoice date and GST Return also in march.

Or if delivery order issued on 11/03/2016, invoice date and GST Return will also on april.

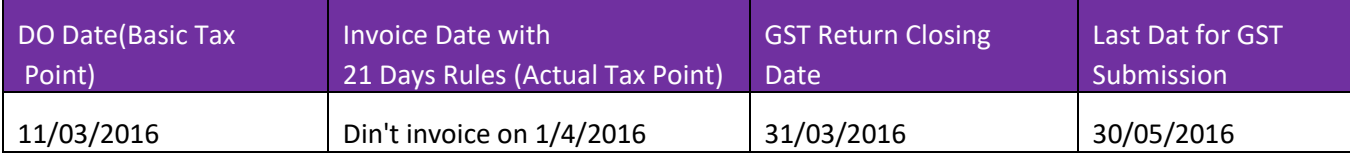

Now 3<sup>rd</sup> scenario, Delivery order in march, no invoice in April, then refer to delivery order, therefore, delivery order in march, GST Return also in march .

Delivery order or non-refundable deposit even without an invoice and generate tax, in order to comply 21 days rules. It is not compulsory to issue an invoice within 21 days, but is compulsory to submit tax within 21 days.

# **SQL Account solution with confirmation from KASTAM MALAYSIA**

Option1 : Generate DO Listing to be converted to invoice.

Option2 : Prepayment of GST from DO & non-refundable deposit before invoice is issued to comply with 21 days rule.

• Prepayment Acount

It is commonly stated that invoice need to be issued within 21 days. If it is compulsory to issue invoice within 21 days then why do we need a revert back to basic tax point?

Option 2 exist because GST is required to be calculated within 21 days NOT invoice need to be issued within 21 days.

- Refer to "Time of Supply" in Kastam General Guide [http://gst.customs.gov.my/en/rg/Pages/rg\\_gg.aspx](http://gst.customs.gov.my/en/rg/Pages/rg_gg.aspx)
- Refer to "Time of Supply" in Kastam Handbook for GST for Businesses [http://gst.customs.gov.my/en/rg/Pag](http://gst.customs.gov.my/en/rg/Pages/rg_gg.aspx)

# **Businesses That Don't or Not Practical to Invoice in 21 Days**

#### **Collection of Non-Refundable Deposits**

Advance : **Travel Agency, Event Management, Restaurant, Caterings, Hotels, Automobile Trading, School, Labour Supply…etc.** 

Services Rendered Upon Deposits : **Opticians, Repair Works, Project Based Work, Advertising Agencies…etc.**

**Delivery of Goods/Services**

**Supply to Large Businesses or Sites** 

**Courier Service, Transport**

**Others** 

**Businesses with weak internal control**

# This is one of the most "leceh" rule to comply without a system to auto detect or auto calculate

# **11.1 21 Days Non-Refundable Deposit:**

Under time of supply rules, non-refundable deposit will be taxable even before invoice is issued within 21 days. It would consider a form of GST prepayment before billing. SQL Account will clearly distinguish non-refundable deposit by utilizing the deposit function in Sales Order. The logic of behind using Sales Order is because a nonrefundable deposit should be clearly documented with stock or service item defined and also terms & conditions clearly stated. A normal official receipt is not able to include all these information especially on stock supplies. All deposits from Sales Order will automatically generate an official receipt.

**Video Guide Link: [http://www.sql.com.my/video/sqlacc\\_tutorial/GST-14\\_21DaysDeposit.mp4](http://www.sql.com.my/video/sqlacc_tutorial/GST-14_21DaysDeposit.mp4)**

# **11.2 Option A : Proforma Invoice first to collect deposit.**

Step 1 : Click **New** to create a new sales order.

Step 2 : **Choose which customer** that you want to generate for this sales order.

Step 3 : Please make sure **the date is under GST Effective Date.**

Step 4 : **Insert which item code** that you want to bill the customer.

Step 5 : Please **update the deposit received info** accordingly that you received how much from your customer so system will generate the Official Receipt Number above the Amount.

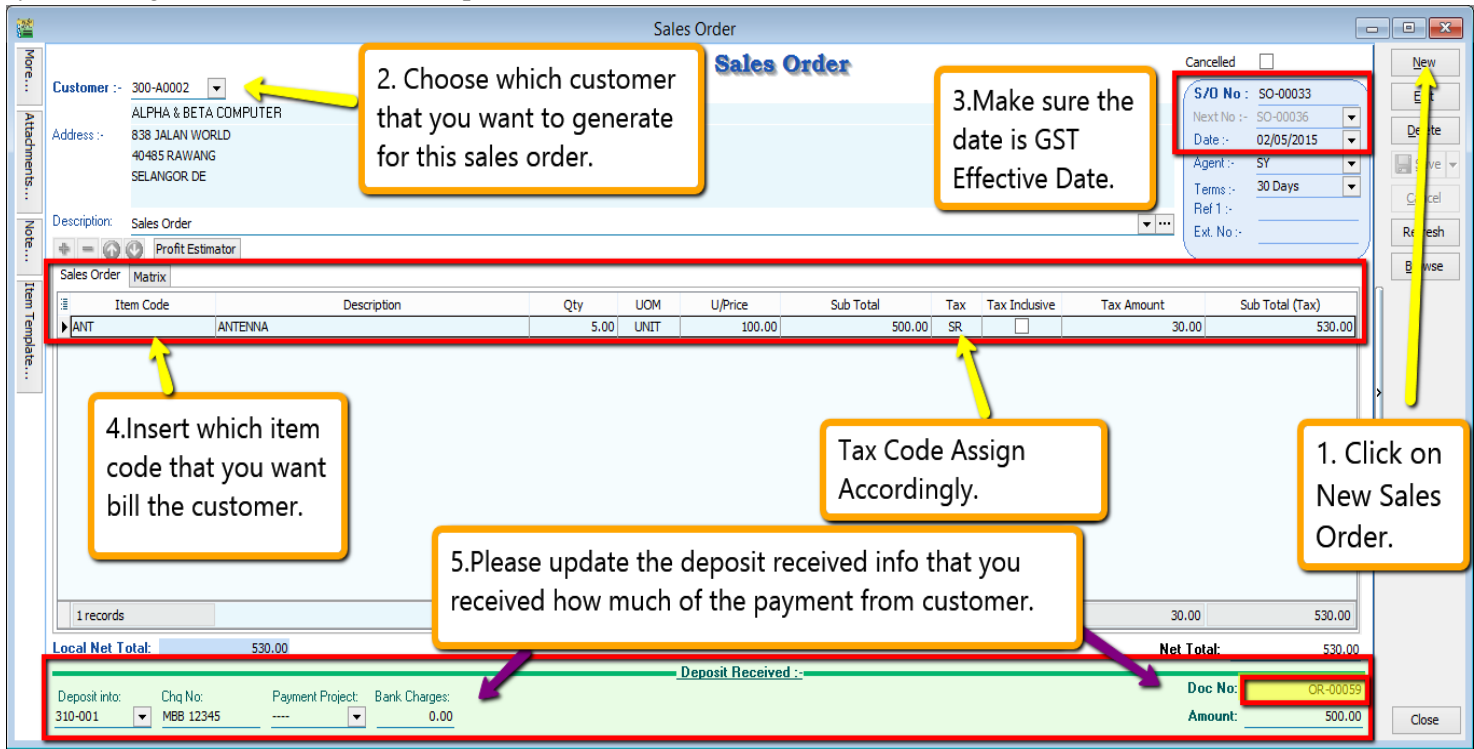

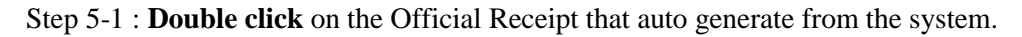

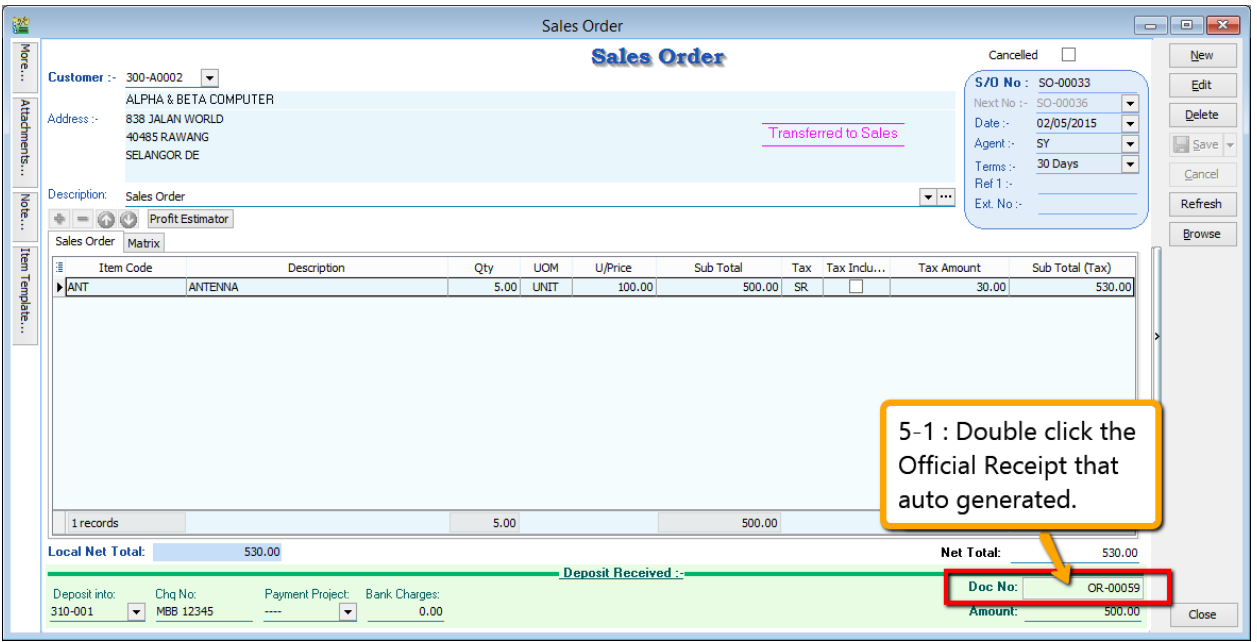

Step 5-2 : System will auto access into customer payment, you just have to click on **EDIT**.

Step 5-3 : Once you click on Edit then system will prompt you reminder that " This document was posted from Sales | Sales Order ( SO-xxxxx).Do you want to edit this document ?" You just have to click on **YES.**

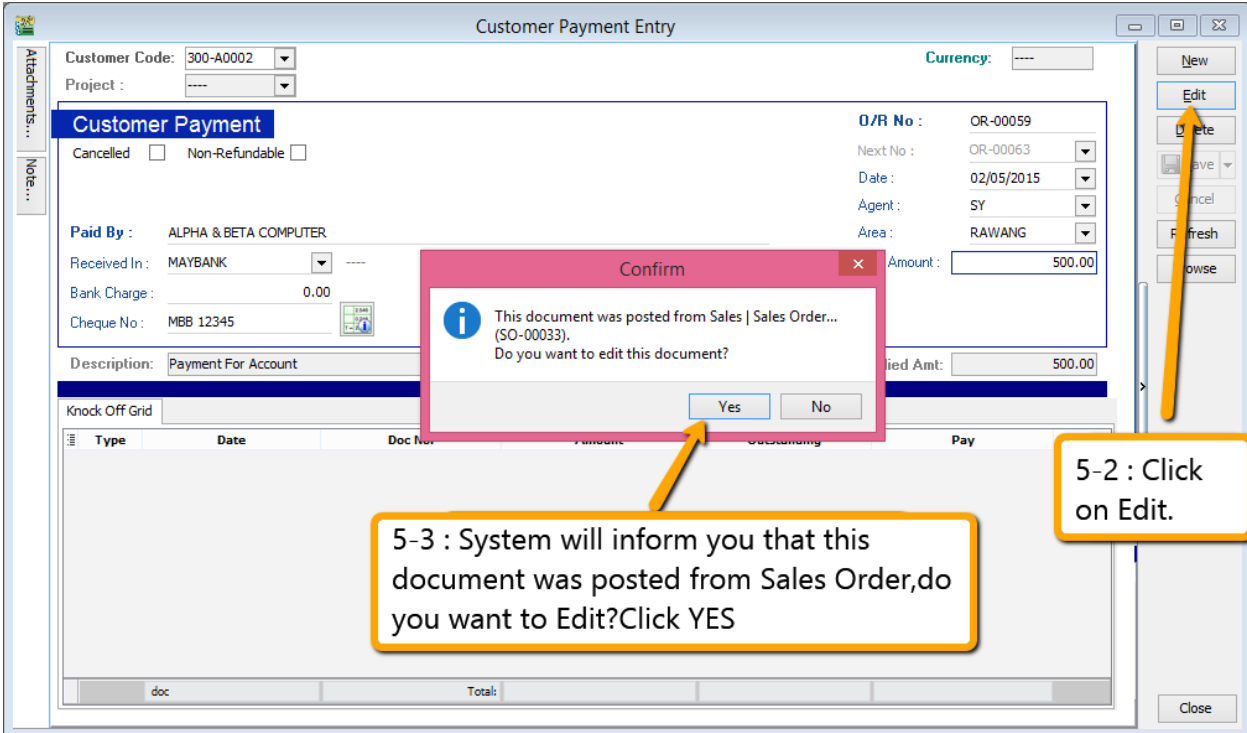

Step 5-4 : Kindly **tick / check** on the option of Non- Refundable and **Save**.

Step 5-5 : Once you need *raise the invoice to the customer*, may *transfer from sales order* after that *go Customer Payment look for the Sales Order's Official Receipt Number EDIT and Knock-off the invoice*

|                                                                     |                                                                                                   |                                                  | <b>Customer Payment Entry</b>                                     |                           |                                                                                    |                                                                                                    | $\qquad \qquad \Box$ | $\Sigma$<br>$\qquad \qquad \Box$                                     |
|---------------------------------------------------------------------|---------------------------------------------------------------------------------------------------|--------------------------------------------------|-------------------------------------------------------------------|---------------------------|------------------------------------------------------------------------------------|----------------------------------------------------------------------------------------------------|----------------------|----------------------------------------------------------------------|
| <b>Customer Code:</b><br>Project:                                   | 300-A0002                                                                                         | $\blacktriangledown$<br>$\overline{\phantom{a}}$ |                                                                   |                           | Currency:                                                                          |                                                                                                    |                      | <b>New</b><br>Edit                                                   |
| Cancelled<br>Paid By:<br>Received In:<br>Bank Charge:<br>Cheque No: | <b>Customer Payment</b><br>Non-Refundable V<br><b>ALPHA &amp; BETA COMPUTER</b><br><b>MAYBANK</b> | $\blacktriangledown$<br>0.00<br>2.546            | 5-4 : Please ticked / checked on<br>the option of non-refundable. |                           | O/R No:<br>Next No:<br>$\mathsf{Date}$ :<br>Agent:<br>SY<br>Area :<br>Paid Amount: | OR-00059<br>OR-00063<br>$\overline{\phantom{a}}$<br>02/05/2015<br>$\overline{\phantom{a}}$<br>▼<br><b>RAWANG</b><br>۰<br>500.00 |                      | Delete<br>Save v<br><b>Sel</b><br>⋸<br>Re<br>esh<br>Br<br><b>Ise</b> |
|                                                                     | MBB 12345                                                                                         | $-24$                                            |                                                                   |                           |                                                                                    |                                                                                                    |                      |                                                                      |
| Description:                                                        | <b>Payment For Account</b>                                                                        |                                                  |                                                                   | $\mathbf{v}$ $\mathbf{w}$ | <b>Unapplied Amt:</b>                                                              | 500.00                                                                                                    | $5 - 5:$             |                                                                      |
| Knock Off Grid                                                      |                                                                                                   |                                                  | <b>Knock-off Invoices / Debit Notes</b>                           |                           |                                                                                    |                                                                                                    |                      |                                                                      |
| 圕<br>Type                                                           | <b>Date</b>                                                                                       | Doc No.                                          | Amount                                                            | Outstanding               | Pay                                                                                |                                                                                                    | Save.                |                                                                      |
| $\mathbf{F}$                                                        | 20/02/2011                                                                                        | IV-00004                                         | 9,380.00                                                          | 3,083.00                  |                                                                                    | 0.00                                                                                                    |                      |                                                                      |
| <b>IV</b>                                                           | 18/12/2011                                                                                        | IV-00010                                         | 2.50                                                              | 2.50                      |                                                                                    | 0.00                                                                                                    |                      |                                                                      |
| DN                                                                  | 12/02/2014                                                                                        | <b>DN-00006</b>                                  | 2,000.00                                                          | 2,000.00                  |                                                                                    | 0.00                                                                                                    |                      |                                                                      |
| IV                                                                  | 12/02/2014                                                                                        | IV-00100                                         | 508.40                                                            | 508.40                    |                                                                                    | 0.00                                                                                                    |                      |                                                                      |
| IV                                                                  | 18/01/2015                                                                                        | IV-00103                                         | 1,000.00                                                          | 500.00                    |                                                                                    | 0.00                                                                                                    |                      |                                                                      |
| IV                                                                  | 10/03/2015                                                                                        | 1000006                                          | 10.00                                                             | 10.00                     |                                                                                    | Г<br>0.00                                                                                                    |                      |                                                                      |
| <b>IV</b>                                                           | 01/05/2015                                                                                        | IV-05/15001                                      | 1,585.30                                                          | 1,585.30                  |                                                                                    | г<br>0.00                                                                                                    |                      |                                                                      |
| <b>IV</b>                                                           | 01/08/2015                                                                                        | IV-08/15001                                      | 530.00                                                            | 530.00                    |                                                                                    | Г<br>0.00                                                                                                    |                      |                                                                      |
|                                                                     | 8 doc                                                                                             | Total:                                           | 15.016.20                                                         | 8,219.20                  |                                                                                    | 0.00                                                                                                    |                      |                                                                      |

# **11.3 Opion B : Directly key-in deposit payment received.**

Step 1 : Select Customer Customer Payment Click on NEW to create new Customer Payment.

Step 2 : Ticked / Checked on the option of Non-Refundable.

Step 3 : Update all the info of the payment that you received from Customer and Save.

Step 4 : Once you have raise the invoice to the customer, then go Customer Payment look for the same Official Receipt Number EDIT and Knock-off the invoice.

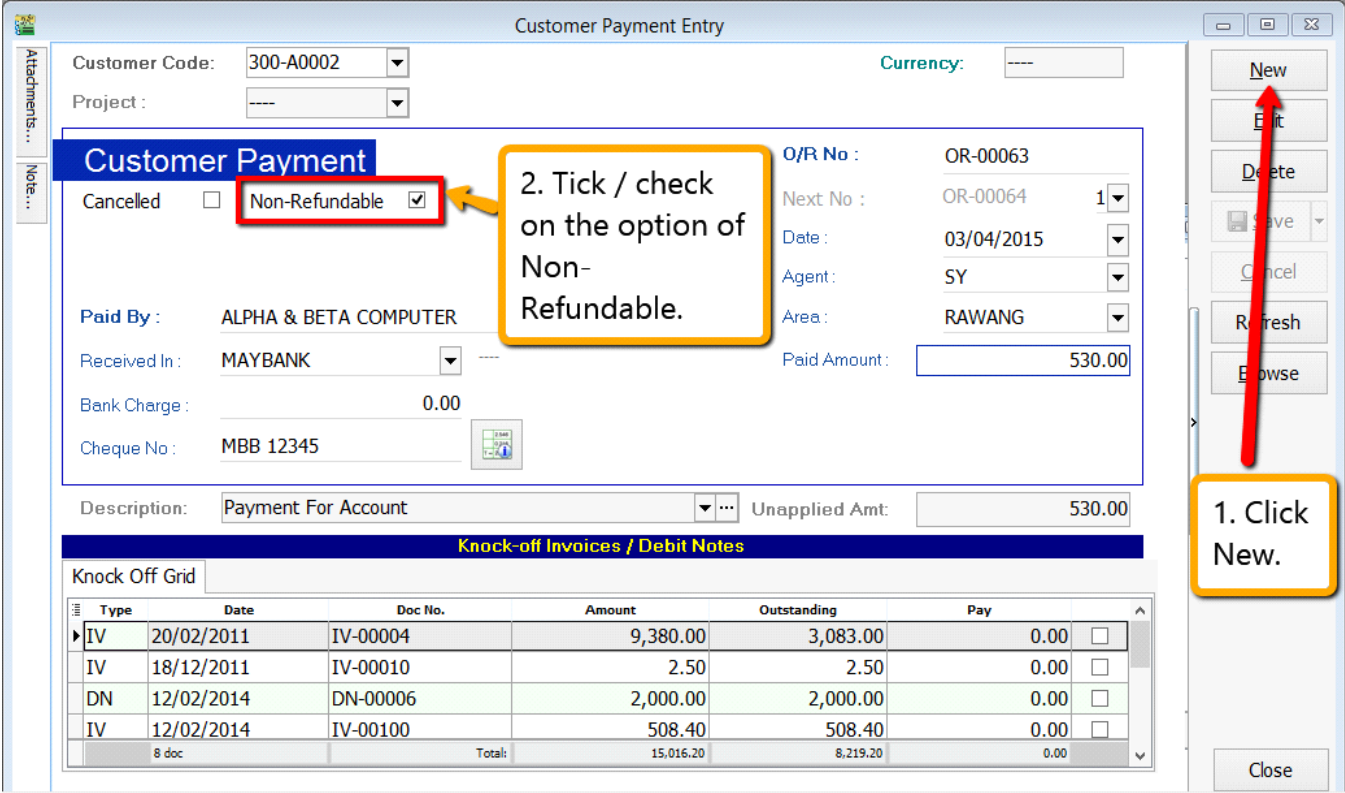

### **Let process GST Return and See :**

Step 6 : Click on **GST** Step 7 : Click **New GST Return.** Inquiry Tools Window H -GST 6.Click GST New GST Return... Open TReturn... **Naintai** Tax... **GST Effe** tive Date... 7.Click New **GST Return** Print GST Audit...

Step 8 : Insert the period that you want to process. Step 9 : Click on the Process.

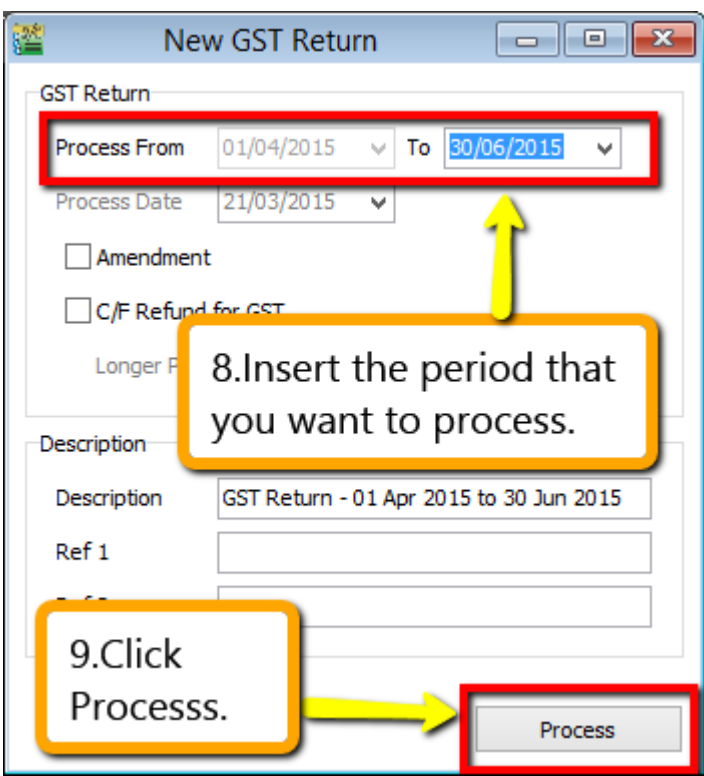

Step 10 : Wondering where is the figure come from? Step 11 : **Click on the GST – 03.**

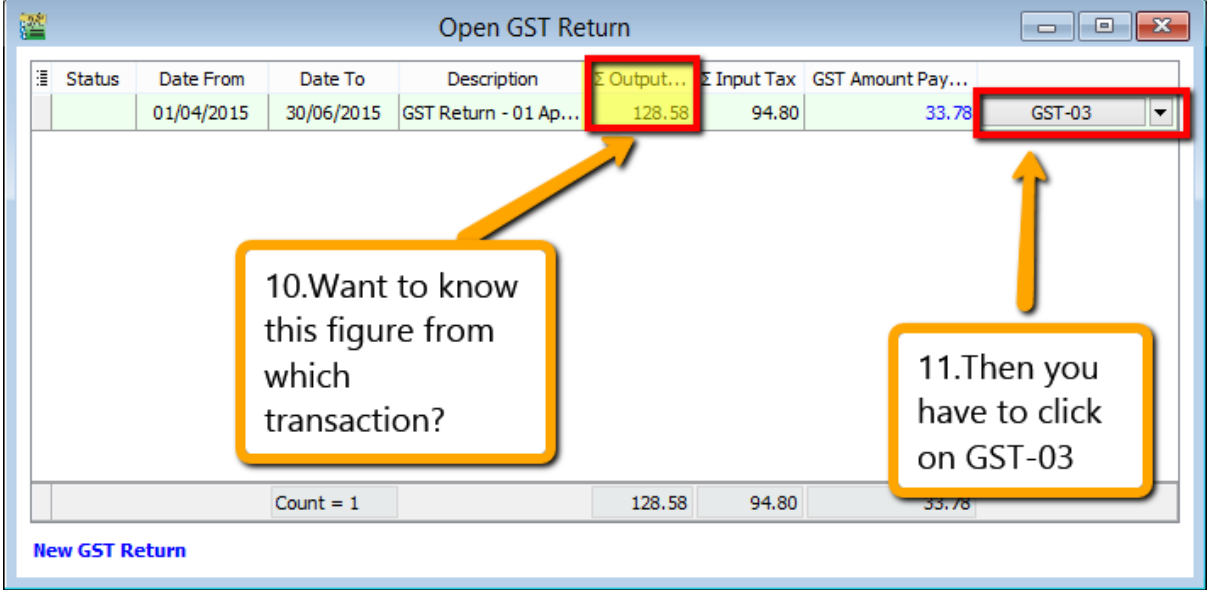

Step 12 : From the GST-03 report,you are able to see the figure,just double click the figure then system will show out the break down.
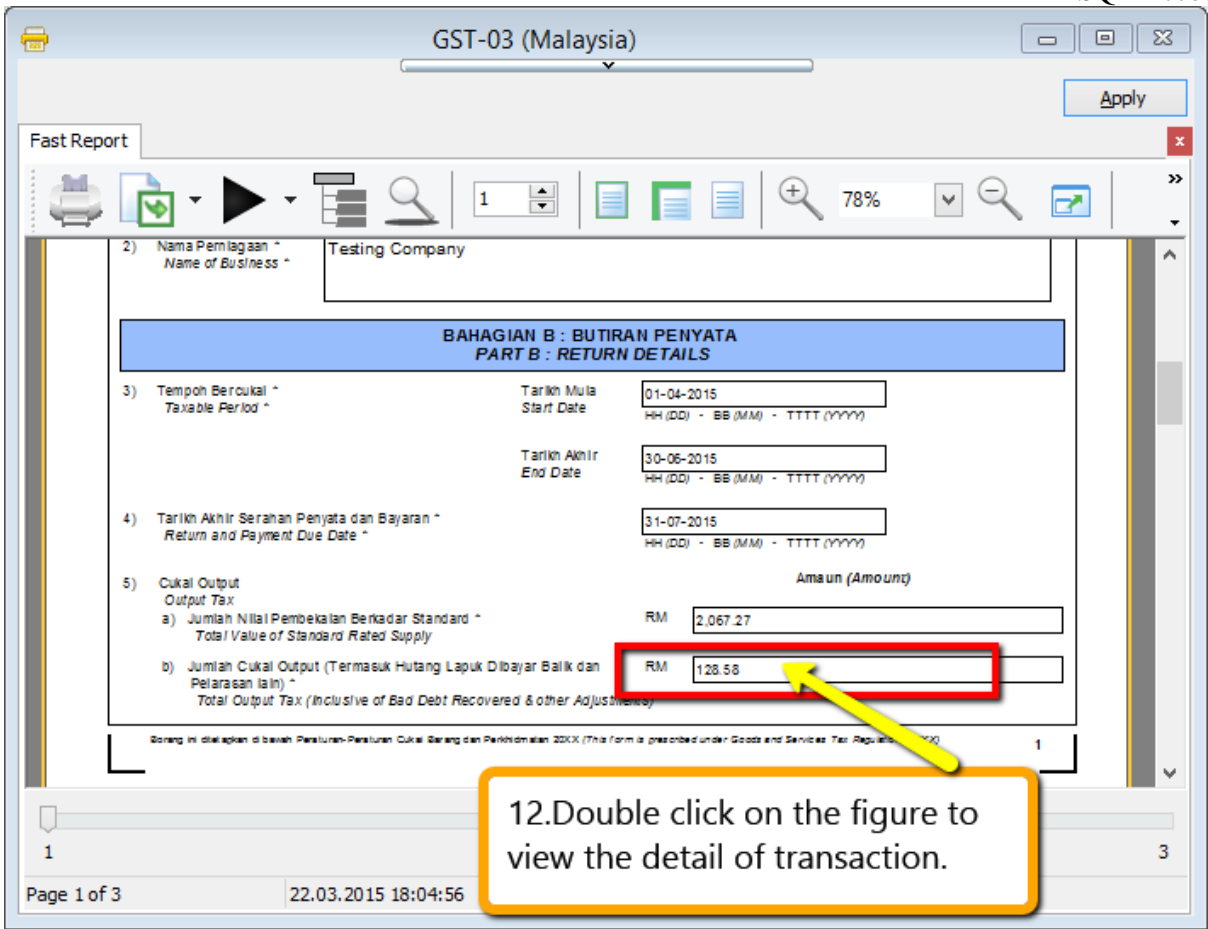

System will auto detect the deposit amount(tax inclusive) the official receipt that without issue invoice within 21 Days.

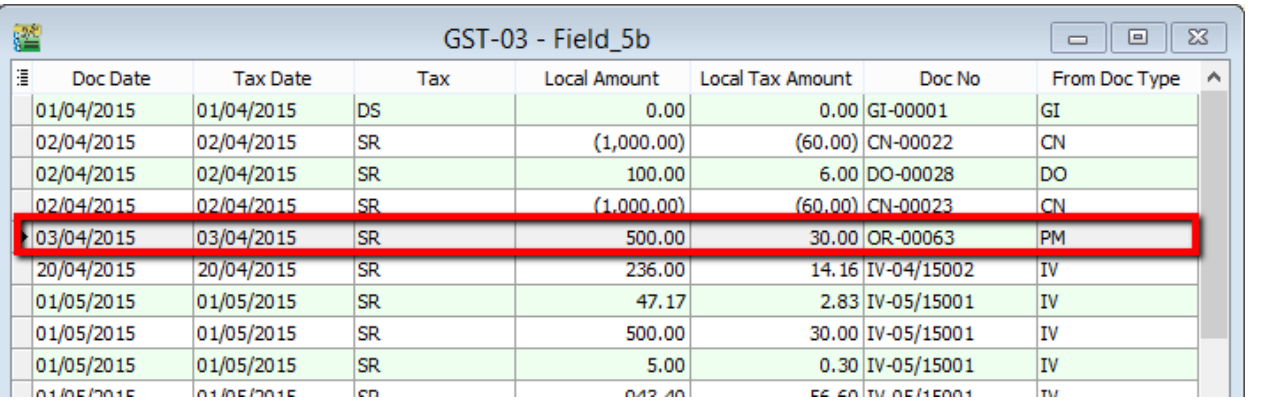

#### **How if I have the invoice after that?**

Let process and see :

Step 1 : Click New to create invoice.

Step 2 : Choose the Customer.

Step 3 : Right click at the wording of "Invoice" then look for transfer from Sales Order.

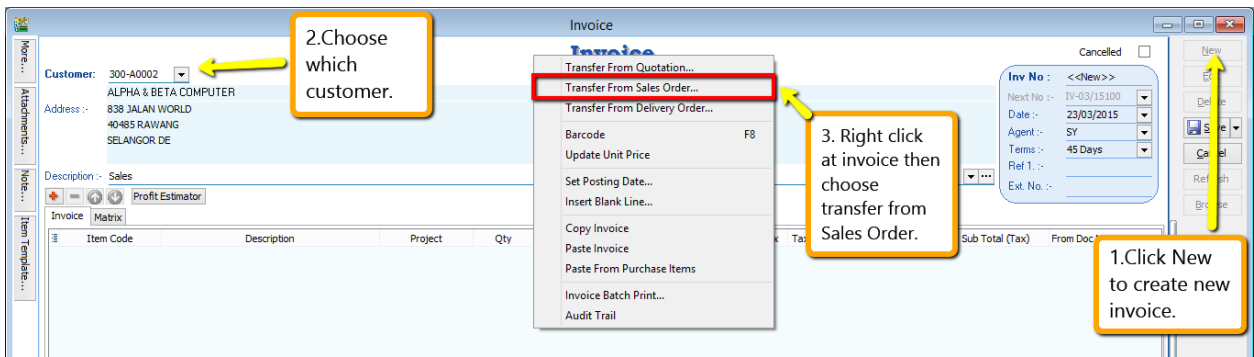

Step 4 : **Checked on the Sales Order** that you created just now.

Step 5 : Click **OK.**

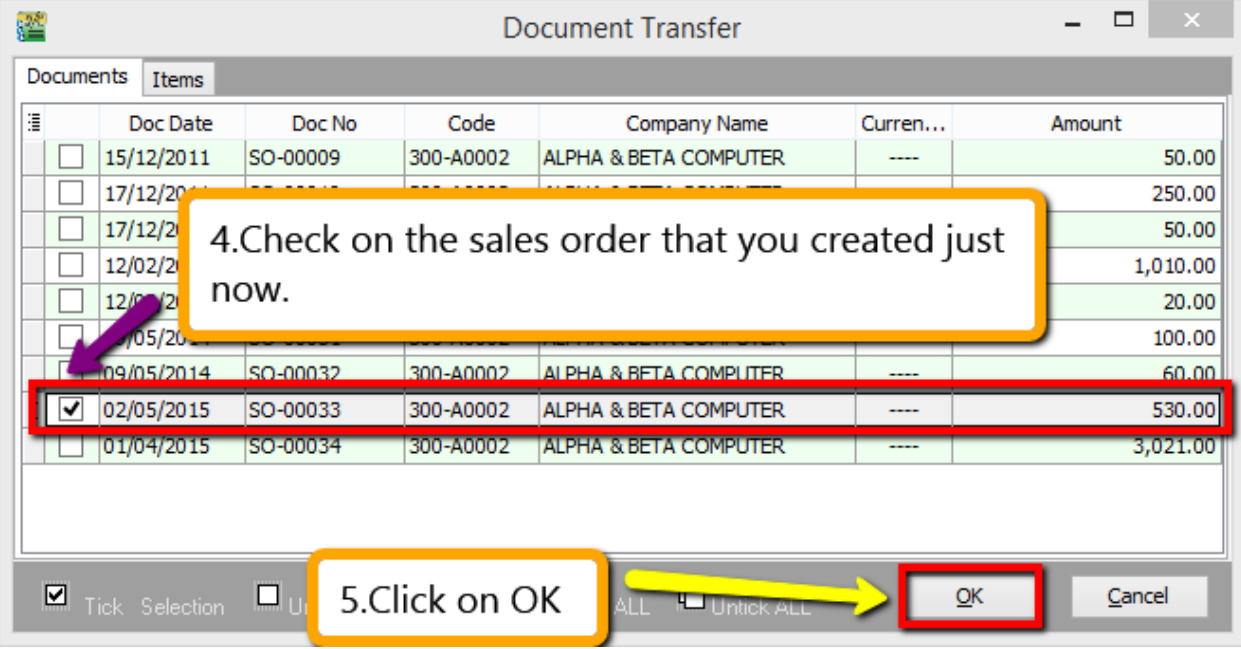

Step 6 : All the info of sales order will auto capture at the sales invoice including the tax info.Then is it will deduct twice?

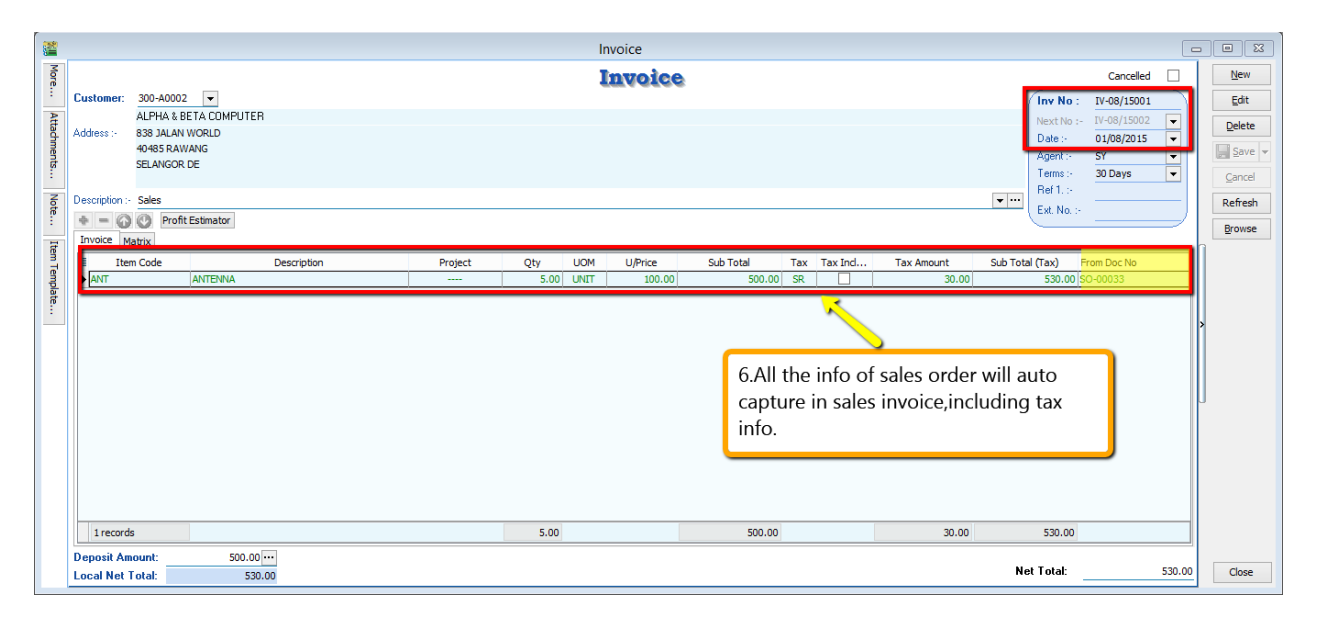

Step 7 : Once you have raise the invoice to the customer, then go Customer Payment look for the same Official Receipt Number EDIT and Knock-off the invoice

| 鑑            | <b>Customer Payment Entry</b>                    |                                                                                                    |                                                                         |                                                      |                                                    |                                                                       |                                                                                                    | $\begin{array}{c c c c c c} \hline \multicolumn{3}{c }{\textbf{a}} & \multicolumn{3}{c }{\textbf{a}} & \multicolumn{3}{c }{\textbf{x}} \\\hline \multicolumn{3}{c }{\textbf{a}} & \multicolumn{3}{c }{\textbf{a}} & \multicolumn{3}{c }{\textbf{x}} \\\hline \multicolumn{3}{c }{\textbf{a}} & \multicolumn{3}{c }{\textbf{a}} & \multicolumn{3}{c }{\textbf{x}} \\\hline \multicolumn{3}{c }{\textbf{a}} & \multicolumn{3}{c }{\textbf{a}} & \multicolumn{3}{$ |  |  |  |  |  |
|--------------|--------------------------------------------------|----------------------------------------------------------------------------------------------------|-------------------------------------------------------------------------|------------------------------------------------------|----------------------------------------------------|-----------------------------------------------------------------------|----------------------------------------------------------------------------------------------------|----------------------------------------------------------------------------------------------------|--|--|--|--|--|
| Attachments. | Project:                                         | Customer Code: 300-A0002<br>≂<br><b>Currency:</b><br>----<br>$\cdot$                                                                                     |                                                                         |                                                      |                                                    |                                                                       |                                                                                                    | New<br>Edit                                                                                                    |  |  |  |  |  |
| Note         | Cancelled<br>Paid By:<br>Received In:            | <b>Customer Payment</b><br>Non-Refundable √<br>┓<br>ALPHA & BETA COMPUTER<br>$\overline{\phantom{0}}$<br><b>MAYBANK</b><br>$\sim$                        |                                                                         |                                                      |                                                    | <b>O/R No:</b><br>Next No:<br>Date:<br>Agent:<br>Area:<br>Paid Amount | OR-00063<br>$\overline{\phantom{a}}$<br>OR-00064<br>$\overline{\phantom{a}}$<br>03/04/2015<br>$\blacktriangledown$<br>SY<br>$\overline{\phantom{0}}$<br><b>RAWANG</b><br>530.00 | $\blacksquare$<br>$ve -$<br>$\mathbf{C}$<br>cel<br>۱sh                                                                                                    |  |  |  |  |  |
|              | <b>Bank Charge:</b><br>Cheque No:                | 0.00<br>$\begin{array}{c}\n\hline\n\text{150} \\ \hline\n\text{270} \\ \hline\n\text{160}\n\end{array}$<br>MBB 12345<br>Description: Payment For Account |                                                                         |                                                      |                                                    | $\overline{\phantom{a}}$<br>Unapplied Amt:                            | 0.00                                                                                                    | wse<br>Edit the<br>Official                                                                                                    |  |  |  |  |  |
|              | Knock Off Grid                                   | <b>Knock-off Invoices / Debit Notes</b><br>Receipt.                                                                                                    |                                                                         |                                                      |                                                    |                                                                       |                                                                                                    |                                                                                                    |  |  |  |  |  |
|              | 潭<br><b>Type</b>                                 | <b>Date</b>                                                                                                    | Doc No.                                                                 | <b>Amount</b>                                        | Outstanding                                        | Pay                                                                   | $\wedge$                                                                                                    |                                                                                                    |  |  |  |  |  |
|              | DN<br><b>IV</b><br><b>IV</b><br><b>IV</b>        | 12/02/2014<br>12/02/2014<br>18/01/2015<br>10/03/2015                                                                                                    | <b>DN-00006</b><br>IV-00100<br>IV-00103<br>1000006                      | 2,000.00<br>508.40<br>1,000.00<br>10.00              | 2,000.00<br>508.40<br>500.00<br>10.00              |                                                                       | 0.00<br>0.00<br>0.00<br>0.00                                                                                                    |                                                                                                    |  |  |  |  |  |
|              | IV<br>IV<br><b>IV</b><br><b>IV</b><br><b>DIV</b> | 07/04/2015<br>20/04/2015<br>01/05/2015<br>07/06/2015<br>01/08/2015                                                                                       | IV-04/15001<br>IV-04/15002<br>IV-05/15001<br>IV-06/15001<br>IV-08/15001 | 2,000.00<br>250.15<br>1,585.30<br>2,140.00<br>530.00 | 2,000.00<br>250.15<br>1,585.30<br>2,140.00<br>0.00 |                                                                       | 0.00<br>0.00<br>0.00<br>0.00<br>530.00<br>▽                                                                                                    | Knock-<br>off the<br>invoice.                                                                                                    |  |  |  |  |  |
|              |                                                  | $11$ doc                                                                                                    | Total:                                                                  | 19,406.35                                            | 12,079.35                                          |                                                                       | 530.00<br>$\checkmark$                                                                                                    | Close                                                                                                    |  |  |  |  |  |

**Let process GST Return and See :**

If Sales Order with deposit within 21days rule no invoice issue, system will automatic calculate 6% GST and declare GST03 to avoid any penalty cause. Invoice issue later will not declare for GST03 for that period after exceed 21days, refer below screen :

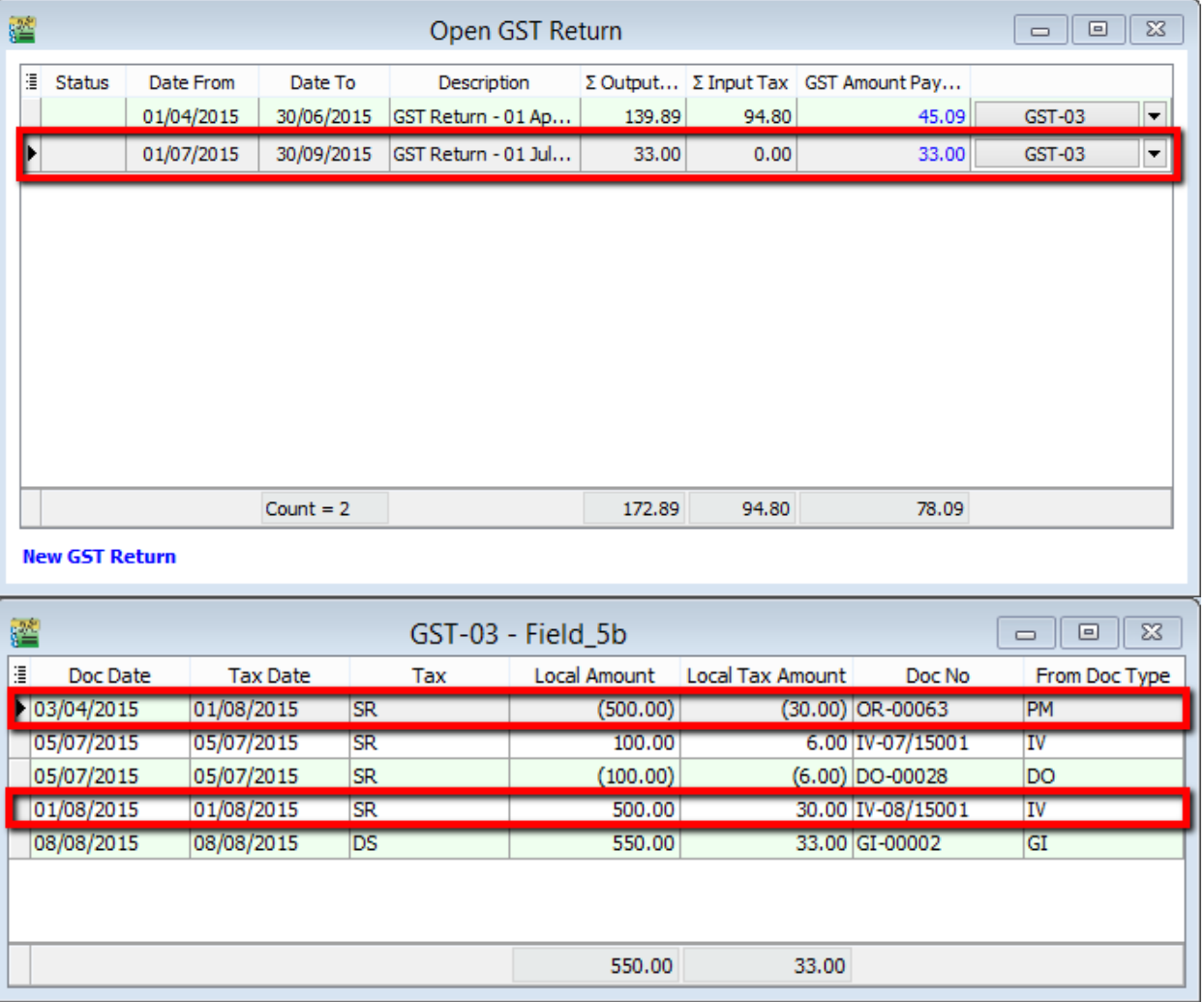

## **11.4 21 Days DO:**

**Video Guide Link:** [http://www.sql.com.my/video/sqlacc\\_tutorial/GST-13\\_21DaysDO.mp4](http://www.sql.com.my/video/sqlacc_tutorial/GST-13_21DaysDO.mp4)

Step 1 : Click on the **New.**

Step 2 : Choose the **Customer** that you want to create for the Delivery Order.

- Step 3 : Please make sure that the **Delivery Order Date is under GST Effective Date**.
- Step 4 : **Insert which item code** that you want to send over to the customer.

#### Step 5 : All the **tax code will auto assign accordingly**.

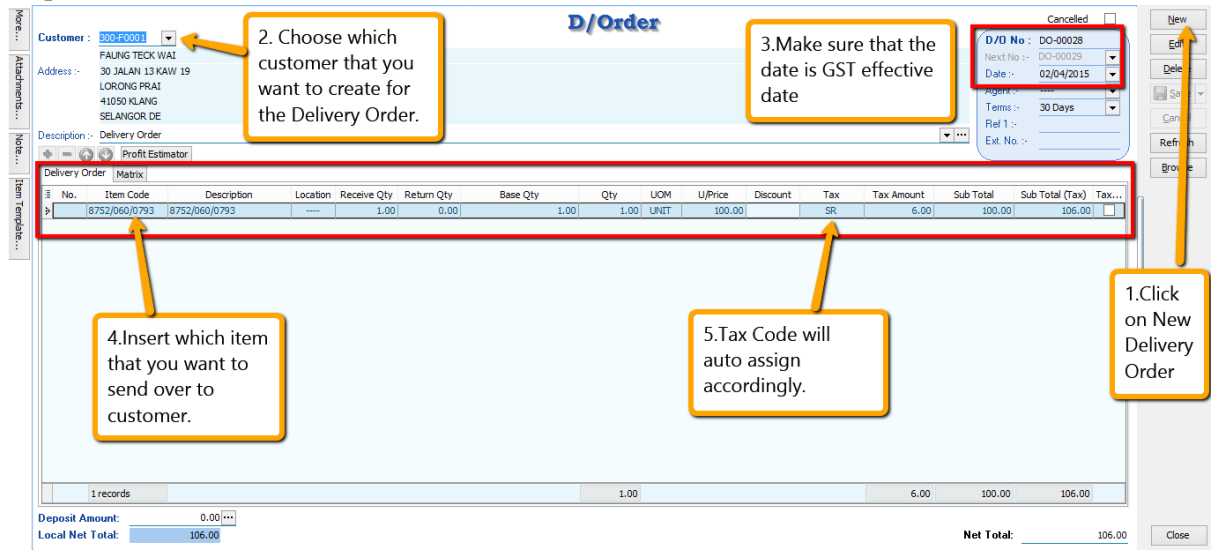

#### **Let process for GST Return and see the result :**

#### Step 6 : Click on **GST**

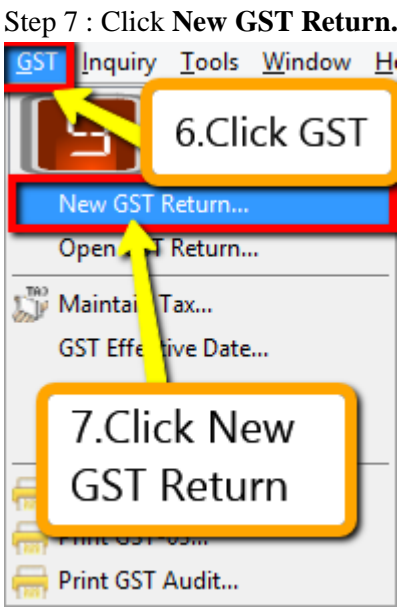

Step 8 : Insert the period that you want to process. Step 9 : Click on the Process.

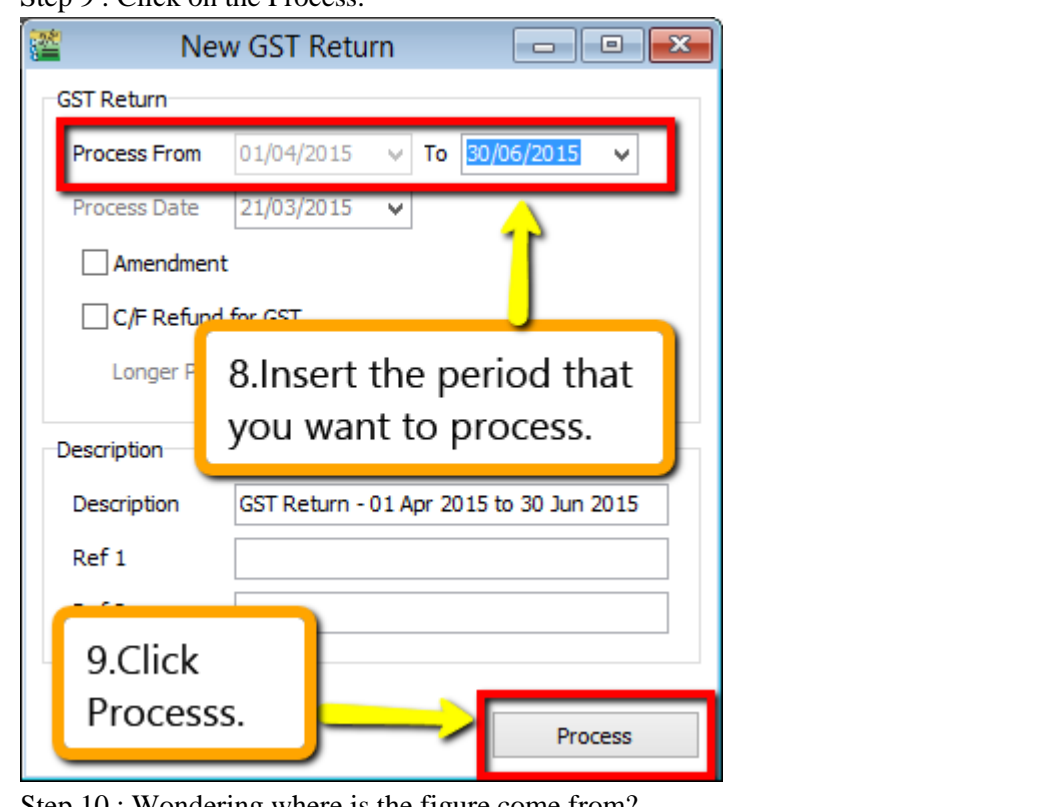

Step 10 : Wondering where is the figure come from? Step 11 : **Click on the GST – 03.**

| 鑑 | Open GST Return                                               |            |             |                    |                 |       |                            | E                                         |  |
|---|---------------------------------------------------------------|------------|-------------|--------------------|-----------------|-------|----------------------------|-------------------------------------------|--|
| 這 | <b>Status</b>                                                 | Date From  | Date To     | Description        | Output          |       | Σ Input Tax GST Amount Pay |                                           |  |
|   |                                                               | 01/04/2015 | 30/06/2015  | GST Return - 01 Ap | 128.58          | 94.80 | 33.78                      | <b>GST-03</b>                             |  |
|   | 10. Want to know<br>this figure from<br>which<br>transaction? |            |             |                    | 128.58<br>94.80 |       |                            | 11.Then you<br>have to click<br>on GST-03 |  |
|   |                                                               |            | Count = $1$ |                    |                 |       | 33.76                      |                                           |  |
|   | <b>New GST Return</b>                                         |            |             |                    |                 |       |                            |                                           |  |

Step 12 : From the **GST-03 report**,you are able to see the figure,just **double click** the figure then system will **show out the break down.**

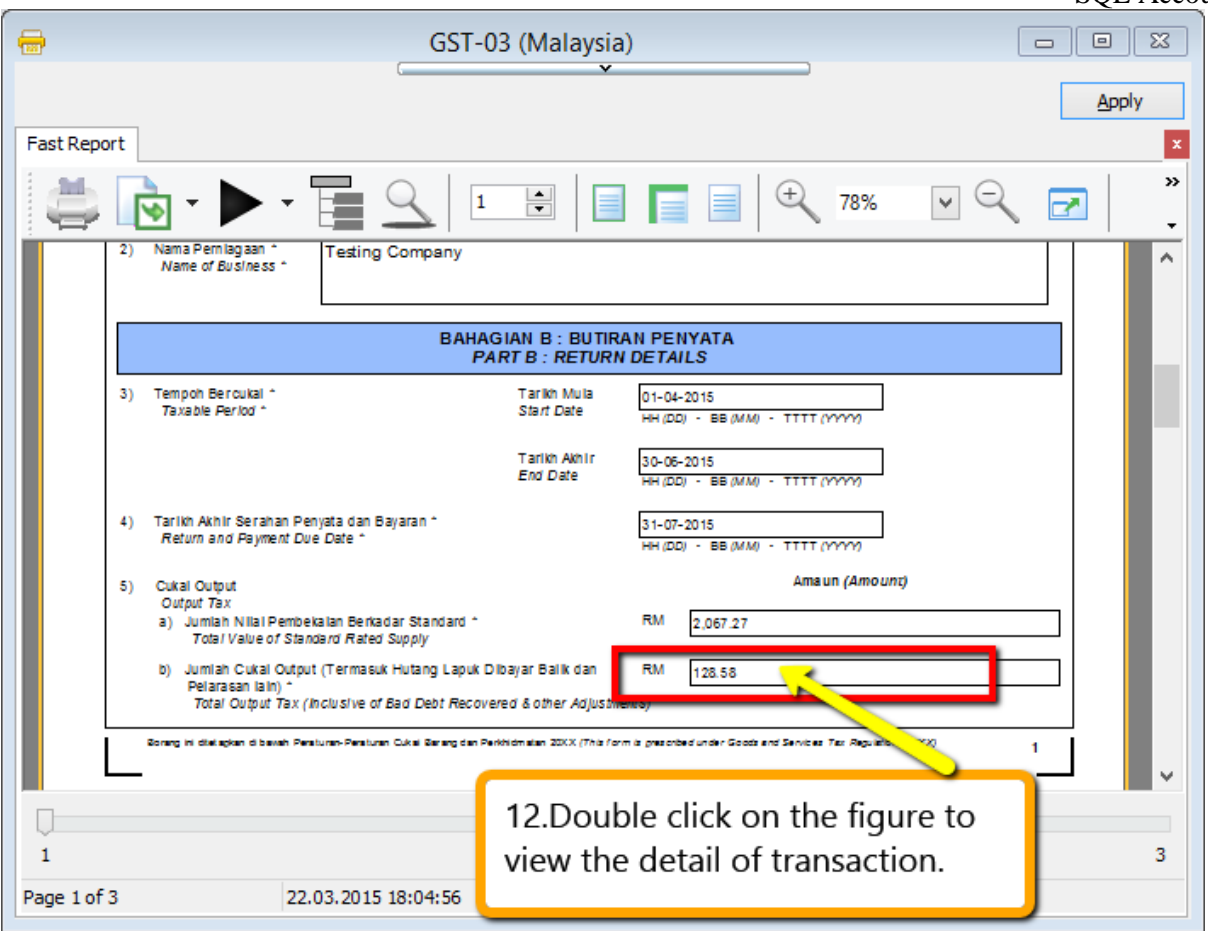

System will auto detect those tax amount of Delivery Order without issue invoice within 21 Days.

### **How if I have the invoice after that?**

Let process and see :

Step 1 : Click New to create invoice.

Step 2 : Choose the Customer.

Step 3 : Right click at the wording of "Invoice" then look for transfer from Delivery Order.

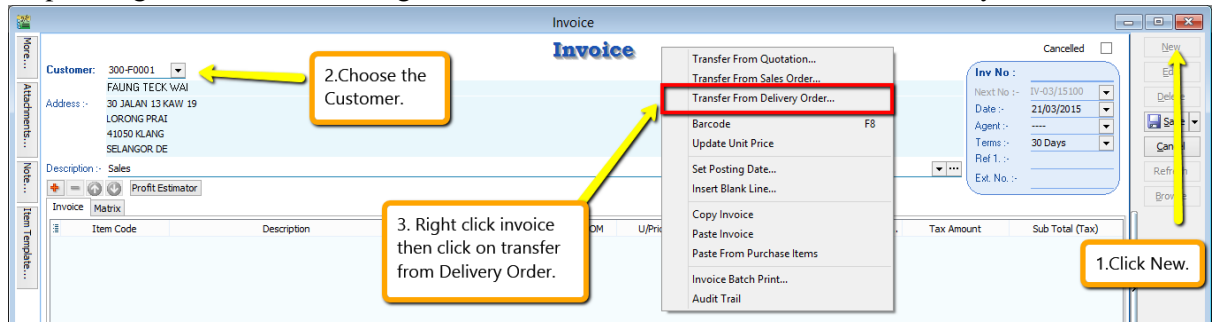

Step 4 : **Checked on the delivery order** that you created just now. Step 5 : Click **OK.**

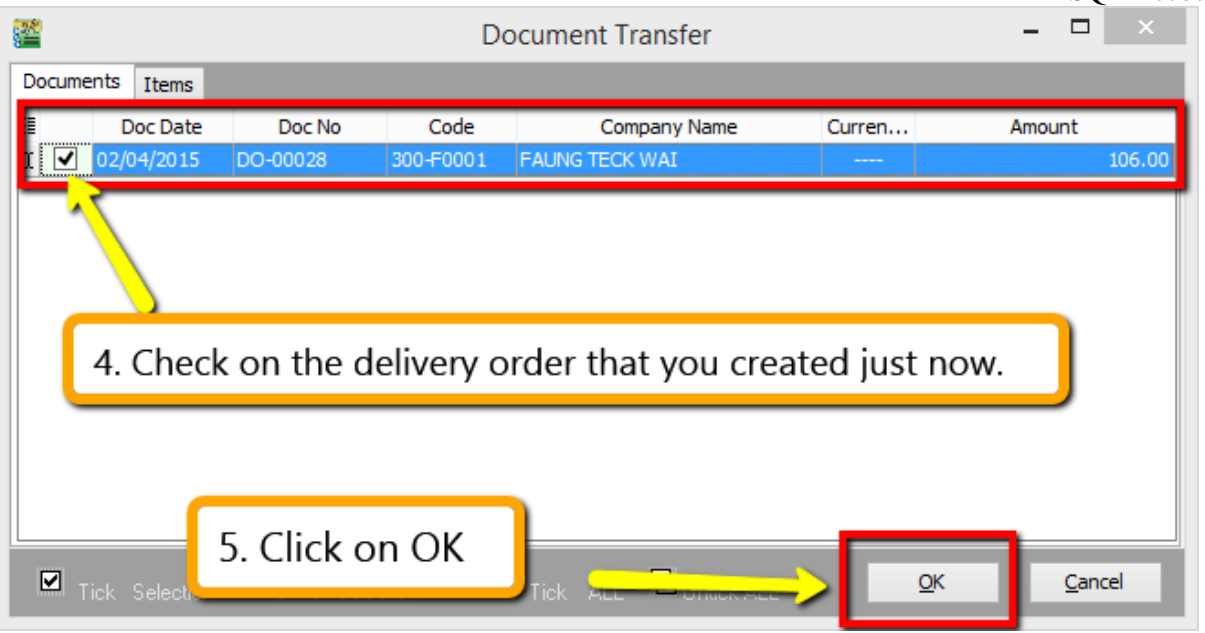

Step 6 : All the info of delivery order will auto capture at the sales invoice,including the tax info.Then is it will deduct twice?

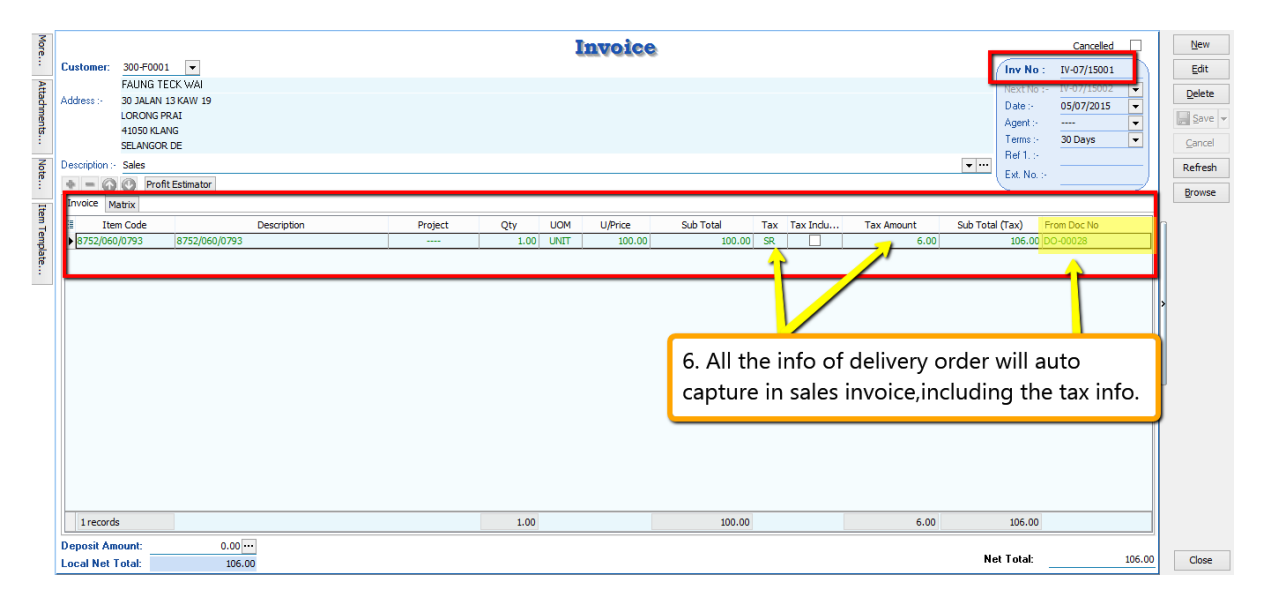

**Let process GST Return and See :**

If Delivery order issue first and within 21days rule no invoice issue, system will automatic calculate 6% GST and declare GST03 to avoid any penalty cause. Invoice issue later system will auto deduct out the earlier DO that PAID then revise again on the invoice, may refer screen below :

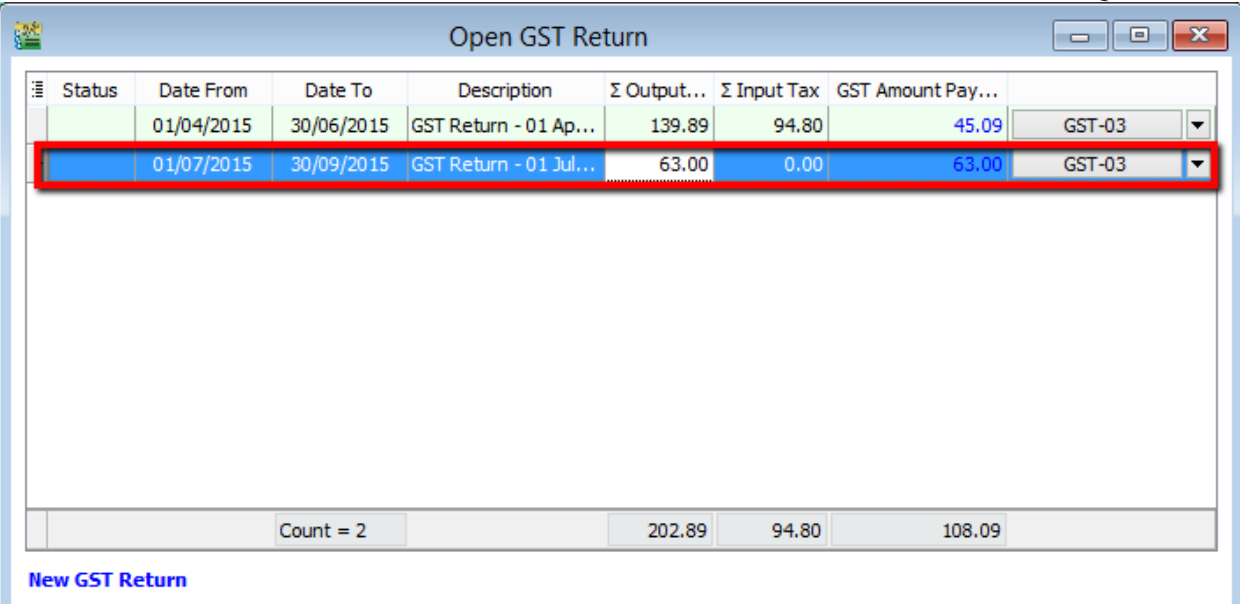

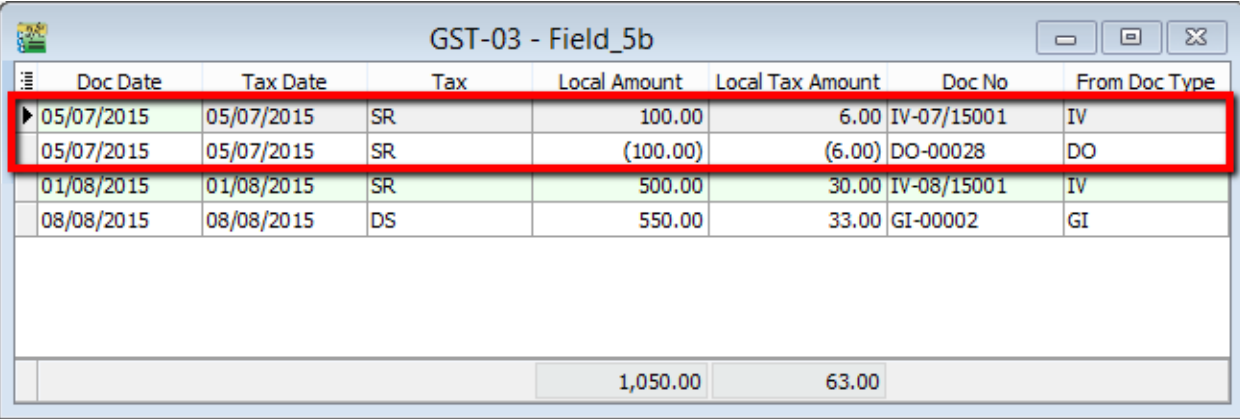

So as per you view from screen system will auto deduct the tax that you declare earlier and once the invoice transfer from the delivery order,system will auto revise again at the invoice.

# **12 Tools**

### **12.1 Maintain User**

Step 1: Select **Tools | Maintain User | New**

Step 2: Enter the **Code and Name** *(both can be the same e.g. Code = ALI, Name = ALI)*

Step 3: Click on **More** Options and look for **Change Password**.

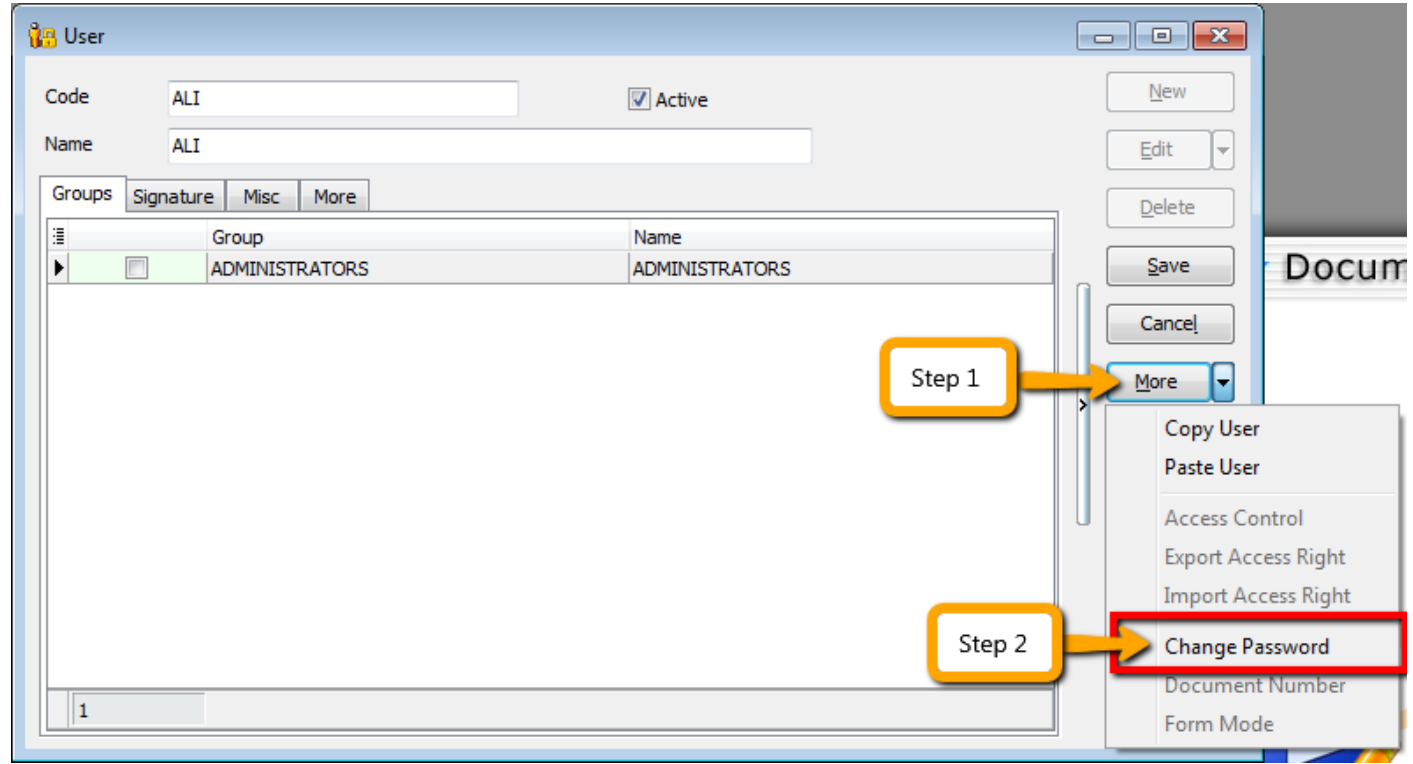

Step 4: Click **Save.** Your new user account is now created.

SQL User license is per concurrent basis (i.e. how many users can login to the system at the same time). This mean that if you have 5 staffs in the office who can access SQL but you only 3 license for 3 concurrent users, you can still maintain all 5 users in the system but only 3 users can login and access at the same time.

### **12.1.1 User Access Right**

[http://www.sql.com.my/video/sqlacc\\_tutorial/09-01\\_AccessRight01.mp4](http://www.sql.com.my/video/sqlacc_tutorial/09-01_AccessRight01.mp4)

Not every user is going to have the same access rights as ADMIN, and ADMIN user might want to set security control settings in system.

Step 1: Select **Tools | Maintain User | Edit for the user that you want to set the access right fors.**

Step 2: Click on **More** Options and look for **Access Right.**

Step 4: You need to check the transactions / functions (row), compare with the user (column) and **tick = Allowed** or **untick = Disallowed**, the action for a particular user for particular transactions. For example, base on the setting in the following images, the user is not allowed to delete Customers or to view Customer Payments.

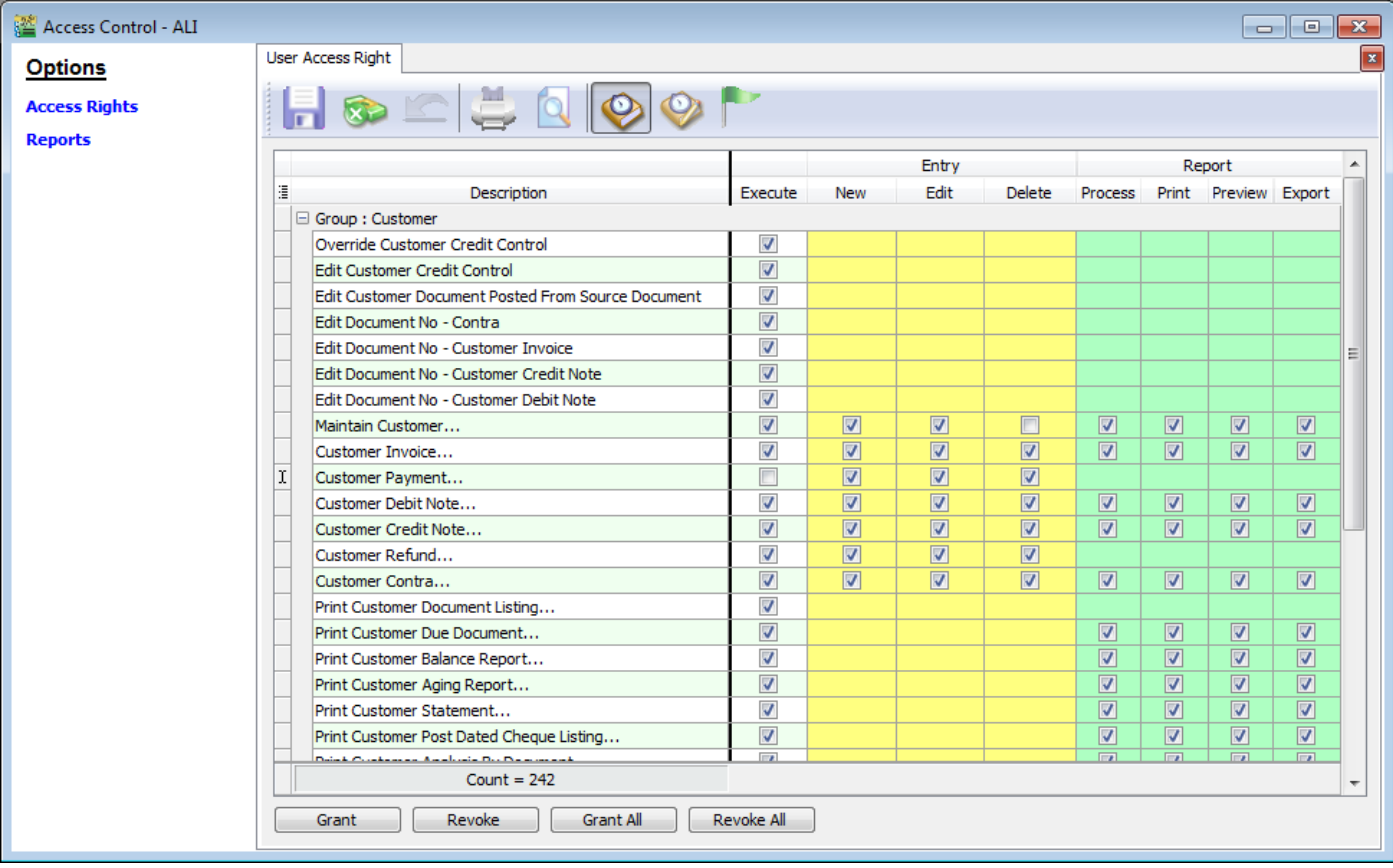

### **12.2 Maintain Document Number**

You can maintain document number format and next number.

[http://www.sql.com.my/video/sqlacc\\_tutorial/09-03\\_Multiple\\_Document\\_Number.mp4](http://www.sql.com.my/video/sqlacc_tutorial/09-03_Multiple_Document_Number.mp4)

#### Step 1: **Tools | Maintain Document Number.**

Step 2: Insert **description** for the particular set of document and select a **document type** (e.g. Payment Voucher)

Step 3: The system's defaults is the **Forma**t %.5d, where "%" is the formula which allows the function to auto-run for the document number while 5d stands for 5 digits.

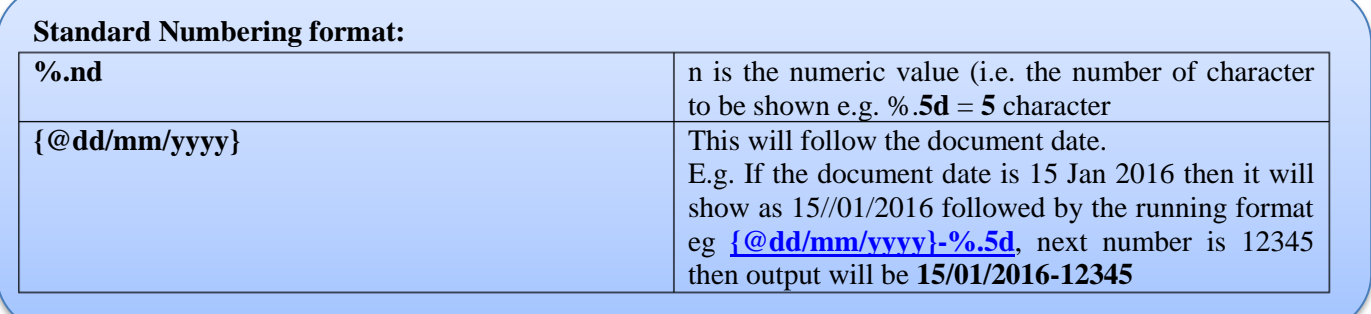

Step 4: You can select the **Frequency** option as Never Reset or others.

Step 5: Set the **Next Number** for this document.

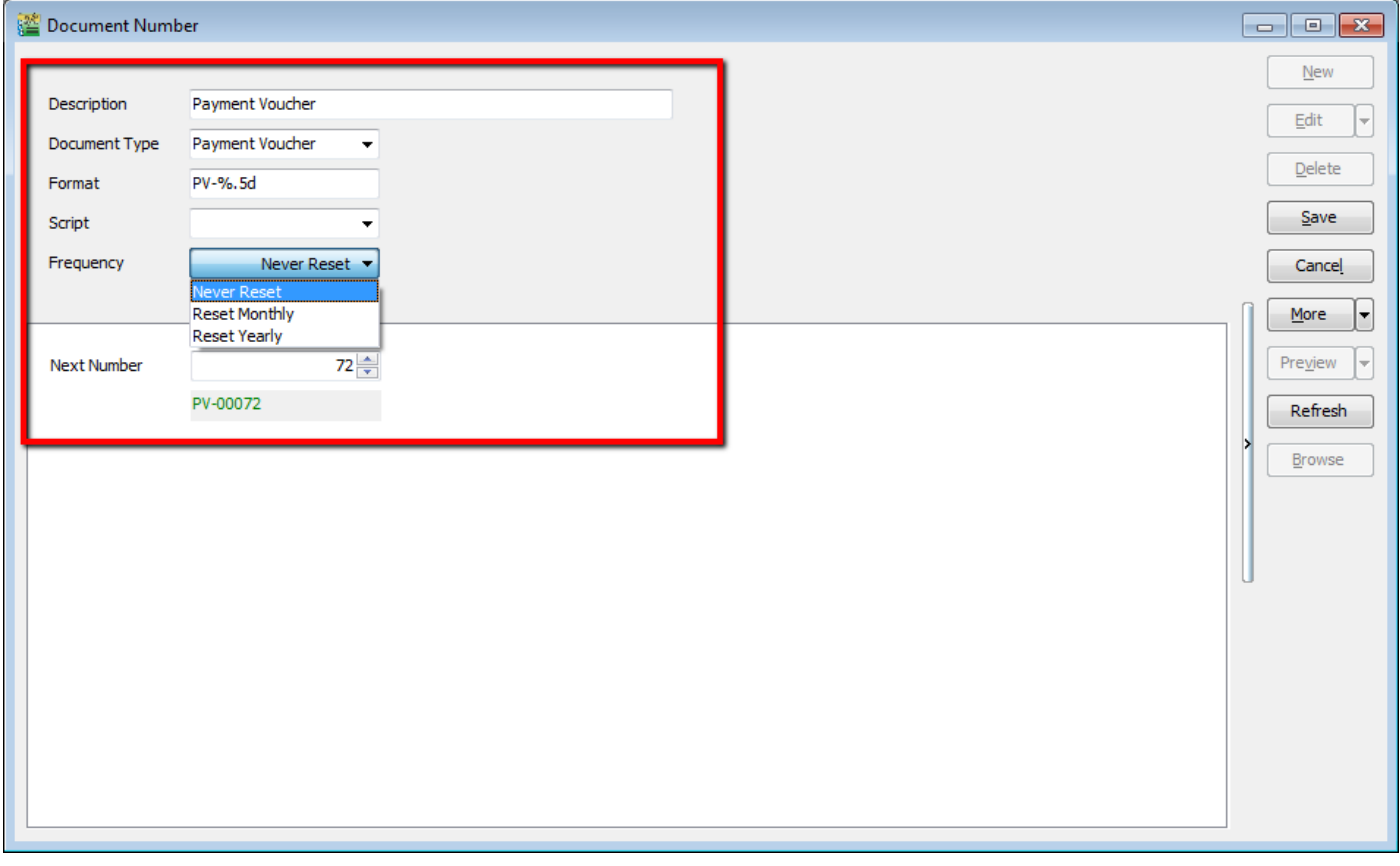

## **12.3 Maintain Acceptable Transaction Date**

Maintain Acceptable Transaction Date allows you to control which documents you are allowed to maintain (New, Edit) based on their dates.

Brief – Any document which date falls within the allowed transaction dates. CAN be edited vice-versa, any document which date falls outside the allowed transaction dated CANNOT be edited/created.

Step 1: **Tools | Maintain Acceptable Transaction Date**

Step 2: Click on **Append** (Icon with + symbol)

Step 3: Choose the period which you want to **allow transactions**

Step 4: **Save.**

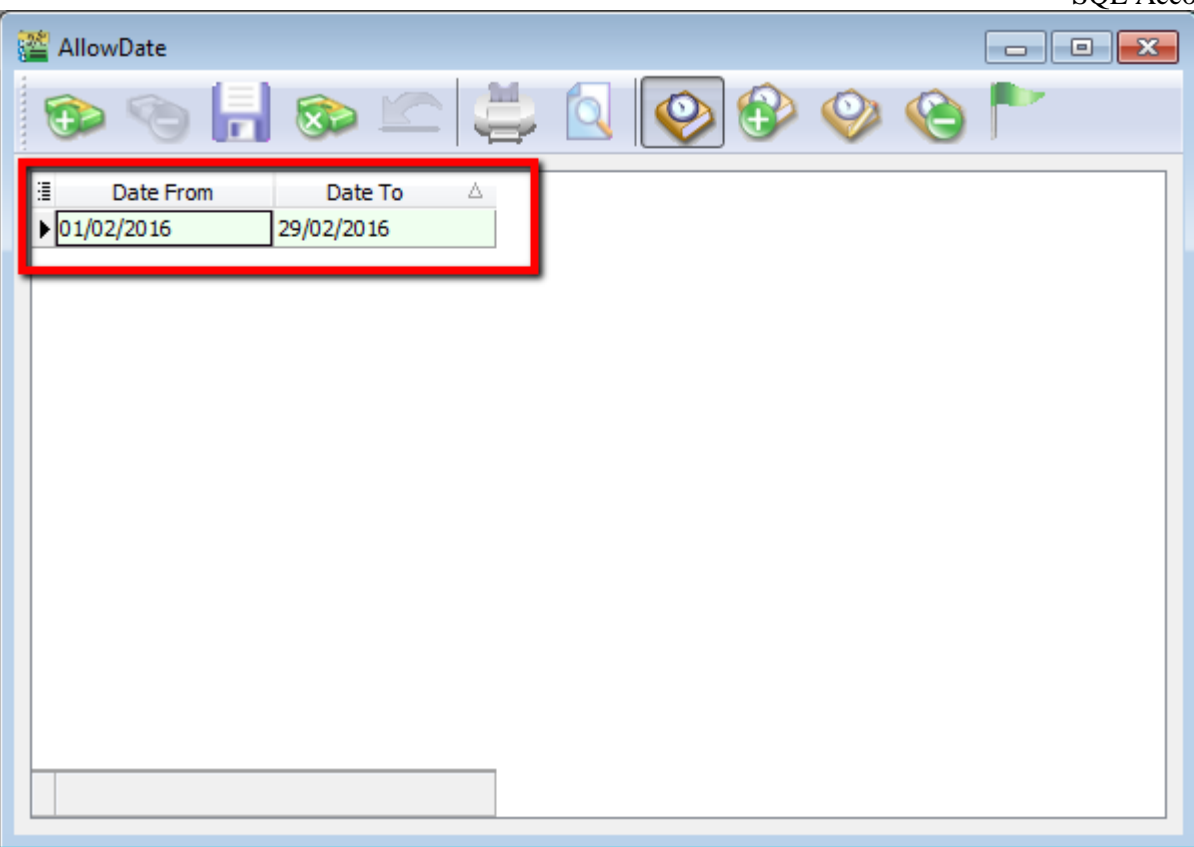

Example: Date From **(01/02/2016) & Date To (29/02/2016)** allows an Invoice with date (08/02/2016) to be edited/created.

If a user tries to enter the date of an Invoice as (01/01/2016) which falls outside the allowed period, it will be blocked. An error message of "Transaction date {dd/mm/yyyy} falls outside acceptable transaction date. Do you want to save it?" If the user click "Yes" a dialogue box will request override permission by ID/PW with rights to override it.

### **Friendly reminder:**

#### **Please maintain access rights before allowing any user to override the acceptable transaction date.**

### **12.3.1 Override Acceptable Transaction Date**

To override i.e. save a document that falls outside the acceptable transaction dates, you will need to be logged-in as a user with the right to override acceptable transactions dates.

Step 1: **Tool | Maintain User**. Double click on the user that you want to **edit**.

#### Step 2: Click on **More | Access Control**

Step 3: Under **Group Tools**, tick or untick the option of **Override Acceptable Transaction Date** to allow or deny the user from having the overriding right to save a document out of the acceptable transaction period.

Step 4: **Save** the access right.

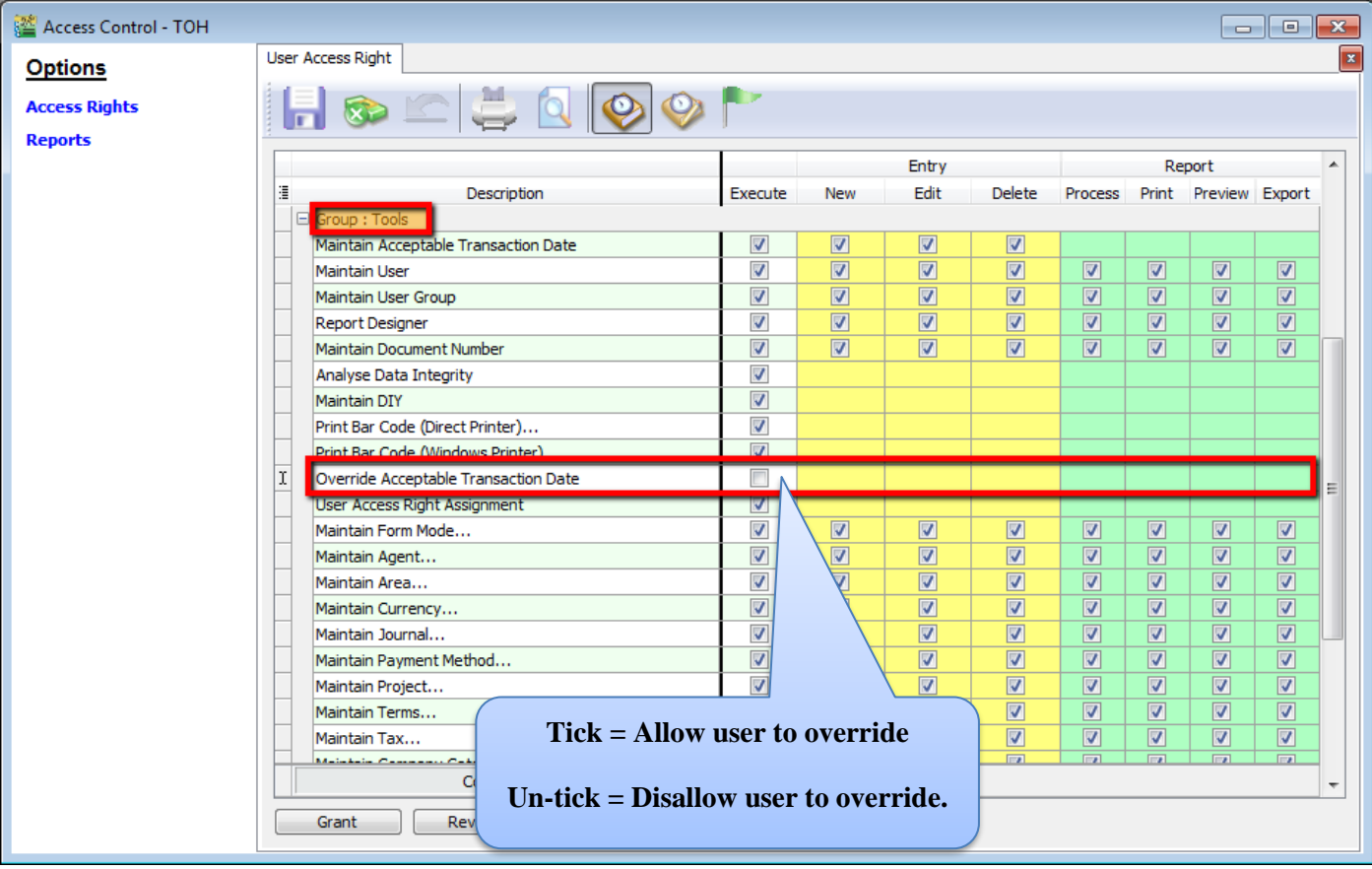

If the user Is not permitted to override, the system will prompt with an option and you can choose either

 $\triangleright$  **OK** = cancel saving

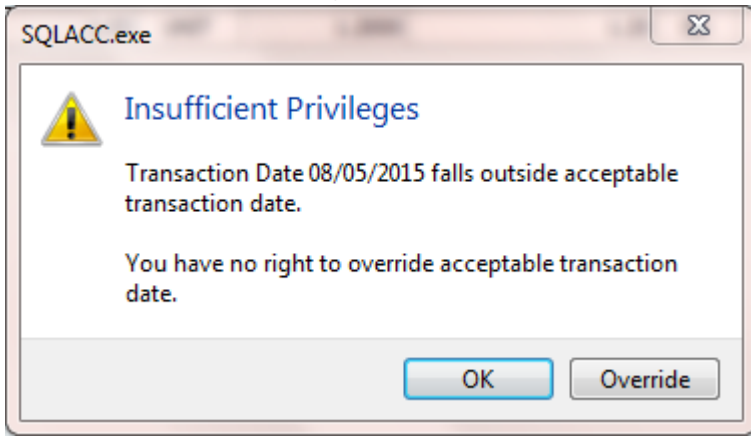

➢ **Override = Enter user the ID and password of a user who can override then save the transaction.**

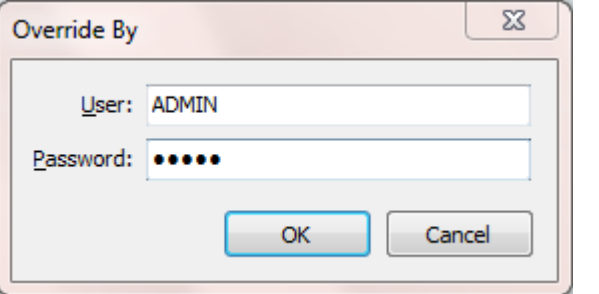

## **12.4 Maintain Form Mode**

Form Mode helps to filter data based on defined criteria. It is used to restrict users to view only specific sets of data for a certain document. For example, agent **Lip Fong'** *can view and access the sales invoices belonging to his agent code LF* ONLY.

[http://www.sql.com.my/video/sqlacc\\_tutorial/09-14b\\_FormMode\\_byAgent.mp4](http://www.sql.com.my/video/sqlacc_tutorial/09-14b_FormMode_byAgent.mp4)

#### Step 1: **Tools | Maintain Form Mode | New**.

#### Step 2: **Enter Code & Select the document** form that you want to filter, e.g. Invoice

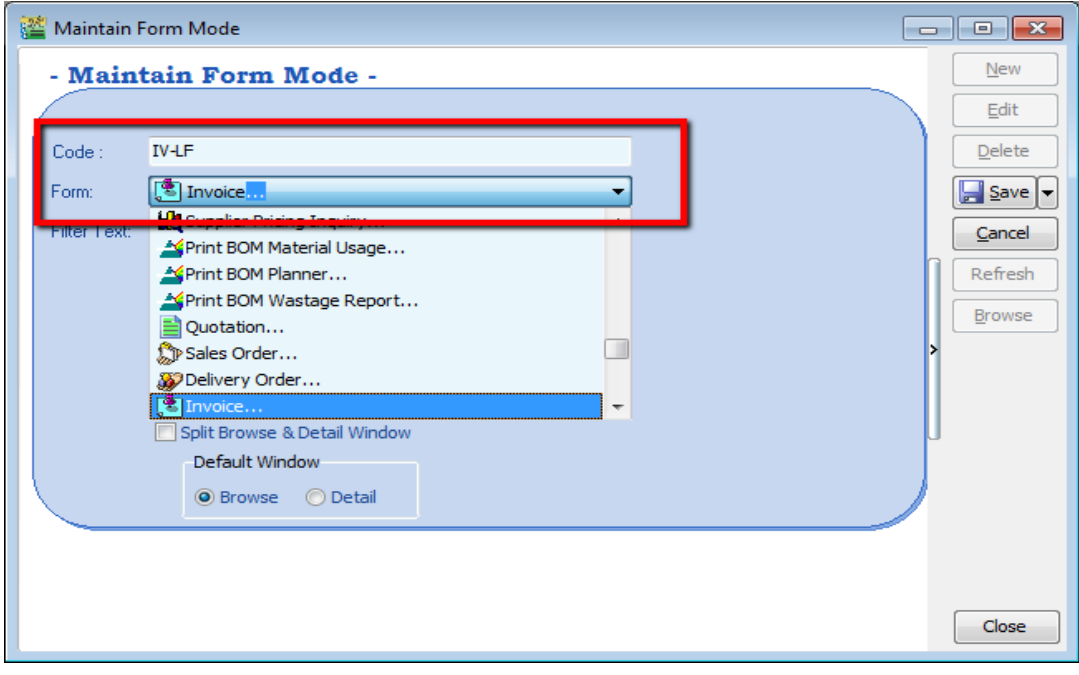

Step 4: Click on the **Customize Filter** and then click on the **press the button to add a new condition**.

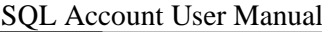

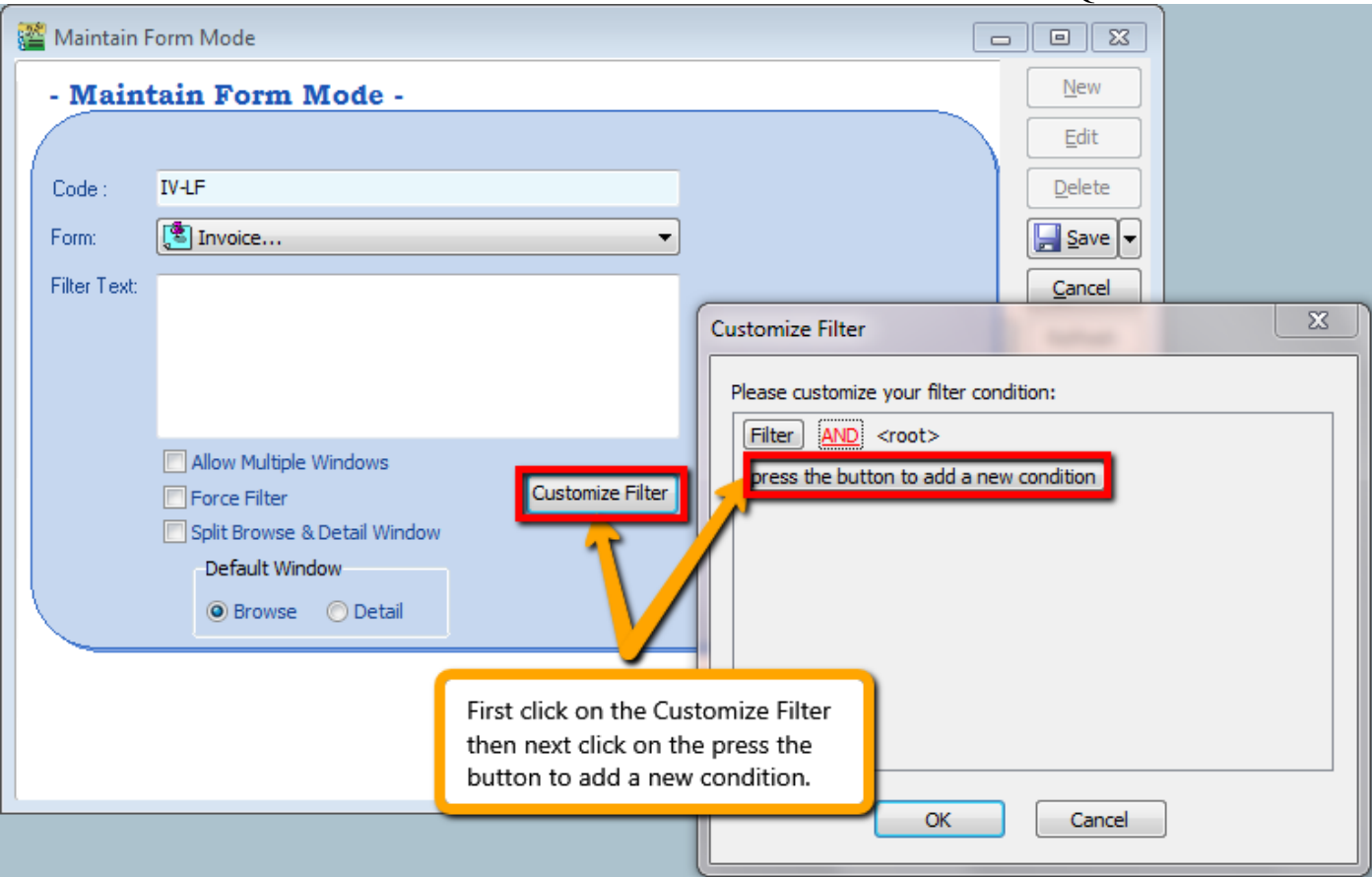

Step 5: Change the **"SL\_IV.DOCKEY" to "SL\_IV.Agent"** because right now I need to filter based on sales invoice agent field, then change **the "= equals" to "like"** after that **enter the agent code** that you want to filter and click on **OK**.

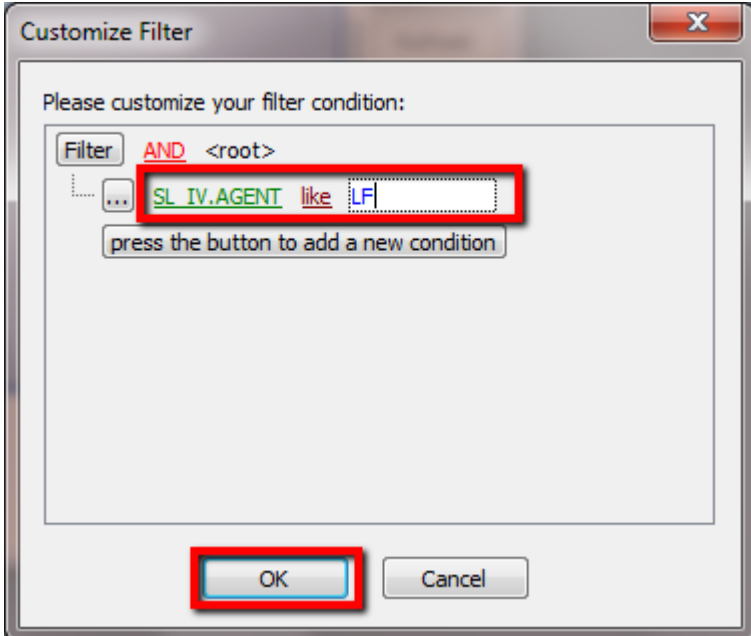

Step 6: Make sure the info is updated correctly then you can **Save.**

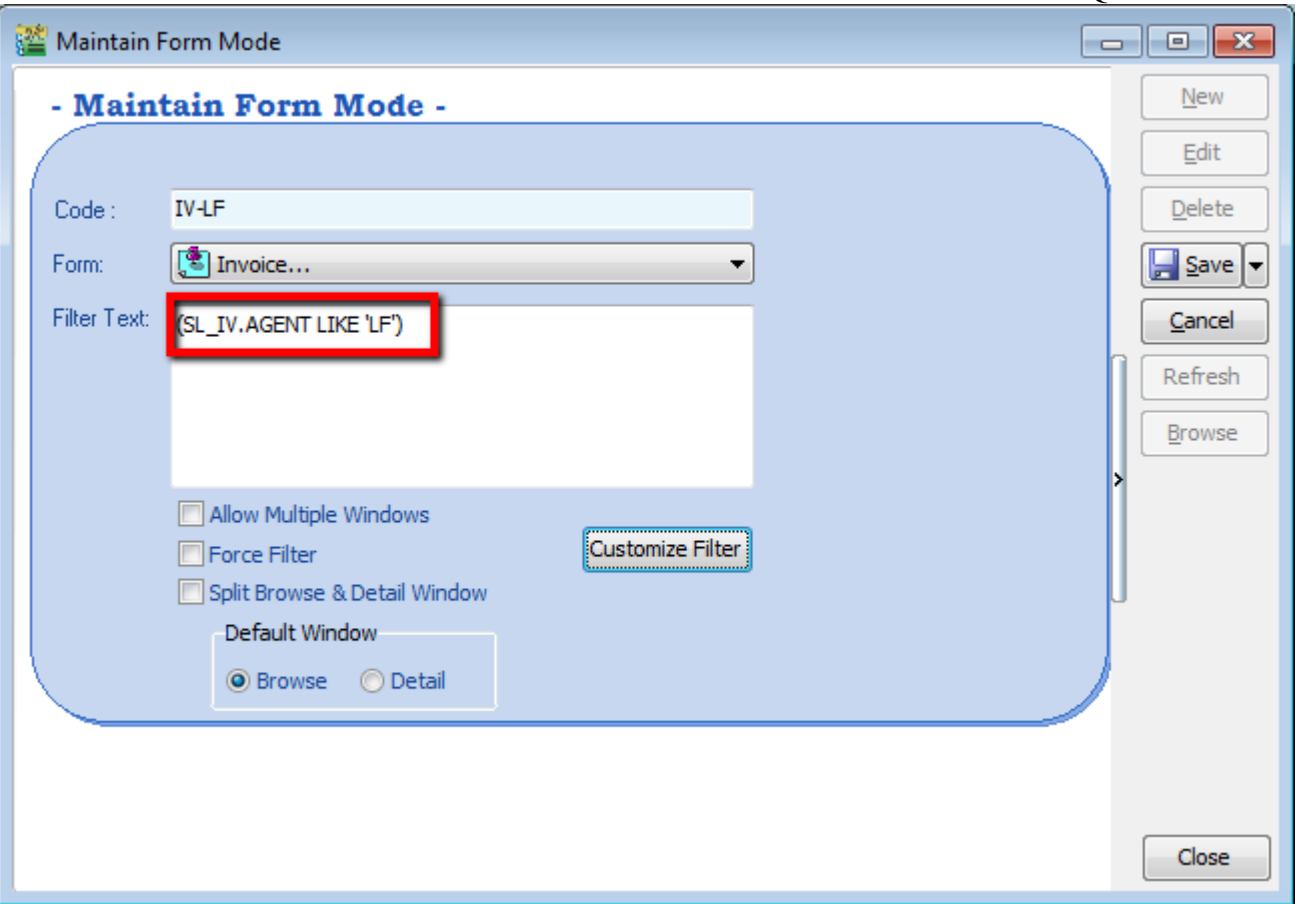

### Other optional setting:

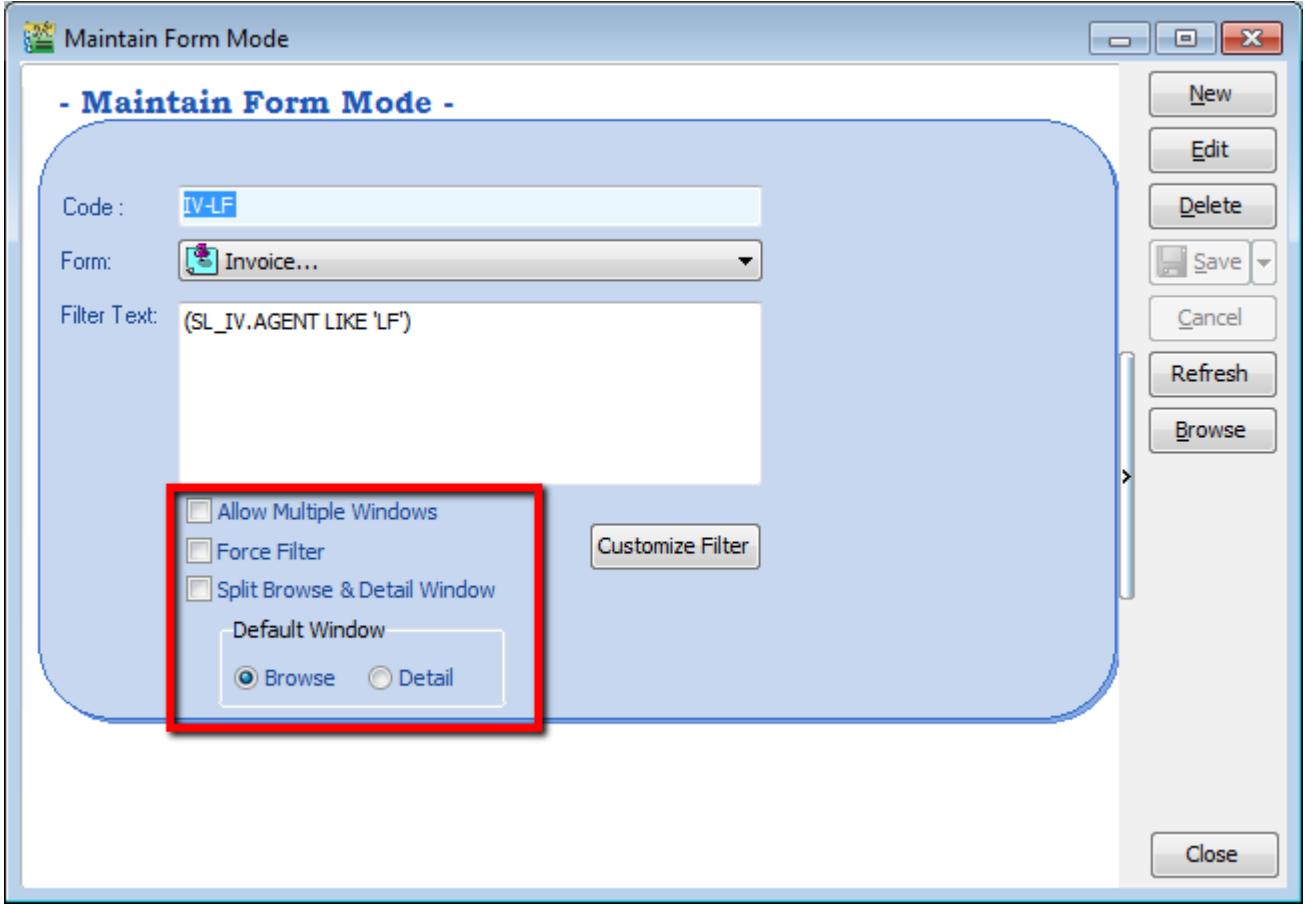

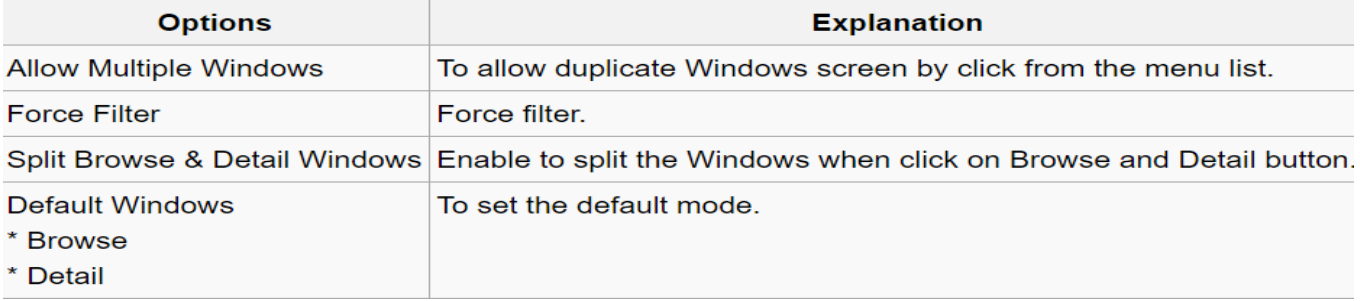

Step 10: If you have set **more than 1 form mode**, once you click Sales | Invoice | you will get the prompt browse mode to choose which form mode that you want to apply.

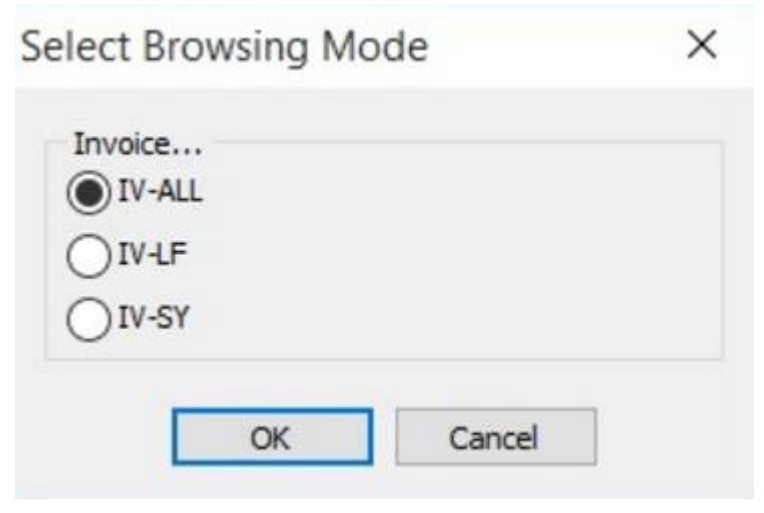

### **12.4.1 Form Mode VS User**

How do I apply the format mode on a specific user?

Step 1: **Tools | User Access Right Assignment**…

Step 2: Under the list of security, click on **form mode**

Step 3: Select the user, eg: user code: LF (Lip Fong)

Step 4: Tick to apply the **form mode**, e.g. tick **form mode: IV-LF** and click Save

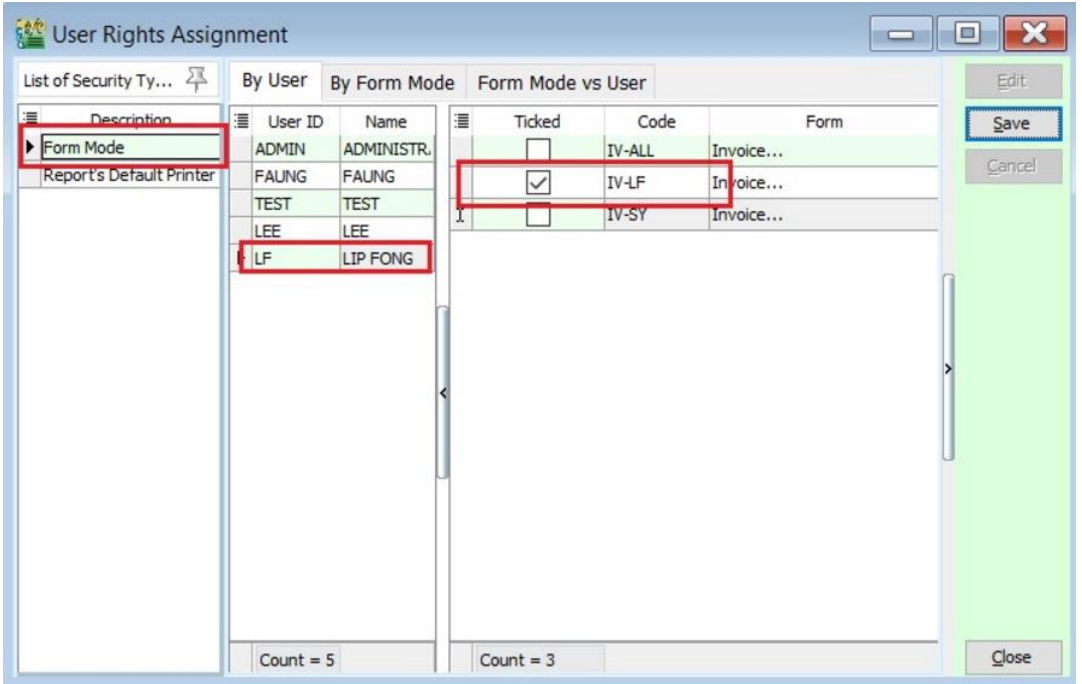

## **12.5 Maintain Terms**

Maintain Terms allows the user to maintain their Customer and Supplier terms. In SQL there are 3 types of different terms for you to assign.

Step 1: **Tools | Maintain Terms | New**

### Step 2: **Insert Code, Description and allocated Term Type.**

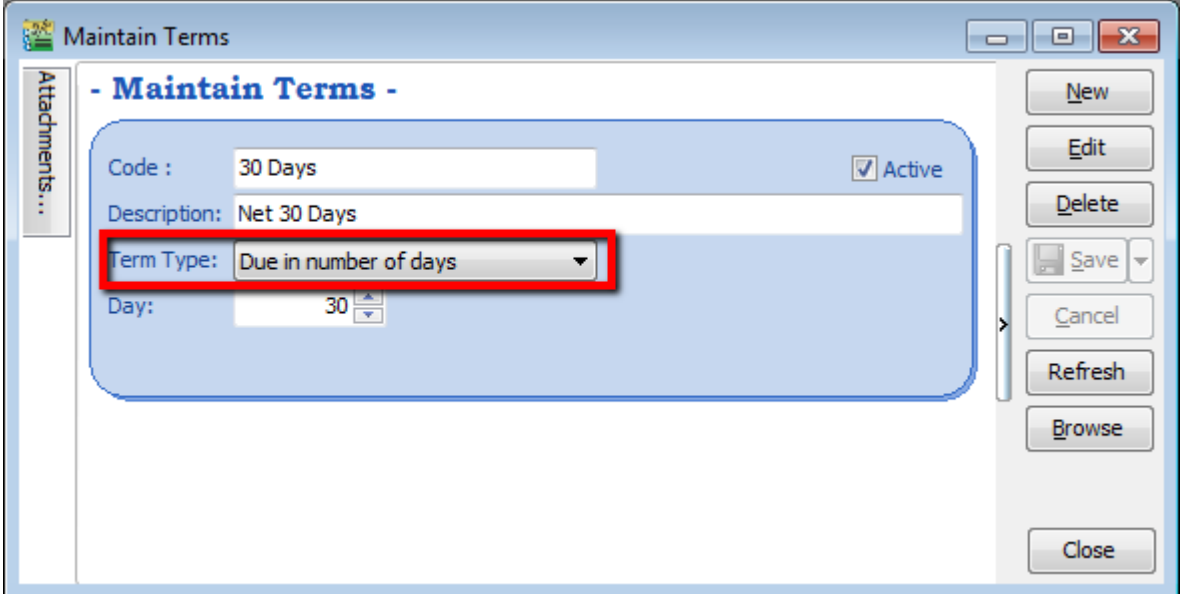

➢ **Due in number of days** – Means how many days until document is due, e.g. if you set 30 days then the document will be due on the 30<sup>th</sup> day from the document date.

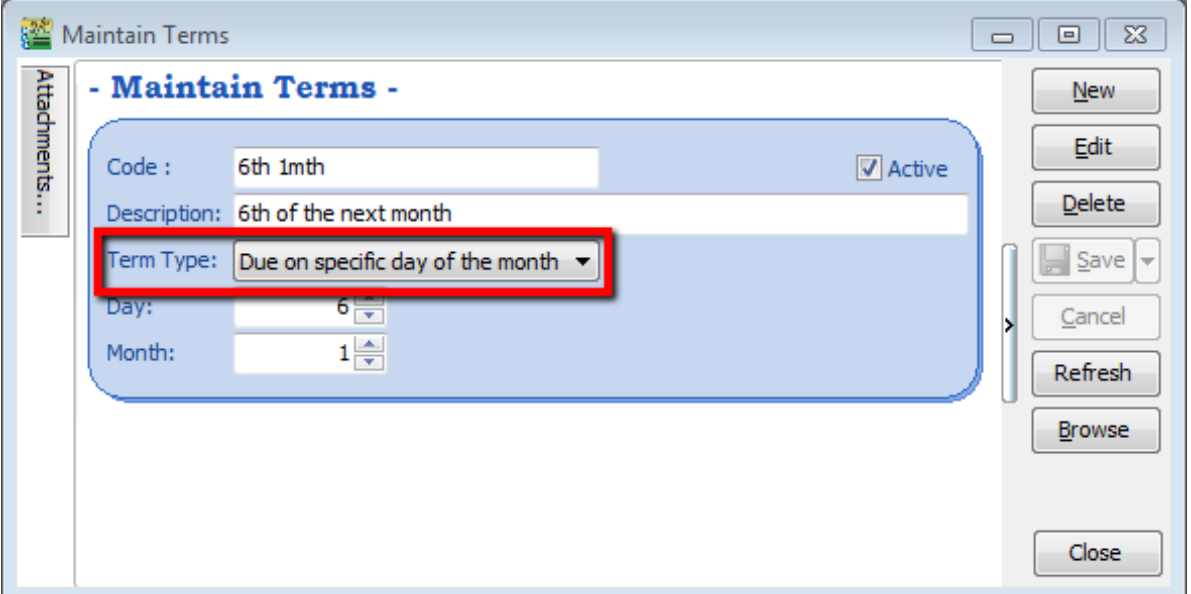

➢ **Due on specific day of the month** – Means how many months and which day the document is due, e.g. if you set it as 1 Month 6 Days the document will be due on the  $6<sup>th</sup>$  of the next month.

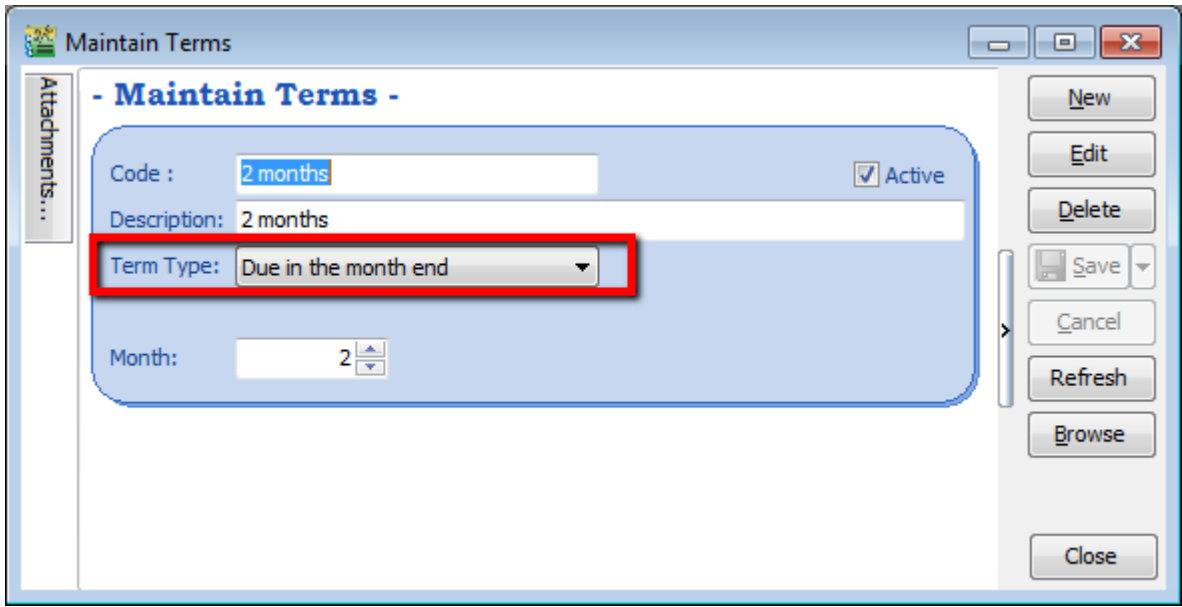

➢ **Due in the month end** – Means how many months until the document is due at the end of the final month, e.g. if you set it as 2 months, the document will be due at the end of 2nd month.

## **12.6 Maintain Currency**

[http://www.sql.com.my/video/sqlacc\\_tutorial/09-07\\_Maintain\\_Currency.mp4](http://www.sql.com.my/video/sqlacc_tutorial/09-07_Maintain_Currency.mp4)

You can bill overseas customers & suppliers in foreign currencies e.g. USD, SGD, Euro & etc. **(Prof Package Inclusive)**

Step 1: **Tools | Maintain Currency | New**

| Maintain Currency                                                                                     | $\Sigma$<br>回<br>$\Box$          |
|----------------------------------------------------------------------------------------------------|----------------------------------|
| <b>Maintain Currency -</b>                                                                            | <b>New</b>                       |
| Attachments<br><b>USD</b><br>Currency:                                                                | Edit                             |
| <b>USD</b><br>Symbol:                                                                                 | <b>Delete</b>                    |
| Description: US DOLLAR                                                                                | $\frac{1}{2}$ Save $\frac{1}{2}$ |
| 4.0000<br>we BUY at rate:                                                                             | Cancel                           |
| 4.0000<br>Color:<br>we SELL at rate:<br>                                                              | Refresh                          |
| Ŧ<br><b>Date From</b><br>Date To<br><b>Selling Rate</b><br><b>Buying Rate</b>                         | <b>Browse</b>                    |
|                                                                                                    |                                  |
|                                                                                                    |                                  |
| <no data="" display="" to=""></no>                                                                    |                                  |
|                                                                                                    |                                  |
|                                                                                                    |                                  |
| $ {\bf R}  \cdot{\bf R}  \cdot + {\bf R}  \cdot{\bf B}  \cdot{\bf B}  + {\bf R}  $<br>$\geq$<br>$\,<$ | Close                            |
|                                                                                                    |                                  |

Step 2: **Maintain Customer / Supplier to assign the currency**

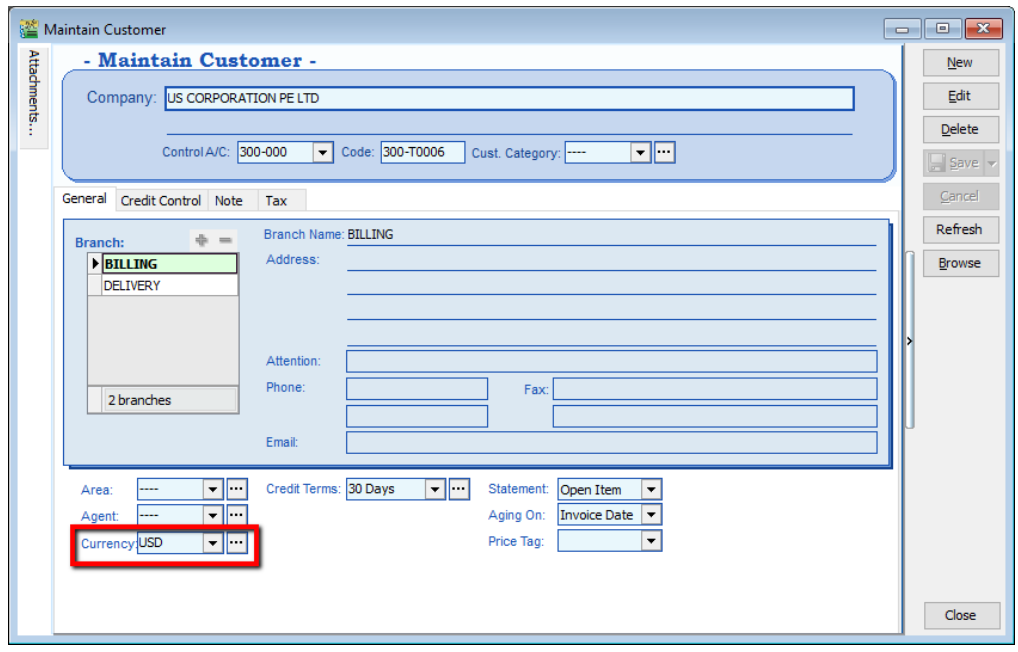

Step 3: Sales document, select the customer, sample as below:

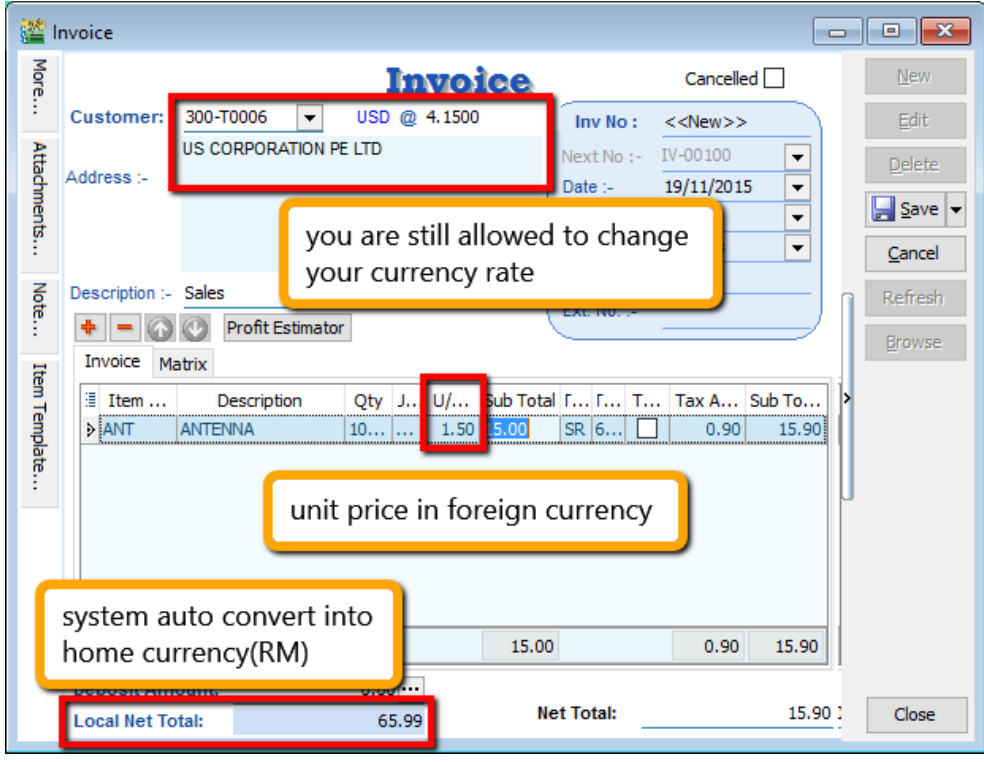

## **12.7 Maintain Payment Method**

Maintain Payment Method allows user to maintain cash and bank account, you cannot create new entries under maintain payment method because its follows the setting of GL | Maintain Chart of Account, you are only able to change some settings in maintain payment method.

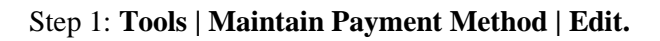

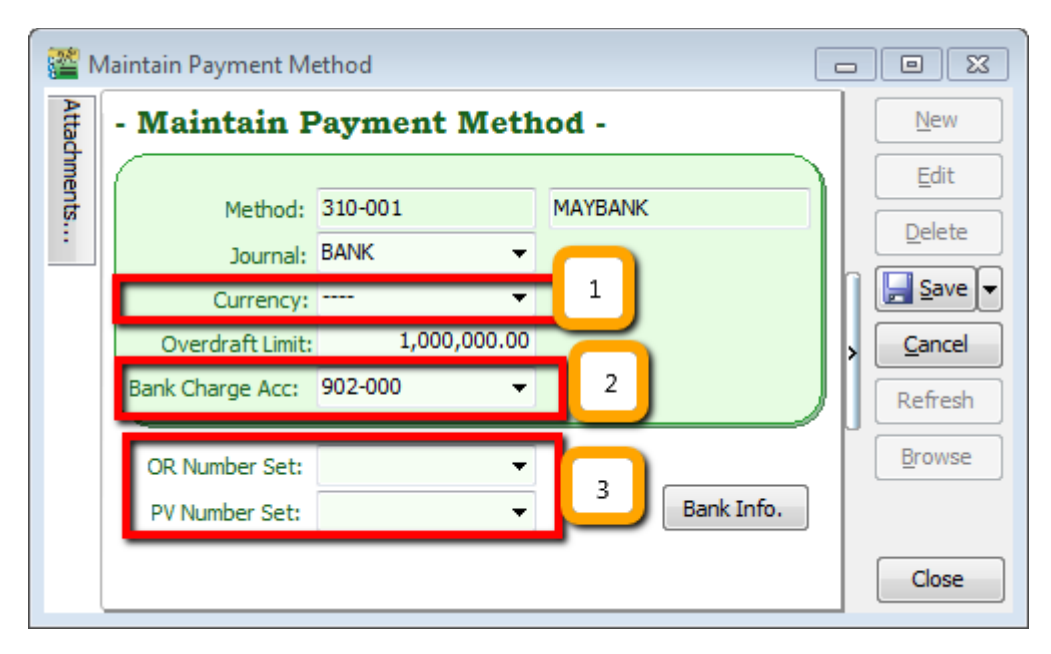

- ➢ **Currency** You can select the currency for the particular payment method, so that the payment method will be in foreign currency payment. **(Requires Advance Currency Module)**
- ➢ **Bank Charge Acc** You can pre-set bank charges account to the payment method accordingly.
- ➢ **OR & PV Number Set** Set default running document number for the particular payment method.

## **12.8 Maintain Project (Required Project Module)**

This module allows the user to maintain the project accounting on a branch or departmental basis, the user can use this module for simple construction business as they get to view Profit and Loss / Balance Sheet by Project.

Step 1: Click on **Tools | Maintain Project.**

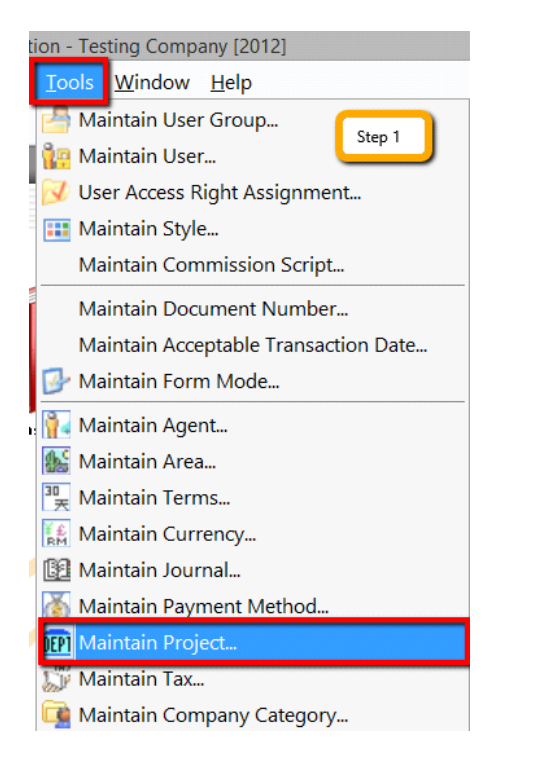

Step 2: Insert **Project Code & Description**. Project Value and Project Cost is not compulsory fields to fill in, if you have filled in then it is for remark purpose.

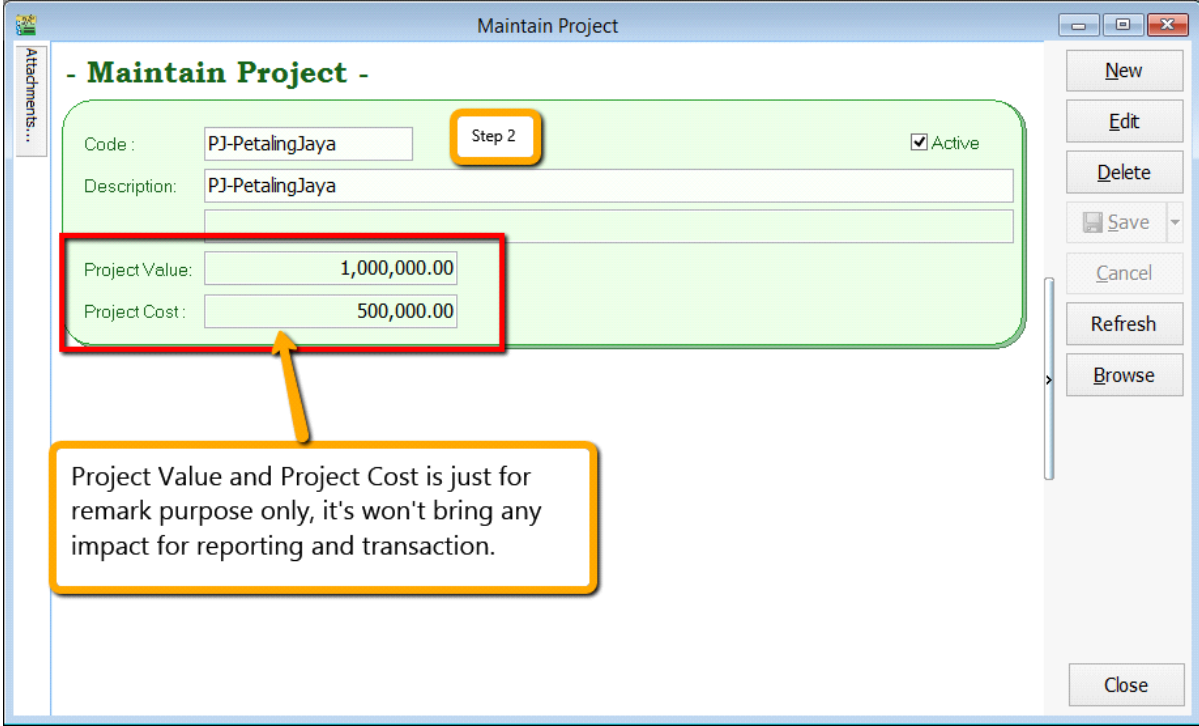

Step 3: Click on **Tools | Options.**

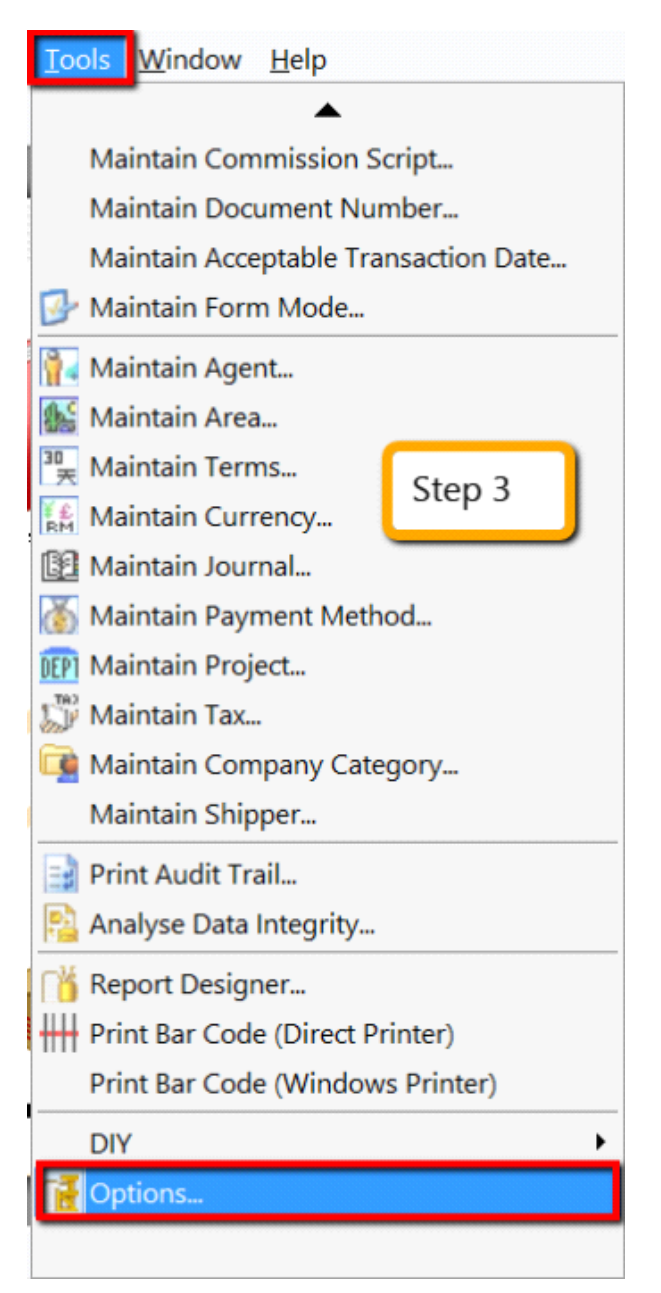

Step 4: Then look for **Miscellaneous** | Make sure the option "**Show Document Project**" is ticked.

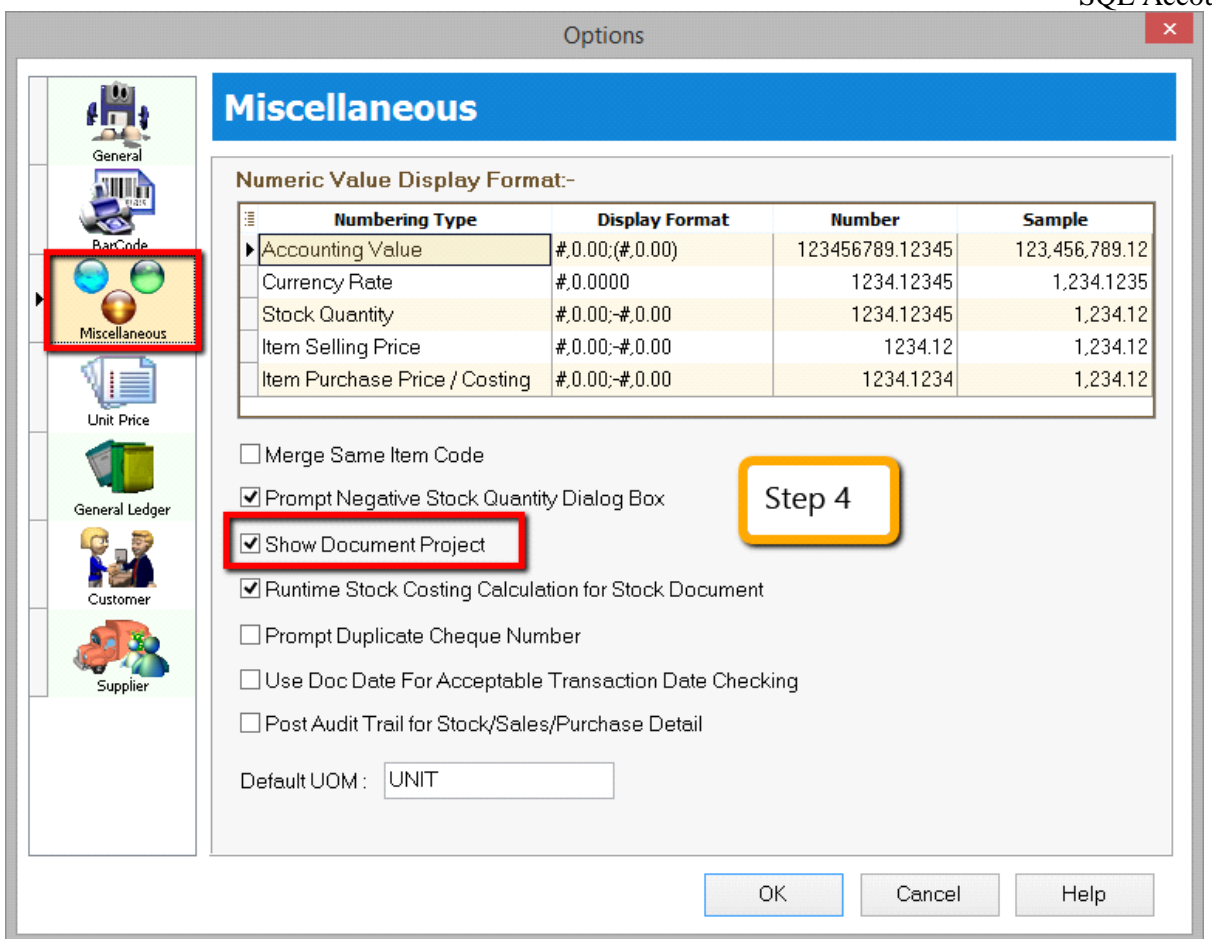

Step 5: During **sales and purchase** transactions, make sure you can **the project column**, then **update** accordingly.

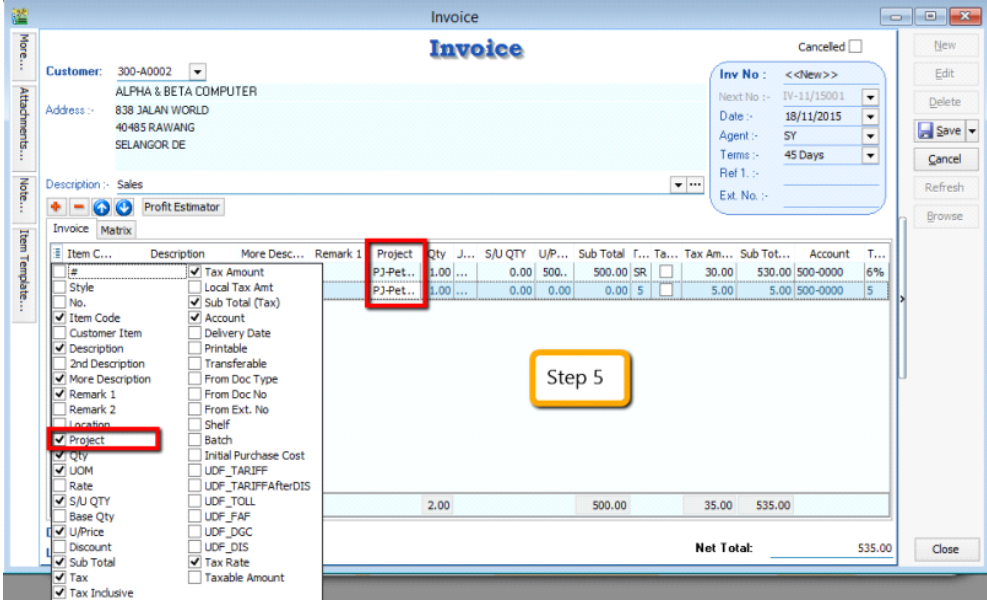

When keying-in a transaction, some users will ask why is there a project at item detail and another beside the Customer | More tab?

**What is the difference between More | Project |(Document Project) and Item Detail | Project (Item Project )?**

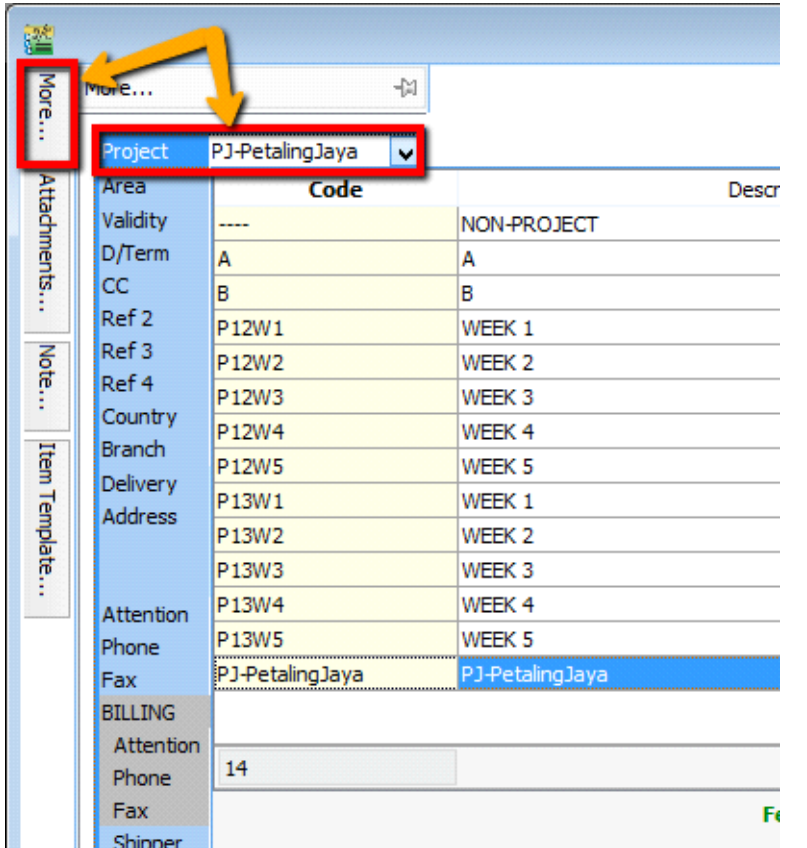

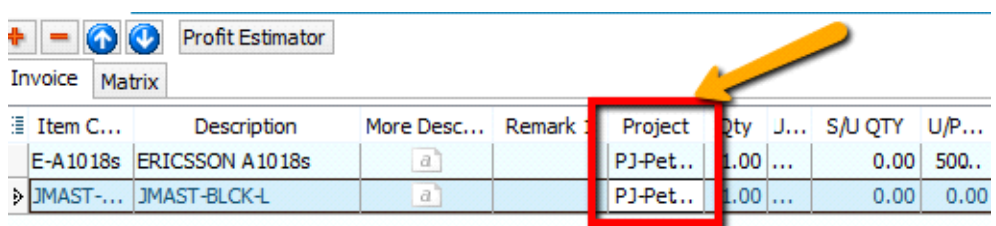

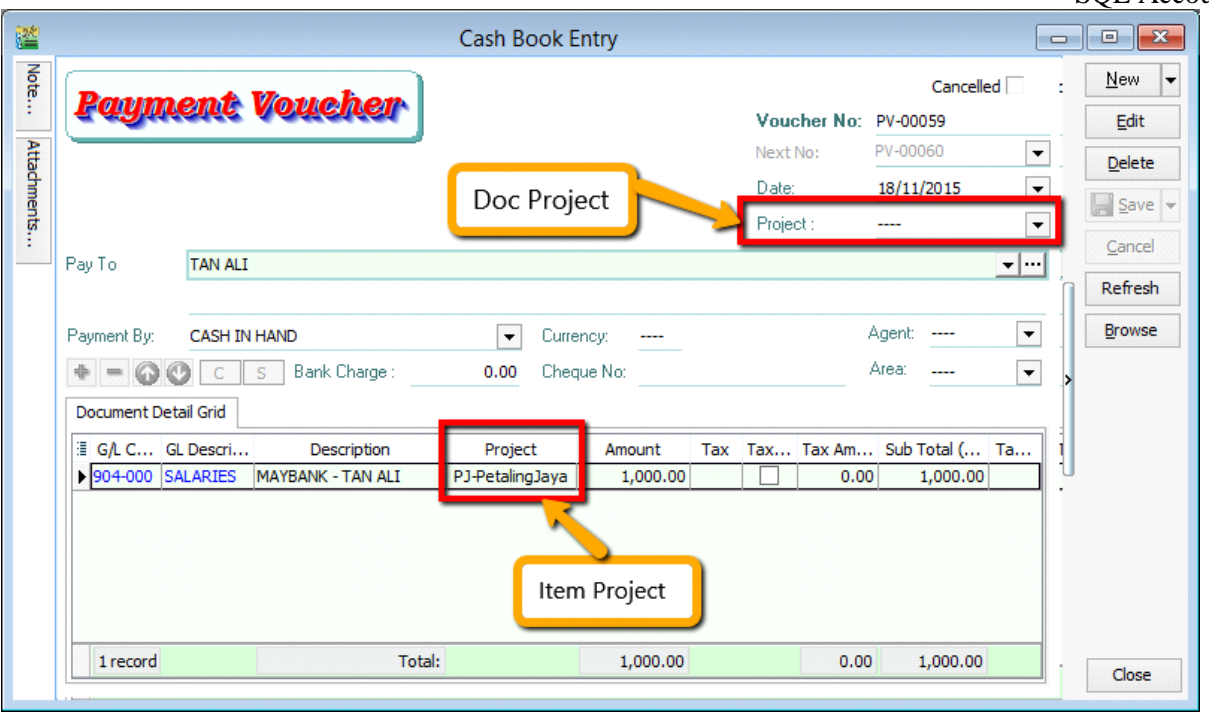

**The project feature is also available for GL | Cash Book Entry.**

## After updating the document with project, how to view report with project and compare by project? For example: **GL | Print Profit & Loss Statement.**

Step 6: Filter by the date that you want to view for the P&L report, then if you want to perform a project-to-project comparison then choose **"Comparison – Project (6 columns)"**

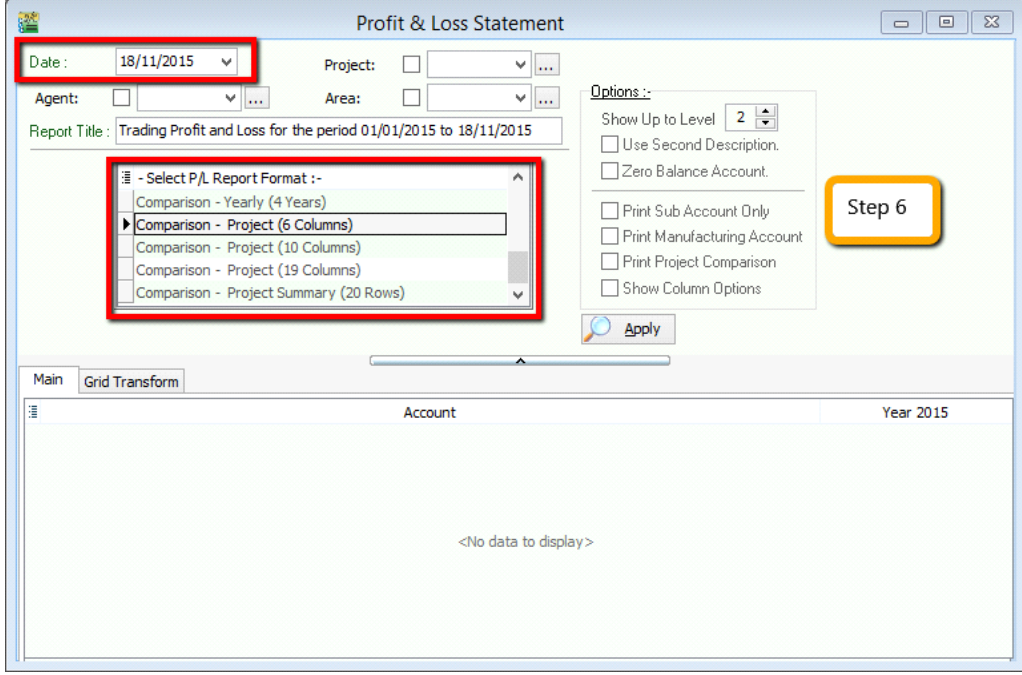

*6 Columns = up to 6 projects 10 Columns = up to 10 projects 19 Columns = up to 19 projects.* Step 7:

Step 7.1: After selecting the report that you need, make sure to tick the **"Show Column Options",** then the top of the report will show column options.

Step 7.2: You may change the period that you want to view, e.g. by default it will be **"Current Month".** If you want to view the whole year figures, then you have to **change to "Current Year".**

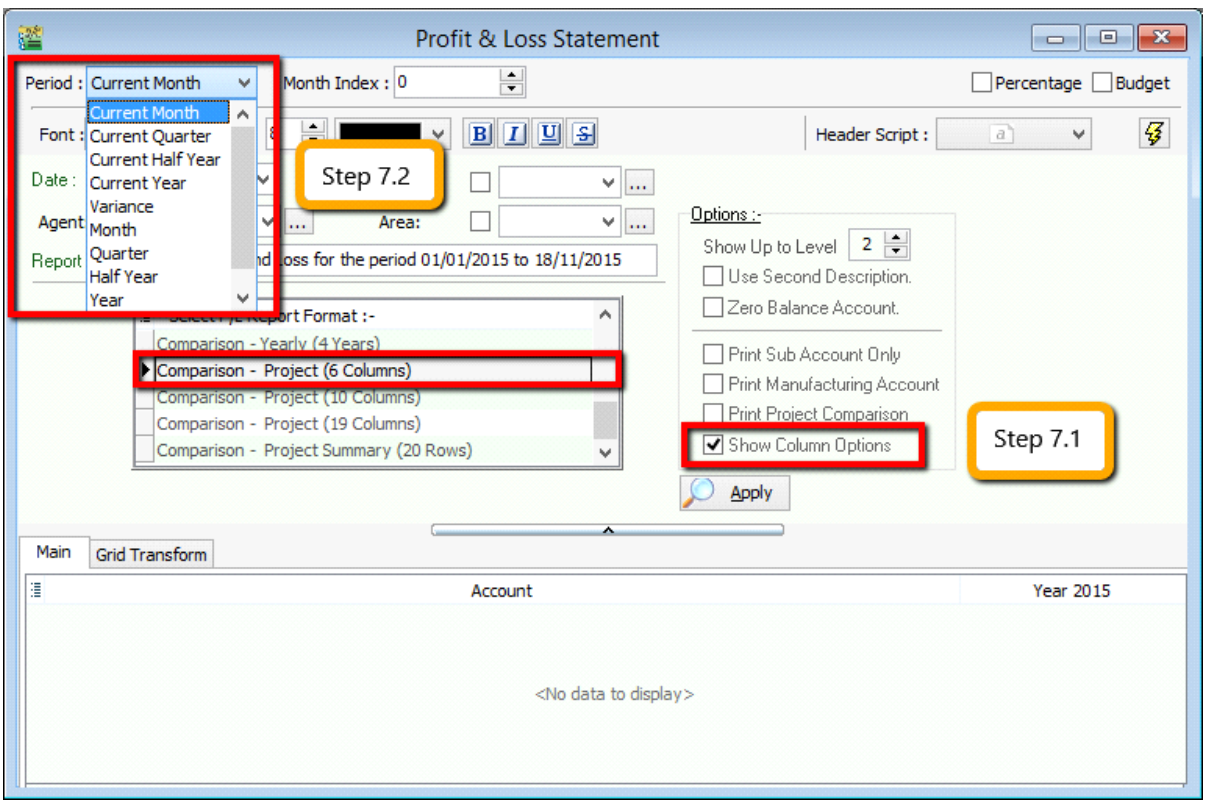

Step 8: After changing the column options, you have to **tick the "Print Project Comparison",** then the project tab will appear on the **right hand site,** you can select which project that you want to view then click on **Add.**

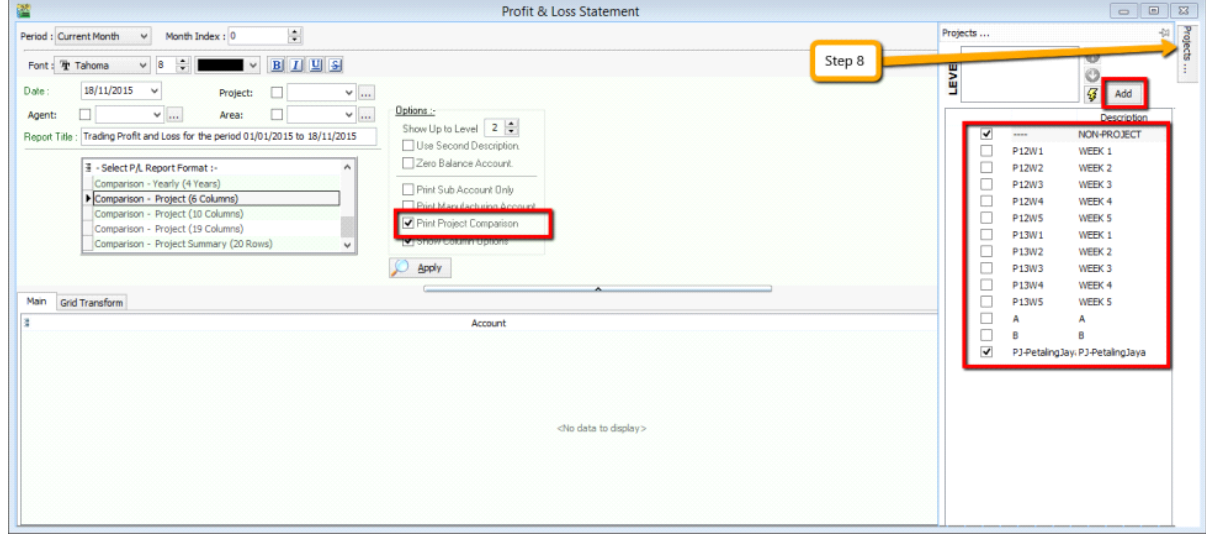

Step 9: Click on **Apply** and you will see the result. The P&L report will compare each project that you select.

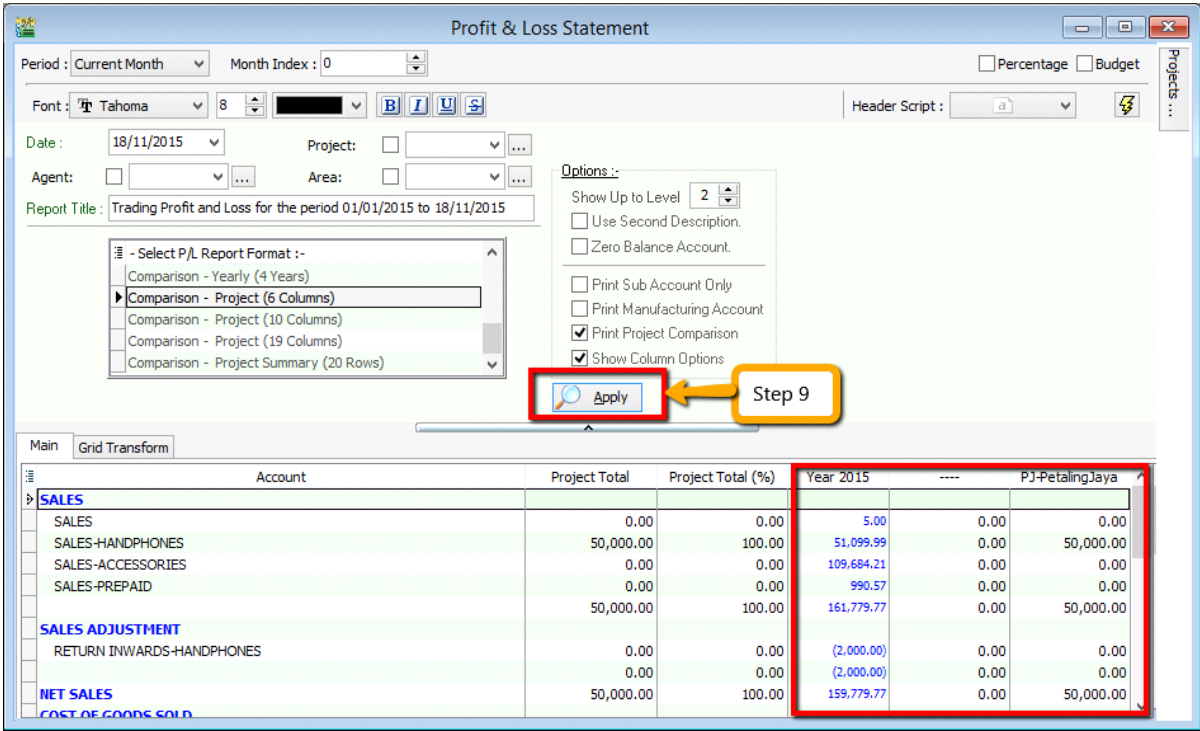

## **12.9 5 Cents Rounding**

We can pre-set the system to automatically round your invoice or cash sales amounts to the nearest 5 cents.

[http://www.sql.com.my/video/sqlacc\\_tutorial/09-15\\_Activate\\_5\\_Cents\\_Rounding.mp4](http://www.sql.com.my/video/sqlacc_tutorial/09-15_Activate_5_Cents_Rounding.mp4)

### Step 1: **Tools | Options | Customer**

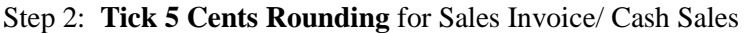

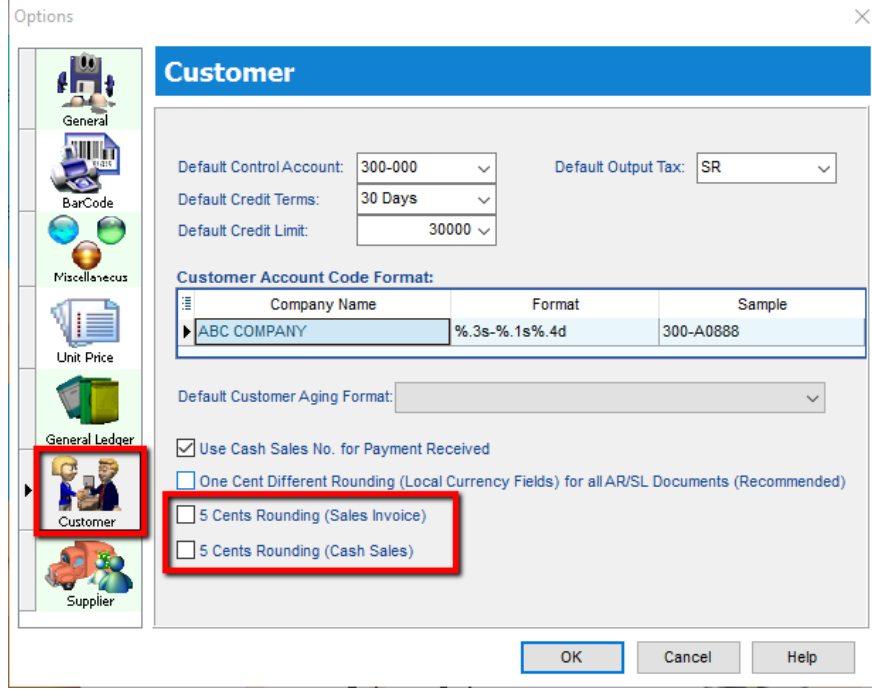

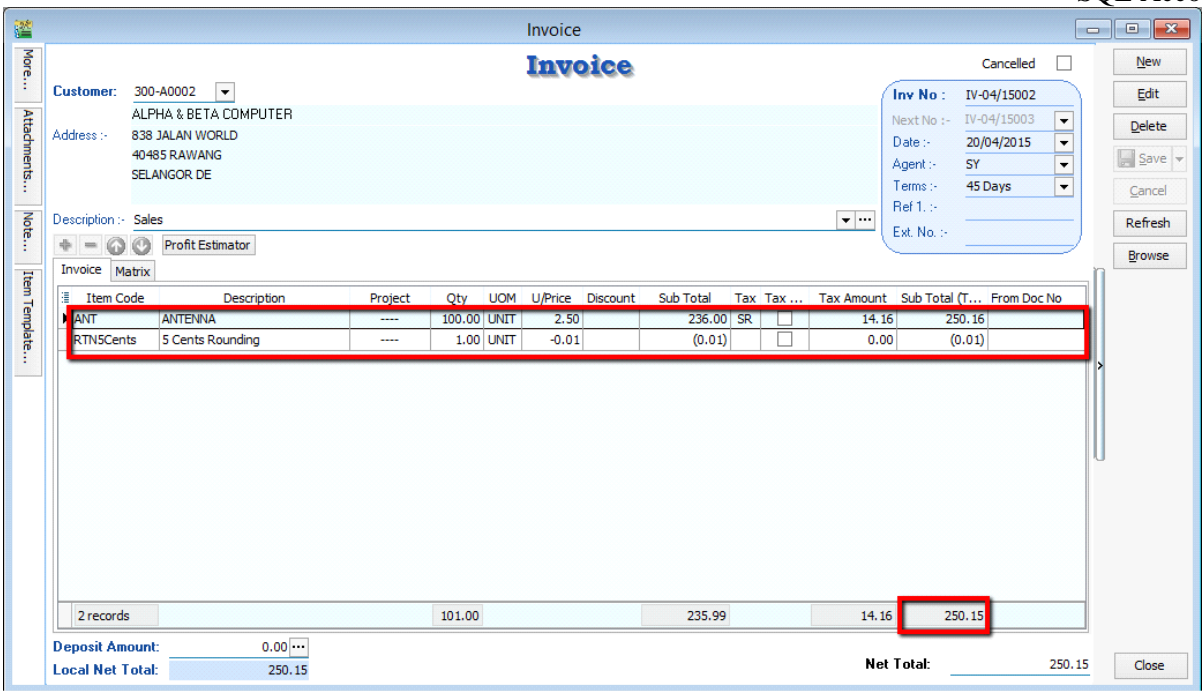